# **Panasonic**

## **Инструкция по эксплуатации**

## **Функциональное руководство**

ЖК дисплей UHD Для коммерческого использования

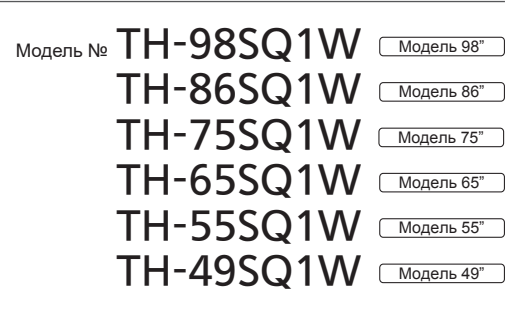

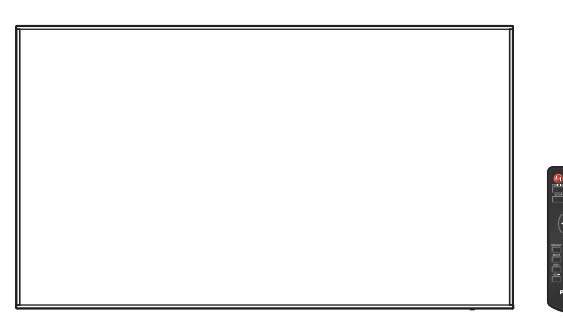

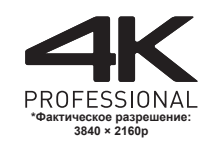

HDI

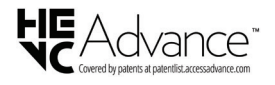

**Русский** Перед эксплуатацией Вашего телевизора, пожалуйста, прочитайте эту инструкцию и сохраните ее для дальнейших справок.

TP0819TS6082 -PB DPQP1288ZG/X1

## *Уважаемый покупатель продукции Panasonic*

*Добро пожаловать в семью пользователей Panasonic. Мы надеемся, что ваш новый ЖК-дисплей будет дарить вам радость многие годы.*

*Для того чтобы в полной мере воспользоваться преимуществами вашего нового устройства, пожалуйста, перед осуществлением каких-либо настроек прочитайте эту инструкцию и сохраните ее для справок в дальнейшем.*

*Сохраните товарный чек и запишите номер модели, а также серийный номер устройства в предусмотренном для этого месте на задней странице обложки данного руководства.*

*Посетите веб-сайт компании Panasonic https://panasonic.net/cns/prodisplays/*

## **Содержание**

#### **Прежде чем приступить к использованию**

- Иллюстрации и снимки экранов в данном руководстве по эксплуатации представлены только для справки и могут отличаться от фактических изображений.
- Описания, используемые в данном руководстве по эксплуатации, составлены на основании 98-дюймовой модели.

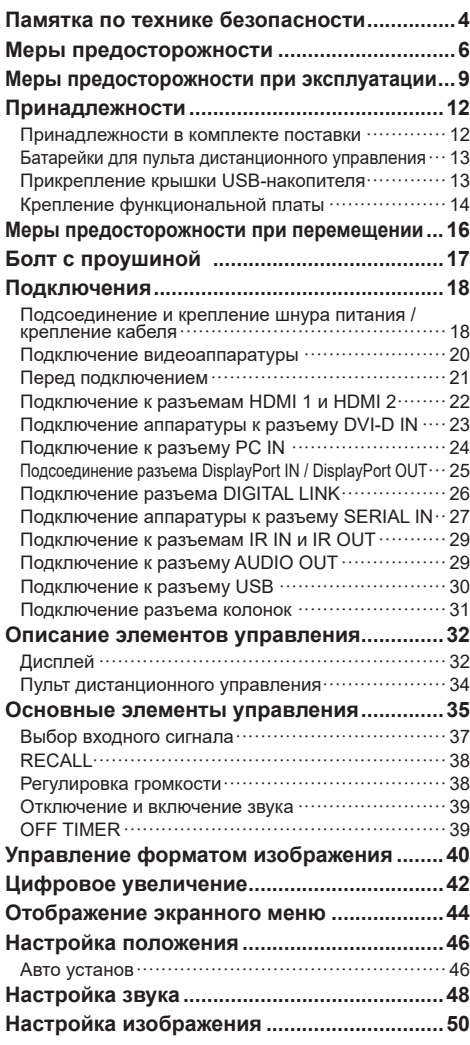

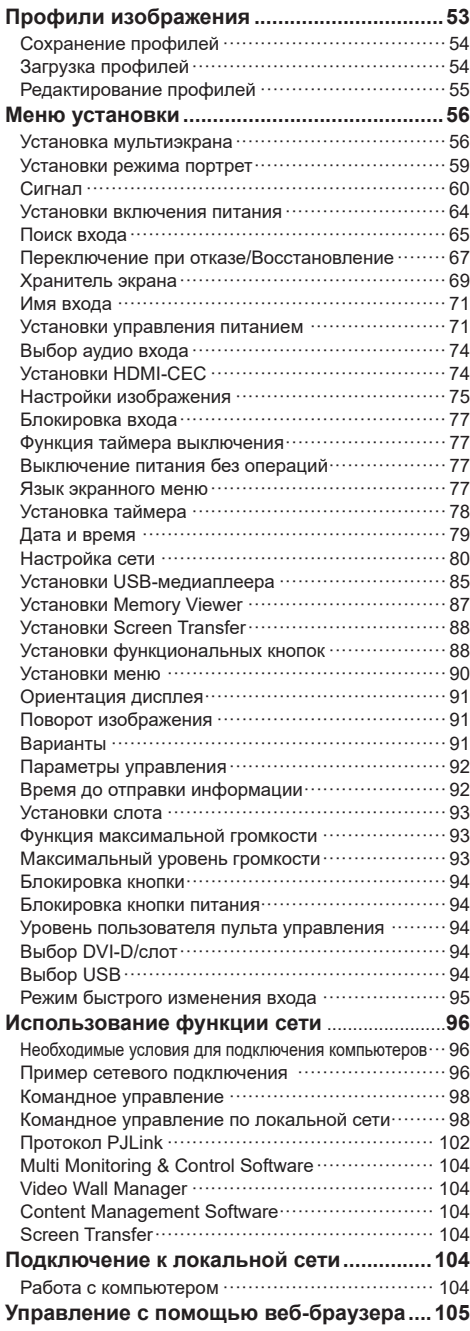

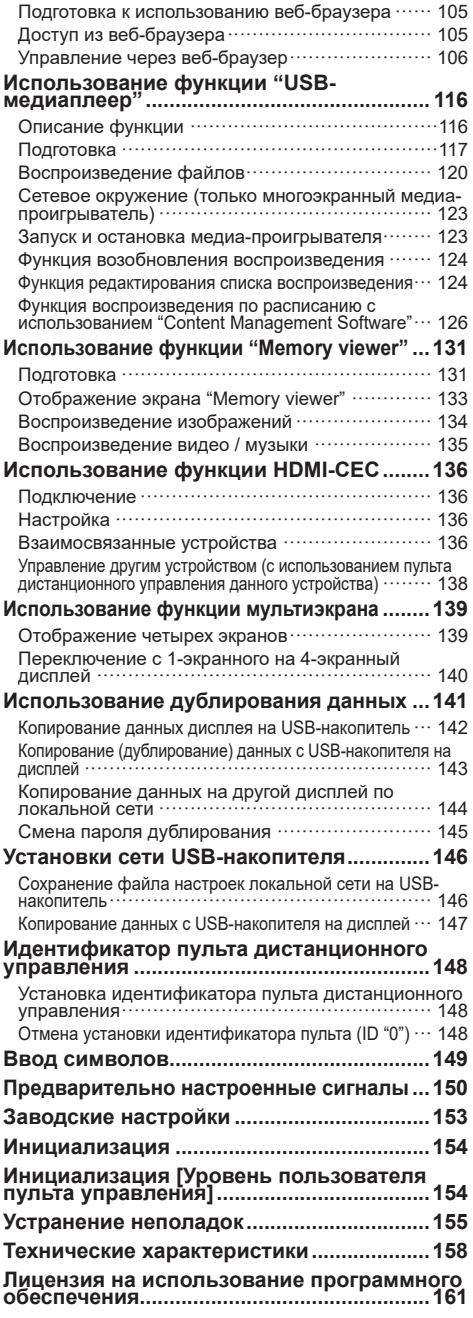

#### **Примечание:**

Возможно появление остаточного изображения. Если неподвижное изображение отображается в течение продолжительного периода времени, то на экране может появиться остаточное изображение. Однако оно исчезнет, если в течение некоторого периода времени будет отображаться обычное видеоизображение.

#### **Сведения о товарных знаках**

- Microsoft, Windows, Internet Explorer и Microsoft Edge являются товарными знаками или зарегистрированными товарными знаками Microsoft Corporation в США и/или других странах.
- Mac, macOS и Safari являются товарными знаками Apple Inc., которые зарегистрированы в США и других странах.
- PJLink является зарегистрированным или ожидающим регистрации товарным знаком в Японии, Соединенных Штатах и других странах и регионах.
- HDMI, High-Definition Multimedia Interface и логотип HDMI являются товарными знаками или зарегистрированными товарными знаками HDMI Licensing Administrator, Inc. в Соединенных Штатах Америки и других странах.
- JavaScript является товарным знаком или зарегистрированной торговой маркой Oracle Corporation и ее филиалов и дочерних компаний в США и/или других странах.
- Crestron Connected, логотип Crestron Connected, Crestron Fusion, Crestron RoomView и RoomView являются товарными знаками или зарегистрированными товарными знаками Crestron Electronics, Inc. в США и/или других странах.

Даже при отсутствии специальных ссылок на компании или товарные знаки продуктов, данные товарные знаки полностью признаются.

## **Памятка по технике безопасности**

#### **ПРЕДУПРЕЖДЕНИЕ**

1) Во избежание повреждений, которые могут привести к пожару или поражению электрическим током, не допускайте попадания в это устройство капель или брызг.

Не устанавливайте сверху устройства емкости с водой (вазы для цветов, чашки, косметические средства и т.д.). (в том числе на находящиеся сверху полки и т.д.)

На устройство / над устройством не следует помещать источников открытого пламени, например, зажженных свечей.

- 2) Во избежание поражения электрическим током не снимайте крышку. Внутри устройства нет деталей, требующих обслуживания пользователем. По вопросам обслуживания обращайтесь к квалифицированным сервисным специалистам.
- 3) Не снимайте с сетевой вилки контакт заземления. Данный аппарат оснащен трехконтактной сетевой вилкой с контактом заземления. Эта вилка подходит только к сетевым розеткам с заземлением. Эта функция обеспечивает безопасность. Если вы не можете вставить вилку в розетку, обратитесь к электрику.

Не допускайте вывода из строя функции заземления розетки.

4) Во избежание поражения электрическим током проследите, чтобы заземляющий контакт на вилке кабеля питания был надежно подключен.

#### **ПРЕДОСТЕРЕЖЕНИЕ**

Данное устройство предназначено для использования в окружении, относительно свободном от электромагнитных полей.

Использование данного устройства вблизи источников сильных электромагнитных полей или там, где электрические помехи могут подавлять входные сигналы, может сопровождаться перебоями в воспроизведении изображения и звука или появлению помех, например, шума.

Чтобы предотвратить возможное негативное воздействие на данное устройство, держите его вдали от источников сильных электромагнитных полей.

Класс защиты I

#### **ПРЕДУПРЕЖДЕНИЕ:**

Это оборудование соответствует классу A по CISPR32.

В жилых помещениях это оборудование может вызывать радиопомехи.

#### **ВАЖНАЯ ИНФОРМАЦИЯ: Угроза потери устойчивости**

Всегда устанавливайте дисплей на устойчивое основание. Падение дисплея с неустойчивого основания может привести к получению травм или смерти. Следующие простые меры предосторожности помогут избежать многих травм, особенно у детей:

- Производитель дисплея рекомендует использовать шкафчики или тумбы.
- Используйте только мебель, которая обеспечивает надежную опору для дисплея.
- Убедитесь, что дисплей не нависает над краем опоры.
- Не устанавливайте дисплей на высокую мебель (например, на серванты или книжные шкафы) без надлежащего закрепления дисплея и мебели.
- Устанавливая дисплей на мебель, не подкладывайте под него ткань или другие материалы.
- Объясните детям, почему нельзя забираться на мебель, чтобы дотянуться до дисплея или его органов управления.

Если вы планируете сохранить свой предыдущий дисплей и переносите его в другое место, соблюдайте указанные меры предосторожности и для него.

## **Меры предосторожности**

## **ПРЕДУПРЕЖДЕНИЕ**

### **■ Установка и настройка**

**Данный ЖК-дисплей можно использовать только со следующими дополнительными принадлежностями.**

**При использовании с дополнительными принадлежностями любых других типов возможна неустойчивость, которая может стать причиной травмы.**

**Надежно устанавливайте настольную подставку и настенный кронштейн из числа дополнительных принадлежностей. Попросите выполнить установку официального дилера.**

Для установки необходимо указанное ниже количество людей.

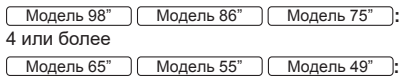

2 или более

• Настольная подставка

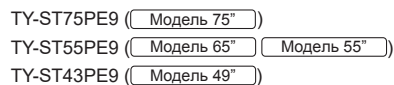

- Настенный кронштейн \*1 TY-WK98PV1 ( Модель 98" | Модель 86" Модель 75" Модель 65" )
- Блок разъемов 3G-SDI\*2 TY-SB01SS
- Цифровой Блок Сопряжения ET-YFB100G
- Цифровой коммутатор-свитчер DIGITAL LINK ET-YFB200G
- Программное обеспечение для раннего предупреж-дения (базовая лицензия/3-летняя лицензия): Серия ET-SWA100 \*3
- Video Wall Manager Auto Display Adjustment Upgrade Kit TY-VUK10 \*4
- \*1: Это изделие можно приобрести в США и Японии.
- \*2: Данный блок разъемов поддерживается только в версии основного программного обеспечения 3.5000 или более новой, и в версии вспомогательного программного обеспечения дисплея 03.50 или более новой.

Для обновления обратитесь к своему дилеру Panasonic.

\*3: Суффикс номера детали может отличаться в зависимости от типа лицензии.

\*4: Модель 98" | Модель 86"

Поддерживает версию 1.10 или более новую. Модель 75"

Поддерживает версию 1.12.1 или более новую.

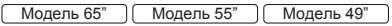

Поддерживает версию 1.11 или более новую.

#### **Примечание**

Каталожные номера дополнительных принадлежностей могут изменяться без предварительного уведомления.

Перед установкой настольной подставки или настенного кронштейна внимательно прочитайте прилагаемую к ним инструкцию и выполните установку соответствующим образом. Кроме того, обязательно используйте приспособления для защиты от опрокидывания.

Мы не несем ответственности ни за какие повреждения изделия, связанные с повреждениями места установки настольной подставки или настенного кронштейна, даже в течение периода действия гарантии.

Мелкие детали могут представлять опасность удушения при случайном проглатывании. Храните мелкие детали в недоступном для маленьких детей месте. Выбрасывайте ненужные мелкие детали и другие предметы, в том числе упаковочные материалы и полиэтиленовые пакеты/листы, чтобы маленькие дети не играли с ними, поскольку это представляет потенциальный риск удушения.

**Не устанавливайте дисплей на наклонных или неустойчивых поверхностях, а также следите за тем, чтобы дисплей не выступал за края основания.**

• Дисплей может упасть или опрокинуться.

**Установите данное устройство в месте, которое характеризуется минимальной вибрацией и способно выдерживать вес данного устройства.**

• Падение устройства может привести к повреждению или неисправности.

**При вертикальной установке дисплея проследите за тем, чтобы индикатор питания находился справа.**

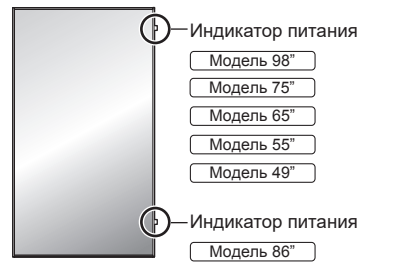

• При установке в других положениях выделяющееся во время работы устройства тепло может привести к возгоранию или повреждению дисплея.

Модель 55" Модель 49" **) в горизонтальном положении жидкокристаллической панелью вверх обратитесь к местному дилеру Panasonic.**

**Не устанавливайте модели с диагональю 98/86/75 дюймов в горизонтальном положении жидкокристаллической панелью вверх.**

• Это связано с требованиями к методу установки, температуре окружающей среды, соединениям и настройкам. При установке в других условиях выделяющееся во время работы устройства тепло может привести к возгоранию или повреждению дисплея.

#### **Меры предосторожности при установке на стене или на подставке**

- Установка должна выполняться специалистами по установке. Неправильная установка дисплея может стать причиной несчастного случая с тяжкими последствиями вплоть до смертельного исхода. Используйте дополнительную настольную подставку. (см. стр. 6)
- При монтаже на стене следует использовать указанный настенный кронштейн (дополнительная принадлежность) или настенный кронштейн, соответствующий стандарту VESA.

Модель 98" : VESA 800 × 500

Модель 86" | Модель 75" |: VESA 600 × 400

Модель 65" Модель 55" Модель 49" : VESA 400 × 400

(см. стр. 10)

- Перед монтажом убедитесь, что место установки достаточно прочное, чтобы выдержать вес дисплея, настенного кронштейна и не допустить падения.
- Если прекращается эксплуатация изделия пригласите квалифицированного специалиста для его скорейшего демонтажа.
- При монтаже дисплея на стене не допускайте контакта крепежных винтов и кабеля питания с металлическими частями внутри стены. Контакт с металлическими компонентами в стене может привести к поражению электрическим током.

## **■ В процессе эксплуатации ЖК-дисплея**

**Данный дисплей предназначен для работы в сети переменного тока 110 – 240 В при частоте 50/60 Гц.**

**В случае возникновения проблем или неисправностей немедленно прекратите использовать устройство.**

#### **В случае возникновения проблем отсоедините штепсельную вилку шнура питания от сетевой розетки.**

- Из устройства выходит дым или необычный запах.
- Иногда пропадает изображение или звук.
- Внутрь устройства попала жидкость, например вода, или посторонние предметы.
- Некоторые детали устройства деформированы или повреждены.

**Если продолжить пользоваться устройством в таком состоянии, это может привести к возгоранию или поражению электрическим током.**

- Отсоедините штепсельную вилку шнура питания от сетевой розетки и обратитесь к дилеру для проведения ремонта.
- Чтобы полностью отключить питание дисплея, необходимо отсоединить штепсельную вилку от сетевой розетки.
- Самостоятельный ремонт устройства несет опасность, и его запрещено проводить.
- Чтобы при необходимости быстро отсоединить штепсельную вилку шнура питания от сетевой розетки, используйте сетевую розетку, расположенную в легкодоступном месте.

#### **В случае повреждения устройства не прикасайтесь к нему голыми руками.**

• Это может привести к поражению электрическим током.

#### **Не допускайте попадания внутрь дисплея посторонних предметов.**

• Не просовывайте металлические или легковоспламеняющиеся предметы в вентиляционные отверстия и не роняйте их на дисплей, так как это может привести к возгоранию или поражению электрическим током.

#### **Не снимайте крышку (корпус) и не вносите изменения в ее конструкцию.**

• Внутри дисплея есть детали, находящиеся под высоким напряжением, которое может привести к поражению электрическим током. Для проведения проверки, настройки или ремонтных работ обратитесь к вашему местному дилеру Panasonic.

#### **Обеспечьте простой доступ к розетке для штепсельной вилки.**

**Штепсельную вилку необходимо подсоединять к сетевой розетке с защитным заземлением.**

#### **Используйте только тот шнур питания, который входит в комплект поставки данного устройства.**

• Невыполнение данного требования может привести к короткому замыканию, нагреву и т. д., что в свою очередь может стать причиной пожара или поражения электрическим током.

#### **Не используйте поставляемый шнур питания с другими устройствами.**

• Невыполнение данного требования может привести к короткому замыканию, нагреву и т. д., что в свою очередь может стать причиной пожара или поражения электрическим током.

#### **Регулярно очищайте штепсельную вилку, чтобы не допускать ее загрязнения.**

• Если на вилке скопится пыль, при ее увлажнении может произойти короткое замыкание, что может привести к поражению электрическим током или возгоранию. Отсоедините штепсельную вилку от сетевой розетки и протрите ее сухой тканью.

**Не прикасайтесь к штепсельной вилке мокрыми руками.**

• Невыполнение этого требования может привести к поражению электрическим током.

#### **Надежно и до упора вставляйте штепсельную вилку (в сетевую розетку) и разъем питания (в основное устройство).**

• Если штепсельная вилка вставлена не до конца, возможен перегрев, который может привести к возгоранию. Нельзя использовать поврежденную штепсельную вилку или неисправную розетку.

#### **Не делайте ничего, что может привести к повреждению шнура питания или штепсельной вилки.**

• Не допускайте повреждения кабеля, не модифицируйте его, не размещайте на нем тяжелые предметы, не нагревайте его, не размещайте его около горячих предметов, не скручивайте его, не сгибайте и не растягивайте его слишком сильно. Все это может привести к возгоранию или поражению электрическим током. Если кабель питания поврежден, обратитесь к вашему местному дилеру Panasonic для выполнения ремонта.

#### **В случае повреждения кабеля питания или вилки не прикасайтесь к ним голыми руками.**

• Невыполнение этого требования может привести к поражению электрическим током или возгоранию вследствие короткого замыкания.

#### **Храните входящие в комплект поставки батарейки AAA/R03/LR03, винт M4 и шайбу в местах, недоступных для детей. Случайное проглатывание может нанести вред здоровью.**

• Немедленно обратитесь к врачу, если имеется подозрение, что ребенок мог их проглотить.

**Во избежание пожара никогда не оставляйте свечи или другие источники открытого огня вблизи этого изделия.**

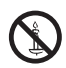

## **ПРЕДОСТЕРЕЖЕНИЕ**

**Не располагайте посторонние предметы сверху дисплея.**

**Следите за тем, чтобы вентиляционные отверстия не были закрыты газетами, скатертями или занавесками, нарушающими нормальную вентиляцию.**

• Это может вызвать перегрев дисплея, что может привести к возгоранию или повреждению дисплея.

Информацию о достаточной вентиляции см. на стр. 10.

**Не устанавливайте дисплей в местах, где он может подвергаться воздействию соли или коррозионных газов.**

• В противном случае дисплей может упасть вследствие коррозии, что может привести к травме. Также возможен выход устройства из строя.

#### **Для переноски или распаковки данного устройства необходимо указанное ниже количество людей.**

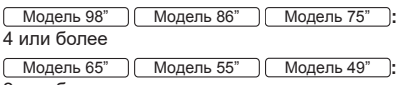

2 или более

• В противном случае устройство может упасть и причинить травму.

#### **Отсоединяя шнур питания, тяните только за вилку (от сетевой розетки) / разъем (от основного устройства).**

• Если тянуть за шнур, можно его повредить, что может привести к поражению электрическим током или возгоранию вследствие короткого замыкания.

#### **Обязательно отсоединяйте все кабели и принадлежности для исключения опрокидывания, прежде чем перемещать дисплей.**

• Если во время перемещения дисплея какие-либо кабели не были отсоединены, они могут быть повреждены, что может привести к возгоранию или поражению электрическим током.

**Перед выполнение какой-либо очистки, в качестве меры предосторожности, отсоедините штепсельную вилку от сетевой розетки.**

• Невыполнение данного требования может привести к поражению электрическим током.

**Не наступайте на дисплей или подставку и не висните на них.**

• Они могут опрокинуться или сломаться, что может привести к травме. Особенно внимательно следите за детьми.

#### **При установке батарейки не меняйте полярность (+ и -).**

- Неправильное обращение с батарейкой может привести к взрыву или утечке электролита, результатом чего станет возгорание, получение травм или повреждение окружающего имущества.
- Вставьте батарейки как указано в инструкции. (см. стр. 13)

#### **Не используйте батарейки с поврежденной или снятой внешней защитной пленкой.**

• Неправильное обращение с батарейками может привести к короткому замыканию, результатом чего станет возгорание, получение травм или повреждение окружающего имущества.

#### **Извлекайте батарейки из пульта дистанционного управления, если не собираетесь использовать его в течение длительного времени.**

• Батарея может протечь, нагреться, воспламениться или взорваться, результатом чего станет возгорание или повреждение окружающего имущества.

#### **Немедленно извлекайте из пульта дистанционного управления разряженные батарейки.**

• Если оставить в нем батарейки, это может привести к утечке электролита, их нагреванию или взрыву.

#### **Не сжигайте и не разбирайте батарейки.**

• Не подвергайте батарейки воздействию чрезмерного тепла, например от прямых солнечных лучей, огня и т. п.

#### **Не переворачивайте дисплей низом вверх.**

**Не размещайте устройство в положении**  ЖК-панелью вверх. (только Модель 98" Модель 86" Модель 75" **)**

- Внимательно ознакомьтесь с инструкциями по эксплуатации.
- Устанавливайте прибор на твёрдой плоской поверхности, за исключением отсоединяемых или несъёмных частей.
- Хранить в сухом, закрытом помещении.
- Условия транспортировки указаны на упаковке.

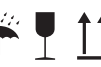

- Утилизировать в соответствии с национальным и/или местным законодательством.
- Правила и условия реализации не установлены изготовителем и должны соответствовать национальному и/или местному законодательству страны реализации товара.

## **Меры предосторожности при эксплуатации**

## **Меры предосторожности при установке**

#### **Не устанавливайте дисплей на открытом воздухе.**

• Дисплей предназначен для использования в помещении.

#### **Установите данное устройство в месте, которое способно выдерживать вес устройства.**

• Падение устройства может привести к получению травм.

#### **Окружающая температура для использования данного устройства**

- Если используемое устройство находится ниже 1 400 м (4 593 фута) над уровнем моря: от 0 °C до 40 °C (от 32 °F до 104 °F)
- Если используемое устройство находится на большой высоте (1 400 м (4 593 фута) и выше, но ниже 2 800 м (9 186 фута) над уровнем моря): от 0 °C до 35 °C (от 32 °F до 95 °F)

#### **Не устанавливайте устройство на высоте 2 800 м (9 186 фута) и выше над уровнем моря.**

• Невыполнение данного условия может сократить срок службы внутренних деталей и привести к неисправностям.

#### **При установке устройства (** Модель 65"

Модель 55" Модель 49" **) в горизонтальном положении жидкокристаллической панелью вверх обратитесь к местному дилеру Panasonic.**

**Не устанавливайте модели с диагональю 98/86/75 дюймов в горизонтальном положении жидкокристаллической панелью вверх.**

• Это связано с требованиями к методу установки, температуре окружающей среды, соединениям и настройкам.

**Мы не несем ответственности ни за какие повреждения изделия, связанные с неисправностями в среде установки, даже в течение периода действия гарантии.**

#### **Транспортируйте устройство только в вертикальном положении!**

• Транспортировка устройства с жидкокристаллической панелью, обращенной вверх или вниз, может вызвать повреждение внутренней электрической цепи.

#### **Не беритесь за жидкокристаллическую панель.**

• Не нажимайте сильно на жидкокристаллическую панель и не надавливайте на нее остроконечными предметами. Если к жидкокристаллической панели прилагается значительное усилие, возникающая неровность экрана вызывает неисправность.

#### **Не устанавливайте изделие в местах, где оно будет подвергаться воздействию прямого солнечного света.**

- Если устройство подвергается воздействию прямых солнечных лучей, даже в помещении, то повышение температуры жидкокристаллической панели может привести к неисправности.
- **В случае хранения устройство должно храниться в сухом помещении.**

#### **Необходимое для вентиляции пространство**

• Функционирование данного устройства гарантируется при температуре окружающей среды до 40 °C (104 °F). При установке данного устройства в защитном корпусе или блоке обязательно обеспечьте надлежащую вентиляцию с помощью охлаждающего вентилятора или вентиляционных отверстий, чтобы окружающая температура (внутри защитного корпуса или блока), в том числе температура лицевой поверхности жидкокристаллической панели, не превышала 40 °C (104 °F).

#### **О винтах, которые используются для настенных кронштейнов, соответствующих стандарту VESA**

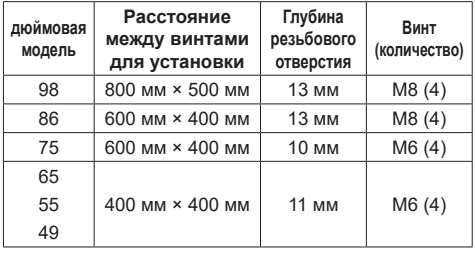

## **Примечание относительно подключения**

**Подсоединение и отсоединение шнура питания и соединительных кабелей**

• Если подсоединение и отсоединение шнура питания и соединительных кабелей установленного на стену устройства является затруднительным, выполните подсоединения до установки. Следите за тем, чтобы кабели не запутались. После завершения установки вставьте штепсельную вилку кабеля питания в розетку.

#### **При эксплуатации**

#### **Будьте осторожны при обращении с подвижной конструкцией индикатора питания и датчика дистанционного управления.**

• По умолчанию индикатор питания и датчик дистанционного управления спрятаны внутри основного устройства. Для нормального использования вытяните датчик дистанционного управления на торце изделия с помощью рычага на задней панели. В некоторых случаях, например при использовании мультиэкрана нескольких дисплеев, оставьте датчик внутри основного устройства. (см. стр. 32)

#### **Красные, синие или зеленые точки на экране являются особенностью жидкокристаллических панелей. Это не является неисправностью.**

• Несмотря на применение технологий высокой точности при изготовлении жидкокристаллических дисплеев, на экране могут появляться постоянно горящие или не горящие точки. Это не является неисправностью.

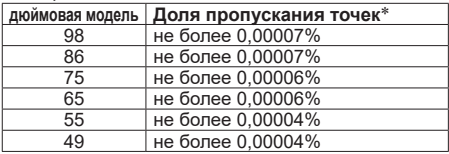

\*: Рассчитано в подпикселях в соответствии со стандартом ISO9241-307.

#### **В зависимости от температуры или влажности может наблюдаться неравномерная яркость. Это не является неисправностью.**

• Эта неравномерность исчезнет при продолжении эксплуатации. Если этого не произойдет, обратитесь к дистрибьютору.

**Если дисплей не будет использоваться в течение длительного времени, отсоедините штепсельную вилку шнура питания от сетевой розетки.**

**При кратковременном прерывании или отключении электропитания, а также при кратковременном снижении питающего напряжения в работе дисплея могут появиться сбои.**

• В таком случае отключите питание дисплея и подключенных устройств, а затем снова включите его.

**При подключении/отключении кабелей к входным разъемам, которые не используются в данный момент, или при включении/выключении питания видеооборудования на изображении может возникать шум, но это не является неисправностью.**

## **Замечания по использованию проводной локальной сети**

**При установке данного дисплея в месте, где часто появляется статическое электричество, принимайте необходимые меры для снятия заряда перед началом использования.**

- При использовании дисплея в месте, где часто накапливается статическое электричество, например, на ковре, подключение к проводной локальной сети или к DIGITAL LINK разрывается чаще. В таком случае уберите источник электростатического заряда и помех с помощью антистатического коврика, а затем повторно подключитесь к проводной локальной сети или к DIGITAL LINK.
- В редких случаях соединение проводной локальной сети может исчезнуть из-за помех или статического электричества. В таком случае отключите питание дисплея и подключенных устройств и затем снова включите его.

#### **Дисплей может не работать надлежащим образом из-за сильных радиоволн от радио- или телевещательной станции.**

• Если рядом с местом установки имеются приспособления или оборудование, излучающие сильные радиоволны, устанавливайте дисплей максимально далеко от источника радиоволн. Либо необходимо обернуть кабель локальной сети, подсоединенный к разъему DIGITAL LINK / LAN, металлической фольгой или поместить его в заземленную с обеих сторон металлическую трубку.

## **Требования безопасности**

#### **При эксплуатации данного устройства принимайте меры предосторожности для защиты от следующих инцидентов.**

- Утечка через данное устройство личной информации
- Несанкционированное управление данным устройством злонамеренной третьей стороной
- Препятствование работе данного устройства или ее прекращение злонамеренной третьей стороной

#### **Предпринимайте необходимые меры предосторожности. (см. стр. 106, 111)**

- Установите пароль на доступ к управлению локальной сетью и ограничьте количество пользователей, которым разрешен вход в систему.
- Выберите максимально сложный для угадывания пароль.
- Периодически меняйте пароль.
- Panasonic Connect Co., Ltd. или ее ассоциированные компании не будут напрямую запрашивать у вас пароль. Не указывайте свой пароль в случае получения подобных запросов.
- Сеть, к которой вы подключаетесь, должна быть закрыта брандмауэром или подобным средством обеспечения безопасности.
- При утилизации изделия удалите данные перед утилизацией. ([Заводские настройки] (см. стр. 153))

## **Чистка и обслуживание**

#### **Сначала отсоедините штепсельную вилку от сетевой розетки.**

**Аккуратно протрите поверхности жидкокристаллической панели или корпуса мягкой тканью для удаления следов загрязнений.**

- Для удаления приставшей грязи или отпечатков пальцев с поверхности жидкокристаллической панели смочите мягкую ткань разведенным нейтральным моющим средством (1 часть моющего средства на 100 частей воды), тщательно отожмите ткань и затем вытрите грязь. Затем удалите остатки влаги сухой тканью.
- Если внутрь устройства попадут капли воды, возможны проблемы с функционированием.

#### **Примечание**

• Поверхность жидкокристаллической панели специально обработана. Не используйте жесткую ткань и не трите поверхность слишком сильно, иначе ее можно поцарапать.

#### **Использование салфетки, пропитанной химическими средствами**

- Не протирайте жидкокристаллическую панель салфетками, пропитанными химическими средствами.
- Следуйте инструкциям по использованию салфеток, пропитанных химическими средствами, при их использовании для очистки корпуса.

#### **Избегайте попадания летучих веществ, например, аэрозолей против насекомых, растворителей и разбавителей.**

• Это может повредить корпус или привести к отслаиванию краски. Кроме того, не допускайте длительного контакта с изделиями из резины или ПВХ.

## **Утилизация**

**При необходимости утилизации данного изделия обратитесь к представителям местных органов власти или к дилеру относительно правильных методов утилизации.**

## **Принадлежности**

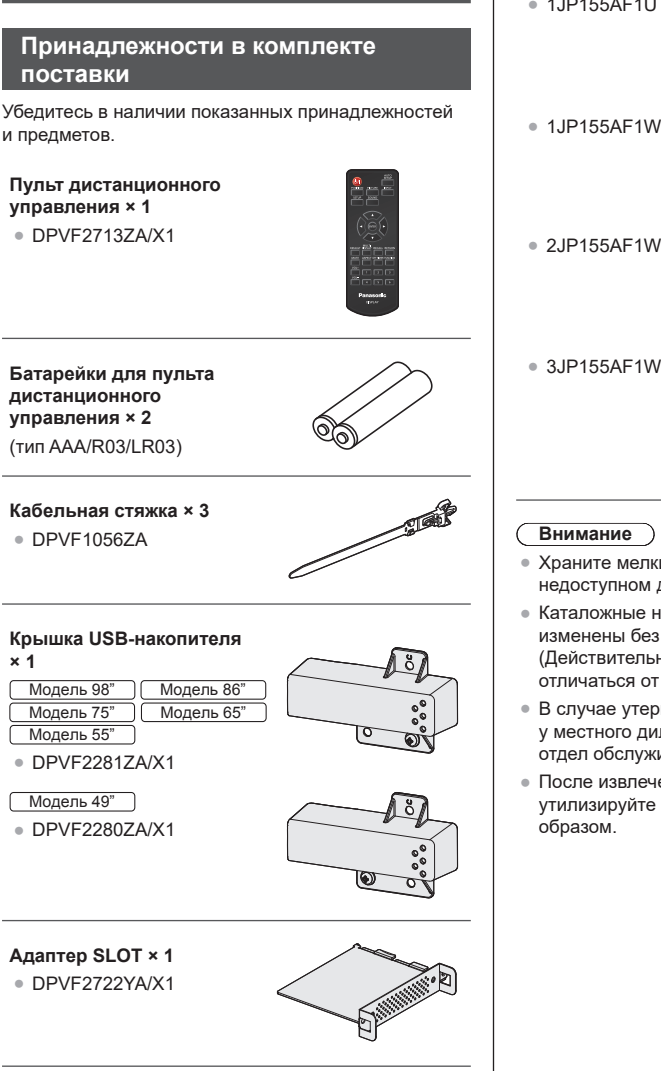

## **Шнур питания**

(Прибл. 2 м) ● 1JP155AF1U

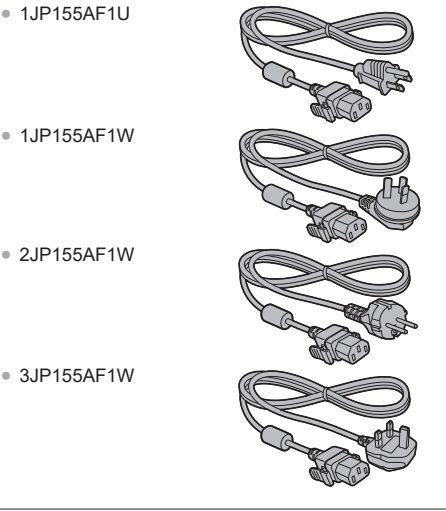

## **Внимание**

- Храните мелкие детали надлежащим образом в недоступном для маленьких детей месте.
- Каталожные номера принадлежностей могут быть изменены без предварительного уведомления. (Действительные каталожные номера могут отличаться от показанных выше.)
- В случае утери принадлежностей приобретите их у местного дилера. (Их можно приобрести через отдел обслуживания клиентов)
- После извлечения предметов из упаковки утилизируйте упаковочный материал надлежащим образом.

### **Батарейки для пульта дистанционного управления**

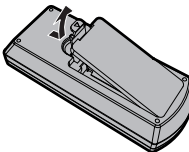

**Откройте крышку батарейного отсека.**

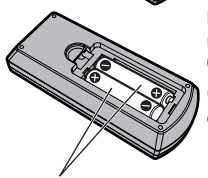

**Вставьте батарейки и закройте крышку батарейного отсека.**

(Вставляйте, начиная со стороны  $\ominus$ .)

Тип AAA/R03/LR03

#### **Примечание**

- Неправильная установка батареек может привести к утечкам электролита и коррозии, что может вызвать повреждение пульта дистанционного управления.
- Утилизацию батареек следует осуществлять экологически безопасным образом.

#### **Соблюдайте следующие меры безопасности.**

- 1. Батарейки всегда следует заменять парой.
- 2. Не устанавливайте использованную батарейку совместно с новой.
- 3. Не смешивайте батарейки различных типов (например, диоксид-марганцевые и щелочные батарейки и т.п.).
- 4. Не пытайтесь заряжать, разбирать или сжигать использованные батарейки.
- 5. Не сжигайте и не разбирайте батарейки. Кроме того, не подвергайте батарейки чрезмерному нагреву, например, от солнечных лучей, огня и т.п.

## **Прикрепление крышки USBнакопителя**

Если используется USB-накопитель, для защиты этого устройства можно прикрепить крышку USBнакопителя.

## **Прикрепите крышку USB-накопителя с помощью винта в одном из следующих положений, в зависимости от типа модели.**

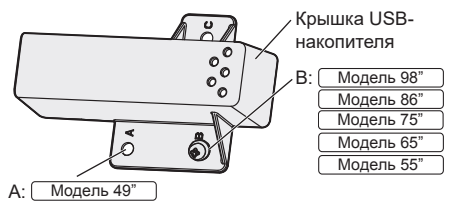

**1 Вставьте USB-накопитель в разъем USB снизу дисплея.**

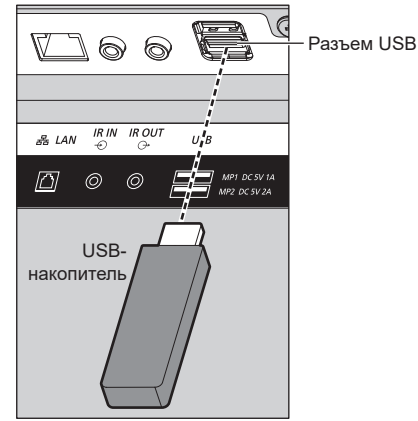

**Примечание**

- Выберите разъем USB, который будет использоваться с [Выбор USB]. (см. стр. 94)
- Электрическая мощность, подаваемая на внешнее устройство, зависит от разъема USB. ("Подключение к разъему USB", см. стр. 30)
- **2 Прикрепите крышку USBнакопителя, совместив винт M4 с резьбовым отверстием в дисплее.**

**3 Затяните винт M4, чтобы закрепить крышку USB-накопителя.**

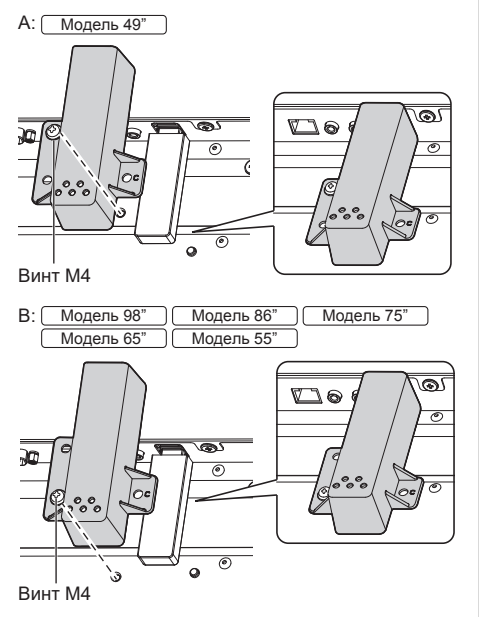

## **Крепление функциональной платы**

Зауженную плату следует прикрепить к прилагаемому адаптеру SLOT и вставить в гнездо.

#### **Примечание**

• Прежде чем снять или установить функциональную плату, отключайте питание дисплея и извлекайте штепсельную вилку из розетки.

При установке полноразмерной платы переходите к пункту **4**.

**1 Вывинтите один винт в боковой части направляющей адаптера SLOT.**

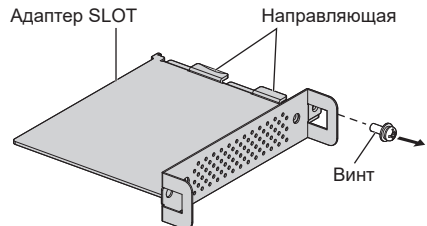

**2 Вставьте монтажную плату функциональной панели в направляющие переходника SLOT и обеспечьте надежное крепление монтажной платы на крюке (в одном месте) и в торцах (два места).**

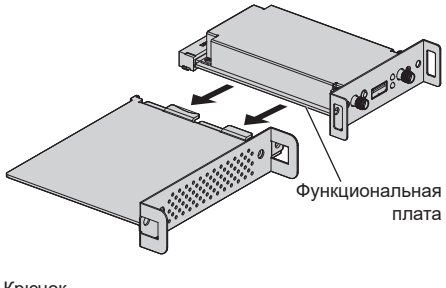

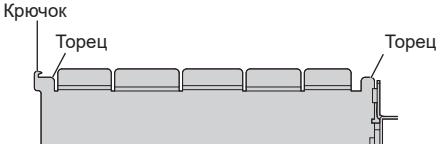

**3 Соедините функциональную плату с адаптером SLOT винтом, снятым на этапе 1.**

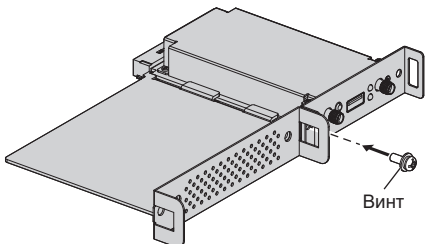

● Рекомендуемый момент затяжки: не более 0,5 Н·м

#### **Примечание**

- Надежно затяните винт и убедитесь, что крючок на адаптере SLOT держит печатную плату.
- Убедитесь, что поверхности адаптера SLOT и печатной платы совпадают друг с другом, если смотреть на функциональную плату с адаптером SLOT с противоположной стороны крышки.

Убедитесь, что эта сторона выровнена.

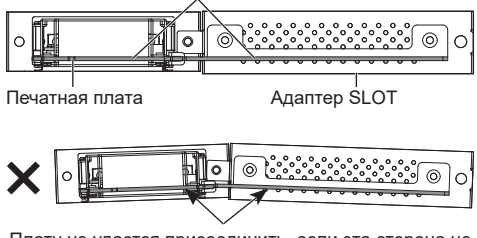

Плату не удастся присоединить, если эта сторона не выровнена.

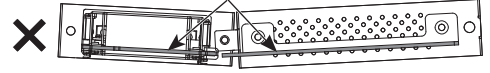

Если имеется провод питания в пределах прибл. 3 мм от торца печатной платы, функциональную плату будет невозможно установить из-за помех для направляющей. Убедитесь в отсутствии проводов питания в этой области.

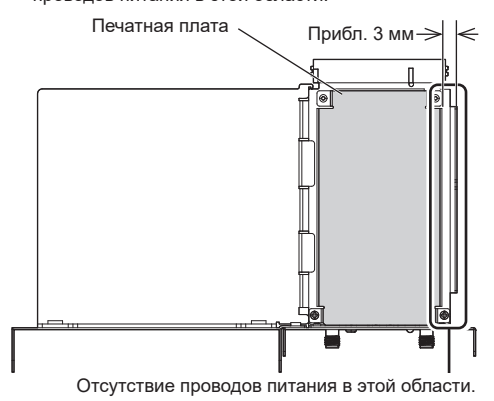

**4 Отвинтите два винта крышки гнезда на основном блоке.**

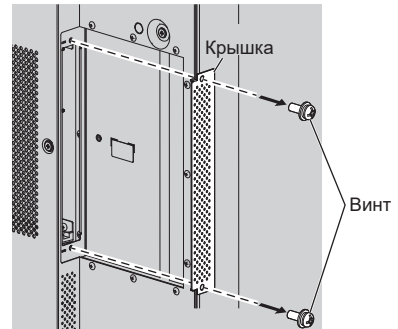

**5 Вставьте функциональную плату в гнездо основного блока и закрепите ее с помощью двух винтов, снятых на этапе 4.** 

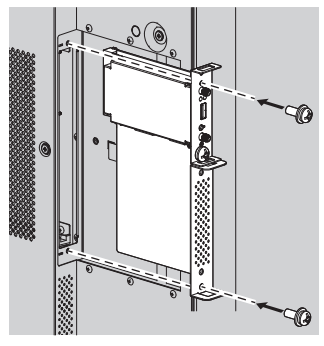

● Рекомендуемый момент затяжки: не более 0,5 Н·м

## **Меры предосторожности при перемещении**

Дисплей снабжен ручками для переноски. Используйте их при переноске.

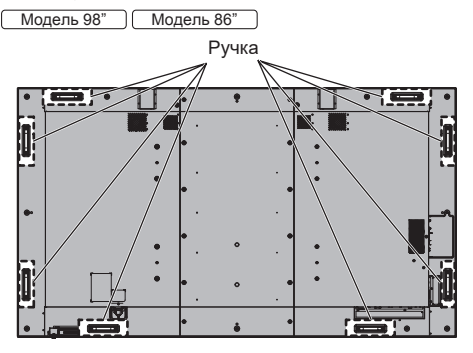

Модель 75"

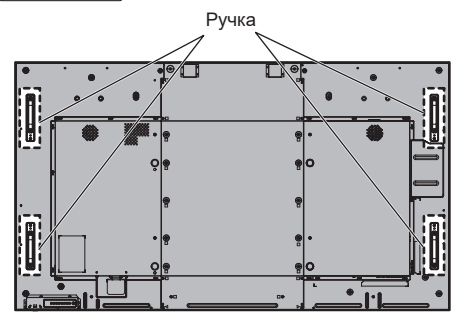

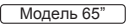

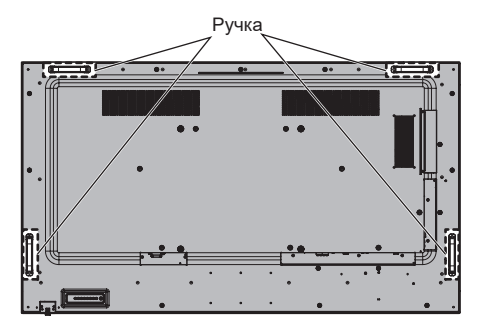

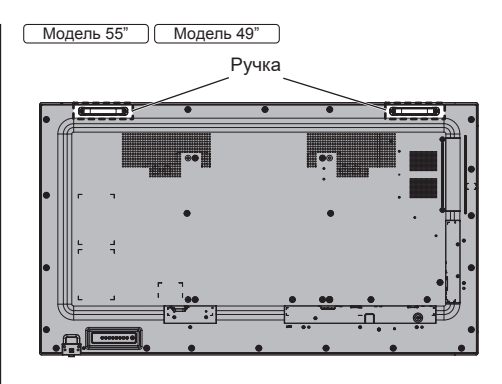

#### **Примечание**

Держите дисплей только за ручки.

( Модель 98" Модель 86" Модель 75" )

● Для переноски данного устройства необходимо указанное ниже количество людей.

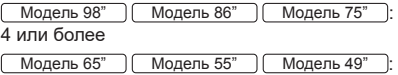

2 или более

В противном случае устройство может упасть и причинить травму.

● При переноске устройства ЖК-панель должна находиться в вертикальном положении.

Переноска устройства в положении параллельном земле может привести к деформации ЖК-панели или повреждению внутренних компонентов.

• Не держите устройство за верхнюю, нижнюю, правую и левую рамки или углы. Не держите устройство за лицевую поверхность ЖК-панели. Также не допускайте ударов по этим частям.

Это может привести к повреждению ЖК-панели.

Панель может треснуть, что приведет к травмированию.

## **Болт с проушиной**

Модель 75" Модель 98" Модель 86"

Дисплей снабжен отверстиями для установки болтов с проушинами (М10). При монтаже используйте их для подвешивания дисплея.

Используйте болт с проушиной только для временного подвешивания или перемещения при монтаже. Его нельзя использовать для монтажа в постоянном подвешенном состоянии.

Положения установки болтов с проушиной

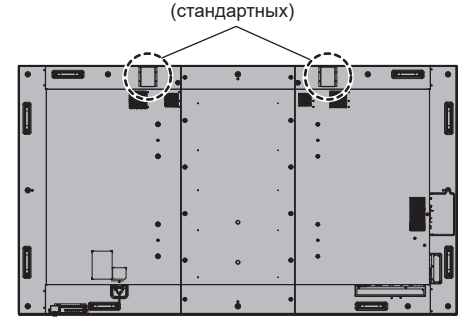

**1 При установке болта с проушиной выньте из отверстия (2 шт.) заглушку и оставьте плоскую шайбу (черную) на месте.**

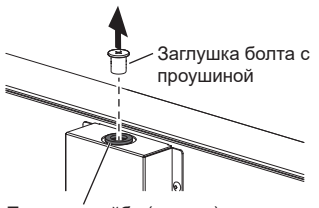

Плоская шайба (черная)

## **2 Устанавливая болт с проушиной, не снимайте плоскую шайбу (черную).**

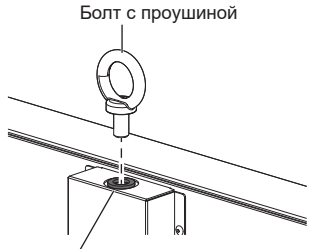

Плоская шайба (черная)

**3 После снятия болта с проушиной закрутите крышку, не снимая плоскую шайбу (черную).**

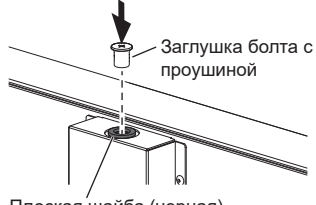

Плоская шайба (черная)

## **Примечание**

- Монтаж должен выполняться квалифицированными специалистами.
- Не подвешивайте устройство только за 1 болт с проушиной.
- Используйте стандартные болты с проушиной M10 с длиной тела от 12 мм до 40 мм, соответствующей нагрузке, которую создает изделие.
- Используйте болты с проушиной. соответствующие стандарту ISO 3266. Кроме того, для подвешивания используйте оснастку (трос и т.п.), соответствующую стандарту ISO.
- Угол подвески должен составлять 60° или более.
- После установки извлеките болты с проушиной и закройте отверстия, используя заглушки для болтов с проушиной, извлеченные при установке этих болтов.

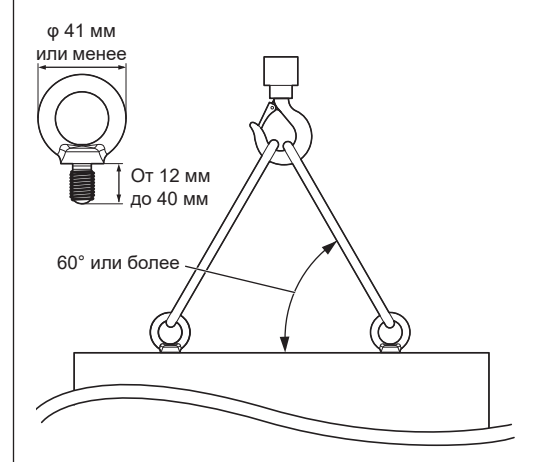

## **Подключения**

## **Подсоединение и крепление шнура питания / крепление кабеля**

#### Задняя панель устройства

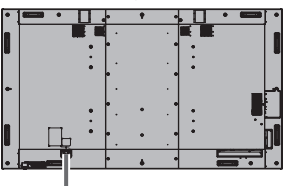

#### **Крепление шнура питания**

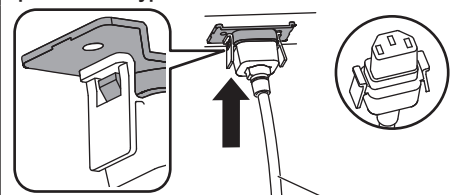

Шнур питания (входит в комплект поставки)

#### **Вставьте разъем в дисплей.**

Вставьте разъем в гнездо до щелчка.

#### **Примечание**

Убедитесь, что разъем закреплен и с левой, и с правой стороны.

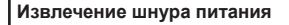

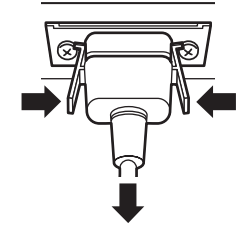

Извлеките разъем, нажав на два выступа.

#### **Примечание**

- Не используйте шнур питания с поврежденными выступами. При использовании шнура с поврежденными выступами возможен плохой контакт разъема шнура питания в гнезде AC IN. Для ремонта шнура питания обратитесь к продавцу изделия.
- При отсоединении шнура питания сперва убедитесь, что он был отсоединен от сетевой розетки.
- Поставляемый в комплекте шнур питания предназначен только для использования с данным устройством. Запрещается его использование в других целях.

#### **Крепление кабеля**

#### **Примечание**

- В комплекте с данным устройством поставляются 3 кабельных стяжки. Вставьте кабельные стяжки в предназначенные для них отверстия и закрепите кабели в 3 местах, как показано ниже.
- Перед включением питания заглушите фиксаторами отверстия (в 3 местах).

В противном случае в отверстия могут попадать посторонние предметы, что может привести к возгоранию.

• Если вам нужны дополнительные кабельные стяжки, приобретите их у своего дилера. (Их можно приобрести через отдел обслуживания клиентов)

Модель 98"

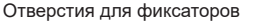

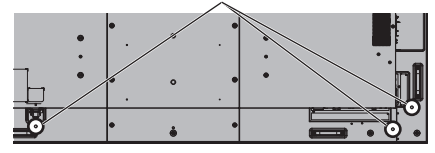

Модель 86"

Отверстия для фиксаторов

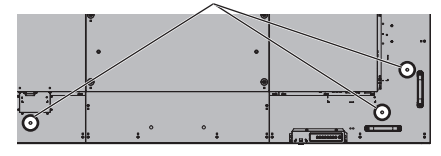

Модель 75"

Отверстия для фиксаторов

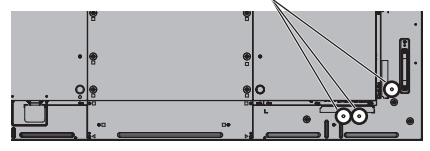

Модель 65"

Отверстия для фиксаторов

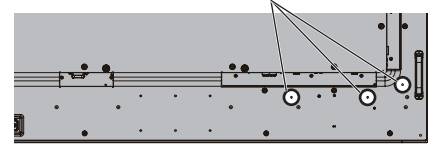

Модель 55"  $\sqrt{2}$ 

Отверстия для фиксаторов

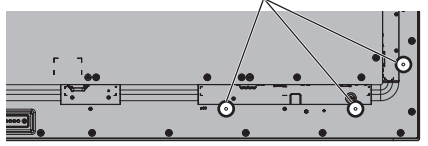

Модель 75"

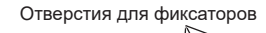

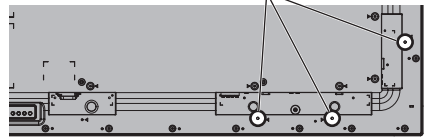

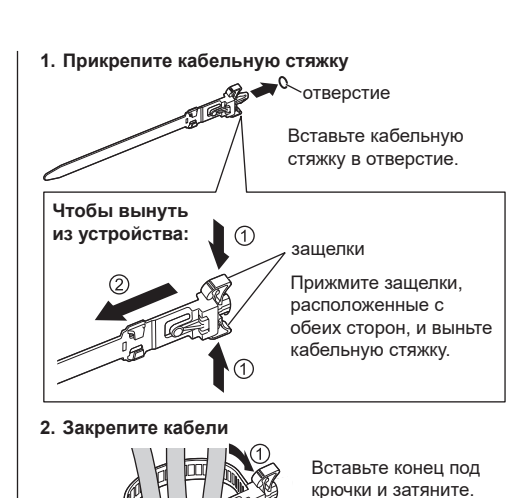

 $\overline{\Lambda}$  (2) крючки **Чтобы ослабить:**  $\sigma$ **TOOON** Прижмите кнопку и вытяните конец. кнопка

#### **Подключение видеоаппаратуры**

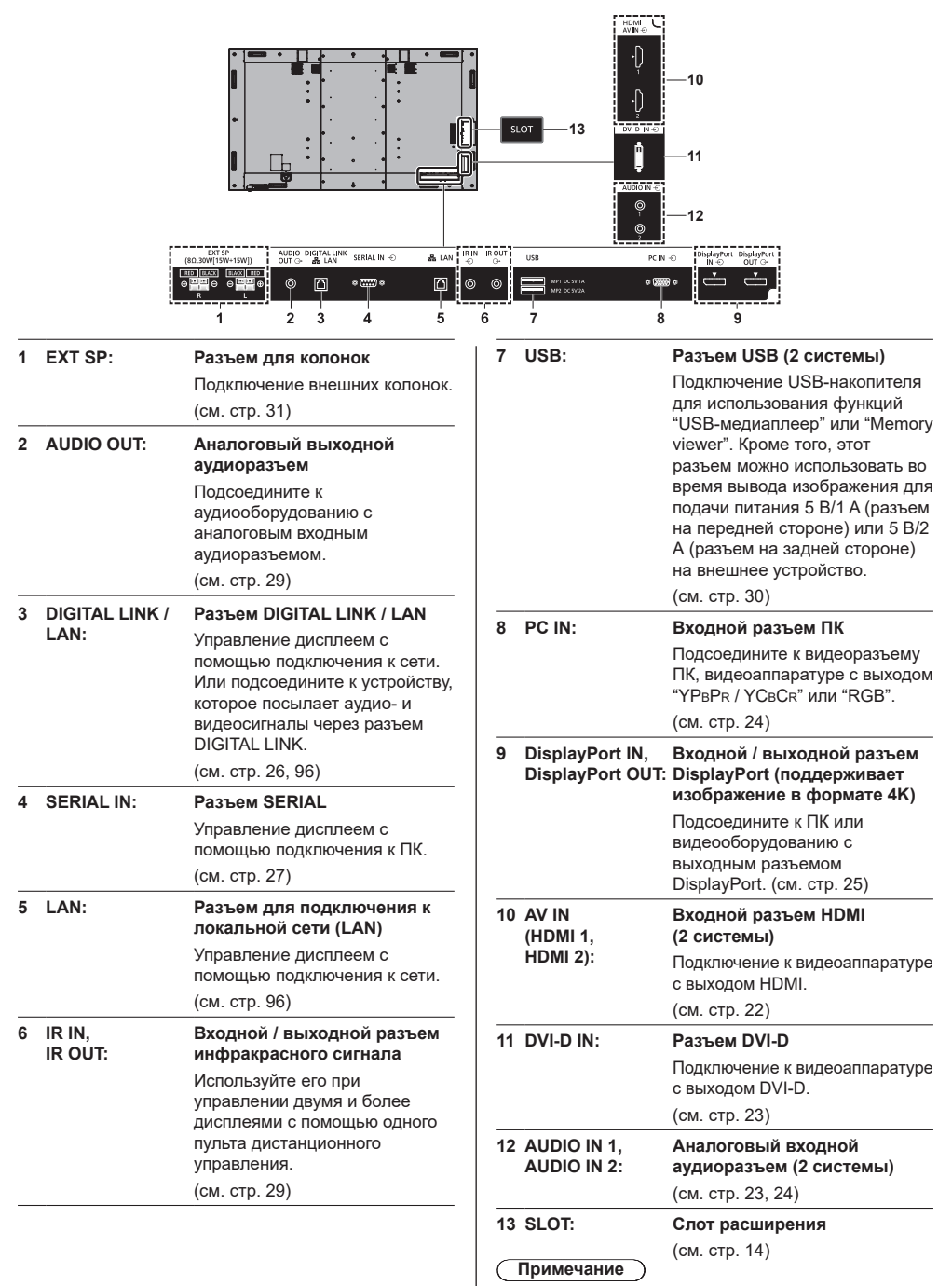

Для приобретения совместимой функциональной платы обратитесь к продавцу изделия.

## **Перед подключением**

- Перед подключением кабелей внимательно прочтите инструкцию по эксплуатации подключаемого внешнего устройства.
- Перед подключением кабелей отключайте питание всех устройств.
- Перед подключением кабелей обращайте внимание на следующие моменты. Невыполнение данного требования может привести к неисправностям.
	- Перед подключением кабеля к устройству или аппарату, подключенному к данному устройству, прикоснитесь к металлическому предмету, чтобы снять электростатический заряд с тела.
	- Не используйте без необходимости длинные кабели для подключения аппарата к данному устройству или его корпусу. Чем длиннее кабель, тем он более восприимчив к помехам. Свернутый кабель работает как антенна, поэтому он более восприимчив к помехам.
	- При подключении кабеля вставляйте его в соединительный разъем подключаемого устройства без перекосов и таким образом, чтобы сначала был подключен заземляющий контакт.
- Приобретите кабели, необходимые для подключения внешнего устройства к системе, которые не поставляются в комплекте и не доступны в качестве опции.
- Если разъем соединительного кабеля имеет большие наружные размеры, он может касаться окружающих предметов, например, задней панели или соседнего соединительного кабеля. Используйте для выравнивания разъемов соединительный кабель с разъемом подходящего размера.
- При подключении кабеля локальной сети с крышкой разъема учитывайте, что крышка может соприкасаться с задней панелью устройства, затрудняя подключение.
- Если видеосигналы от видеоаппаратуры слишком неустойчивы, изображение на экране может мерцать. В таком случае необходимо подключить корректор временных искажений (КВИ).
- Если вывод сигналов синхронизации с ПК или видеоаппаратуры прерывается, например, при изменении установок вывода видео, цветность видео может временно пропадать.
- Устройство принимает сигналы YPBPR/YCBCR (PC IN), аналоговые сигналы RGB (PC IN) и цифровые сигналы.
- Некоторые модели ПК не совместимы с данным устройством.
- При подключении устройств к данному устройству с помощью длинных кабелей используйте компенсатор кабеля. В противном случае изображение может не отображаться должным образом.
- Типы видеосигналов, которые можно отображать на данном устройстве, см. в разделе "Предварительно настроенные сигналы" (стр. 150).
- Разъемы DIGITAL LINK / LAN и LAN находятся внутри устройства. При использовании разъемов DIGITAL LINK / LAN и LAN систему нужно настроить так, чтобы они не подключались напрямую или через периферийные устройства (например, концентратор или передатчик с витой парой) к одной сети.

## **Подключение к разъемам HDMI 1 и HDMI 2**

#### **Примечание**

- Показанные на рисунках видеоаппаратура и кабель HDMI не входят в комплект поставки данного устройства.
- Подключайте аппаратуру, соответствующую стандарту HDMI.
- Изображение с некоторой аппаратуры HDMI может не отображаться.
- В этом дисплее не поддерживается VIERA LINK.
- Для аудио также можно использовать разъем AUDIO IN 1 / AUDIO IN 2. (Сведения о функции [Выбор аудио входа] см. на стр. 74.)
- Используйте высокоскоростной кабель HDMI, соответствующий стандартам HDMI.

Скорость передачи входных видеосигналов 4K выше поддерживаемой высокоскоростным кабелем HDMI, воспользуйтесь кабелем с поддержкой высокоскоростной передачи 18 Гбит/с, например Premium HDMI.

Если скорость передачи входного видеосигнала выше поддерживаемой кабелем HDMI, может возникнуть неполадка, например пропуск изображений или отсутствие изображения на экране.

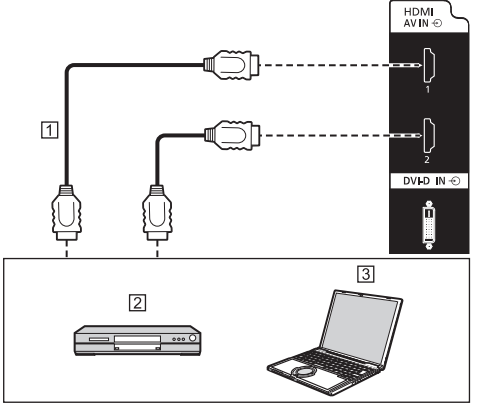

[1] Кабель HDMI (стандартный) DVD-проигрыватель ПЗ ПК

**Назначение контактов и названия сигналов для разъема HDMI**

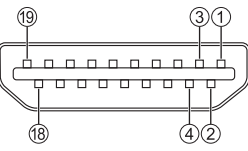

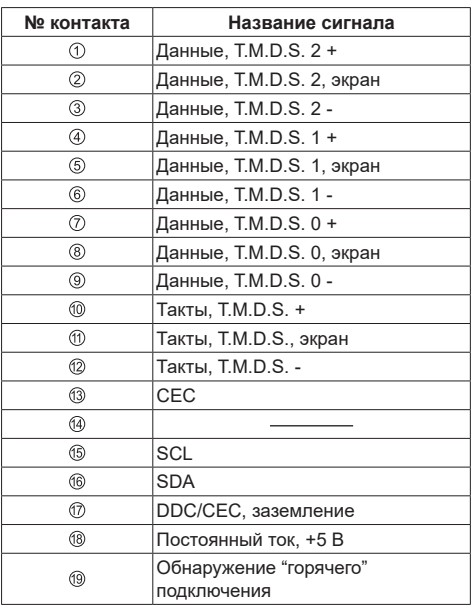

## **Подключение аппаратуры к разъему DVI-D IN**

### **Примечание**

- Показанные на рисунках видеоаппаратура и кабели не входят в комплект поставки данного устройства.
- Разъем DVI-D IN предназначен только для Single Link.
- Для аудио можно использовать разъем AUDIO IN 1 / AUDIO IN 2. (Сведения о функции [Выбор аудио входа] см. на стр. 74.)
- Используйте кабель DVI-D, соответствующий стандарту DVI. (В зависимости от длины и качества кабеля возможно появление помех на изображении или снижение его качества.)

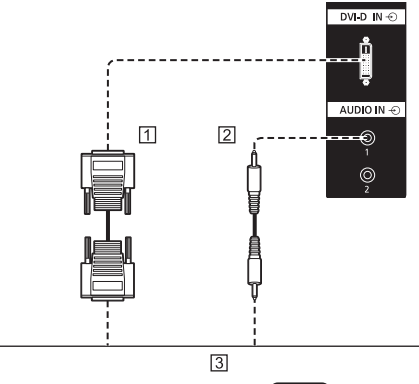

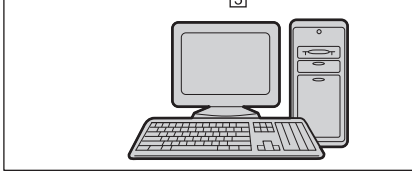

- Кабель DVI-D (до 5 м) (стандартный)
- Стереокабель с мини-штекерами (M3) (стандартный)
- **3 ПК с выходом DVI-D**

**Назначение контактов и названия сигналов для входа / выхода DVI-D**

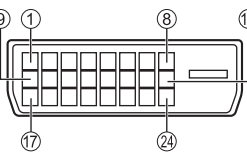

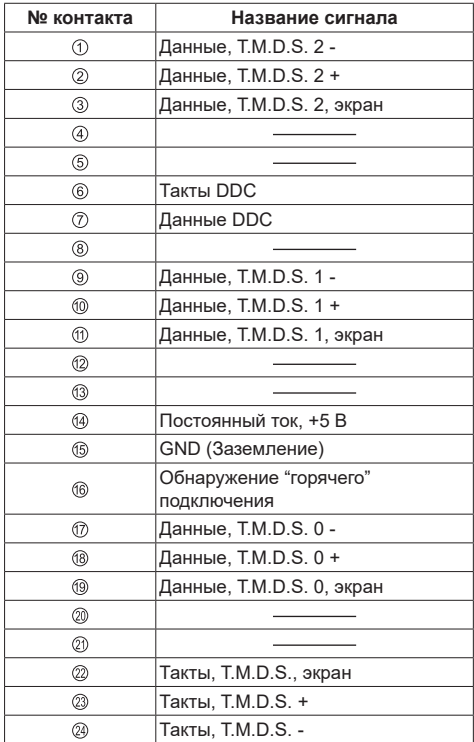

## **Подключение к разъему PC IN**

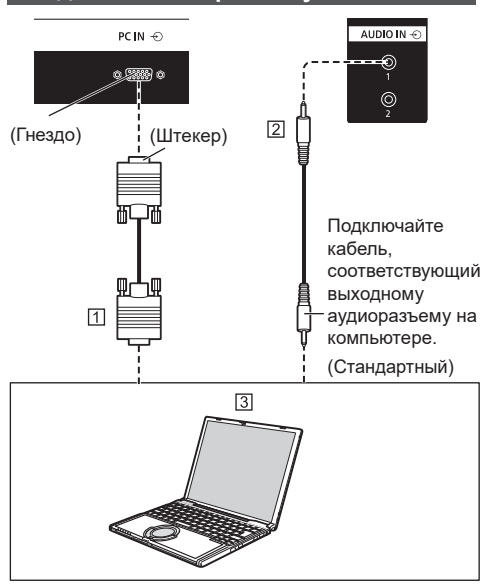

- Кабель с 15-контактным разъемом Mini D-sub (стандартный)
- Стереокабель с мини-штекером (M3) (стандартный)
- ПЗ ПК

#### **Тип сигнала компьютера, который может быть подключен**

● Для типичных входных сигналов с ПК, которые перечислены в разделе "Предварительно настроенные сигналы" (см. стр. 150), такие регулировочные параметры, как стандартные позиции и размеры изображения, уже занесены в память данного устройства.

(От компьютера можно принимать сигналы с частотой строчной развертки от 30 до 110 кГц и частотой кадровой развертки от 48 до 120 Гц.)

- Разрешение дисплея составляет максимум 1 440 x 1 080 точек, когда режим формата изображения установлен на [Нормальное], и 1 920 x 1 080 точек, когда режим формата изображения установлен на [Полноэкранное]. Если разрешение дисплея превышает эти максимальные значения, мелкие детали могут не отображаться с достаточной четкостью.
- Если частота входного сигнала находится вне диапазона поддерживаемых частот, отображение нормального изображения невозможно. Учтите, что корректное отображение некоторых изображений невозможно, даже если частота сигнала находится в диапазоне.

Если не отображается экран ПК, проверьте, присутствует ли сигнал изображения ПК среди перечисленных в разделе "Предварительно настроенные сигналы" (см. стр. 150), после чего измените установки. С целью энергосбережения на портативных компьютерах может быть выключен вывод изображения. В этом случае его можно включить с помощью функциональных клавиш компьютера и т.п. (Обратитесь к руководству компьютера.)

#### **Примечание**

• Данный разъем (15-контактный Mini D-sub) поддерживает компонентный видеосигнал.

Измените настройку [Выбор входа: компонент/ RGB] в меню [Сигнал] на [Компонентный] (при подключении компонентного сигнала) или [RGB] (при подключении сигнала RGB). (см. стр. 61)

- Показанные дополнительные компьютер, кабели и переходник не входят в комплект поставки данного устройства.
- Если полключаемый компьютер несовместим с DDC2B, во время подключения потребуется изменить его установки.
- Не устанавливайте для сигналов ПК частоты строчной и кадровой развертки, которые выше или ниже указанного диапазона частот.
- Для аудио можно использовать разъем AUDIO IN 1 / AUDIO IN 2. (Сведения о функции [Выбор аудио входа] см. на стр. 74.)

#### **Назначение контактов и названия сигналов для входного разъема ПК (15-контактный разъем Mini D-sub)**

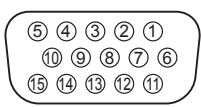

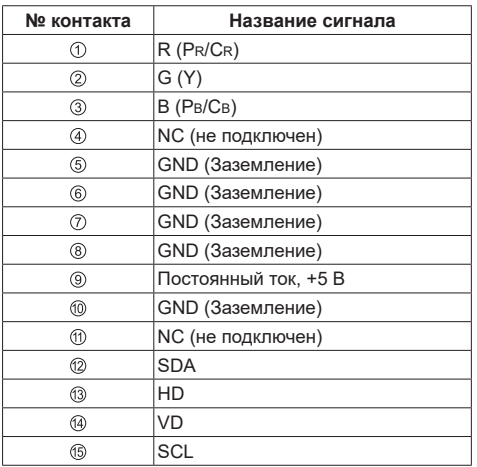

## **Подсоединение разъема DisplayPort IN / DisplayPort OUT**

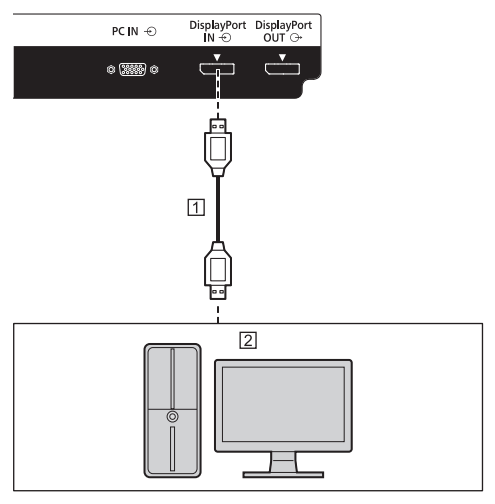

Кабель DisplayPort (стандартный) ПК с выходом DisplayPort

### **Примечание**

- Для аудио также можно использовать разъем AUDIO IN 1 / AUDIO IN 2. (Сведения о функции [Выбор аудио входа] см. на стр. 74.)
- Вывод изображения может занять некоторое время в зависимости от подключенного устройства.
- Используйте сертифицированный кабель, совместимый с DisplayPort версии 1.4.
- В зависимости от используемого типа кабеля или адаптера мини-разъема изображение в формате 4К может не отображаться.
- При подсоединении ПК, использующего более ранние версии наборов микросхем или графических адаптеров, совместимых с DisplayPort, в случае подсоединения выхода DisplayPort ПК к этому устройству может произойти сбой в работе этого устройства или ПК. В этом случае отключите питание этого устройства или ПК, а затем включите его снова.

При подсоединении выхода DisplayPort к этому устройству рекомендуется использовать ПК с самыми последними версиями наборов микросхем и графических адаптеров.

**Назначение контактов и названия сигналов для DisplayPort**

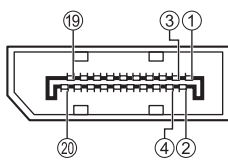

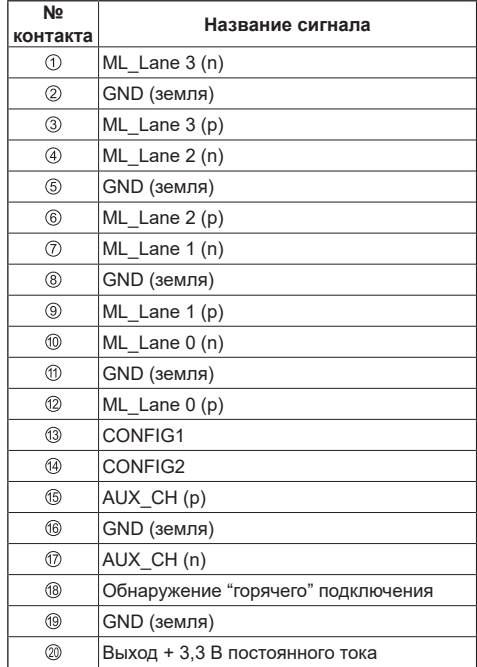

#### **Шлейфовое подключение**

Для отображения изображения на мультиэкране мультидисплея и т. п. можно использовать шлейфовое подключение нескольких дисплеев и т. д.

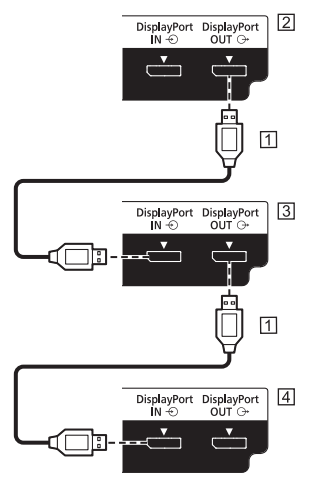

- Кабель DisplayPort (стандартный)
- Первый дисплей
- Второй дисплей
- Третий дисплей

#### **Примечание**

- Выход от разъема DisplayPort OUT поддерживает только вход сигналов на разъемы DisplayPort IN, HDMI1, HDMI2, DVI-D IN и SLOT.
- При отсутствии изображения на экране последующего уровня включите экран предыдущего уровня, подождите примерно 7 секунд и включите экран последующего уровня.

Например: перед использованием установите [Задержка включения дисплея] на экране последующего уровня на [7] или больше.

• Разъем DisplayPort OUT не поддерживает HDCP2.2.

## **Подключение разъема DIGITAL LINK**

Передатчики сигнала по кабелю витой пары, например Panasonic Цифровой Блок Сопряжения (ET-YFB100G) или Цифровой коммутатор-свитчер DIGITAL LINK (ET-YFB200G), используют кабели витой пары для передачи входящих видео- и аудиосигналов, и эти цифровые сигналы могут вводиться в дисплей через разъем DIGITAL LINK.

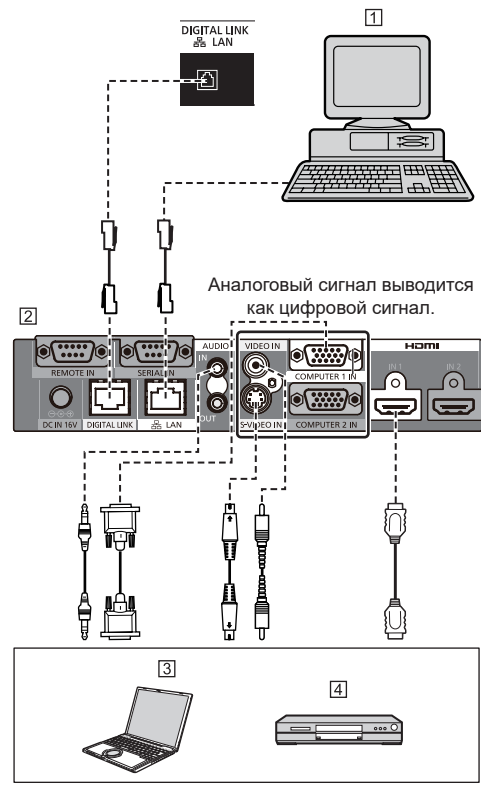

- ПК для управления устройством
- Пример: Panasonic ET-YFB100G

**3** ПК

DVD-проигрыватель

**Примечание**

- Видеоаппаратура и соединительные кабели не входят в комплект поставки устройства.
- При подключении с помощью DIGITAL LINK задайте каждую из установок [Настройка сети]. (см. стр. 80)

Предупреждения относительно установки и подключения DIGITAL LINK см. в "Подключение аппаратуры к разъему DIGITAL LINK" и "Меры предосторожности при подсоединении передатчика сигнала по кабелю витой пары". (см. стр. 97)

- Соответствующим сигналом для входа DIGITAL LINK является такой же сигнал, что и для входа HDMI. (см. стр. 150)
- Для аудио также можно использовать входной разъем AUDIO IN 1 / AUDIO IN 2. (Сведения о функции [Выбор аудио входа] см. на стр. 74)

## **Подключение аппаратуры к разъему SERIAL IN**

Разъем SERIAL соответствует спецификации интерфейса RS-232C, что позволяет управлять дисплеем с помощью компьютера, подключенного к данному разъему.

#### **Примечание**

● Показанные на рисунках дополнительный компьютер и кабели не входят в комплект поставки данного устройства.

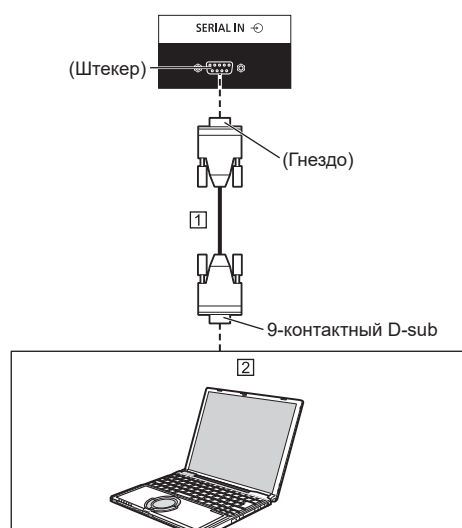

Прямой кабель RS-232C (стандартный)  $[2] \Pi K$ 

**Примечание**

• Выберите прямой кабель связи RS-232C, используемый для подключения компьютера к разъему SERIAL, в соответствии с типом используемого компьютера.

**Назначение контактов и названия сигналов для разъема SERIAL**

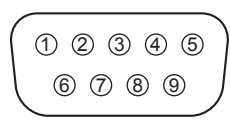

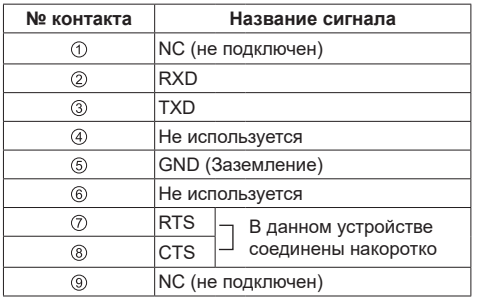

Эти названия сигналов соответствуют указанным в технических характеристиках компьютера.

#### **Параметры связи**

Уровень сигнала: в соответствии со стандартом RS-232C

Метод синхронизации: асинхронный режим

Скорость передачи данных: 9 600 бит/с

Четность: Нет

Длина символа: 8 бит

Стоп-бит: 1 бит

Управление потоком: Нет

#### **Базовый формат управляющих данных**

Передача управляющих данных с компьютера начинается с сигнала STX, за которым следует команда, параметры и, в заключение, сигнал ETX. При необходимости добавляйте параметры, соответствующие операциям управления.

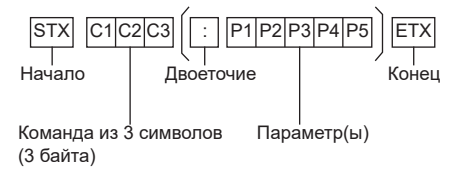

#### **Команда**

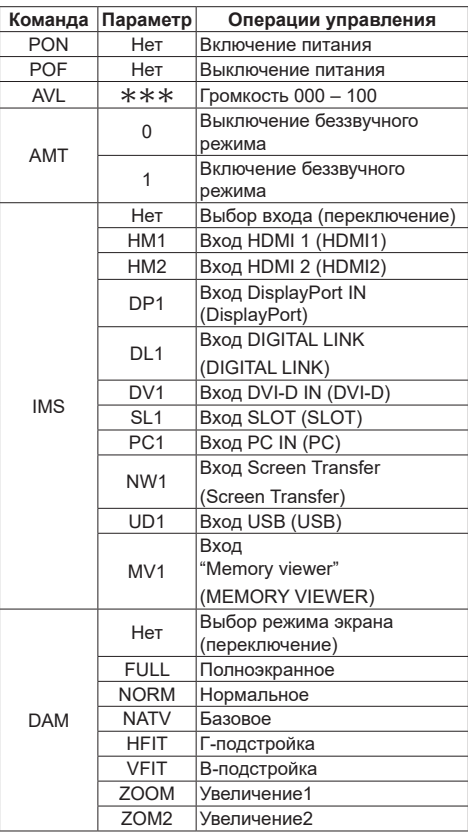

#### **Примечание**

- При передаче нескольких команд сначала дождитесь от устройства отклика на первую команду, и только после этого посылайте следующую.
- Если по ошибке отправлена неверная команда, данное устройство возвращает на компьютер команду "ER401".
- При передаче команды, не требующей параметра, двоеточие (:) не нужно.
- Более подробно об использовании команд узнайте у местного дилера Panasonic.

Подробности см. на веб-сайте.

https://panasonic.net/cns/prodisplays/

• Для 98- и 86-дюймовых моделей [Screen Transfer] выводится на дисплей, только если программное обеспечение имеет версию 4.0000 или новее.

## **Подключение к разъемам IR IN и IR OUT**

Подключите стерео кабель с мини-штекером (M3) из выхода IR OUT первого дисплея во вход IR IN второго дисплея.

Инфракрасный сигнал отправляется с первого дисплея на второй.

В этом случае ИК-функция (прием инфракрасных лучей датчиком дистанционного управления) второго дисплея не работает.

Для последовательного подключения дисплеев повторите указанное выше соединение.

#### **Примечание**

- Соединительные кабели не входят в комплект поставки данного устройства.
- Выполнить последовательное подключение возможно только между дисплеями одной серии.

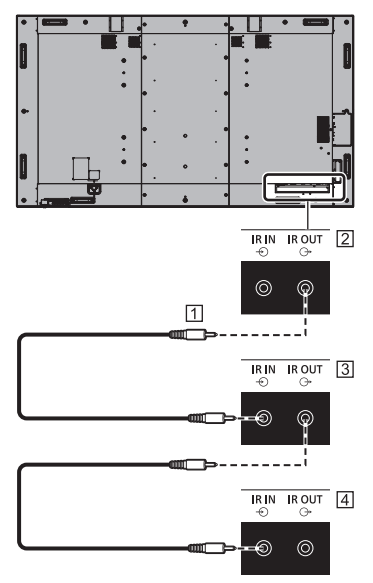

- Стереокабель с мини-штекерами (M3) (стандартный)
- Первый дисплей
- Второй дисплей
- Третий дисплей

## **Подключение к разъему AUDIO OUT**

## **Примечание**

• Показанные на рисунках звуковая аппаратура и кабель не входят в комплект поставки данного устройства.

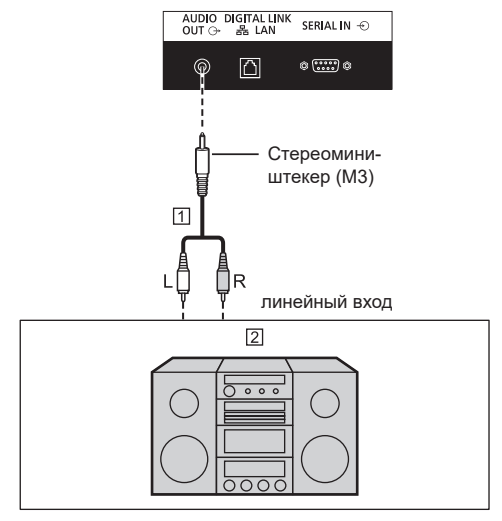

- Стерео аудиокабель (стандартный)
- Звуковая аппаратура
- **Примечание**
- Для вывода звука через разъем AUDIO OUT данного устройства обязательно установите для параметра [Выбор выхода] в меню [Звук] значение [Аудио выход]. (см. стр. 48)

## **Подключение к разъему USB**

Для использования функции "USB-медиаплеер" или "Memory viewer" подключите USB-накопитель (стандартный). (см. стр. 116, 131)

Кроме того, при подключении приобретаемого отдельно микрокомпьютера и т.п. на него подается питание.

#### **Примечание**

- Микрокомпьютер и соединительные кабели не входят в комплект поставки данного устройства.
- Если во время доступа к данным на USBнакопителе выключается питание или извлекается USB-накопитель, возможно уничтожение хранящихся данных. Во время доступа к данным мигает индикатор доступа USB-накопителя.
- Подключать или отключать USB-накопитель можно независимо от того, включен ли дисплей.

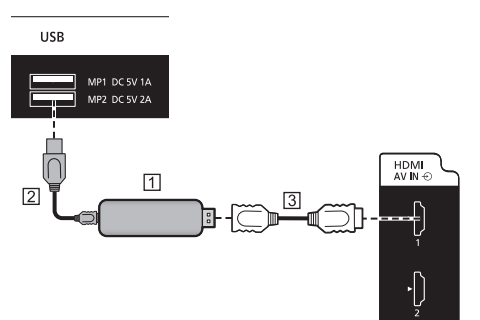

- Микрокомпьютер (стандартный)
- [2] Кабель USB (стандартный)
- Удлинительный кабель HDMI (стандартный)

При выводе изображения (в зависимости от USBразъема) на внешнее устройство может поступать до 5 В/2 А (разъем на задней стороне) или 5 В/1 А (разъем на передней стороне).

● Если сила электрического тока превысит допустимое значение, подача питания прекращается и отображается следующее сообщение.

[Перегрузка USB DC5V OUT. Пожалуйста, удалите кабель или оборудование, а затем включите/ выключите дисплей.]

В такой ситуации отключите аппаратуру, а затем выключите и снова включите питание с помощью пульта дистанционного управления и т.п.

#### **Примечание**

- Выберите разъем USB, который будет использоваться с [Выбор USB]. (см. стр. 94)
- Если из-за больших размеров микрокомпьютер и т.п. невозможно подключить к данному устройству непосредственно, используйте стандартный удлинительный кабель.
- USB-накопители некоторых типов подключить невозможно, так как они будут касаться внешних поверхностей устройства, например, задней панели. Используйте USB-накопитель, который можно подключить к данному устройству.
- Подключая USB-накопитель, правильно сориентируйте его, чтобы предотвратить повреждение разъема.
- При извлечении USB-накопителя обращайте внимание на следующее.
	- Если на подключенном USB-накопителе мигает индикатор доступа, это свидетельствует о загрузке данных дисплеем. Не извлекайте USBнакопитель, когда его индикатор мигает.
	- На некоторых USB-накопителях индикатор доступа может продолжать мигать даже в отсутствие доступа к устройству, может отсутствовать и т.п. В этом случае извлекайте USB-накопитель, выполнив операцию  $\textcircled{1}$  или  $\textcircled{2}$ .
		- Переключите вход на отличный от [USB] и [MEMORY VIEWER], а также убедитесь в том, что функции с доступом к USB-накопителю завершили работу. Это следующие функции: считывание пользовательского изображения (см. стр. 76), редактирование списка воспроизведения (см. стр. 124), дублирование данных (см. стр. 141) и т. д.
		- Выключите устройство.
	- Не повторяйте подключение/отключение USB-накопителя слишком часто. После подключения USB-накопителя подождите не менее 5 секунд, а затем извлекайте его. Перед повторным подключением подождите не менее 5 секунд. Для того чтобы дисплей распознал подключение или отключение USB-накопителя требуется некоторое время.
	- Если во время обращения к данным выключается питание данного устройства или случайно извлекается USB-накопитель, при последующем использовании USB-накопителя данные могут оказаться недоступны.

В таком случае выключите и включите питание основного устройства.

● При подключении питания от MP2 (5 В 2 А пост. тока) используйте кабель с поддержкой силы тока от 2 А.

## **Подключение разъема колонок** Используйте колонки 8 Ом/15 Вт. EXT SP<br>(8Ω,30W[15W+15W])

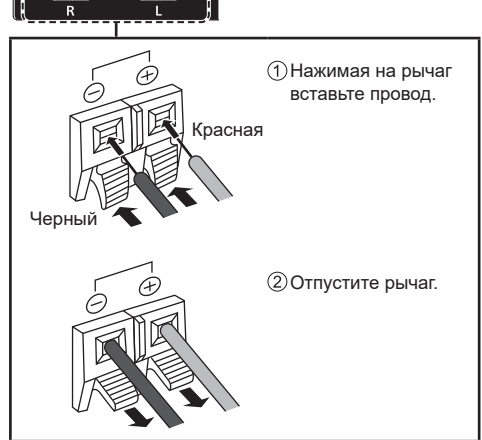

## **Описание элементов управления**

## **Дисплей**

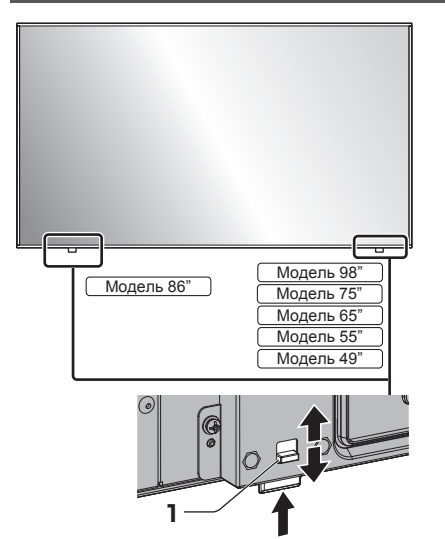

• Передвиньте рычаг на задней панели для извлечения индикатора питания и датчика дистанционного управления.

Для того чтобы спрятать их, передвиньте этот же рычаг или нажмите на датчик дистанционного управления снизу.

#### **Примечание** C

Для нормального использования вытяните индикатор питания и датчик дистанционного управления на торце изделия с помощью рычага на задней панели. В некоторых случаях, например при использовании мультиэкрана мультидисплея, оставьте их внутри основного устройства.

**1 Индикатор питания / Датчик дистанционного управления**

Индикатор питания светится.

**Когда питание устройства включено (Кнопка включения / отключения основного питания: ВКЛ.)**

- Отображается изображение: зеленый
- Если устройство переведено в режим ожидания указанными ниже функциями: оранжевый (красный / зеленый)
	- Режим ожидания функции "Быстрый запуск"

Функция "Быстрый запуск" описана на стр. 65.

• Режим ожидания функции "Управление питанием"

Функция "Управление питанием" описана на стр. 71.

• Режим ожидания, когда для параметра [Управление HDMI-CEC] установлено значение [Включить] и хотя бы для одного из параметров [Функция связи] установлено значение, отличное от [Отключить]

Настройка параметра [Управление HDMI-CEC] и параметры [Функция связи] описаны на стр. 74.

• Режим ожидания, когда для параметра [Управление по сети] установлено значение [ВКЛ]

Настройки параметра "Управление по сети" описаны на стр. 81.

• Режим ожидания функции "Режим ожидания слота"

Функция "Режим ожидания слота" описана на стр. 93.

• Режим ожидания во время воспроизведения по расписанию

"Режим планового воспроизведения" описан на стр. 127.

• Режим ожидания в других случаях: красный

#### **Когда питание устройства выключено (Кнопка включения / отключения основного питания: ВЫКЛ.): не светится**

#### **Примечание**

- Даже если устройство выключено и индикатор питания не светится, некоторым цепям подается питание.
- Когда в режиме ожидания индикатор питания светится оранжевым, энергопотребление обычно выше, чем когда он светится красным.

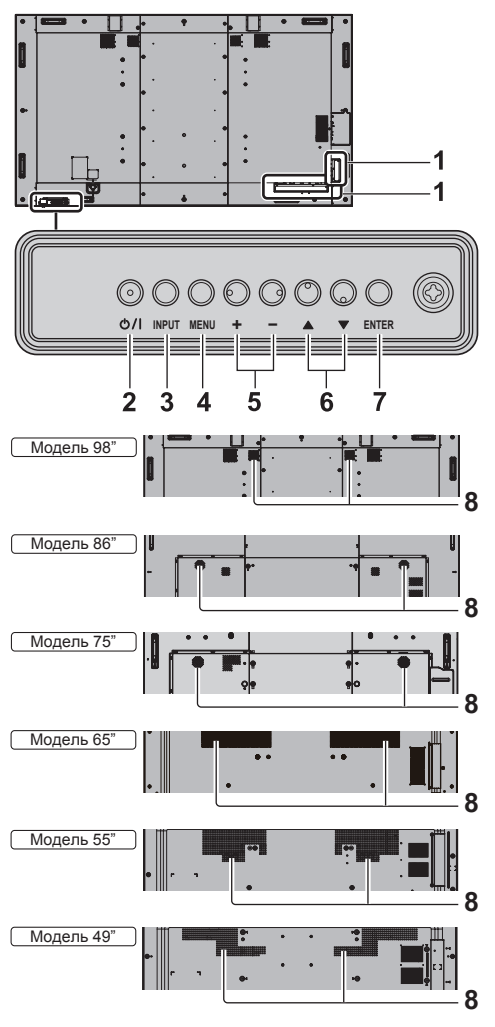

#### **1 Внешние входные / выходные разъемы**

Подключение к видеоаппаратуре, ПК и т.п. (см. стр. 20)

**2 <Кнопка включения / отключения основного питания> ( )**

Включение / выключение питания.

**3 <INPUT (Aппарат)>**

Выбор подключенного устройства. (см. стр. 37)

**4 <MENU (Aппарат)>**

Отображение экранного меню (см. стр. 44)

**5 <+ (Aппарат)> / <- (Aппарат)>**

Регулировка громкости. (см. стр. 38)

На главном экране переключение параметров или регулировка значений параметров. (см. стр. 44)

**6 < (Aппарат)> / < (Aппарат)>** Выбор параметра в экранном меню. (см. стр. 44)

#### **7 <ENTER (Aппарат)>**

Настройка параметра в экранном меню. (см. стр. 44)

Переключение режима формата изображения. (см. стр. 40)

#### **8 Встроенные динамики**

Звук выводится назад.

#### **Примечание**

• Для вывода звука через встроенные динамики устройства необходимо установить для параметров [Звук] - [Выбор выхода] значение [Внутрение динамики] (см. стр. 48).

### **Пульт дистанционного управления**

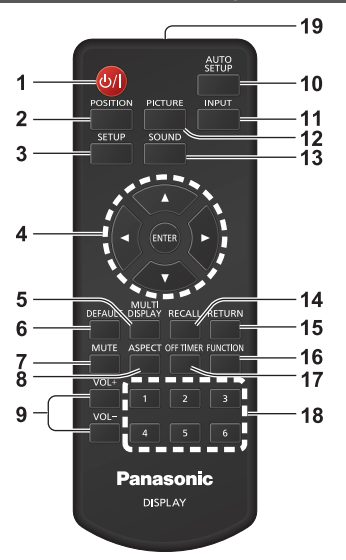

- 1 Кнопка (ВКЛ/ВЫКЛ) Standby ( $\bigcirc$ / )
	- Включение или выключение питания, когда для включения устройства была задействована <Кнопка включения / отключения основного питания>. (см. стр. 36)

#### **2 POSITION**

(см. стр. 46)

#### **3 SETUP**

(см. стр. 56)

- **4 ENTER / кнопки управления курсором ( )**
	- $\bullet$  Управление экранными меню. (см. стр. 44)

#### **5 MULTI DISPLAY**

• Используется для включения и выключения режима нескольких экранов (вывода изображения из нескольких источников, мультиэкран). (см. стр. 56)

#### **6 DEFAULT**

● Сброс параметров изображения, звука и др. до значений по умолчанию. (см. стр. 46, 48, 50)

#### **7 MUTE**

● Включение/отключение звука. (см. стр. 39)

#### **8 ASPECT**

● Регулировка соотношения сторон. (см. стр. 40)

#### **9 VOL + / VOL -**

• Регулировка уровня громкости звука. (см. стр. 38)

#### **10 AUTO SETUP**

● Автоматическая регулировка положения/ размера экрана. (см. стр. 46)

#### **11 INPUT**

● Переключение входов для отображения на экране. (см. стр. 37)

### **12 PICTURE**

(см. стр. 50)

#### **13 SOUND**

(см. стр. 48)

#### **14 RECALL**

● Отображение текущего состояния установок режима входа, режима формата изображения и т.д. (cм. стр. 38)

#### **15 RETURN**

● Возврат в предыдущее меню. (см. стр. 44)

#### **16 FUNCTION**

● Отображается [Справка функциональных кнопок].

(см. стр. 89)

#### **17 OFF TIMER**

• Переключение в режим ожидания после определенного времени. (см. стр. 39)

#### **18 Цифровые кнопки (1 - 6)**

• Используются как кнопки быстрого выбора для наиболее частых операций. (см. стр. 88)

#### **19 Передача сигнала**

#### **Примечание**

В данном руководстве для кнопок пульта дистанционного управления и устройства используется обозначение < >.

(Пример: <INPUT>.)

Управление разъясняется, главным образом, на примере кнопок пульта дистанционного управления, но при наличии кнопок с теми же функциями на устройстве для управления также можно пользоваться ими.

• При использовании пульта управления модели DPVF1615ZA кнопка <MULTI DISPLAY> для позиции 5 булет заменена кнопкой <ZOOM>

## **Основные элементы управления**

Кнопка включения / отключения основного питания ( ) (Задняя панель устройства)

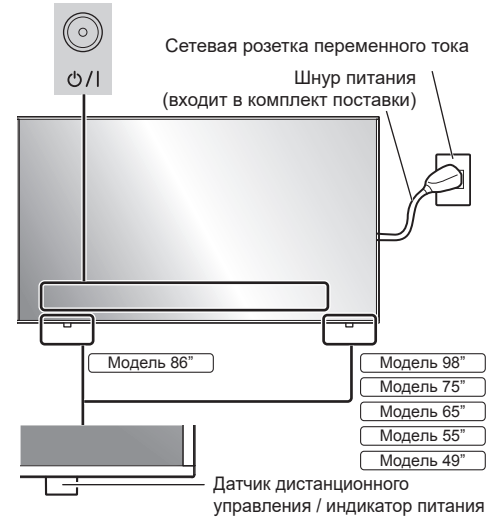

При работе направляйте пульт дистанционного управления непосредственно на датчик пульта дистанционного управления устройства.

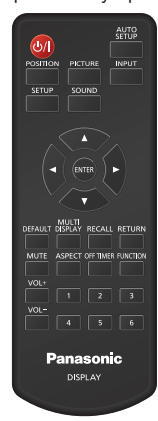

#### **Примечание**

- Для нормального использования вытяните датчик дистанционного управления на торце изделия с помощью рычага на задней панели. (см. стр. 32)
- Не создавайте препятствий между датчиком дистанционного управления основного устройства и пультом дистанционного управления.
- Пользуйтесь пультом дистанционного управления. находясь перед датчиком дистанционного управления или в месте, откуда он виден.
- Если пульт дистанционного управления направляется прямо на датчик дистанционного управления на основном устройстве, расстояние между пультом и датчиком не должно превышать 7 м. В зависимости от угла рабочее расстояние может быть меньше.
- Не допускайте попадания на датчик дистанционного управления основного устройства прямых солнечных лучей или яркого флуоресцентного света.
- **1 Подсоедините разъем шнура питания к дисплею.**

(см. стр. 18)

**2 Подсоедините штепсельную вилку к сетевой розетке.**

## **Примечание**

- Типы штепсельных вилок отличаются в зависимости от страны. Поэтому штепсельная вилка, которой оснащено ваше устройство, может отличаться от изображенной слева.
- При отсоединении шнура питания сперва убедитесь, что он был отсоединен от сетевой розетки.
- Если штепсельная вилка шнура питания была отсоединена сразу же после изменения установок в экранном меню, установки могут не сохраниться. Отсоединяйте штепсельную вилку шнура питания по прошествии достаточного времени. Или отсоединяйте штепсельную вилку шнура питания после выключения питания с помощью пульта дистанционного управления, управления через интерфейс RS-232C или по локальной сети.
- **3 Нажмите на кнопку <Кнопка включения / отключения основного питания> ( ) на устройстве, чтобы включить его питание.**
	- Индикатор питания: зеленый (отображается изображение).
	- Когда включено питание устройства. загорается индикатор питания и возможна работа с пультом дистанционного управления.
	- Когда светится индикатор питания, нажимать на кнопку <Кнопка включения / отключения основного питания> ((<sup>I</sup>)/I) на устройстве не нужно. Управляйте пультом дистанционного управления так, чтобы индикатор питания стал зеленым (отображается изображение).

### **■ Включение / выключение питания с помощью пульта дистанционного управления**

#### **Чтобы включить питание**

- Когда включено питание устройства (индикатор питания светится красным или оранжевым), нажмите на кнопку <Кнопка (ВКЛ/ВЫКЛ) Standby> ( $O/I$ ), после чего отобразится изображение.
- Индикатор питания: зеленый (отображается изображение).

#### **Чтобы выключить питание**

- Когда включено питание устройства (индикатор питания светится зеленым), нажмите на кнопку <Кнопка (ВКЛ/ВЫКЛ) Standby> (U/|), после чего выключится питание.
- Индикатор питания: красный (режим ожидания).

#### **Примечание**

- Во время действия функции "Управление питанием" (см. стр. 71) индикатор питания при отключенном питании светится оранжевым.
- После отсоединения штепсельной вилки индикатор питания может некоторое время светиться. Это не является неисправностью.
- Когда включено питание устройства или оно находится в режиме ожидания, нажмите на кнопку <Кнопка включения / отключения основного питания> ((<sup>I</sup>)/ l) на устройстве, чтобы выключить его.

### **■ Когда устройство включается в первый раз**

Отображается следующий экран.

**1 Выберите язык с помощью и нажмите <ENTER>.**

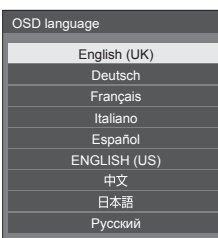

**2 При вертикальной установке выберите [Портрет] с помощью и нажмите <ENTER>.**

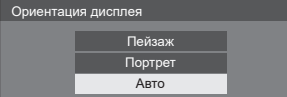

### **Примечание**

• После настройки вышеуказанных параметров. соответствующие экраны больше не отображаются при следующем включении устройства. Каждый из параметров можно сбросить в одном из следующих меню.

[Язык экранного меню] (см. стр. 77)

[Ориентация дисплея] (см. стр. 91)

#### **■ Сообщение при включении питания**

При включении питания может отображаться следующее сообщение:

#### **Предупреждение о выключении питания при отсутствии операций**

**Включено <<Выключение питания без операций>>.**

Если для параметра [Выключение питания без операций] в меню [Установка] установлено значение [Включить], при каждом включении питания на экране появляется соответствующее предупреждение. (см. стр. 77)

#### **Информация о функции "Управление питанием"**

**Последнее отключение из-за <<Управление питанием>>.**

Если работает "Управление питанием", при каждом включении питания на экране появляется информационное сообщение (см. стр. 71).

#### **Информация об установке дисплея в перевернутом положении**

#### **Изображение перевернуто**

Если устройство установлено в перевернутом положении, при включении питания на дисплее появляется информационное сообщение. (см. стр. 65)

Отображение вышеуказанных сообщений можно настроить в следующем меню:

• Меню ГУстановки включения питания]

Информация(авто выкл. питания) (см. стр. 64)

Информация(управление питанием) (см. стр. 65)

Информация(изображение перевернуто) (см. стр. 65)
#### **Выбор входного сигнала**

Выберите сигналы, подаваемые на устройство. **Нажмите <INPUT> или <INPUT (Aппарат)>.**

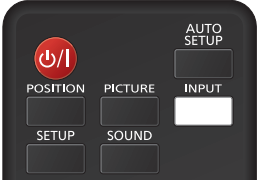

#### Устройство

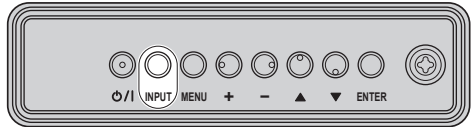

Вход переключается при каждом нажатии кнопок.

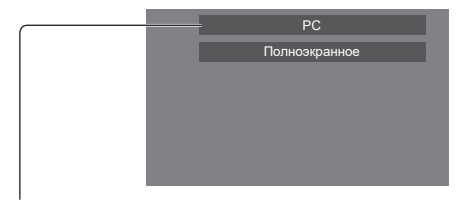

#### **[HDMI1] → [HDMI2] → [DisplayPort] → [DIGITAL LINK] → [DVI-D] (или [SLOT]) → [PC] → [Screen Transfer] → [USB] → [MEMORY VIEWER]**

- [HDMI1]: Разъем HDMI 1, вход HDMI
- [HDMI2]: Разъем HDMI 2, вход HDMI
- [DisplayPort]: Разъем DisplayPort IN, вход **DisplayPort**
- [DIGITAL LINK]: Разъем DIGITAL LINK, вход DIGITAL LINK
- [DVI-D]\*: Разъем DVI-D IN, вход DVI-D
- [SLOT]\*: Входной сигнал функциональной платы
- [PC]: Разъем PC IN, вход PC
- [Screen Transfer]: вход, отображающий изображения, которые передаются через сеть с использованием "Screen Transfer", специализированного приложения Panasonic
- [USB]: Разъем USB, вход USB
- [MEMORY VIEWER]: Разъем USB, вход "Memory viewer"
- \*: Для входа [DVI-D] и [SLOT] отображается настройка, выбранная в пункте [Выбор DVI-D/ слот]. (см. стр. 94)

#### **Примечание**

- Отображается название сигнала, установленное в [Имя входа] (см. стр. 71).
- Вход не будет переключаться, пока [Блокировка входа] не будет установлен на [ВЫКЛ]. (см. стр. 77)
- Остаточное изображение может появиться на ЖК-панели жидкокристаллического дисплея, если неподвижное изображение отображается на панели в течение длительного периода времени. Для предупреждения такой проблемы рекомендуется использовать хранитель экрана и функцию [Сдвиг изображения]. (см. стр. 69, 70)
- Переключение на другой вход, когда устройство подключено к Screen Transfer при помощи входа Screen Transfer, разрывает соединение. После переключения входа проверьте соединение еще раз.
- Для 98- и 86-дюймовых моделей [Screen Transfer] выводится на дисплей, только если программное обеспечение имеет версию 4.0000 или новее.

## **RECALL**

Возможна проверка состояния настройки метки входа, режима изображения и т.п.

#### **Нажмите <RECALL>.**

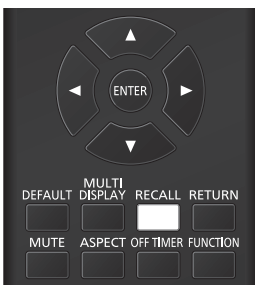

Отобразится текущее состояние настройки.

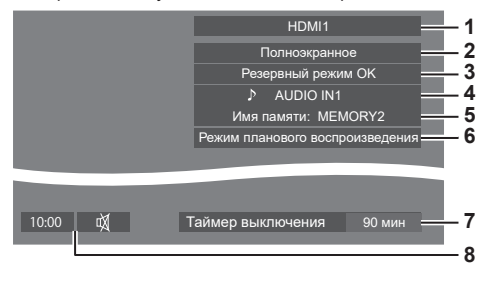

- **1** Метка входа
- **2** Режим формата изображения (см. стр. 40)
- **3** Изменение резервного входа (см. стр. 68, 69)
- **4** Аудиовход (см. стр. 74)
- **5** Имя профиля (см. стр. 55)
- **6** [Режим планового воспроизведения] (см. стр. 127)
- **7** Оставшееся время таймера отключения (см. стр. 39)
- **8** Часы / Отключение звука (см. стр. 39, 79)
- Когда на выбранный вход не поступает видеосигнал, приблизительно в течение 30 секунд отображается сообщение [Нет сигнала].
- Если при переключении на вход USB к разъему USB не подключен USB-накопитель, приблизительно в течение 30 секунд отображается сообщение [Нет внешнего носителя ].

Даже если USB-накопитель подключен, но не содержит доступных для проигрывания файлов, постоянно отображается сообщение [Нет файлов для воспроизведения].

- Если для параметра [Настройки изображения без сигнала] - [Настройка дисплея] задано значение [ВКЛ] (см. стр. 76), сообщение [Нет сигнала] / [Нет внешнего носителя ] / [Нет файлов для воспроизведения] не отображается. Вместо этого демонстрируется изображение, заданное в [Настройки изображения без сигнала].
- Для отображения часов установите [Дата и время], а затем для параметра [Индикация часов] задайте значение [ВКЛ]. (см. стр. 79)

#### **Регулировка громкости**

**Для регулирования громкости нажмите <VOL +> <VOL -> или <+ (Aппарат)> <- (Aппарат)>.**

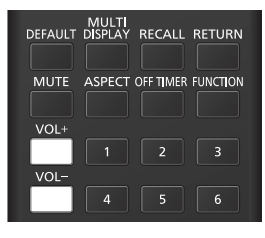

#### Устройство

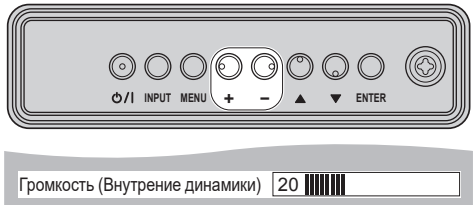

- Текущий уровень громкости звука сохраняется в памяти даже при отключении питания.
- Когда [Функция максимальной громкости] установлен на [ВКЛ], громкость можно настроить только на заданное Вами максимальное значение и отображаемое значение становится красным при достижении своего максимума. (см. стр. 93)
- Если параметр [Функция начальной громкости] установлен на [ВКЛ], то при включении дисплея громкость будет на установленном уровне. (см. стр. 64)

#### **Отключение и включение звука**

Эта функция полезна, если нужно временно отключить звук, например, если нужно ответить на телефонный звонок или открыть дверь.

#### **Нажмите <MUTE>.**

 $\bullet$  На экране появится значок  $\mathbb {M}$ , и звук отключится. При повторном нажатии звук снова включится.

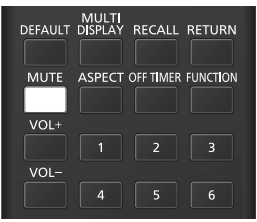

- Он также снова включается при включении / выключении питания или изменении уровня громкости.
- Во время действия режима MUTE (Без звука), на экране в качестве напоминания отображается значок  $\mathbb N$
- При демонстрации изображения, заданного в [Настройки изображения без сигнала] (см. стр. 76), значок щ после выполнения операции не отображается.

## **OFF TIMER**

Для дисплея может задать переход в режим ожидания по истечении заданного времени (30 минут, 60 минут, 90 минут).

#### **Установка переключается при каждом нажатии <OFF TIMER>.**

 $[0 \text{ mm}] \rightarrow [30 \text{ mm}] \rightarrow [60 \text{ mm}] \rightarrow [90 \text{ mm}] \rightarrow [0 \text{ mm}]$ (Отмена)

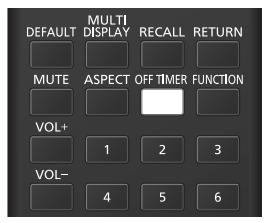

- Когда остается три минуты, оставшееся время начинает мигать (красным). После этого происходит переход в режим ожидания.
- Чтобы увидеть оставшееся время таймера отключения, нажмите <RECALL>.
- Если прерывается питание, функция таймера отключения отменяется. При последующем включении питания устройство будет в режиме ожидания.
- При демонстрации изображения, заданного в [Настройки изображения без сигнала] (см. стр. 76), оставшееся время не отображается, даже если отсчет таймера заканчивается через 3 минуты. Вместо этого, все время до выключения питания демонстрируется изображение.

Чтобы проверить оставшееся время, нажмите  $RFCAI$ 

## **Управление форматом изображения**

#### **Нажимайте повторно <ASPECT> или <ENTER (Aппарат)> для перемещения по опциям формата изображения:**

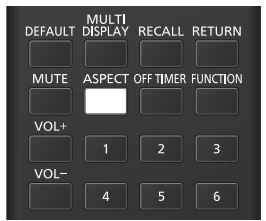

#### Устройство

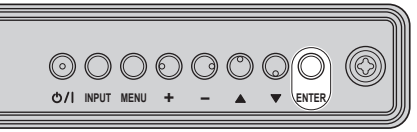

#### **[Нормальное] → [Базовое] → [Г-подстройка] → [В-подстройка] → [Увеличение1] → [Увеличение2] → [Полноэкранное]**

- 
- **Примечание**
- Когда используется вход Screen Transfer, изменение режима формата изображения невозможно.
- Режим формата изображения сохраняется в памяти отдельно для каждого входного разъема.
- Режимы формата изображения [Г-подстройка] и [В-подстройка]:

При вертикальной установке дисплея направления увеличения для режимов формата изображения [Г-подстройка] и [В-подстройка] те же, что при горизонтальной установке.

Направления увеличения также не изменяются в следующих случаях.

- При вертикальной установке устройства путем выбора настройки [Ориентация дисплея] [Портрет] или [Авто]. (см. стр. 91)
- Если для параметра [Установки USBмедиаплеера] - [Поворот снимка] установлено значение [Портрет]. (см. стр. 86)

#### **■ Список режимов формата изображения**

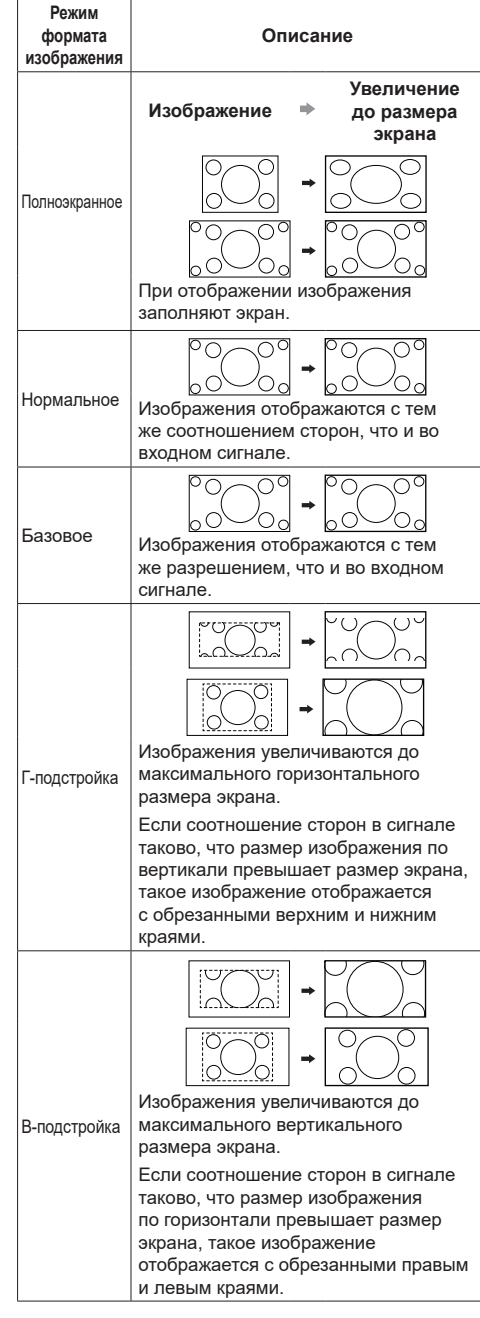

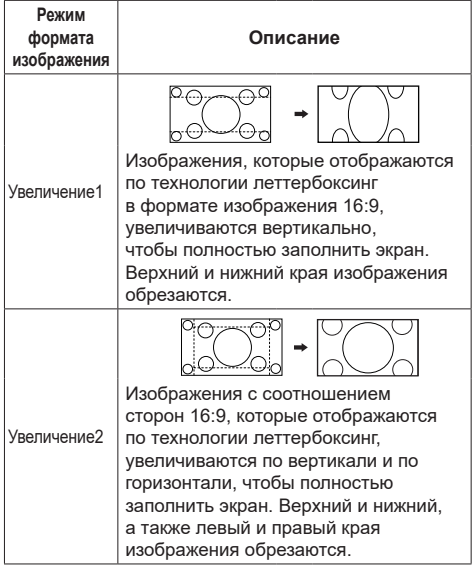

#### **Примечание**

- В данном дисплее предусмотрено несколько типов функций выбора режима формата изображения. Если выбран режим с соотношением сторон, которое отличается от такового у контента телевизионной программы, изображения будут выглядеть на экране не так, как в оригинале. Учитывайте это при выборе режима формата изображения.
- Помните, что разместив дисплей в общественном месте в коммерческих целях или для публичного показа и воспользовавшись функцией выбора режима формата изображения для сжатия или растяжения изображения, вы тем самым можете нарушить авторское право, согласно закону об авторском праве. Показ или изменение в коммерческих целях материалов, защищенных авторскими правами третьих лиц, без предварительного разрешения владельцев авторских прав запрещены.
- При просмотре неширокоформатного изображения с соотношением сторон 4:3 путем отображения на весь экран с помощью режима увеличения или режима 16:9 внешняя часть изображения будет частично невидима или деформирована. Исходные изображения можно просматривать в режиме [Нормальное] в соответствии с замыслом их создателей.

## **Цифровое увеличение**

Выбор области экрана (25 областей) для увеличения, и увеличение выбранной области изображения в 2, 3 или 4 раза.

(Назначьте [Цифровое увеличение] номерной кнопке в [Установка] — [Установки функциональных кнопок] затем приведите его в действие.)

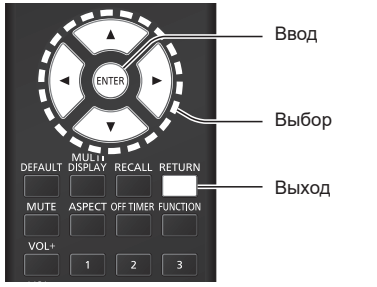

## **1 Установите режим цифрового увеличения.**

**Режим цифрового увеличения установлен, когда [Цифровое увеличение] назначен номерной кнопке в [Установки функциональных кнопок] и затем приведен в действие этой кнопкой. (см. стр. 88)**

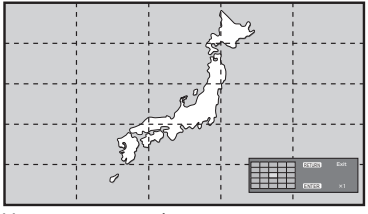

Устанавливается формат экрана [Полноэкранное], и отображается руководство по выполнению цифрового увеличения.

#### **2 Выберите область изображения для увеличения.**

#### Выберите с помощью кнопок  $\nabla \mathbf{A} \blacktriangleleft \blacktriangleright$ .

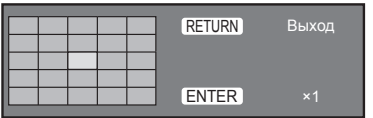

Руководство по выполнению цифрового увеличения

## **3 Переключите коэффициент увеличения области экрана.**

**Переключение происходит при каждом нажатии на кнопку <ENTER>.**

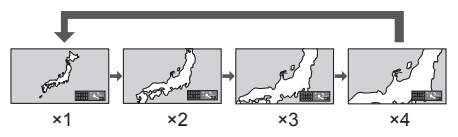

- При отсутствии операций в течение времени. заданного параметром [Время отображения меню] (см. стр. 90) (5 ‒ 180 секунд), **пока коэффициент увеличения экрана равен "×1"** устройство выходит из режима увеличения.
- **Если для коэффициента увеличения экрана задано значение "×2", "×3" или "×4"**, то прибл. через 3 секунды бездействия экранное руководство по цифровому увеличению исчезает. Чтобы снова отобразить руководство, нажмите любую из кнопок  $\blacktriangledown \blacktriangle \blacktriangle \blacktriangledown$ .

#### **4 Выйдите из режима цифрового увеличения.**

#### **Нажмите <RETURN> для выхода из режима.**

Возвращается предыдущее состояние экрана до перехода в режим цифрового увеличения и исчезает руководство по выполнению цифрового увеличения.

• Чтобы выйти из режима, нажмите на любую из следующих кнопок. Затем будет выполнена операция нажатой кнопки.

Пульт дистанционного управления:

<AUTO SETUP> <POSITION> <PICTURE> <INPUT> <SETUP> <SOUND> <DEFAULT> <MULTI DISPLAY> <RECALL> <MUTE> <ASPECT> <OFF TIMER> <FUNCTION>  $<$ VOL +>  $<$ VOL ->  $<$ 1>  $-$  <6>

Устройство:

<INPUT (Aппарат)> <MENU (Aппарат)> <+ (Aппарат)> <- (Aппарат)> <ENTER (Aппарат)>

- При запуске таймера хранителя экрана режим цифрового увеличения завершается.
- При выключении питания выполняется принудительный выход.
	- Когда питание выключается кнопкой <Кнопка (ВКЛ/ВЫКЛ) Standby>.
	- Когда дисплей выключается кнопкой <Кнопка включения / отключения основного питания>
	- Когда питание выключается таймером отключения
	- Когда питание выключается функцией [Выключение питания без сигнала] или "Управление питанием".

#### **Примечание**

- Для выполнения операции используйте пульт ДУ. Некоторые операции нельзя запустить кнопками на основном устройстве.
- В следующих случаях режим цифрового увеличения недоступен.
	- Если для параметра [Установка мультиэкрана] — [Многоэкранное отображение] установлено значение [ВКЛ]
	- Если для параметра [Установки режима портрет] — [Отображение режима портрет] установлено значение [ВКЛ]
	- Когда активен хранитель экрана
	- Если выбран вход Screen Transfer / USB / MEMORY VIEWER.
- Увеличенное изображение выглядит более грубым, чем исходное.
- Когда пульт ДУ используется с моделью DPVF1615ZA, операцию можно выполнять при помощи кнопки <ZOOM>.

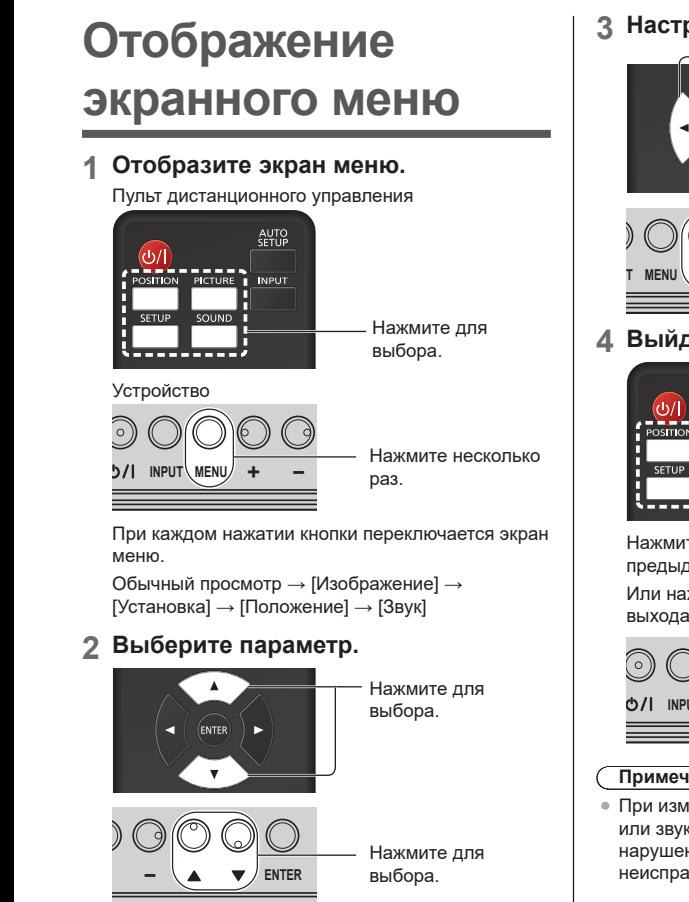

#### (Пример: меню [Изображение])

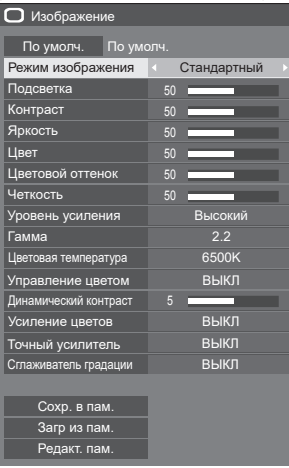

Для отображения подменю нажмите <ENTER>.

## **3 Настройте.**

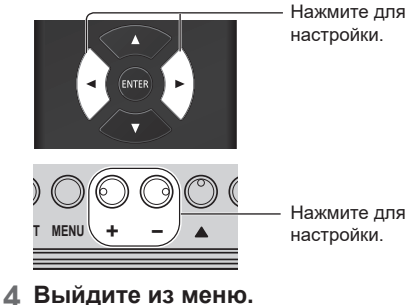

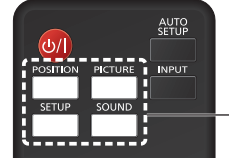

Нажмите.

Нажмите <RETURN>, чтобы вернуться к предыдущему экрану.

Или нажмите кнопку, выбранную в шаге 1, для выхода из меню.

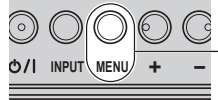

**INPUT MENU**  $+$  **- ENTER ENTERPOTE HELIC MENU + FIGG** раз.

#### **Примечание**

При изменении настроек дисплея, изображения или звука могут возникать кратковременные нарушения работы. Это не является неисправностью.

#### **Список экранных меню**

● Меню, в котором невозможна настройка, выделяется серым. Перечень меню, в которых возможна настройка, зависит от сигнала, входа и настройки меню.

#### **Меню [Положение]**

(см. стр.  $46 - 47$ )

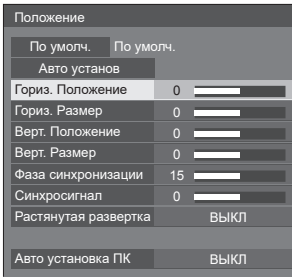

#### **Меню [Звук]**

(см. стр. 48)

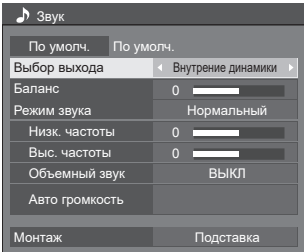

#### **Меню [Изображение]**

(см. стр. 50 ‒ 55)

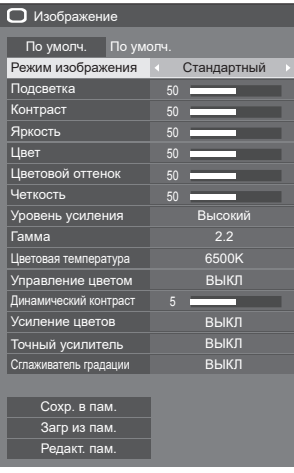

#### **Меню [Установка]**

(см. стр. 56 ‒ 95)

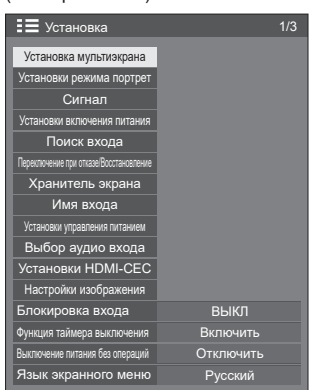

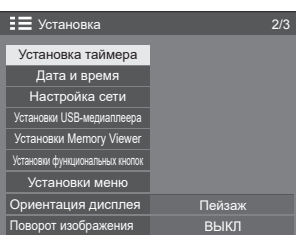

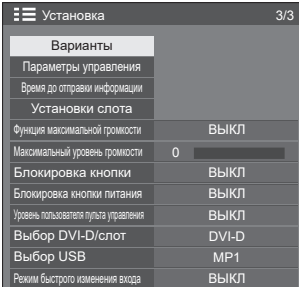

#### **Примечание**

● Если настройка [Выбор DVI-D/слот] имеет значение [SLOT], вход [DVI-D] отображается как [SLOT]. (см. стр. 94)

## **Настройка положения**

## **1 Нажмите <POSITION>, чтобы отобразить меню [Положение].**

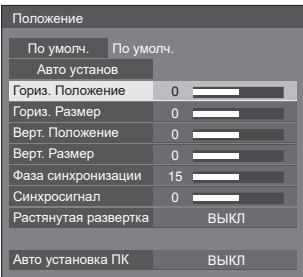

#### **2 Выберите параметр для настройки**  с помощью кнопок **4**  $\blacktriangledown$ .

● Параметры, которые нельзя настраивать, выделяются серым.

Перечень параметров, которые можно настраивать, зависит от сигнала, входа и режима дисплея.

- **3 Выполните настройку с помощью**  кнопок <**•**
- **4 Нажмите <POSITION>, чтобы выйти из режима настройки.**
- **■ Для возврата к предыдущему экрану** Нажмите <RETURN>.

#### **■ Для сброса до значений по умолчанию**

Если выбран элемент [По умолч.], при нажатии на кнопку <ENTER> настраиваемые параметры всех отображаемых меню сбрасываются до значений по умолчанию.

Если настраивается отдельный параметр, при нажатии на кнопку <DEFAULT> он сбрасывается до значения по умолчанию.

#### **Примечание**

- Если используется вход Screen Transfer, установка параметра [Положение] невозможна.
- Настройки параметров меню [Положение] сохраняются в памяти отдельно для каждого входного сигнала.

#### **Установка [Положение], когда для параметра [Поворот изображения] выбрано значение [180 градусов]**

Если для параметра [Поворот изображения] установлено значение [180 градусов], направление регулировки становится противоположным направлению при значении [ВЫКЛ]. (см. стр. 91)

Учитывайте это при регулировке.

## **Авто установ**

При вводе сигнала с ПК параметры [Гориз. Положение] / [Верт. Положение], [Гориз. Размер] / [Верт. Размер], [Фаза синхронизации] и

[Синхросигнал] корректируются автоматически.

#### **Данная установка активна при следующих условиях:**

• Эта настройка доступна, когда на вход подается аналоговый сигнал (PC) и установлен режим формата изображения [Полноэкранное]. (см. стр. 94)

#### **Во время отображения изображения соответствующего сигнала выберите [Авто установ] и нажмите <ENTER>.**

#### **Использование пульта дистанционного управления**

#### **Нажмите <AUTO SETUP>.**

Если автонастройка не работает, отображается сообщение [Не выполнено].

#### **Примечание**

- Если частота синхросигнала ПК равна или выше 162 МГц, автоматическая корректировка параметров [Фаза синхронизации] и [Синхросигнал] невозможна.
- Автонастройка может не работать при вводе обрезанного или темного изображения. В этом случае переключитесь на яркое изображение с четко различимыми границами и объектами и повторите автонастройку.
- В зависимости от сигнала, после автонастройки может произойти смещение. При необходимости проведите точную настройку положения/размера.
- Если автоматическая настройка положения не оптимизируется в зависимости от уровня сигнала, включение настройки [Входное разрешение] (см. стр. 62) может исправить положение.
- Функция автонастройки не работает надлежащим образом в случаях, когда такой сигнал, как "дополнительная информация", выходит на пределы действительной части сигнала изображения, а также при коротких интервалах между сигналом синхронизации и сигналом изображения. Функция автонастройки также не работает надлежащим образом при подаче на вход сигнала изображения с добавленным сигналом трехуровневой синхронизации.
- Если для параметра [Авто установка ПК] установлено значение [ВКЛ], автоматическая настройка положения начинается в следующих случаях:
	- При включении питания дисплея.
	- При переключении входного сигнала.
- Если автонастройка не работает должным образом, выберите [По умолч.], нажмите <ENTER> и настройте положение/размер вручную.

**[Гориз. Положение]** помощью ◀▶. Настройте позицию по горизонтали с

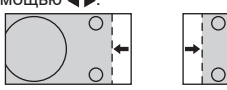

**[Гориз. Размер]** Настройте размер по горизонтали с

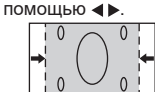

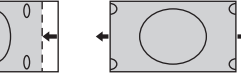

**[Верт.**  Положение] помощью <**>**. Настройте позицию по вертикали с

 $\subset$ 

**[Верт. Размер]**

Настройте размер по вертикали с помощью  $\blacktriangleleft$   $\blacktriangleright$ .

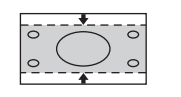

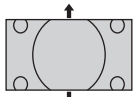

**[Фаза** 

(Для входа PC IN)

**синхронизации]** В некоторых случая при вводе сигнала ПК края экрана могут быть размытыми или размазанными.

#### **[Синхросигнал]** (Для входа PC IN)

При отображении полосатого изображения возможно возникновение искажений периодических полос (помех). В этом случае выполните настройку так, чтобы минимизировать все подобные помехи.

**[Растянутая**  Включение/выключение растянутой **развертка]** развертки.

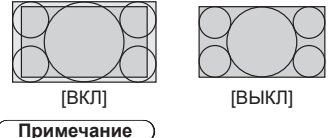

• Эта настройка активна, когда установлен режим экрана [Полноэкранное], [Увеличение1] или [Увеличение2].

Учтите, что эта настройка неактивна при использовании входа USB / MEMORY VIEWER, мультиэкрана мультидисплея или цифрового увеличения.

**[Авто установка ПК]**

Установка режима работы автоматической настройки положения в меню [Положение].

#### **[ВЫКЛ]:**

Автоматическая настройка положения запускается при нажатии кнопки <AUTO SETUP> на пульте дистанционного управления или выполняется из меню [Положение].

#### **[ВКЛ]:**

Помимо запуска с помощью пульта дистанционного управления и из меню, автоматическая настройка положения запускается:

- При включении питания дисплея.
- При переключении входного сигнала.

#### **Примечание**

В некоторых случаях появляются помехи за пределами области отображаемого изображения, но это не является неисправностью.

## **Настройка звука**

## **1 Нажмите <SOUND>, чтобы отобразить меню [Звук].**

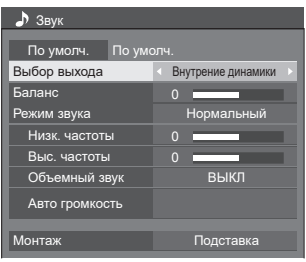

**2 Выберите параметр для настройки**  с помощью кнопок **A**  $\blacktriangledown$ .

• Меню, в котором невозможна настройка. выделяется серым.

- **3 Выполните настройку с помощью**   $k$ **кнопок**  $\blacktriangleleft$ .
- **4 Нажмите <SOUND>, чтобы выйти из режима настройки.**

**■ Для возврата к предыдущему экрану** Нажмите <RETURN>.

#### **■ Для сброса до значений по умолчанию**

Когда отображается меню, нажмите на кнопку <DEFAULT>, либо нажмите на кнопку <ENTER>, когда выбран элемент [По умолч.] – настраиваемые параметры всех отображаемых меню будут сброшены до значений по умолчанию.

#### **[Выбор выхода]** Выбор вывода звука.

#### **[Внутрение динамики]:**

Выход для подключения встроенных динамиков

#### **[Внешние динамики]:**

Выход для подключения внешних динамиков (разъем EXT SP)

#### **[Аудио выход]:**

правого каналов.

Вывод на разъем AUDIO OUT

- Если выбран вариант [Аудио выход], остальные меню выделены серым и неактивны.
- Настройка громкости звука сохраняется в памяти отдельно для каждого варианта вывода.

**[Баланс]** Настройка громкости левого и

**[Режим звука]** Выбор наилучшего варианта звучания. **[Нормальный]:** Вывод исходного звука. **[Динамический]:** Подчеркнуто резкое звучание. **[Четкий]:** Ослабление человеческого голоса. **[Низк. частоты]** Настройка низких частот. **[Выс. частоты]** Настройка высоких частот. **[Объемный звук] [ВЫКЛ]:** Обычное звучание **[ВКЛ]:**

Объемное звучание

#### **Примечание**

• Настройки параметров Низк, частоты], [Выс. частоты] и [Объемный звук] сохраняются в памяти отдельно для каждого из значений [Нормальный], [Динамический] и [Четкий] параметра [Режим звука].

**[Авто громкость]** Автоматически регулирует уровень громкости. Выберите один из параметров [МИН.], [СРЕД.] и [МАКС.] с учетом уровня несбалансированности звука.

> **[ВЫКЛ], [МИН.], [СРЕД.], [МАКС.] (от малого эффекта до большого эффекта)**

#### **Примечание**

- Меню доступно, когда выбран параметр [Четкий] в [Режим звука].
- Когда активирован [Авто громкость]. ([МАКС.] / [СРЕД.] / [МИН.]), [Объемный звук] устанавливается на [ВЫКЛ].
- Используйте эту функцию, когда уровень звука не постоянен (во время видеоконференций и т. д.).
- При прослушивании музыки возможны нарушения баланса громкости у вокала и инструментов, в результате чего создается странное ощущение или прослушивание звука становится затруднительным из-за акцентирования шума. В этом случае уменьшите уровень регулировки (например,  $[MAKC.]\rightarrow [MUH.])$  или установите эту функцию на [ВЫКЛ].
- Для 98- и 86-дюймовых моделей это меню выводится на дисплей, только если программное обеспечение имеет версию 4.0000 или новее.

#### **[Монтаж]** Переключите аудио на вариант, подходящий для обстановки.

#### **[Подставка]:**

Аудио, подходящее для настольной подставки

#### **[Крепление на стену]:**

Аудио с незначительно сниженным звукоотражением, подходящее для настенного монтажа

#### $\big($ **Примечание**

● Меню доступно, когда выбран параметр [Внутрение динамики] в [Выбор выхода].

● Для 98- и 86-дюймовых моделей это меню выводится на дисплей, только если программное обеспечение имеет версию 4.0000 или новее.

## **Настройка изображения**

## **1 Нажмите <PICTURE>, чтобы отобразить меню [Изображение].**

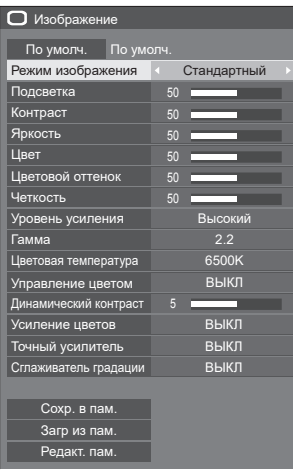

## **2 Выберите параметр для настройки**  с помощью кнопок  $\blacktriangle$   $\blacktriangledown$ .

● Меню, в котором невозможна настройка, выделяется серым.

- **3 Выполните настройку с помощью**   $k$ **HOПOК**  $\blacktriangle$
- **4 Нажмите <PICTURE>, чтобы выйти из режима настройки.**
- **■ Для возврата к предыдущему экрану** Нажмите <RETURN>.

#### **■ Для сброса до значений по умолчанию**

Если выбран элемент [По умолч.], при нажатии на кнопку <ENTER> настраиваемые параметры всех отображаемых меню сбрасываются до значений по умолчанию.

Если настраивается отдельный параметр, при нажатии на кнопку <DEFAULT> он сбрасывается до значения по умолчанию.

#### **Примечание**

При воспроизведении статических изображений со входа USB (USB-медиаплеер) либо отображении экрана миниатюр или экрана списка файлов со входа MEMORY VIEWER (Memory viewer) (см. стр. 133) на изображение влияют только перечисленные далее настройки.

[Подсветка], [Гамма], [Цветовая температура]

**[Режим изображения]**

Это меню делает изображения удобными для просмотра в соответствии с источником изображения или окружающей обстановкой, в которой используется устройство.

#### **[Четкие знаки]:**

Подходит при использования в качестве цифровой вывески, делая изображение более ярким и четким в многоцветном окружении, например, в магазине.

#### **[Естественные знаки]:**

Подходит при использования в качестве цифровой вывески, например, на торговых выставках, передавая естественные тона изображений с помощью акцентированной цветопередачи при ярком освещении.

#### **[Стандартный]:**

Точно воспроизводит оригинальное изображение.

#### **[Наблюдение]:**

Изображения с подчеркнутыми тонами и уменьшенной яркостью, которые подходят для ввода с камер слежения.

#### **[Графический]:**

Подходит для ввода с ПК.

#### **[DICOM]:**

Изображения, близкие к серой шкале в стандарте DICOM Part14.

● Параметры сохраняются в памяти отдельно для каждого входного разъема.

#### **Примечание**

● DICOM – аббревиатура от "Формирование цифровых изображений и обмен ими в медицине" – это стандарт для обмена изображениями, сделанными на медицинском оборудовании. Хотя "DICOM" используется как название режима изображения, данное устройство не является медицинским оборудованием. Не используйте отображаемые изображения для постановки диагноза.

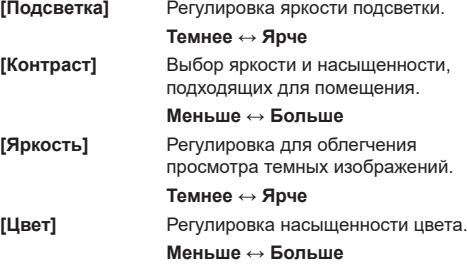

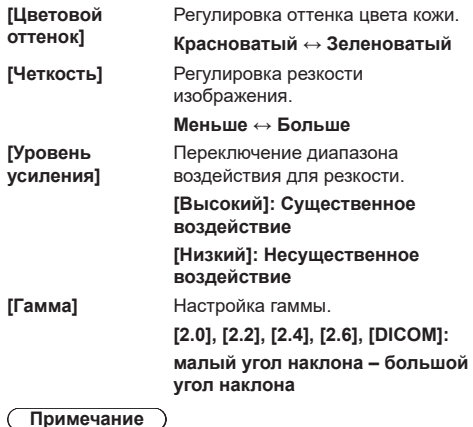

• Если в меню [Режим изображения] выбран вариант [DICOM], для параметра [Гамма]

фиксируется значение [DICOM]. Если в меню [Режим изображения] выбран вариант, отличный от [DICOM], установить для параметра [Гамма] значение [DICOM] невозможно.

**[Цветовая** 

Настройка цветового тона.

## **температура ]**

**[3200K], [4000K], [5000K], [6500K], [7500K], [9300K], [10700K], [Естественный], [Пользователь1], [Пользователь2]**

#### **Примечание**

- При небольшом числовом значении параметра<br>[Цветовая температура] усиливается красный цвет, а при большом – синий.
- [Естественный] оттенок цвета элемента экрана.

Если выбрано это значение, для параметра [Гамма] устанавливается фиксированное значение 2,2 или эквивалентное, и его нельзя изменить.

• Если в меню [Режим изображения] выбран вариант [DICOM], можно выбрать только [6500K] и [9300K].

#### **Пользовательская настройка параметра [Цветовая температура ]**

Допускается сохранение 2 вариантов детальных настроек<br>[Цветовая температура] – ([Пользователь1] и [Пользователь2]).

**1** При настройке параметра<br>**[Цветовая температура]** нажмите <ENTER>.

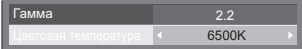

Пример:

Если параметр [Цветовая<br>температура] имеет значение  $[6500K]$ , установку  $[6500K]$ можно назначить в качестве пользовательского значения<br>[Пользователь1] или<br>[Пользователь2].

**2** Выберите пользователя для запоминания установок с помощью ▲ ▼ и нажмите <ENTER>.

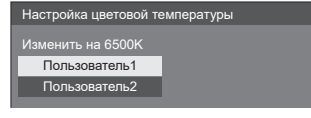

**3** Выберите [Да] с помощью кнопок  $\triangleleft$  и нажмите <ENTER>.

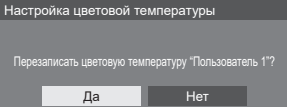

**4** Настройте каждый параметр на экране детальных настроек.

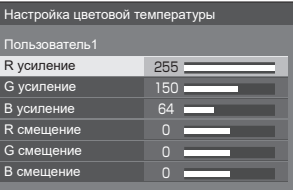

#### **[R усиление ]**

Регулировка баланса белого для светло-красных областей.

#### **От 0 до 255**

#### **[G усиление ]**

Регулировка баланса белого для светло-зеленых областей.

#### **От 0 до 255**

**[B усиление ]**

Регулировка баланса белого для светло-синих областей.

#### **От 0 до 255**

#### **[R смещение ]**

Регулировка баланса белого для темно-красных областей.

**От -127 до 128**

#### **[G смещение]**

Регулировка баланса белого для темно-зеленых областей.

#### **От -127 до 128**

**[B смещение]**

Регулировка баланса белого для темно-синих областей.

#### **От -127 до 128**

Настройки сохраняются в качестве пользовательского значения.

При возврате в меню [Изображение] для параметра .<br>[Цветовая температура] выбирается настроенное пользовательское значение.

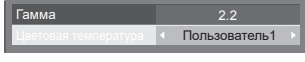

**[Управление цветом]**

Индивидуальная регулировка тона цвета R (красный), G (зеленый), B (синий), дополнительных цветов (голубой, пурпурный и желтый) и промежуточных цветов на экране. **[ВЫКЛ]:** Отключение функции

управления цветом.

- **[6-сегментное]:** Включение 6-сегментной функции управления цветом.
- **[12-сегментное]:** Включение 12-сегментной функции управления цветом.
- **1** Установите [Управление цветом] на [6-сегментное] или [12-сегментное] и нажмите <ENTER>.

5 Управление цветом 12-сегментное 2.2 **6500K** Гамма Цветовая температура мический контраст

**2** Задайте каждый параметр на экране детальных установок.

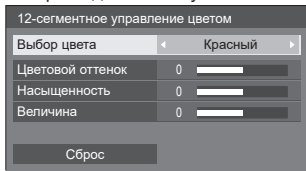

#### **[Выбор цвета]**

Выберите цвет для настройки с помощью кнопок <

**[Цветовой оттенок]**

Регулировка цветового баланса.

**От - 127 до + 127**

**[Насыщенность]**

Регулировка градации цвета.

**От - 127 до + 127**

**[Величина]**

Регулировка яркости цвета.

**От - 127 до + 127**

**[Сброс]**

Восстановление значений по умолчанию. Выберите [Да] с помощью кнопок < ► и нажмите <ENTER>.

Автоматическая настройка контраста путем определения изменений использования цветов в постоянно сменяющихся изображениях, например, в

**Эффект отсутствует ↔ Большой эффект**

Отображение изображений с

#### **Примечание**

Если выбран пункт [6-сегментное], тона цвета R (красный), G (зеленый), B (синий) и дополнительных цветов (голубой, пурпурный и желтый) соответственно меняются. Если выбран [12-сегментное], можно изменить тона [6-сегментное] и промежуточные цвета.

кинофильмах.

**[Динамический контраст]**

**[Усиление цветов]**

**[Точный усилитель]** подчеркнутой цветопередачей. **[ВЫКЛ], [Низкий], [СРЕД.], [Высокий] (от малого эффекта до большого эффекта)** Увеличение воспринимаемого

разрешения путем коррекции размытых контуров изображений, возникших в результате изменения размера и т.д.

**[ВЫКЛ], [Низкий], [СРЕД.], [Высокий]**

**(от малого эффекта до большого эффекта)**

**[Сглаживатель градации]**

Извлечение и устранение помех из входных видеосигналов, отображение изображений без помех.

**[ВЫКЛ], [ВКЛ]**

## **Профили изображения**

В памяти дисплея можно сохранить до 6 комбинаций настроек параметров изображения (в меню [Изображение]) в качестве профилей, которые при необходимости могут применяться для удобства пользования предпочтительными настройками изображения.

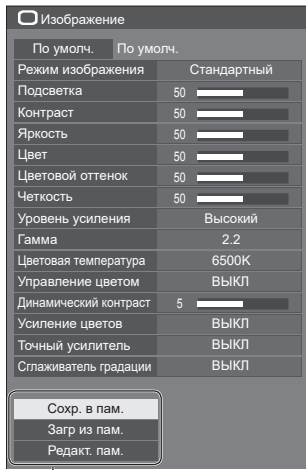

**[Сохр. в пам.]** (см. стр. 54) **[Загр из пам.]** (см. стр. 54) **[Редакт. пам.]** (см. стр. 55)

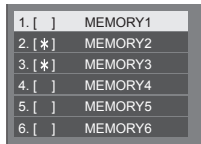

## **Обзор профилей изображения**

## **Оригинальное изображение**

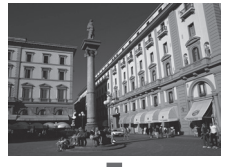

Настройте изображение. (см. стр. 50 ‒ 52)

#### **Изображение с пользовательскими настройками**

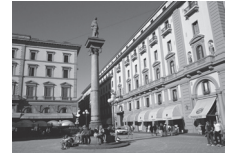

Пример:

Сохраните настройки параметров изображения в профиле [MEMORY1].

**[Сохр. в пам.]**

#### **Оригинальное изображение**

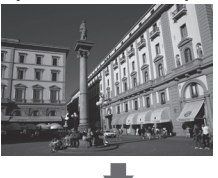

Пример: Загрузите [MEMORY1]. **[Загр из пам.]**

#### **Изображение с пользовательскими настройками**

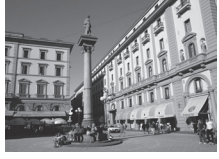

#### Пример:

Измените имя профиля на [MY PICTURE].

**[Редакт. пам.]**

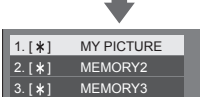

**Экран [Редакт. пам.]**

MEMORY1 MEMORY2 MEMORY3

n.

 $1.1*1$  $| 2.1 * 1$  $3. [ * ]$ 

## **Сохранение профилей**

Для сохранения настроек параметров изображения в виде профиля выполните следующие действия.

- **1 Укажите качество изображения в меню [Изображение].** (см. стр.  $50 - 52$ )
- **2 В меню [Изображение] выберите вариант [Сохр. в пам.] с помощью**  кнопок ▲ ▼ и нажмите <ENTER>.

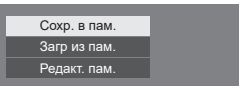

**3 Выберите имя профиля для сохранения настроек изображения**  с помощью кнопок **▲ ▼** и нажмите **<ENTER>.**

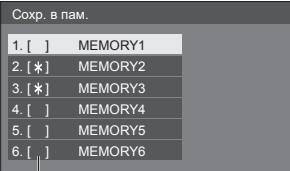

- [\*] отображается для профиля, в котором уже сохранены настройки изображения.
- **4 Выберите [Ввод] с помощью кнопок ► и нажмите <ENTER>.**

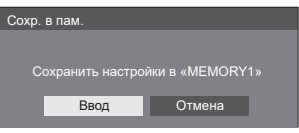

**5 Введите имя профиля с помощью**  $\blacktriangle$  $\blacktriangledown$  $\blacktriangle$  $\blacktriangleright$ **.** 

● Ввод символов (см. стр. 149)

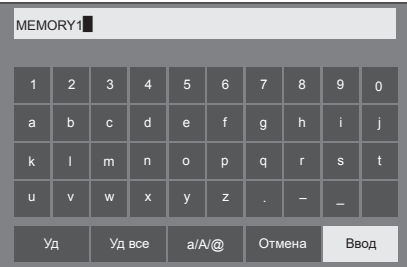

**6 После завершения ввода имени профиля выберите [Ввод] с**  помощью кнопок  $\blacktriangle \blacktriangledown \blacktriangle \blacktriangleright$  и нажмите **<ENTER>.**

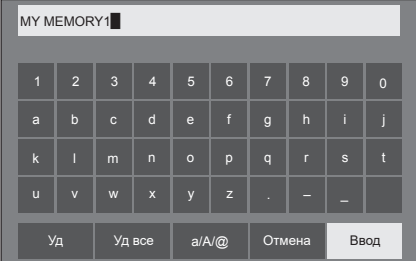

● Для отмены сохранения профиля выберите [Отмена].

#### **Загрузка профилей**

Чтобы применить к дисплею настройки параметров изображения, загрузите профиль, выполнив следующие действия.

**1 В меню [Изображение] выберите вариант [Загр из пам.] с помощью**  кнопок **▲ ▼** и нажмите <ENTER>.

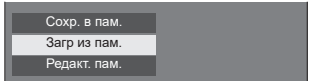

**2 Выберите профиль, который нужно**  загрузить, с помощью кнопок ▲ ▼ и **нажмите <ENTER>.**

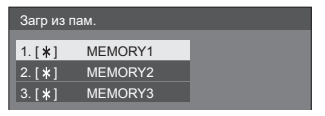

**Загрузка профилей с помощью цифровых кнопок на пульте дистанционного управления.**

Каждая из цифровых кнопок <1> - <6> предназначена для загрузки профилей [MEMORY1] - [MEMORY6].

[Установки функциональных кнопок] (см. стр. 88).

- **1 Нажмите любую из кнопок <1> ‒ <6>.**
- **2 Выберите [Ввод] с помощью кнопок ◆ и нажмите <ENTER>.**

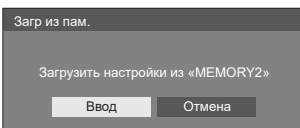

#### Во время загрузки профиля отображается его имя.

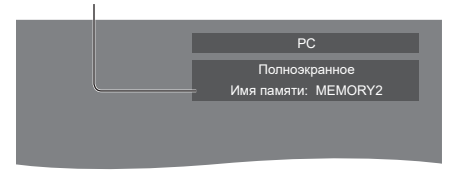

**Примечание**

• Загруженные профили хранятся в памяти в соответствии с выбранным входным разъемом.

## **Редактирование профилей**

Удаляйте или переименовывайте профили следующим образом.

- **■ Удаление профилей**
- **1 В меню [Изображение] выберите вариант [Редакт. пам.] с помощью**  кнопок ▲ ▼ и нажмите <ENTER>.

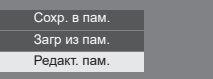

**2 Выберите [Очист. Память] с**  помошью кнопок ▲ ▼ и нажмите **<ENTER>.**

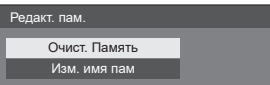

**3 Выберите профиль, который нужно удалить, с помощью кнопок ▲ ▼ и нажмите <ENTER>.**

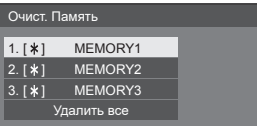

● Чтобы удалить все профили, выберите [Удалить все].

**4 Выберите [Ввод] с помощью кнопок и нажмите <ENTER>.**

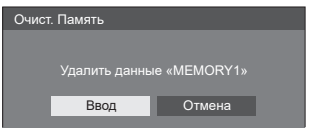

- **■ Переименование профилей**
- **1 В меню [Изображение] выберите вариант [Редакт. пам.] с помощью**  кнопок ▲ ▼ и нажмите <ENTER>.

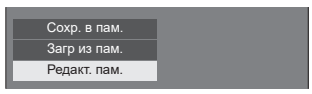

**2 Выберите [Изм. имя пам] с**  помощью кнопок ▲ ▼ и нажмите **<ENTER>.**

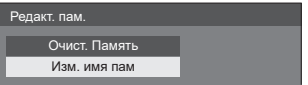

**3 Выберите профиль, который нужно переименовать, с помощью кнопок и нажмите <ENTER>.**

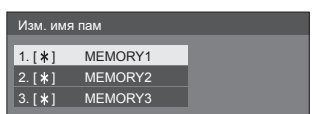

• Ввод символов (см. стр. 149)

**4 Введите имя профиля с помощью кнопок**  $\blacktriangle$  $\nabla$  $\blacktriangle$  $\blacktriangleright$ **.** 

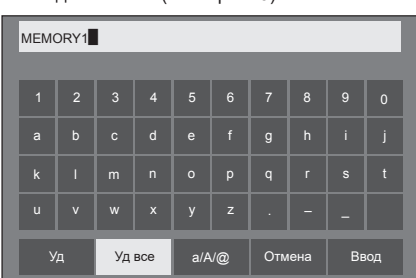

**5 После завершения ввода имени профиля выберите [Ввод] с**  помощью кнопок **A**  $\blacktriangledown$  <  $\blacktriangleright$  и нажмите **<ENTER>.**

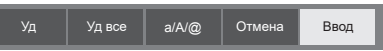

● Для отмены переименования профиля выберите [Отмена].

## **Меню установки**

## **1 Нажмите <SETUP>, чтобы отобразить меню [Установка].**

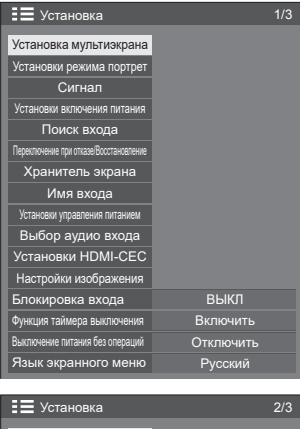

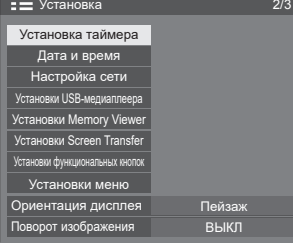

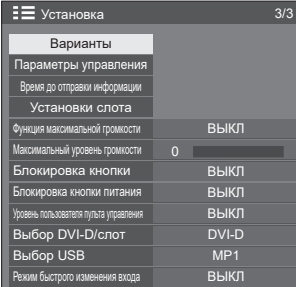

## **2 Выберите элемент для настройки с**  помощью кнопок **A**  $\blacktriangledown$ .

- Меню, в котором невозможна настройка, выделяется серым. Перечень меню, в которых возможна настройка, зависит от сигнала, входа и настройки меню.
- **3 Установите нужное значение с**  помощью кнопок <
- **4 Нажмите <SETUP>, чтобы выйти из режима настройки.**
- **■ Для возврата к предыдущему экрану** Нажмите <RETURN>.

## **Установка мультиэкрана**

Настройка режима изображения на экране.

#### **Примечание**

- Выберите в качестве входного сигнала любой сигнал, кроме [Screen Transfer] / [MEMORY VIEWER], и выполните настройку [Установка мультиэкрана].
- Когда отображается это меню, режим изображения имеет формат [16:9].

#### **1. [Установка мультиэкрана]**

## **■ [Многоэкранное отображение]**

#### **[ВЫКЛ]:**

Дисплей не делится при увеличении.

#### **[ВКЛ]:**

Дисплей делится при увеличении.

Когда задано значение [ВКЛ], формат изображения на дисплее – [Полноэкранное].

#### **Примечание**

• Если параметр [Отображение режима портрет] установлен на [ВКЛ], меню будет выделено серым цветом и будет недоступно для установки. (см. стр. 59)

#### **■ [Отоб. неск. Входов]**

#### **[ВЫКЛ]:**

Отключение вывода изображения из нескольких источников.

#### **[ВКЛ]:**

Включение вывода изображения из нескольких источников.

#### **Примечание**

- Это меню будет неактивно и недоступно для настройки в следующих условиях.
	- Если для параметра [Установки USBмедиаплеера] - [Функция планового воспроизведения] установлено значение [Включить]. (см. стр. 85)

#### **■ [Тип экрана]**

Отображает подробные настройки для [Установка мультиэкрана].

Настройте формат отображения для каждого параметра.

#### **[Отоб. неск. Входов]:**

Отображает подробные настройки для одновременного вывода на экран изображений с нескольких входов.

Работа с пультом дистанционного управления в режиме отображения нескольких входных сигналов описана в разделе "Использование функции мультиэкрана" (см. стр 139).

#### **[Многоэкранное отображение]:**

Отображает подробные настройки для вывода на экран изображения увеличенного как единая группа с несколькими экранами, каждый из которых размещается в горизонтальном или вертикальном направлениях.

## **2. [Тип экрана]: [Отоб. неск. Входов]**

Экран делится на несколько частей, и изображения с нескольких терминалов выводятся одновременно.

[Установка мультиэкрана] — экранное подменю ([Отоб. неск. Входов]: [Отобр. 4 входов])

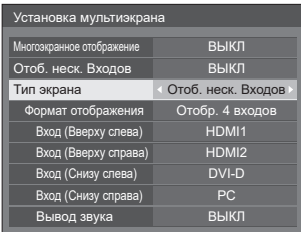

#### **Примечание**

● Отображаемое на экране содержимое зависит от настройки [Формат отображения].

#### **■ [Формат отображения]**

Переключение в режим вывода изображения из нескольких источников.

#### **[Отобр. 4 входов]:**

Экран делится на четыре части, и четыре изображения выводятся одновременно.

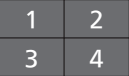

#### **[Изображение в изобр.]:**

В конфигурации с двумя экранами, главным и дополнительным, изображения из двух источников выводятся одновременно.

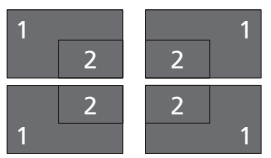

#### **[Изображ. с изобр.]:**

В конфигурации с двумя экранами, верхним и нижним или правым и левым, изображения из двух источников выводятся одновременно.

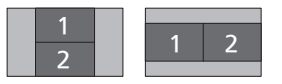

При вертикальной установке возможны следующие конфигурации экрана.

#### **[Отобр. 4 входов]:**

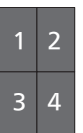

**[Изображение в изобр.]:**

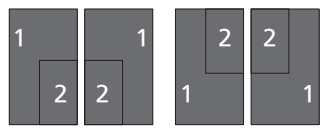

**[Изображ. с изобр.]:**

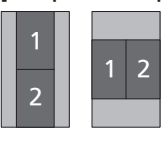

#### **2-1 [Отобр. 4 входов], подробные настройки**

**■ [Вход (Вверху слева)] – [Вход (Снизу справа)]**

Выбор источника изображения на экране **[HDMI1] / [HDMI2] / [DisplayPort] / [DVI-D] / [SLOT] / [PC]**

#### **■ [Вывод звука]**

Выбор выходного аудиоразъема.

**[ВЫКЛ] / [Вверху слева] / [Вверху справа] / [Снизу слева] / [Снизу справа] / [AUDIO IN1] / [AUIDIO IN2]**

**2-2 [Изображение в изобр.], подробные настройки**

#### **■ [Полож.доп.изоб.]**

Настройте положение дополнительного экрана. **[Вверху слева] / [Вверху справа] / [Снизу слева] / [Снизу справа]**

#### **■ [Вход(Основной)] – [Вход(Дополнительный)]**

Выбор источника изображения на экране **[HDMI1] / [HDMI2] / [DisplayPort] / [DVI-D] / [SLOT] / [PC]**

#### **■ [Вывод звука]**

Выбор выходного аудиоразъема. **[ВЫКЛ] / [Основной] / [Дополнительный] / [AUDIO IN1] / [AUIDIO IN2]**

**2-3 [Изображ. с изобр.], подробные настройки**

#### **■ [Полож. изобр.]**

Настройте положение для отображения экрана. **[Вверху/Внизу] / [Слева/Справа]**

## **■ [Вход(Вверху)], [Вход(Внизу)] или [Вход(Слева)], [Вход(Справа)]**

Выбор источника изображения на экране **[HDMI1] / [HDMI2] / [DisplayPort] / [DVI-D] / [SLOT] / [PC]**

#### **■ [Вывод звука]**

Выбор выходного аудиоразъема.

**[ВЫКЛ] / [Вверху] / [Внизу] (или [Слева] / [Справа]) / [AUDIO IN1] / [AUIDIO IN2]**

#### **Примечание**

• Входной сигнал для вывода изображения из нескольких источников не поддерживает чересстрочную развертку.

#### **3. [Тип экрана]: [Многоэкранное отображение]**

От 1 до 10 дисплеев можно разместить в горизонтальном и, соответственно, вертикальном направлении, чтобы рассматривать их как единую группу. На комбинированном дисплее отображается увеличенное изображение.

[Установка мультиэкрана] — экранное подменю ([Многоэкранное отображение])

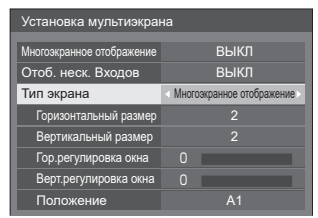

#### **Примечание**

- Параметры сохраняются в памяти отдельно для каждого входного разъема.
- Когда для параметра [Многоэкранное отображение] установлено значение [ВЫКЛ], настройте одинаковый угол просмотра для [Положение] (см. стр. 46). Затем установите для параметра [Многоэкранное отображение] значение [ВКЛ]. Снова выполните точную настройку угла просмотра для [Положение].
- Меню [Положение] можно настраивать в режиме мультидисплея.
- При настройке мультидисплея устанавливается формат [Полноэкранное].
- При использовании входа USB установки [Горизонтальный размер] и [Вертикальный размер] можно задавать только в указанных далее сочетаниях.

1 × 2, 1 × 3, 1 × 4, 2 × 1, 2 × 2, 3 × 1, 4 × 1

### **■ [Горизонтальный размер]**

Настройте горизонтальный масштаб мультидисплея.

**От 1 до 10**

#### **■ [Вертикальный размер]**

Настройте вертикальный масштаб мультидисплея.

**От 1 до 10**

Пример:

[Горизонтальный размер] [5] и [Вертикальный размер] [5] установлены в режиме мультидисплея

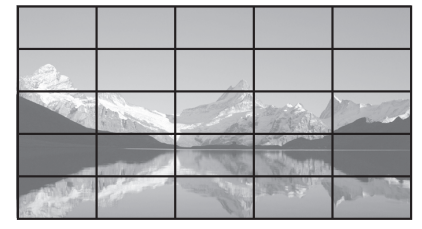

#### **■ [Гор.регулировка окна] / [Верт. регулировка окна]**

Настройка области изображения, скрытой в местах соединения по горизонтали и по вертикали.

#### **От 0 до 100**

Пример экрана

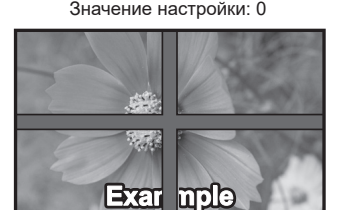

Изображение отображается полностью, включая часть, которая находится в местах соединения. (Используется при отображении символьной информации с ПК.)

Значение настройки: 100

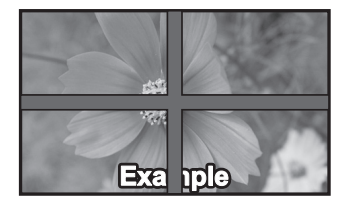

Часть изображения, которая находится в местах соединения, не отображается. (Используется при отображении фильмов.)

## **■ [Положение]**

Настройте положения на мультиэкране. Пример:

[Горизонтальный размер] [10], [Вертикальный размер] [10]

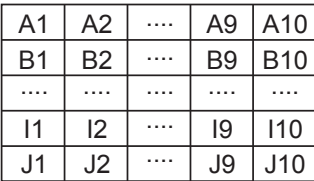

#### Выбор в диапазоне A1–J10.

- Отображаемое содержимое для настройки изменяется в соответствии с установками для [Горизонтальный размер] и [Вертикальный размер].
- Если установить для параметра [Многоэкранное отображение] значение [ВЫКЛ], во время отображения меню настроек можно контролировать расположение на экране.
- Если для параметра [Поворот изображения] установлено значение [180 градусов], увеличенный фрагмент также поворачивается. (см. стр. 91)

#### **Установки режима портрет**

Эта функция показывает изображения входов путем поворота на 90°.

#### **Примечание**

- Настройтесь на любой вход, кроме [Screen Transfer] / [MEMORY VIEWER], и затем установите [Установки режима портрет].
- Для видео или изображений, которые нужно вывести на экран, используйте те из них, которые имеют разрешение в формате 16:9.
- О воспроизведении с помощью входа USB см. "Использование функции "USB-медиаплеер"" (стр. 116).
- Когда отображается это меню, режим изображения имеет формат [16:9].

#### Экранное подменю [Установки режима портрет]

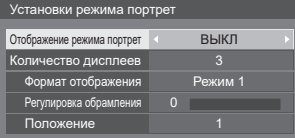

## **■ [Отображение режима портрет]**

#### **[ВЫКЛ]:**

Отключает отображение в портретной ориентации.

#### **[ВКЛ]:**

Включает отображение в портретной ориентации.

Когда режим формата изображения установлен на [ВКЛ], он имеет вид [16:9].

#### **■ [Количество дисплеев]**

Устанавливает число отображений, включающих портретную ориентацию.

**1, 3**

#### **■ [Формат отображения]**

#### **[Режим 1]:**

Показывает изображения без отсутствующих частей, при этом часть получаемых изображений обрезается справа и слева.

#### **[Режим 2]:**

Показывает получаемые изображения полностью, не отображается часть изображений вверху и внизу.

#### **[Режим 3]:**

Показывает получаемые изображения полностью так, что изображение выводится без отсутствующих частей.

#### **Примечание**

В [Режим 1] и [Режим 2] сохраняется формат отображения 16:9, тогда как в [Режим 3] этого не происходит.

#### **■ [Регулировка обрамления]**

Изменяет площадь изображения, скрытую в общей области экрана с портретной ориентацией. **От 0 до 100**

#### **■ [Положение]**

Задает положения экранов с портретной ориентацией.

**От 1 до 3**

#### **Пример отображения экрана с портретной ориентацией**

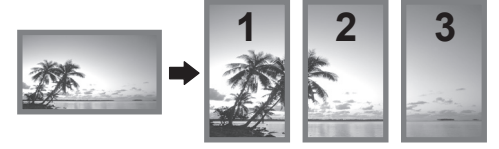

• Когда параметр [Отображение режима портрет] установлен на [ВЫКЛ], увеличенное положение может быть подтверждено на экране, если параметр [Количество дисплеев] установлен на [3].

#### **Примечание**

- Параметры сохраняются в памяти отдельно для каждого входного разъема.
- Существует возможность установить [Формат отображения], [Регулировка обрамления] и [Положение], когда [Количество дисплеев] равняется [3].
- Это меню будет неактивно и недоступно для настройки в следующих условиях.
	- Когда параметр [Многоэкранное отображение] установлен на [ВКЛ] (см. стр. 56)
	- Когда параметр [Установки USB-медиаплеера] - [Функция планового воспроизведения] установлен на [Включить] (см. стр. 85)
- Когда параметр [Отображение режима портрет] установлен на [ВКЛ], режим формата отображения не может быть изменен. (см. стр. 40)
- Для 98- и 86-дюймовых моделей эта настройка выводится на дисплей, только если программное обеспечение имеет версию 3.0000 или новее.

#### **Сигнал**

#### Примеры экрана подменю [Сигнал] При выборе HDMI

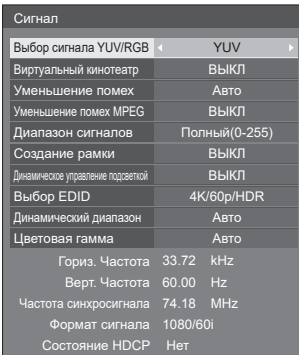

#### При выборе DisplayPort

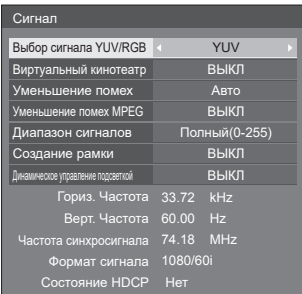

#### При выборе DVI-D/DIGITAL LINK/SLOT

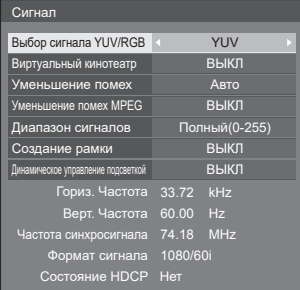

#### При выборе PC

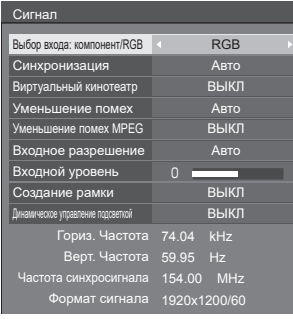

#### При выборе Screen Transfer

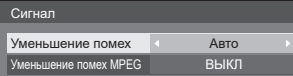

#### При выборе USB / MEMORY VIEWER

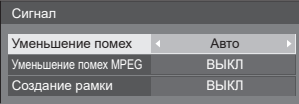

#### **Примечание**

- Для каждого входного сигнала в меню установки [Сигнал] отображаются особые параметры настройки.
- Меню, в котором невозможна настройка выделяется серым.

#### **■ [Выбор входа: компонент/RGB]**

Это меню отображается при выборе сигнала PC. Выберите, чтобы получить сигнал с источника, подключенного к разъему PC IN.

#### **[Компонентный]:**

Сигналы YPBPR/YCBCR

#### **[RGB]:**

Сигналы RGB

#### **■ [Выбор сигнала YUV/RGB]**

Данное меню отображается при подключении входов HDMI 1, HDMI 2, DisplayPort, DIGITAL LINK, DVI-D IN и SLOT.

Выберите тип сигнала с источника, подключенного к разъему.

#### **[Авто]:**

Параметр YUV/RGB переключается автоматически.

#### **[YUV]:**

Сигналы YUV

#### **[RGB]:**

Сигналы RGB

#### **Примечание**

- Установите для каждого входного разъема (HDMI 1, HDMI 2, DisplayPort, DIGITAL LINK, DVI-D IN, SLOT).
- При входе от DIGITAL LINK существует возможность настройки только на [YUV] и [RGB]. Настройка на [Авто] не предусмотрена.

#### **■ [Синхронизация]**

Это меню отображается при выборе сигнала PC IN.

#### **Настройка сигнала синхронизации RGB/PC [Авто]:**

Выбор сигналов строчной и кадровой синхронизации или синхронизированного сигнала выполняется автоматически.

#### **[по сигналу G]:**

Используется сигнал синхронизации с сигналом Video G, поступающим с разъема G.

#### **[Синхронизация по HV]:**

Сигнал синхронизирован с сигналом Video G, поступающим с разъема G.

#### **Настройка сигнала синхронизации компонента**

#### **[Авто]:**

Выбор сигналов строчной и кадровой синхронизации или синхронизированного сигнала выполняется автоматически.

#### **[по сигналу Y]:**

Используется сигнал синхронизации с сигналом Video Y, поступающим с разъема Y.

#### **[Синхронизация по HV]:**

Сигнал синхронизирован с сигналом Video G, поступающим с разъема G.

#### **■ [Виртуальный кинотеатр]**

Точное воспроизведение видео, снятого на кинопленку. Обычно для этого параметра выбрано значение [ВЫКЛ].

#### **Примечание**

- Если для параметра [Виртуальный кинотеатр] установлено значение [ВКЛ], видео, в том числе кинофильмы, снятые с частотой 24 кадра в секунду, воспроизводятся более естественно.
- Если при значении [ВКЛ] видео выглядит неестественно, установите значение [ВЫКЛ].

#### **■ [Уменьшение помех]**

Уменьшение помех изображения.

#### **[ВЫКЛ]:**

Выключение функции [Уменьшение помех].

#### **[МИН.], [СРЕД.], [МАКС.]:**

Установка степени эффекта функции [Уменьшение помех].

#### **[Авто]:**

Автоматический выбор степени эффекта функции [Уменьшение помех] из [МИН.], [СРЕД.] и [МАКС.].

### **■ [Уменьшение помех MPEG]**

Уменьшение блочных и москитных шумов на видео формата MPEG.

#### **[ВЫКЛ]:**

Выключение функции [Уменьшение помех MPEG].

#### **[МИН.], [СРЕД.], [МАКС.]:**

Установка степени эффекта функции [Уменьшение помех MPEG].

#### **■ [Входное разрешение]**

Это меню отображается при выборе сигнала PC IN.

Настройка разрешения входа РС. Настройка используется, только если устройство не может правильно распознать разрешение входа РС.

Настройку можно изменить при получении применимых сигналов. Сочетания настроек следующие.

- [Авто] / [1024x768] / [1280x768] / [1360x768] / [1366x768]
- [Авто] / [1400x1050] / [1680x1050]
- [Авто] / [1600x1200] / [1920x1200]

#### **Примечание**

● Сделайте все необходимые настройки (например, [Авто установ]) в меню [Положение]. (см. стр. 46)

#### **■ [Диапазон сигналов]**

Данное меню отображается при подключении входов HDMI1, HDMI2, DisplayPort, DIGITAL LINK, DVI-D IN и SLOT. Переключение динамического диапазона соответственно источникам сигналов, подключенным к каждому разъему.

#### **[Видео(16-235)]:**

Если на вход подается видеосигнал

Пример: выходной сигнал с разъема HDMI для DVD-проигрывателя

#### **[Полный(0-255)]:**

Если на вход подается полный сигнал

Пример: выходной сигнал с разъема HDMI для персонального компьютера

#### **[Авто]:**

Автоматическое переключение динамического диапазона между [Видео(16-235)] и [Полный(0-255)] в зависимости от входного сигнала.

#### **Примечание**

● [Авто] может быть выбрано для входных сигналов HDMI, DisplayPort, DIGITAL LINK и SLOT.

#### **■ [Входной уровень]**

Это меню отображается при выборе сигнала PC IN.

Настройка участков изображения, которые слишком яркие и едва видны.

#### **От -16 до +16:**

(Низкий уровень) – (Высокий уровень)

**• [Создание рамки] (только** Модель 98" Модель 86" Модель 75" **)**

Повышение качества воспроизведения видеоданных. Выберите [ВЫКЛ], если воспроизведение видеоданных выглядит неестественным.

#### **[ВЫКЛ]:**

Выключение функции [Создание рамки].

#### **[ВКЛ]:**

Включение функции [Создание рамки].

#### **Примечание**

● [Создание рамки] — функция для 98/86/75-дюймовых моделей. Эта функция недоступна для 65/55/49-дюймовых моделей.

#### **■ [Динамическое управление подсветкой]**

Улучшение контраста изображения и уменьшение белизны путем управления подсветкой, когда входной сигнал имеет низкий уровень средней яркости (APL).

#### **[ВКЛ]:**

Включение функции [Динамическое управление подсветкой].

#### **[ВЫКЛ]:**

Выключение функции [Динамическое управление подсветкой].

#### **Примечание**

- Если для этой функции установлено значение [ВКЛ] и отображается экранное меню, при выполнении управления меню или переключения входного сигнала может темнеть экран. Надлежащая яркость экрана восстанавливается после прекращения вывода экранного меню.
- Если функция [Динамическое управление подсветкой] особо настроена для каждого входа, яркость экрана может изменяться при переключении входа.
- В зависимости от изображения экран может мерцать. Если это вызывает раздражение, установите для параметра [Динамическое управление подсветкой] значение [ВЫКЛ].

## **■ [Выбор EDID]**

Это меню отображается при подаче сигнала на вход HDMI 1 или HDMI 2. Переключение данных EDID для каждого разъема.

#### **[4K/60p/SDR]:**

Установка данных EDID, совместимых с видеосигналами 4K (макс. 4 096 x 2 160 точек, макс. рабочая частота вертикальной развертки  $-60$   $\Gamma$ (1).

EDID поддерживает SDR (стандартный динамический диапазон). HDR (высокий динамический диапазон) не поддерживается.

#### **[4K/60p/HDR]:**

Установка данных EDID, совместимых с видеосигналами 4K (макс. 4 096 x 2 160 точек, макс. рабочая частота вертикальной развертки  $-60$  Гц).

EDID поддерживает HDR (высокий динамический диапазон).

#### **[4K/30p]:**

Установка данных EDID, совместимых с видеосигналами 4K (макс. 4 096 x 2 160 точек, макс. рабочая частота вертикальной развертки – 30 Гц).

#### **[2K]:**

Установка данных EDID, совместимых с видеосигналами 2K (макс. 1 920 x 1 200 точек).

#### **Примечание**

- Если выбрано значение [4K/60p/SDR] или [4K/60p/HDR] и при подаче на вход видеосигнала 4K изображение отображается некорректно, переключите установку на [4K/30p].
- Если выбрано значение [4K/60p/SDR], [4K/60p/ HDR] или [4K/30p] и при подаче на вход видеосигнала 2K или меньшего разрешения изображение отображается некорректно, переключите установку на [2K].
- Подробные сведения о сигналах, которые описаны в данных EDID, соответствующих установкам [4K/60p/SDR], [4K/60p/HDR], [4K/30p] и [2K], см. в разделе "Предварительно настроенные сигналы" (см. стр. 150).

#### **■ [Динамический диапазон]**

Это меню отображается при подаче сигнала на вход HDMI 1 или HDMI 2.

Переключение на динамический диапазон.

#### **[Авто]:**

Автоматически задается согласно данным AVIInfoFrame.

#### **[HDR(PQ)]**

Задает динамический диапазон, совместимый со стандартом HDR (PQ (Perceptual Quantization)).

#### **[HDR(HLG)]:**

Задает динамический диапазон, совместимый со стандартом HDR (HLG (Hybrid Log Gamma)).

#### **[SDR]:**

Задает динамический диапазон, совместимый со стандартом SDR.

#### **■ [Цветовая гамма]**

Это меню отображается при подаче сигнала на вход HDMI 1 или HDMI 2.

Переключает цветовой треугольник.

#### **[Авто]:**

Автоматически задает цветовой треугольник в соответствии с информацией ITU-2020 emu. AVIInfoFrame.

#### **[Естественная]:**

Отображение уникального для данного устройства цветового пространства.

#### **[ITU-2020 emu.]:**

Отображение цветового пространства, приближенного к стандарту ITU-R BT2020.

#### **■ Индикация входного сигнала**

Отображение частоты и типа текущего входного сигнала.

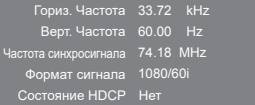

#### **Диапазон отображаемых значений:**

Строчная развертка (15 кГц ‒ 135 кГц)

Кадровая развертка (24 Гц ‒ 120 Гц)

Частота синхросигнала отображается при подаче цифрового сигнала и сигнала с ПК.

При подаче на вход цифрового сигнала отображается информация о состоянии HDCP.

### **Установки включения питания**

Выполнение различных настроек при включении питания.

#### Экран подменю [Установки включения питания]

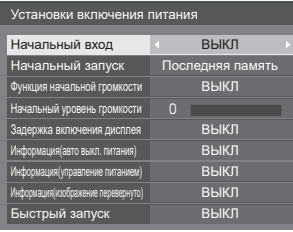

#### **■ [Начальный вход]**

Установка входа при включении питания.

**[ВЫКЛ] / [HDMI1] / [HDMI2] / [DisplayPort] / [DIGITAL LINK] / [DVI-D] / [SLOT] / [PC] / [Screen Transfer] / [USB] / [MEMORY VIEWER] / [Отоб. неск. Входов]**

#### **Примечание**

• Если для параметра [Блокировка входа] установлено значение, отличное от [ВЫКЛ], это меню будет выделено серым и будет недоступно для установки. (см. стр. 77)

#### **■ [Начальный запуск ]**

Установка состояния питания основного устройства при извлечении/вставке сетевой вилки или восстановлении питания после кратковременного прерывания вследствие отключения электроэнергии и т.п.

#### **[Последняя память]:**

Восстановление состояния, предшествовавшего отключению питания.

#### **[ВКЛ]:**

Восстановление состояния включенного питания (индикатор питания: зеленый)

#### **[Ожидание]:**

Восстановление режима ожидания (индикатор питания: красный / оранжевый)

#### **Примечание**

• Если установлено несколько устройств. рекомендуется выбрать значение [Ожидание] для снижения нагрузки при восстановлении питания.

#### **■ [Функция начальной громкости]**

Включение/отключение функции настройки громкости звука при включении питания.

#### **[ВЫКЛ]:**

Громкость перед выключением питания

#### **[ВКЛ]:**

Громкость звука, установленная параметром [Начальный уровень громкости]

#### **■ [Начальный уровень громкости]**

Установка громкости звука, когда включен параметр [Функция начальной громкости].

#### **Примечание**

- Когда в меню для параметра [Функция начальной громкости] установлено значение [ВКЛ], звук выводится с заданной громкостью.
- Если для параметра [Функция максимальной громкости] установлено значение [ВКЛ], уровень громкости невозможно задать выше, чем указано в настройках [Максимальный уровень громкости].

#### **■ [Задержка включения дисплея]**

Если установлено несколько дисплеев, которые включаются одновременно, эта функция распределяет электрическую нагрузку во времени путем задержки подачи питания на каждый дисплей. Эти настройки должны выполняться для каждого дисплея отдельно.

#### **[ВЫКЛ]:**

Подача питания происходит одновременно в момент включения.

#### **[Авто]:**

Время задержки устанавливается автоматически в зависимости от номера, заданного в качестве идентификатора дисплея.

Время задержки определяется как произведение идентификатора дисплея на 0,3 секунды.

Пример: Если идентификатор дисплея ‒ 3, время задержки составляет 0,9 секунды.

#### **1 - 30:**

Задает время задержки (сек.). Питание подается на дисплей через заданное время задержки после включения питания.

#### **Примечание**

- С начала и до завершения операции задержки индикаторы питания мигают зеленым.
- Эта функция также работает при извлечении/ вставке сетевой вилки или восстановлении питания после кратковременного прерывания вследствие отключения электроэнергии и т.п.

#### **■ [Информация(авто выкл. питания)]**

Задает наличие/отсутствие на экране предупреждения об автоматическом выключении питания при отсутствии операций, когда включается питание.

#### **[ВКЛ]:**

Когда включается питание, отображается предупреждение.

#### **[ВЫКЛ]:**

Когда включается питание, предупреждение не отображается.

#### **Примечание**

• Эта настройка доступна, когда параметр [Выключение питания без операций] имеет значение [Включить]. (см. стр. 77)

#### **■ [Информация(управление питанием)]**

Задает наличие/отсутствие на экране сообщения о произошедшем выключении питания функцией управления питанием, когда включается питание.

#### **[ВКЛ]:**

Когда включается питание, отображается сообщение.

#### **[ВЫКЛ]:**

Когда включается питание, сообщение не отображается.

#### **Примечание**

Эта настройка доступна, когда для функции "Управление питанием" установлено значение [ВКЛ]. (см. стр. 71)

#### **■ [Информация(изображение перевернуто)]**

Задает наличие/отсутствие на экране сообщения о том, что устройство установлено с неправильной ориентацией, когда включается питание.

(О [Ориентация дисплея], см. стр. 91)

#### **[ВКЛ]:**

Когда включается питание, отображается сообщение.

#### **[ВЫКЛ]:**

Когда включается питание, сообщение не отображается.

#### **Примечание**

- Если выводится сообщение об установке в перевернутом положении, другие сообщения после включения питания не показываются.
- Для 98- и 86-дюймовых моделей эта настройка выводится на дисплей, только если программное обеспечение имеет версию 3.0000 или новее.

#### **■ [Быстрый запуск]**

Эта функция служит для быстрого включения питания при включении устройства.

#### **[ВКЛ]:**

быстрое включение питания при включении устройства.

#### **[ВЫКЛ]:**

включение питания в обычном режиме при включении устройства.

#### **Примечание**

- Если для данной функции установлено значение [ВКЛ], энергопотребление в режиме ожидания увеличивается.
- Эта настройка выводится на дисплей, только если программное обеспечение имеет версию 4.2000 или новее.

#### **Поиск входа**

При отсутствии сигнала будет автоматически выбран другой вход, на котором сигнал присутствует.

#### **Примечание**

Вход MEMORY VIEWER / Screen Transfer исключен из параметров этой функции.

#### Поиск входа

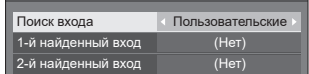

#### **■ [Поиск входа]**

**[ВЫКЛ]:** При отсутствии сигнала вход автоматически не переключается.

**[Все входы]:**

Сканирование всех входов и переключение на вход с сигналом.

Поиск входа осуществляется в следующем порядке.

Пример:Если в данный момент выбран вход HDMI1

**[HDMI2] → [DisplayPort] → [DIGITAL LINK] → [DVI-D] (или [SLOT]) → [PC] → [USB] → [HDMI1] →**

#### **Примечание**

● Источники входных сигналов, для которых в таблице [Имя входа] (см. стр. 71) установлено значение [(Пропуск)], при поиске будут пропущены.

- **[Пользовательские]:** Повторный поиск [ТЕКУЩИЙ ВХОД], [1-й найденный вход] и [2-й найденный вход] по порядку, и переключение на вход с сигналом.
- **[Обнаружение входа]:** Контроль входов, для которых установлено значение [ВКЛ], определение появления сигнала на входе и переключение на этот вход.

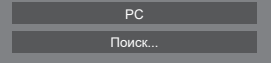

[Поиск...] отображается во время поиска входного сигнала.

## **■ [Поиск входа]: [Пользовательские]**

#### **[1-й найденный вход], [2-й найденный вход]**

Задайте источник входного сигнала для поиска при выборе параметра [Пользовательские].

#### **[HDMI1] / [HDMI2] / [DisplayPort] / [DIGITAL LINK] / [DVI-D] / [SLOT] / [PC] / [USB] / [(Нет)]**

## **■ [Поиск входа]: [Обнаружение входа]**

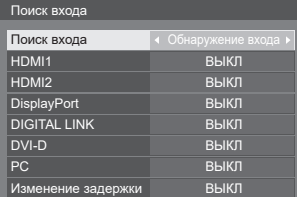

Задает контроль входа для [Обнаружение входа].

#### **[HDMI1] / [HDMI2] / [DisplayPort] / [DIGITAL LINK]**

#### **/ [DVI-D] / [PC]**

**[ВЫКЛ]:** Вход не контролируется. **[ВКЛ]:** Вход контролируется.

#### **■ [Изменение задержки]**

Задает время задержки переключения входа для [Обнаружение входа].

**[ВЫКЛ]:**Переключает вход, если сигнал прерывается, даже на короткое время.

**1 ‒ 10:** Задает время задержки (сек.).

Переключает вход по истечении заданного времени при отсутствии сигнала.

Однако, если время обнаружения, в течение которого отсутствует сигнал, короче заданного времени задержки, вход не переключается.

#### **Примечание**

- [Обнаружение входа] это функция, автоматически переключающая вход, как описано ниже, при обнаружении сигнала для установленного входа.
	- Если видеосигнал подается на вход, который не выбран в данный момент (состояние изменилось с "сигнал отсутствует" на "сигнал присутствует"), вход выбирается, и выполняется переключение на него.
	- Если на выбранный вход не подается сигнал, устройство переключается на тот вход, где сигнал присутствует. Также, если при включении питания или переключении на вход на него не подается сигнал, устройство переключается на тот вход, где сигнал присутствует. Если сигналы подаются на несколько установленных входов, то по умолчанию (сразу после включения) приоритет входов установлен следующим образом: HDMI1, HDMI2, DisplayPort, DIGITAL LINK, DVI-D, PC.

В иных случаях (если вход переключается после включения питания) приоритетным считается вход, сигнал с которого отображался последним.

● [Изменение задержки] – функция предотвращающая случайное переключение входа в течение короткого времени, например, когда сигнал прерывается из-за изменения частоты при включенном параметре [Обнаружение входа].

Если сигнал снова обнаружен в течение заданного периода времени (сек.), вход не переключается.

• [Обнаружение входа] может работать некорректно в зависимости от устройства воспроизведения изображения.

#### **Примечание**

Когда в качестве входного сигнала установлен сигнал от USB, то если к разъему USB не подключен накопитель, устройство определяется это как отсутствие сигнала.

Кроме того, даже если USB-накопитель подключен, устройство считает, что сигнал отсутствует, если на накопителе нет файлов, доступных для воспроизведения.

- Это меню будет неактивно и недоступно для настройки в следующих условиях.
	- [Переключение при отказе/Восстановление] установлен в значение, отличное от [ВЫКЛ]. (см. стр. 67)
	- Если для параметра [Режим управления питанием] установлено значение [Обнаружение входа]. (см. стр. 71)
	- Параметр [Блокировка входа] не установлен на [ВЫКЛ]. (см. стр. 77)
	- Если для параметра [Установка] [Настройки изображения] - [Настройки изображения без сигнала] - [Настройка дисплея] задано значение [ВКЛ]. (см. стр. 76)
	- Если для параметра [Связь по питанию слота ] установлено значение [ВКЛ]. (см. стр. 93)
- Если вход изменяется посредством данной функции, то после следующего включения питания выбирается предыдущий вход.

Если Вы желаете сохранить исходный вход при включении питания, установите [Начальный вход] на исходный вход. (см. стр. 64)

### **Переключение при отказе/ Восстановление**

Автоматическое переключение на резервный вход в случае прерывания видео.

#### **Примечание**

• Вход MEMORY VIEWER / Screen Transfer исключен из параметров этой функции.

#### **1. Настройка режима изменения входа**

#### **■ [Режим изменения входа]**

#### **[ВЫКЛ]:**

Отключение функции резервного входа.

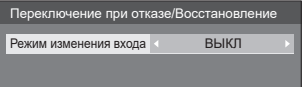

#### **[Быстро]:**

Быстрое переключение на резервный вход в случае прерывания видео.

Сигнал резервного видео должен быть в том же формате, что и (главный) вход для просмотра.

После переключения на резервный вход значения установок видео и аудио для (главного) входа, используемого для просмотра, будут наследоваться.

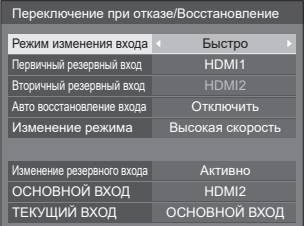

#### **[Нормально]:**

Переключение на резервный вход в случае прерывания видео.

Сигнал резервного видео не обязательно должен быть в том же формате, что и (главный) вход для просмотра.

После переключения на резервный вход будут использоваться значения установок видео и аудио для резервного входа.

#### **1-1 [Режим изменения входа]: [Быстро] подробные настройки**

Быстрое переключение на резервный вход в случае прерывания видео и возможность переключения между цифровыми входами (HDMI1 / HDMI2).

#### **Примечание**

- Эта функция запускается в том случае, когда видеосигнал поступает и на вход, используемый для демонстрации, и на резервный вход. При этом для параметра [Изменение резервного входа] отображается состояние [Активно].
- Эта функция может работать некорректно в зависимости от устройства воспроизведения изображения или видеосигнала.

#### **■ [Первичный резервный вход]**

Установка резервного входа первого уровня приоритетности.

#### **(Нет) / [HDMI1] / [HDMI2] / DisplayPort] / [DVI-D] / [SLOT]**

Вход того же типа, что и используемый для просмотра, будет выделен серым цветом.

#### **■ [Вторичный резервный вход]**

Установка резервного входа второго уровня приоритетности.

#### **(Нет) / [HDMI1] / [HDMI2] / DisplayPort] / [DVI-D] / [SLOT]**

Вход того же типа, что и используемый для просмотра, будет выделен серым цветом.

#### **■ [Авто восстановление входа]**

Установка автоматического возврата к предыдущему (главному) входу, если видео с первоначального входа было восстановлено во время просмотра видео с резервного входа, включенного с помощью функции резервного входа.

#### **[Отключить]:**

Возврата нет

#### **[Включить]:**

Возврат

#### **■ [Изменение режима]**

Выберите скорость переключения входа.

#### **[Высокая скорость]:**

При переключении между сигналами одинаковых форматов переключение возможно в течение 1 секунды.

При переключении между сигналами разных форматов могут возникать помехи изображения.

#### **[Нормальная скорость]:**

При переключении между сигналами одинаковых форматов переключение возможно в течение 2 секунд.

Если переключение между сигналами разных форматов выполняется в течение 3-4 секунд, то помехи изображения не возникают.

#### **■ [Изменение резервного входа]**

Отображение соответствия режима работы требованиям функции резервного входа.

#### **[Неактивно]:**

Указание на несоответствие требованиям и деактивирование функции резервного входа.

#### **[Активно]:**

Указание на соответствие требованиям и активирование функции резервного входа.

#### **■ [ОСНОВНОЙ ВХОД]**

Отображение (основного) входа, установленного при переключении входов.

### **■ [ТЕКУЩИЙ ВХОД]**

Отображение того, является ли используемый в данный момент для просмотра вход (главным) входом, установленным при переключении входов, или же резервным входом.

#### **Условия настройки**

Следующая таблица содержит ограничения (доступные комбинации) по каждому параметру настройки.

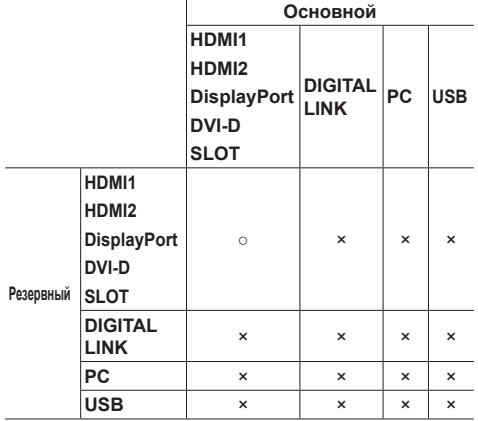

○: Доступен для выбора в качестве первичного и вторичного.

×: Не доступен для выбора в качестве первичного и вторичного.

#### **Восстановление**

#### **Нажатие <RECALL> отображает следующие пункты.**

• Если главный вход используется для просмотра, и режим работы соответствует требованиям функции резервного входа.

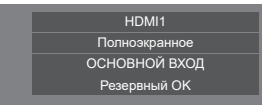

Если резервный вход, активированный с помощью функции резервного входа, используется для просмотра.

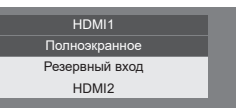

**При выполнении условий, необходимых для работы функции резервного входа, отображается такой экран.**

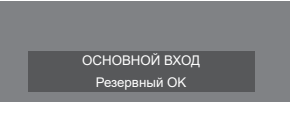

#### **1-2 [Режим изменения входа]: [Нормально] подробные настройки**

Переключение на резервный вход в случае прерывания видео.

#### **Примечание**

Эта функция запускается в том случае, когда видеосигнал поступает и на вход, используемый для демонстрации, и на резервный вход. При этом для параметра [Изменение резервного входа] отображается состояние [Активно].

#### **■ [Первичный резервный вход]**

Установка резервного входа первого уровня приоритетности.

#### **(Нет) / [HDMI1] / [HDMI2] / [DisplayPort] / [DIGITAL LINK] / [DVI-D] / [SLOT] / [PC] / [USB]**

Вход того же типа, что и используемый для просмотра, будет выделен серым цветом.

#### **■ [Вторичный резервный вход]**

Установка резервного входа второго уровня приоритетности.

#### **(Нет) / [HDMI1] / [HDMI2] / [DisplayPort] / [DIGITAL LINK] / [DVI-D] / [SLOT] / [PC] / [USB]**

Вход того же типа, что и используемый для просмотра, будет выделен серым цветом.

#### **■ [Авто восстановление входа]**

Установка автоматического возврата к предыдущему (главному) входу, если видео с первоначального входа было восстановлено во время просмотра видео с резервного входа, включенного с помощью функции резервного входа.

**[Отключить]:**

Возврата нет

**[Включить]:** Возврат

#### **■ [Изменение резервного входа]**

Отображение соответствия режима работы требованиям функции резервного входа.

#### **[Неактивно]:**

Указание на несоответствие требованиям и деактивирование функции резервного входа.

#### **[Активно]:**

Указание на соответствие требованиям и активирование функции резервного входа.

### **■ [ОСНОВНОЙ ВХОД]**

Отображение (основного) входа, установленного при переключении входов.

#### **■ [ТЕКУЩИЙ ВХОД]**

Отображение того, является ли используемый в данный момент для просмотра вход (главным) входом, установленным при переключении входов, или же резервным входом.

#### **Условия настройки**

Следующая таблица содержит ограничения (доступные комбинации) по каждому параметру настройки.

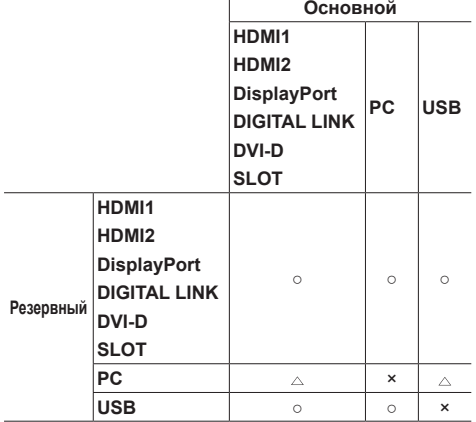

- ○: Доступен для выбора в качестве первичного и вторичного.
- $\triangle$ : Доступен для выбора в качестве первичного или вторичного.
- ×: Не доступен для выбора в качестве первичного и вторичного.

#### **Восстановление**

#### **Нажатие <RECALL> отображает следующие пункты.**

• Если главный вход используется для просмотра, и режим работы соответствует требованиям функции резервного входа.

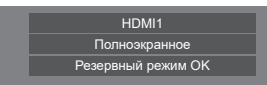

Если резервный вход, активированный с помощью функции резервного входа, используется для просмотра.

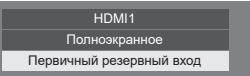

**При выполнении условий, необходимых для работы функции резервного входа, отображается такой экран.**

# Резервный режим OK **Примечание**

- Это меню будет неактивно и недоступно для настройки в следующих условиях.
	- [Поиск входа] установлен в значение, отличное от [ВЫКЛ]. (см. стр. 65)
	- Для параметра [Установка] [Настройки изображения] — [Настройки изображения без сигнала] — [Настройка дисплея] установлено значение [ВКЛ]. (см. стр. 76)
	- Если для параметра [Режим управления питанием] установлено значение [Обнаружение входа]. (см. стр. 71)
	- Если для параметра [Связь по питанию слота ] установлено значение [ВКЛ]. (см. стр. 93)
- Когда в качестве входного сигнала используется сигнал от USB, то состояние, когда к разъему USB не подключен накопитель, определяется устройством как прерывание видеосигнала.
- Эта функция может работать некорректно в зависимости от устройства воспроизведения изображения.

#### **Хранитель экрана**

Ослабляет проявление остаточного изображения при длительном отображении статичного рисунка или изображений с соотношением сторон 4:3.

Экран подменю [Хранитель экрана]

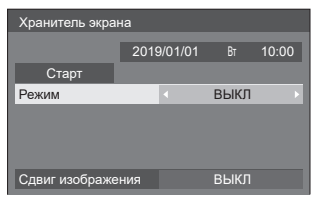

## **■ Установки хранителя экрана**

#### **Работа хранителя экрана**

Когда работает хранитель экрана, на весь экран выводятся изображения 5 цветов по 5 секунд каждое, как показано ниже, затем этот цикл повторяется.

**Черный → Темно-серый → Серый → Светлосерый → Белый → Светло-серый → Серый → Темно-серый**

#### **Чтобы сразу запустить хранитель экрана**

Выберите [ВКЛ] в [Режим].

Выберите [Старт] и нажмите <ENTER>.

• После этого включается хранитель экрана.

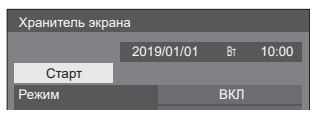

#### **Примечание**

• Чтобы прекратить работу хранителя экрана нажмите на любую из указанных ниже кнопок.

Пульт дистанционного управления: <RETURN>

Устройство: <MENU (Aппарат)> <INPUT (Aппарат)> <+ (Aппарат)> <- (Aппарат)>

- **▲ ▼** <ENTER (Аппарат)>
- При выключении дисплея хранитель экрана деактивируется.

#### **Чтобы задать интервал запуска хранителя экрана**

Выберите [Интервал] в [Режим].

- Установите [Длительность цикла].
	- $\bullet$  При нажатии кнопок  $\blacktriangleleft\blacktriangleright$  время изменяется на 15 минут.

Установите [Длительность показа].

 $\bullet$  При однократном нажатии кнопок  $\blacktriangleleft\blacktriangleright$  время изменяется на 1 минуту. При длительном нажатии время изменяется на 15 минут.

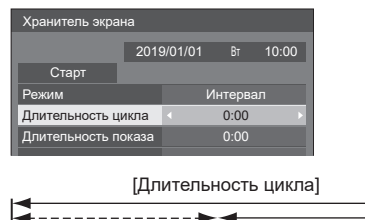

Деактивирован. [Длительность показа]

#### **Примечание**

• Невозможно задать [Длительность показа] больше, чем [Длительность цикла].

#### **Настройка времени запуска и завершения работы хранителя экрана**

- Выберите [Задание времени] в [Режим].
- Установите [Время начала] и [Время завершения].
	- $\bullet$  При однократном нажатии кнопок  $\blacktriangleleft\blacktriangleright$  время изменяется на 1 минуту. При длительном нажатии время изменяется на 15 минут.

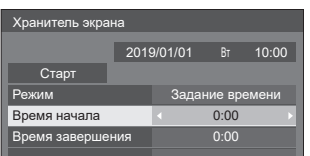

#### **Примечание**

• Если текущее время отображается как [--]. перед установкой параметров [Время начала] и [Время завершения] задайте значение параметра [Дата и время] (см. стр. 79).

#### **Чтобы отключить питание после включения хранителя экрана**

Выберите [Ожидание после заставки] в [Режим].

Установите [Длительность заставки].

 $\bullet$  При однократном нажатии кнопок  $\blacktriangleleft\blacktriangleright$  время изменяется на 1 минуту. При длительном нажатии время изменяется на 15 минут.

#### Выберите [Старт] и нажмите <ENTER>.

• В заданное время включится хранитель экрана и выключится питание (произойдет переход в режим ожидания).

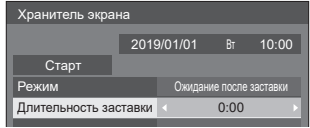

#### **Примечание**

● [Длительность заставки] можно установить от  $0:00 \text{ no } 23:59$ .

Если установлено значение [0:00], функция [Ожидание после заставки] не включится.

## **■ [Сдвиг изображения]**

Автоматическое смещение изображения на экране предотвращает появление на жидкокристаллической панели остаточного изображения.

Если установлено значение [ВКЛ], положение изображения на экране смещается через определенные интервалы.

#### **Примечание**

- Когда параметр [Установка мультиэкрана] -[Многоэкранное отображение] установлен на [ВКЛ], функция [Сдвиг изображения] не активируется. (см. стр. 56)
- Когда параметр [Установки режима портрет] — [Отображение режима портрет] установлен на [ВКЛ], функция [Сдвиг изображения] не активируется. (см. стр. 59)
- Во время действия этой функции часть экрана может не отображаться.

#### **Имя входа**

Эта функция может изменять метку входного сигнала, который должен отображаться.

#### Экран подменю [Имя входа]

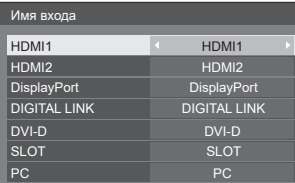

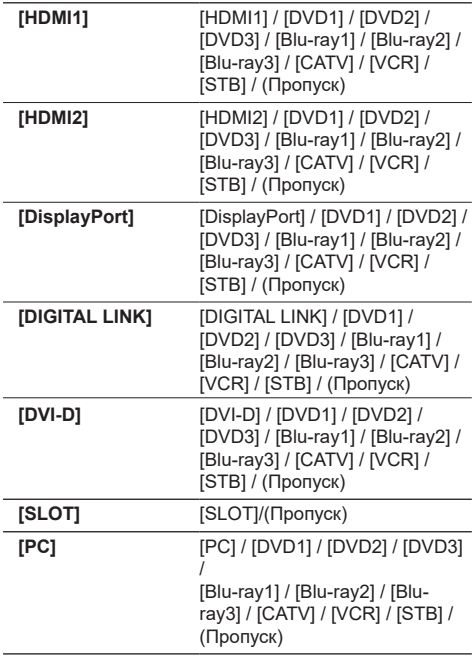

(Пропуск): При нажатии <INPUT> вход пропускается.

#### **Примечание**

● Пункты [HDVC] и [PressIT] отображаются в списке выбора, если версия основного ПО 4.40 или более поздняя.

#### **Установки управления питанием**

Установите каждый параметр для снижения энергопотребления.

Эта функция работает только для выбранного в текущий момент входного разъема.

Экран подменю [Установки управления питанием ]

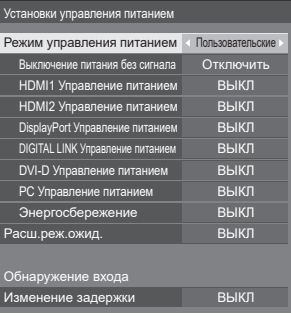

#### **1. Настройка [Режим управления питанием]**

#### **1-1 [Режим управления питанием]: [ВКЛ]**

В меню снижения энергопотребления установлены следующие фиксированные значения. Индивидуальная настройка недоступна.

**[Выключение питания без сигнала]:** [Включить]

**[HDMI1 Управление питанием]:** [ВКЛ] **[HDMI2 Управление питанием]:** [ВКЛ] **[DisplayPort Управление питанием]:** [ВКЛ] **[DIGITAL LINK Управление питанием]:** [ВКЛ] **[DVI-D Управление питанием]:** [ВКЛ] **[PC Управление питанием]:** [ВКЛ] **[Энергосбережение]:** [ВКЛ]

#### **1-2 [Режим управления питанием]: [Пользовательские]**

Меню снижения энергопотребления настраивается индивидуально. Эта настройка доступна, когда для параметра [Режим управления питанием] задано значение [Пользовательские].

#### **1-3 [Режим управления питанием]: [Обнаружение входа]**

Индивидуальная настройка элементов меню снижения энергопотребления.

Эта настройка доступна, когда для параметра [Режим управления питанием] установлено значение [Обнаружение входа]. В этом режиме совместно работают управление питанием и функция обнаружения входного сигнала. Если при отслеживании входных сигналов в этом режиме обнаружено появление сигнала, срабатывает функция обнаружения входного сигнала и происходит автоматическое переключение на вход с сигналом. Также, если исчезает текущий входной сигнал, происходит автоматическое переключение на другой вход. Если исчезают все входные сигналы, срабатывает функция управления питанием, выполняющая автоматическое выключение/ включение питания. Указанные операции выполняются для выбранных разъемов.

#### **Примечание**

- Чтобы использовать эту функцию, установите для функции "Управление питанием" значение [ВКЛ] для нужных терминалов.
- Для параметра [Расш.реж.ожид.] устанавливается значение [ВКЛ] и он выделяется серым.

#### **■ [Выключение питания без сигнала]**

Если для этого параметра задано значение [Включить], питание устройства автоматически отключается (переход в режим ожидания) через 10 минут бездействия или отсутствия сигнала синхронизации.

#### **Примечание**

- При переключении на вход USB устройство определяет отсутствие сигнала, если накопитель USB не подключен к разъему USB, или накопитель USB не содержит файлов, доступных для проигрывания.
- При входе от Screen Transfer устройство определяет отсутствие сигнала в режиме ожидания и когда ПК не подключен к Screen Transfer.
- Эта функция работает независимо от значений [ВКЛ] / [ВЫКЛ], установленных для параметра [Настройки изображения без сигнала].
- Эта функция может не работать с некоторыми устройствами вывода видео.

## **■ [HDMI1 Управление питанием]**

Если для этой функции установлено значение [ВКЛ], она выполняет автоматическое включение или выключения питания при следующих условиях.

#### **Если изображения (сигнал синхронизации) не обнаруживаются приблизительно в течение 60 секунд на входе HDMI1:**

Выключение питания (режим ожидания); индикатор питания светится оранжевым.

#### **Если на входе HDMI1 впоследствии обнаруживаются изображения (сигнал синхронизации):**

Включение питания; индикатор питания светится зеленым.

### **Примечание**

Эта функция может не работать с некоторыми устройствами вывода видео.

## **■ [HDMI2 Управление питанием]**

Если для этой функции установлено значение [ВКЛ], она выполняет автоматическое включение или выключения питания при следующих условиях.

#### **Если изображения (сигнал синхронизации) не обнаруживаются приблизительно в течение 60 секунд на входе HDMI2:**

Выключение питания (режим ожидания); индикатор питания светится оранжевым.

#### **Если на входе HDMI2 впоследствии обнаруживаются изображения (сигнал синхронизации):**

Включение питания; индикатор питания светится зеленым.

#### **Примечание**

Эта функция может не работать с некоторыми устройствами вывода видео.

## **■ [DisplayPort Управление питанием]**

Если эта функция установлена на [ВКЛ], она работает для автоматического включения или отключения питания при следующих условиях.

#### **Если изображения (сигнал синхронизации) не обнаруживаются приблизительно в течение 60 секунд при входе DisplayPort:**

Питание отключено (режим ожидания); индикатор питания горит оранжевым светом.

#### **Если на входе DisplayPort впоследствии обнаруживаются изображения (сигнал синхронизации):**

Питание включено; индикатор питания горит зеленым светом.

#### **Примечание**

• Эта функция может не работать с некоторыми устройствами вывода видео.
## **■ [DIGITAL LINK Управление питанием]**

Если эта функция установлена на [ВКЛ], она работает для автоматического включения или отключения питания при следующих условиях.

#### **Если изображения (сигнал синхронизации) не обнаруживаются приблизительно в течение 60 секунд при входе DIGITAL LINK:**

Питание отключено (режим ожидания); индикатор питания горит оранжевым светом.

#### **Если на входе DIGITAL LINK впоследствии обнаруживаются изображения (сигнал синхронизации):**

Питание включено; индикатор питания горит зеленым светом.

#### **Примечание**

- Эта функция может не работать с некоторыми устройствами вывода видео.
- Если для данной функции установлено значение [ВКЛ], задайте для опции [Быстрый запуск] значение [ВКЛ], чтобы начать работу.
- Если для опции [Быстрый запуск] установлено значение [ВЫКЛ] и изображения не обнаруживаются, устройство переходит в режим ожидания, даже если задано значение [ВКЛ]. Но при этом устройство не включается даже при обнаружении изображений. Чтобы использовать функцию управления питанием, необходимо установить для опций [Быстрый запуск] и [DIGITAL LINK Управление питанием] значение [ВКЛ].

## **■ [DVI-D Управление питанием]**

Если для этой функции установлено значение [ВКЛ], она выполняет автоматическое включение или выключения питания при следующих условиях.

#### **Если изображения (сигнал синхронизации) не обнаруживаются приблизительно в течение 60 секунд на входе DVI-D:**

Выключение питания (режим ожидания); индикатор питания светится оранжевым.

#### **Если на входе DVI-D впоследствии обнаруживаются изображения (сигнал синхронизации):**

Включение питания; индикатор питания светится зеленым.

#### **Примечание**

• Эта функция может не работать с некоторыми устройствами вывода видео.

## **■ [PC Управление питанием] (функция DPMS)**

Если для этой функции установлено значение [ВКЛ], она выполняет автоматическое включение или выключения питания при следующих условиях.

#### **Если изображения (сигналы синхронизации HD/VD) не обнаруживаются приблизительно в течение 60 секунд на входе PC:**

Выключение питания (режим ожидания); индикатор питания светится оранжевым.

#### **Если на входе PC впоследствии обнаруживаются изображения (сигналы синхронизации HD/VD):**

Включение питания; индикатор питания светится зеленым.

#### **Примечание**

- Функция работает только если для [Синхронизация] в [Сигнал] выбрано значение [Авто] или [Синхронизация по HV], и для [Выбор входа: компонент/RGB] — [RGB]. (см. стр. 61)
- Эта функция может не работать с некоторыми устройствами вывода видео.

## **■ [Энергосбережение]**

Эта функция регулирует яркость подсветки для снижения энергопотребления.

#### **[ВЫКЛ]:**

Функция энергосбережения не работает.

#### **[ВКЛ]:**

Снижается яркость подсветки.

## **■ [Расш.реж.ожид.]**

Настройка управления в режиме ожидания, выполняемого функцией "Управление питанием" для входного разъема, для функции "Управление питанием" которого установлено значение [ВКЛ].

## **[ВЫКЛ]:**

Если обнаружен видеосигнал (синхронизированный сигнал) на входном разъеме, с которым произошел переход в режим ожидания, включаются питание и вход.

#### **[ВКЛ]:**

Если обнаружен видеосигнал (синхронизированный сигнал) на входном разъеме, для функции "Управление питанием" которого установлено значение [ВКЛ], включается питание и вход переключается на разъем, на котором обнаружен сигнал.

#### **Примечание**

- Если для параметра [Поиск входа] установлено значение [Все входы] или [Пользовательские], функция [Поиск входа] имеет приоритет. (Для некоторых разъемов функция "Управление питанием" не действует.) (Подробные сведения о функции [Поиск входа] см. на стр. 65.)
- Если для параметра [Переключение при отказе/Восстановление] - [Режим изменения входа] установлено значение, отличное от [ВЫКЛ], функция [Переключение при отказе/ Восстановление] имеет приоритет. (Для некоторых разъемов функция "Управление питанием" не действует.) (Подробные сведения о функции [Переключение при отказе/Восстановление] см. на стр. 67.)

## **■ [Изменение задержки]**

Задает время задержки переключения входа, когда для параметра [Режим управления питанием] установлено значение [Обнаружение входа].

#### **[ВЫКЛ]:**

Переключает вход, если сигнал прерывается, даже на короткое время.

## **От 1 до 10:**

Задает время задержки (сек.). Переключает вход по истечении заданного времени при отсутствии сигнала. Однако, если время обнаружения, в течение которого отсутствует сигнал, короче заданного времени задержки, вход не переключается.

#### **Примечание**

Работа при выборе значения [Обнаружение входа] такая же, как когда для параметра [Поиск входа] установлено значение [Обнаружение входа]. (см. стр. 65)

## **Выбор аудио входа**

#### Экран подменю [Выбор аудио входа]

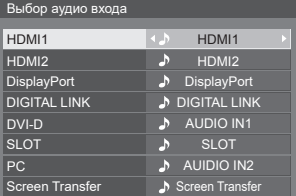

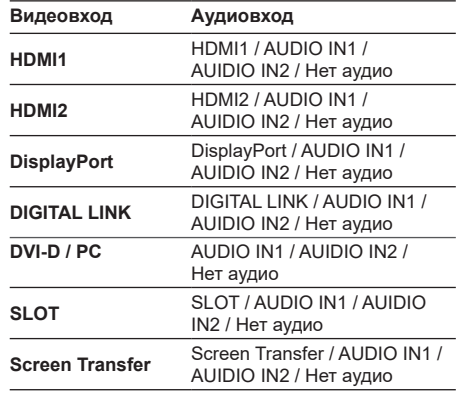

• Нет аудио: Нет аудиовхода (беззвучный)

Если настройки аудиовхода отличаются от заводских, аудиовход отображается следующим образом.

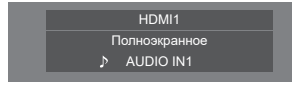

## **Установки HDMI-CEC**

Выполнение настроек для функции HDMI-CEC.

Подробные сведения о функции HDMI-CEC см. в разделе "Использование функции HDMI-CEC" (см. стр. 136).

#### Экран подменю [Установки HDMI-CEC]

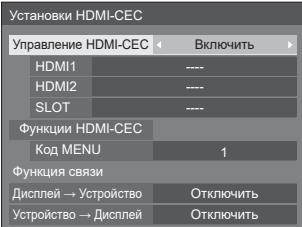

## **■ [Управление HDMI-CEC]**

Включение/выключение функции HDMI-CEC.

**[Отключить]:** Выключение управления HDMI-CEC.

**[Включить]:** Включение управления HDMI-CEC.

## **Примечание**

● Выберите [Включить], чтобы управлять совместимым с HDMI-CEC устройством, с пульта дистанционного управления данного устройства.

## **■ [HDMI1]**

Отображение совместимого с HDMI-CEC управляемого устройства, которое подключено к разъему HDMI 1.

Объект управления можно изменить с помощью .

## **Примечание**

• Когда никаких устройств не подключено, отображается [----].

## **■ [HDMI2]**

Отображение совместимого с HDMI-CEC управляемого устройства, которое подключено к разъему HDMI 2.

Объект управления можно изменить с помощью 4Þ.

## **Примечание**

● Когда никаких устройств не подключено, отображается [----].

## **■ [SLOT]**

Отображение устройства, управление которым осуществляется, когда к разъему SLOT подключено устройство, совместимое с HDMI-CEC.

- **Примечание**
- Настройка [SLOT] отображается, только если функциональная плата вставлена в адаптер SLOT. Если HDMI-CEC-совместимый адаптер SLOT не подсоединен, отображается [----].

● Для 98- и 86-дюймовых моделей эта настройка выводится на дисплей, только если программное обеспечение имеет версию 3.0000 или новее.

## **■ [Функции HDMI-CEC]**

Отображение экрана управления для совместимого с HDMI-CEC устройства.

Чтобы скрыть экран управления, нажмите <RETURN>.

## **■ [Код MENU ]**

Изменение кода, назначаемого для операции [MENU] на экране управления HDMI-CEC.

Установите код, соответствующий подключенному устройству, которое совместимо с HDMI-CEC.

## **■ [Дисплей → Устройство]**

Включение/выключение на данном устройстве функции управления блокировкой совместимого с HDMI-CEC устройства.

## **[Отключить]:**

Отключение на данном устройстве функции управления блокировкой совместимого с HDMI-CEC устройства.

Состояние питания управляемого устройства не будет изменено, даже если состояние питания данного устройства изменится.

#### **[Питание выкл]:**

При выключении данного устройства (переходе в режим ожидания) выполняется выключение (переход в режим ожидания) всех устройств, подключенных к разъемам HDMI 1, HDMI 2 или SLOT. Операция включения питания не блокируется.

#### **[Питание выкл / вкл]:**

Управляемое устройство выключается/включается (переходит в режим ожидания) в соответствии с выполнением операции выключения/включения (перехода в режим ожидания) данного устройства.

#### **Примечание**

● Для получения подробной информации об управлении обратитесь к разделу "Использование функции HDMI-CEC" (см. стр. 136).

## **■ [Устройство → Дисплей]**

Включение/выключение на совместимом с HDMI-CEC устройстве функции управления блокировкой данного устройства.

## **[Отключить]:**

Выключение на устройстве функции управления блокировкой данного устройства.

Состояние питания данного устройства не будет изменено, даже если состояние питания управляющего устройства изменится.

#### **[Питание вкл]:**

При включении питания управляющего устройства включается питание данного устройства и вход (HDMI1 / HDMI2 / SLOT) переключается на управляющее устройство.

#### **[Питание выкл / вкл]:**

Состояние питания данного устройства блокируется при выполнении операции выключения/включения питания на управляющем устройстве.

#### **Примечание**

- Для получения подробной информации об управлении обратитесь к разделу "Использование функции HDMI-CEC" (см. стр. 136).
- Переключение входа не будет происходить, когда выбрана установка [Установка] - [Блокировка входа].
- Когда функциональная плата вставлена в SLOT и параметр [Выбор DVI-D/слот] установлен на [DVI-D], вход не переключается на SLOT.

## **Настройки изображения**

Установка изображения для демонстрации на экране при включении питания или при отсутствии входного сигнала.

Экран подменю [Настройки изображения]

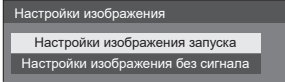

#### **[Настройки изображения запуска]:**

Установка изображения для демонстрации на экране при включении питания.

#### **[Настройки изображения без сигнала]:**

Установка изображения для демонстрации на экране при отсутствии сигнала на выбранном входном разъеме.

#### **Параметры изображения, которое можно задать с помощью функции [Считываемое изображение пользователя]**

- $\bullet$  Размер изображения: только 3 840 х 2 160. 1 920 x 1 080
- Файлы jpg / bmp (кроме тех, которые не могут быть воспроизведены функцией USBмедиаплеер (см. стр. 117))

Названия файлов и папок отображаются в списке файлов со следующими условиями.

- ‒ Если файл или папка размещается непосредственно в корневой папке USBустройства.
- Нормально отображаются до 246 символов имени файла (включая расширение).

Учтите, что список файлов может исчезнуть до полного отображения всех имен файлов, если таково время отображения экранного меню.

- Нормально отображаются до 244 символов имени папки.
	- Если папка размещается в иерархической структуре, количество отображаемых символов уменьшается на количество символов в пути файла (информация о папке).

‒ Отображаются только файлы с именами, записанными с помощью символов ASCII, кроме кодов управления.

## **Примечание**

- [Изображение] нельзя настроить при установке начального изображения.
- При установке изображения, демонстрируемого в случае отсутствия сигнала, можно настроить только параметры [Подсветка], [Гамма] и [Цветовая температура].
- Начальные изображения и изображения. демонстрируемые в случае отсутствия сигнала, могут слегка отличаться от изображений, проверенных на компьютере.
- Если для параметра [Настройки изображения без сигнала] установлено значение [ВКЛ], становятся неактивными параметры [Поиск входа], [Переключение при отказе/Восстановление] и соответствующее меню выделяется серым.

## **■ [Настройки изображения запуска] / [Настройки изображения без сигнала]**

Управление функцией [Настройки изображения без сигнала] происходит аналогично функции [Настройки изображения запуска].

Экран подменю [Настройки изображения запуска]

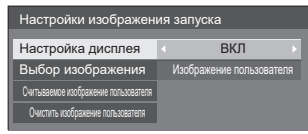

## **[Настройка дисплея]**

Установка изображение для демонстрации на экране при включении питания.

**[ВЫКЛ]:** Выключение функции установки изображения.

**[ВКЛ]:** Включение функции установки изображения.

## **Примечание**

- Когда отображается изображение, демонстрируемое в случае отсутствия сигнала, его положение на экране смещается на определенное расстояние, чтобы смягчить проявления остаточного изображения на ЖКпанели.
- Положение на экране смещается вне зависимости от настройки [Сдвиг изображения] (см. стр. 70).
- Во время действия этой функции часть экрана может не отображаться.

#### **[Выбор изображения]**

Выберите изображение, которое должно отображаться.

**[Изображение по умолчанию]:** Логотип Panasonic (синий фон)

**[Изображение пользователя]:** Пользовательское изображение

## **Примечание**

- Только если выбран вариант [Изображение по умолчанию], логотип автоматически вращается в соответствии с параметром [Ориентация дисплея] или ориентацией при установке (см. стр. 91).
- При выборе варианта [Изображение пользователя] автоматическое вращение изображения в соответствии с параметром [Ориентация дисплея] или ориентацией при установке не происходит. Подготовьте изображение размером 3 840 × 2 160 или 1 920 × 1 080 пикселей, соответствующее ориентации при установке.
- [Изображение по умолчанию] в [Настройки изображения без сигнала] – логотип Panasonic (черный фон).

#### **[Считываемое изображение пользователя]**

Выбрать изображение с USB-накопителя.

Экран подменю [Считываемое изображение пользователя]

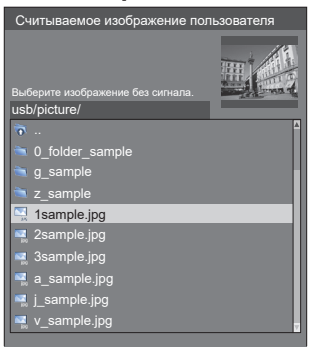

## **Примечание**

- Выберите вход, отличный от IUSBI или [MEMORY VIEWER, и считайте изображение.
- Одно пользовательское изображение можно зарегистрировать для [Настройки изображения запуска] и [Настройки изображения без сигнала] соответственно.
- Не отключайте питание во время считывания пользовательского изображения.
- Выбранное изображение доступно для предпросмотра на экране подменю [Считываемое изображение пользователя].
- Если USB-накопитель не подключен к разъему USB, вариант [Считываемое изображение пользователя] выделен серым и недоступен для выбора.
- Если начать считывание изображения при создании эскиза, возникнет ошибка доступа, и изображение может не быть определено как файл изображения.

Убедитесь, что эскиз создан, а затем начинайте процесс считывания.

- Отображаемые имена файлов ограничены следующим образом.
	- Допустимые расширения: jpg, jpe, jpeg или bmp
	- $\cdot$  Файлы типа ".jpg", ".jpe", ".jpeg" или ".bmp", имя которых начинается с точки (.), не отображаются.
- В зависимости от настроек ОС папки и файлы на USB-накопителе, невидимые на компьютере, могут отображаться на этом устройстве.
- Если изображение 3 840  $\times$  2 160 зарегистрировано для [Настройки изображения запуска] и настройка [Выбор изображения] установлена на [Изображение пользователя], включение займет больше времени.
- Если изображение 3 840  $\times$  2 160 зарегистрировано для [Настройки изображения без сигнала], качество выведенного изображения будет эквивалентно 1 920 × 1 080.

#### **[Очистить изображение пользователя]**

Сброс изображения, считанного в [Считываемое изображение пользователя].

Экран подменю [Настройки изображения запуска]

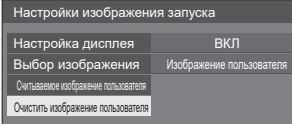

#### **Примечание**

- Если параметр [Изображение пользователя] не задан, вариант [Очистить изображение пользователя] затемнен и недоступен для выбора.
- Если для параметра [Выбор изображения] выбрано значение [Изображение пользователя], выполнение [Очистить изображение пользователя] изменяет значение параметра [Выбор изображения] на [Изображение по умолчанию].

## **Блокировка входа**

Выключение работы функции [Вход] путем блокирования входа.

**[ВЫКЛ] / [HDMI1] / [HDMI2] / [DisplayPort] / [DIGITAL LINK] / [DVI-D] / [SLOT] / [PC] / [Screen Transfer] / [USB] / [MEMORY VIEWER] / [Отоб. неск. Входов]**

#### **Примечание**

Переключатель входа может использоваться, если данный параметр установлен на [ВЫКЛ].

## **Функция таймера выключения**

Включение / выключение функции [Функция таймера выключения].

#### **[Включить]:**

Включение функции [Функция таймера выключения].

#### **[Отключить]:**

Выключение функции [Функция таймера выключения].

#### **Примечание**

Когда задано значение [Отключить], функция таймера отключения отменяется.

#### **Выключение питания без операций**

Если для этой функции установлено значение [Включить], происходит автоматическое выключение питания (переход в режим ожидания), если управление дисплеем не выполняется в течение 4 часов.

За 3 минуты до выключения питания начинает отображаться оставшееся время.

Выключение питания без операций 3 мин Нажмите любую кнопку для прекращения.

Если питание было выключено этой функцией, при следующем включении питания отображается сообщение [Последнее отключение из-за <<Выключение питания без операций>>.].

При демонстрации изображения, заданного в [Настройки изображения без сигнала] (см. стр. 76), оставшееся время не отображается, даже если питание будет выключено через 3 минуты. Вместо этого, все время до выключения питания демонстрируется изображение.

**Примечание**

● Пока работает хранитель экрана, эта функция отключена.

## **Язык экранного меню**

Выбор предпочтительного языка.

Доступные языки

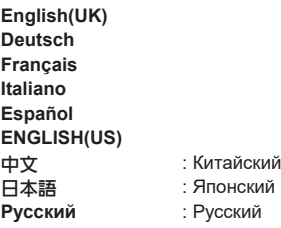

## **Установка таймера**

Задает программу для включения питания в указанное время с выбранным видеовходом или выключения питания в указанное время. Можно задать до 20 программ.

#### **Примечание**

- Если текущее время отображается как [- -], перед установкой параметра [Установка таймера] задайте значение параметра [Дата и время]. (см. стр. 79)
- Если одновременно установлено несколько программ, активируется программа с наименьшим номером.
- Если для параметра [Управление питанием] выбрано значение [Питание вкл], выполнение программы при включении питания переключит вход на значение, заданное в [Ввод].

Экран подменю [Установка таймера] Пример настройки:

Программа 1, каждый понедельник, 12:00,

#### включение питания, вход: HDMI1

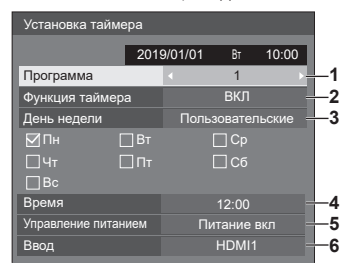

- **1** Установите номер программы.
- **2** Чтобы выполнить программу, установите на [ВКЛ].

Программа неактивна, когда задано значение [ВЫКЛ].

**3** Установите день.

[Каждый день]:

Ежедневное выполнение программы.

[Будний день]:

Выполнение программы с понедельника по пятницу.

#### [Выходные]:

Выполнение программы в субботу и воскресенье.

[Пользовательские]:

Выполнение программы в выбранные дни. (Обратитесь к разделу "Индивидуальная настройка для дней недели".)

**4** Установите время.

При нажатии кнопок • время изменяется на 1 минуту.

При непрерывном нажатии время изменяется на 15 минут.

- **5** Установите включение/выключение питания.
- **6** Установите вход.
- **■ Индивидуальная настройка для дней недели**
	- **1** Установите [День недели] в значение [Пользовательские].
	- **2** Когда выбран пункт [День недели], нажмите <ENTER>.

Появится экран [День недели].

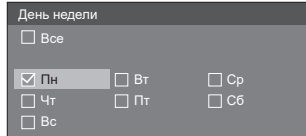

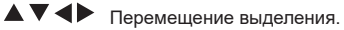

- <VOL +> Выбор дней. (Чтобы выбрать дни, установите на них метку.)
- <VOL -> Отмена выбора дня. (Удаление метки, если она установлена.)
- <ENTER> Сохранение текущей настройки и возврат на экран установки таймера.
- <RETURN> Возврат на экран установки таймера без сохранения текущей настройки.
- **3** Измените настройку, нажмите <ENTER> и вернитесь на экран установки таймера.
	- [Все] служит для выбора / отмены выбора всех дней.

#### **Примечание**

- Для выполнения операции "Индивидуальная настройка для дней недели" используйте пульт ДУ.
- Если закрыть экран [День недели], не нажав <ENTER>, настройка не сохранится.

## **Дата и время**

Установите дату и время. ([- -] означает, что программа не задана.)

## Экран подменю [Дата и время]

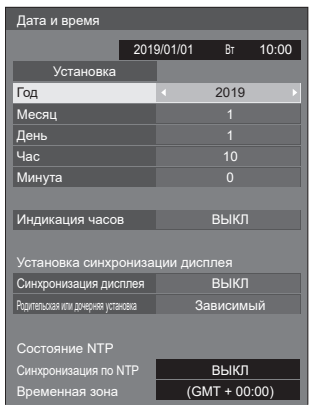

## **■ Установка даты и времени**

Выберите [Год / Месяц / День / Час / Минута]. Установите выбранный элемент.

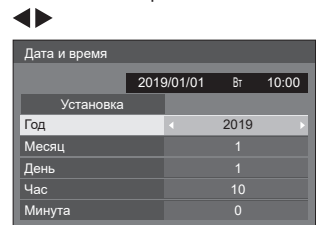

Выберите [Установка] и нажмите <ENTER>.

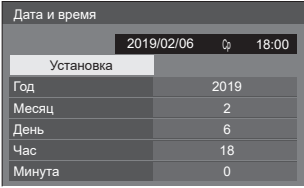

#### **Примечание**

- Если не заданы текущие время и дата. невозможно задать настройки времени для [Установка таймера], [Хранитель экрана] и др.
- Текущие время и дата сбрасываются в следующем случае.

Если основное устройство пробыло в выключенном состоянии 7 и более дней после выключения с помощью <Кнопка включения / отключения основного питания>, если вилка питания извлечена из розетки, или после сбоя питания и др.

- \* Если устройство используется в течение длительного периода времени или в условиях высокой температуры, интервал сброса может стать короче 7 дней.
- Дату и время невозможно установить, если для параметров [Год / Месяц / День / Час / Минута] установлено [- -].
- Доступный для установки верхний предел даты и времени – год 2035, месяц 12, день 31, часы 23 и минуты 59.

#### **■ [Индикация часов]**

Установка для отображения / скрытия часов.

#### **[ВЫКЛ]:**

Скрытие часов.

**[ВКЛ]:**

Отображение часов.

#### **Примечание**

● При нажатии на кнопку <RECALL> в нижнем левом углу экрана отображаются часы.

Продолжительность отображения составляет приблизительно 5 секунд.

● Если дата и время не установлены, часы не отображаются, когда для параметра [Индикация часов] задано значение [ВКЛ]

#### **■ [Установка синхронизации дисплея]**

Синхронизация времени всех дисплеев, подключенных к сети.

## **Примечание**

- Эта функция не работает, если дисплеи, на которых должна проводиться синхронизация времени, не подключены к локальной сети.
- Эта функция работает, только когда устройства, подключенные через локальную сеть LAN имеют различные IP-адреса.
- Синхронизация времени работает только при включенном питании или в режиме ожидания по расписанию.
- Нормальное функционирование достигается, только когда во всех устройствах включена функция синхронизации дисплея.

Если к этой же сети подключены другие устройства, нормальное функционирование не гарантируется.

#### **[Синхронизация дисплея]:**

Включение/отключение функции синхронизации дисплея.

#### **[Родительская или дочерняя установка]:**

Задайте для этого параметра установку [Основной] или [Зависимый] для синхронизации дисплея.

Действует, когда для параметра [Синхронизация дисплея] выбрана установка [ВКЛ].

#### **[Основной]:**

Выбор времени в качестве источника синхронизации.

## **[Зависимый]:**

Синхронизация по времени родительского устройства.

## **Примечание**

- Когда для параметра [Синхронизация дисплея] выбрана установка [ВКЛ], а для [Родительская или дочерняя установка] – [Зависимый], дата и время не могут быть установлены.
- Когда для параметра [Синхронизация дисплея] выбрана установка [ВКЛ], а для [Родительская или дочерняя установка] – [Зависимый], выполняется операция отключения функции [Синхронизация по NTP].
- Если в сети присутствует два или более дисплея с установкой [Основной], синхронизация дисплеев не функционирует должным образом.
- Время не синхронизируется, если в сети отсутствуют дисплеи с установкой [Основной].
- Время не синхронизируется, если для дисплея с установкой [Основной] в сети не установлено время.
- Сетевое окружение может значительно влиять на синхронизацию.
- Синхронизация невозможна, если между дисплеями с установками [Основной] и [Зависимый] находится маршрутизатор.
- Синхронизация невозможна с использование беспроводной локальной сети LAN.

## **■ [Состояние NTP]**

Отображение текущих установок [Синхронизация по NTP] и [Временная зона] (см. стр. 109).

## **Примечание**

- Когда для параметра [Синхронизация по NTP] выбрана установка [ВКЛ], и если для [Синхронизация дисплея] и [Родительская или дочерняя установка] выбраны установки [ВКЛ] и [Зависимый] соответственно, то для [Синхронизация по NTP] отображается [--], и выполняется операция выключения.
- Когда для параметра [Синхронизация по NTP] выбрана установка [ВКЛ], дата и время не могут быть установлены.
- С помощью этого меню нельзя изменить установки для параметра [Синхронизация по NTP] и [Временная зона]. Измените эти установки в веббраузере. (см. стр. 109)
- [Синхронизация по NTP] работает только при включенном питании или в режиме ожидания по расписанию.

## **Настройка сети**

Установите при соединении в сеть с компьютером.

Отобразиться подменю [Настройка сети].

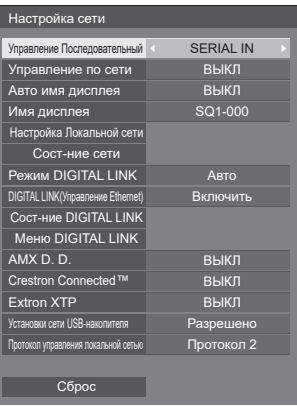

## **■ [Управление Последовательный]**

Выбор разъема управления RS232-C.

## **[SERIAL IN]:**

Управление с помощью разъема SERIAL IN дисплея.

## **[DIGITAL LINK]:**

Управление с помощью дополнительного устройства, которое поддерживает выход DIGITAL LINK (ET-YFB100G, ET-YFB200G) и разъем DIGITAL LINK / LAN.

## **[SLOT]:**

Управление через функциональную плату, вставленную в адаптер SLOT данного устройства.

## **Примечание**

- Если для данной функции установлено значение [DIGITAL LINK], задайте для опции [Быстрый запуск] значение [ВКЛ], чтобы начать работу.
- Если для опции [Быстрый запуск] установлено значение [ВЫКЛ] и для данной функции установлено значение [DIGITAL LINK], управление данным устройством при включенном питании осуществляется через DIGITAL LINK , а в режиме ожидания – через клемму SERIAL IN. Чтобы разрешить управление посредством DIGITAL LINK даже в режиме ожидания, необходимо задать для опции [Быстрый запуск] значение [ВКЛ].

## **■ [Управление по сети]**

Установите при управлении через разъем LAN устройства.

#### **[ВКЛ]:**

Управление по LAN через разъем LAN. Индикатор питания загорается оранжевым цветом при выключении питания с помощью пульта ДУ (режим ожидания).

#### **[ВЫКЛ]:**

Отключает управление через разъем LAN.

(В этом случае потребление мощности в режиме ожидания (когда питание выключено с пульта ДУ) будет немного снижено.)

## **Примечание**

- При использовании функции управления по локальной сети, которая описана в разделе "Использование функции сети" (см. стр. 96 ‒ 114), установите для этой функции значение [ВКЛ].
- Даже если установлено значение [ВЫКЛ]. работают экраны веб-управления, которые не связаны с управлением данным устройством (экран информации о дисплее [Status], экран подробных настроек [Detailed set up] и экран смены пароля [Change password]).
- Чтобы начать работу, установите для опции [Быстрый запуск] значение [ВКЛ].
- Если для опции [Быстрый запуск] задано значение [ВЫКЛ], питание можно выключать по сети, даже если для опции [Управление по сети] установлено значение [ВКЛ]. Однако питание нельзя включить из режима ожидания. Чтобы управлять обеими функциями, необходимо задать для опций [Быстрый запуск] и [Управление по сети] значение [ВКЛ].

## **■ [Авто имя дисплея]**

Устанавливает необходимость автоматического изменения имени дисплея.

## **[ВКЛ]:**

Автоматически изменяет имя дисплея в соответствии с установленным идентификатором дисплея.

#### **[ВЫКЛ]:**

Имя дисплея не изменяется автоматически.

## **■ [Имя дисплея]**

Имя дисплея, отображаемое в сети, можно изменить.

#### **Примечание**

- Имя может быть изменено, только если параметр [Авто имя дисплея] установлен на значение [ВЫКЛ].
- Идентификатор дисплея не сбрасывается на значение по умолчанию кнопкой [Настройка сети] - [Сброс].

## **■ [Настройка Локальной сети]**

Выполнение детальных настроек для локальной сети.

Выберите [Настройка Локальной сети] с помощью кнопок  $\blacktriangle$   $\blacktriangledown$  и нажмите <ENTER>.

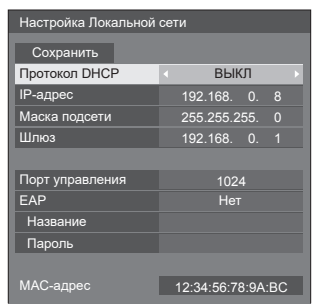

**[Протокол DHCP], [IP-адрес], [Маска подсети], [Шлюз]**

#### **10 Нажмите < ►, чтобы установить значение [ВКЛ] / [ВЫКЛ] для [Протокол DHCP].**

Если выбрано значение [ВЫКЛ], IP-адрес и другие настройки можно задать вручную.

## **[Протокол DHCP]:**

(функция клиента DHCP)

## **[ВКЛ]:**

Получение IP-адреса автоматически, если DHCP-сервер существует в сети, к которой подключается дисплей.

#### **[ВЫКЛ]:**

Если в сети, к которой подключается дисплей нет DHCP-сервера, задайте [IP-адрес], [Маска подсети] и [Шлюз] вручную.

#### **[IP-адрес]:**

(Отображение и настройка IP-адрес)

Введите IP-адрес, если DHCP-сервер не используется.

## **[Маска подсети]:**

(Отображение и настройка Маска подсети) Введите Маска подсети, если DHCP-сервер не используется.

## **[Шлюз]:**

(Отображение и настройка адреса шлюза) Введите адрес шлюза, если DHCP-сервер не используется.

## **Примечание**

● Если для [Протокол DHCP] установлено значение [ВКЛ], значения IP-адрес и др. отображаются затененными.

## **Ввод чисел** IP-адрес

#### I192.168.000.008

- 1. Выберите адрес и нажмите <ENTER>.
- 2. Выберите цифры с помощью  $\blacktriangleleft\blacktriangleright$ .
- 3. Измените числа с помощью ▲ ▼.
- 4. Нажмите <ENTER>. Отменить изменение можно, нажав <RETURN>.

## **Выберите [Сoхранить] и нажмите <ENTER>.**

Сохраните текущие настройки сети.

#### **Примечание**

- Для использования DHCP-сервера убедитесь, что он запущен.
- Свяжитесь с сетевым администратором для получения подробностей о [IP-адрес], [Маска подсети] и [Шлюз].
- Заводские настройки

[Протокол DHCP]: ВЫКЛ

[IP-адрес]: 192.168.0.8

[Маска подсети]: 255.255.255.0

[Шлюз]: 192.168.0.1

#### **[Порт управления]**

Укажите номер порта, используемый для командного управления.

#### **Выберите [Порт управления] и нажмите <ENTER>, чтобы задать номер.**

- $\bullet$  Доступен диапазон 1024 65535.
- Ввод чисел (см. стр. 82)

#### **Примечание**

 $\bullet$  При использовании протокола P.II ink настройки порта не обязательны.

## **[EAP]**

Выберите EAP, настроенный для сервера RADIUS. Если настройка EAP не производилась, выберите [Нет].

Типы EAP могут быть настроены следующим образом.

[PEAP(MS-CHAPv2)], [PEAP(GTC)], [EAP-TTLS(MD5)], [EAP-TTLS(MS-CHAPv2)], [EAP-FAST(MS-CHAPv2)], [EAP-FAST(GTC)], [EAP-TLS]

#### [Название]

Введите имя пользователя из алфавитно-цифровых символов длиной один байт (без пробелов) для подтверждения права доступа. (До 64 символов.)

Установка возможна, только когда [EAP] настроен на любые другие элементы, кроме [Нет] или [EAP-TLS].

## **[Пароль]**

Введите пароль из алфавитно-цифровых символов длиной один байт для подтверждения права доступа. (До 64 символов.)

Установка возможна, только когда [EAP] настроен на любые другие элементы, кроме [Нет] или [EAP-TLS].

## **Примечание**

- Для 98- и 86-дюймовых моделей настройка [EAP], [Название] и [Пароль] выводится на дисплей, только если программное обеспечение имеет версию 4.0000 или новее.
- Когда используется EAP, конфигурация устройства должна соответствовать настройкам сервера RADIUS.

Относительно настроек сервера RADIUS проконсультируйтесь с администратором сети.

● Когда [EAP] настроен на [EAP-TLS], установите [Дата и время] (см. стр. 79) и зарегистрируйте сертификат на пульте управления веб-браузера. (см. стр. 108)

## **[MAC-адрес]**

Отображение MAC-адреса устройства.

## **■ [Сост-ние сети]**

Проверка текущего состояния настроек сети.

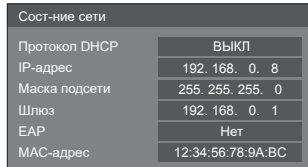

## **Примечание**

● Для 98- и 86-дюймовых моделей настройка [EAP] устанавливается, только если программное обеспечение имеет версию 4.0000 или новее.

## **■ [Режим DIGITAL LINK]**

Переключает способ передачи данных на разъеме DIGITAL LINK.

#### **[Авто]:**

Способ передачи данных выбирается автоматически.

Доступны варианты HDMI, LAN и последовательное соединение.

Возможно подключение по локальной сети (Ethernet).

#### **[DIGITAL LINK]:**

Подключение к передатчику сигнала через кабель витой пары доступно через разъемы HDMI, LAN и последовательное соединение.

#### **[Ethernet]:**

Подключение через LAN доступно посредством разъема LAN на дисплее.

#### **[Увеличенная досягаемость]:**

Способ передачи данных установлен на Long reach.

#### **Режимы, при которых возможна передача данных**

**:** Возможна

**― :** Невозможна

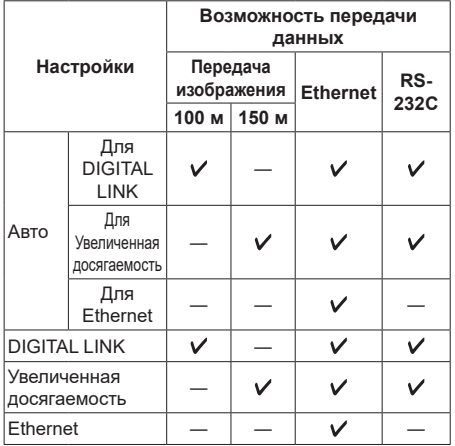

## **Примечание**

● При подключении с использованием способа передачи данных [Увеличенная досягаемость] максимальное расстояние передачи данных — 150 м. В этом случае устройство может получать сигналы до 1080/60p (148,5 МГц).

• Если способ передачи данных передатчика сигнала по кабелю витой пары установлен на [Увеличенная досягаемость], установите [Режим DIGITAL LINK] на [Авто]. Затем активируйте соединение с помощью способа передачи данных [Увеличенная досягаемость].

При подключении с помощью приобретаемого отдельно Цифровой коммутатор-свитчер DIGITAL LINK (ET-YFB200G) со способом передачи данных [Увеличенная досягаемость] установите [Режим DIGITAL LINK] на [Увеличенная досягаемость].

• Даже если [Режим DIGITAL LINK] установлен на [Увеличенная досягаемость], когда передатчик сигнала по кабелю витой пары не поддерживает способ передачи данных [Увеличенная досягаемость], подключение не будет выполнено надлежащим образом.

## **■ [DIGITAL LINK(Управление Ethernet)]**

Включение и выключение подключения по локальной сети через терминал DIGITAL LINK.

#### **Примечание**

- При изменении данного параметра обмен данными через разъем LAN временно прекращается из-за переключения параметра. Не изменяйте этот параметр при обмене данными по локальной сети.
- Настройка не применяется к видео- и аудиосигналам с терминала DIGITAL LINK.

## **■ [Cocт-ниe DIGITAL LINK]**

Отображение среды подключения DIGITAL LINK.

Выберите [Cocт-ниe DIGITAL LINK] с помощью кнопок и нажмите <ENTER>.

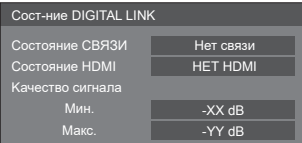

#### **[Cocтoяниe СВЯЗИ]:**

Появится 1 из следующих сообщений.

#### **[Нет связи]:**

Нет подключения по локальной сети и т. п. **[DIGITAL LINK]:**

Подключено к устройству DIGITAL LINK по локальной сети.

#### **[Увеличенная досягаемость]:**

Способ передачи данных установлен на [Увеличенная досягаемость], и подключение к устройству DIGITAL LINK выполнено по локальной сети.

#### **[Ethernet]:**

ПК подсоединен к разъему DIGITAL LINK / LAN данного устройства, и выполнено подключение по локальной сети.

## **[Cocтoяниe HDMI]:**

Отображает состояние соединения формата HDMI.

Появится 1 из следующих сообщений.

## **[НЕТ HDMI]:**

DIGITAL LINK не подключен

## **[HDMI ВКЛ.]:**

DIGITAL LINK подключен

## **[HDCP ВКЛ.]:**

HDCP поддерживается на DIGITAL LINK

## **[Kачecтвo cигналa]:**

Подсчитанное минимальное и максимальное количество возникших ошибок. В зависимости от их количества для отображения используется красный, желтый или зеленый цвет.

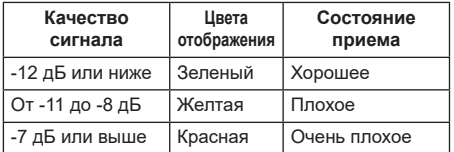

• Число обозначается желтым или красным цветом, если кабель локальной сети отсоединен или же он неэкранированный.

● Цифровые показатели указывают на качество сигнала между подсоединенным передатчиком сигнала по кабелю витой пары и дисплеем.

## **■ [Меню DIGITAL LINK]**

Отображение меню настроек Цифровой Блок Сопряжения.

Выберите [Меню DIGITAL LINK] с помощью кнопок  $\blacktriangledown$  и нажмите <FNTFR>

## **Примечание**

- Данная функция может быть выбрана только в том случае, если устройство Panasonic, которое поддерживает выход DIGITAL LINK (ET-YFB100G, ET-YFB200G), подсоединено к разъему DIGITAL LINK / LAN и его питание включено.
- Подробную информацию см. в руководстве по эксплуатации устройства, которое поддерживает выход DIGITAL LINK.

## **■ [AMX D. D.]**

Укажите, будет ли дисплей обнаруживаться функцией AMX Device Discovery.

## **[ВЫКЛ]:**

Выключение обнаружения AMX Device Discovery.

## **[ВКЛ]:**

Включение обнаружения AMX Device Discovery.

• Подробности см. на веб-сайте.

http://www.amx.com/

## **■ [Crestron Connected]**

Если для этой функции выбрано значение [ВКЛ], дисплей можно отслеживать и управлять им по сети с помощью оборудования и программ Crestron Electronics, Inc.

Этот дисплей поддерживает следующие программы Crestron Electronics, Inc.

- RoomView Express
- Crestron Fusion

Crestron Connected представляет собой функцию для подключения к системе, разработанной Crestron Electronics, Inc., которая позволяет управлять множеством устройств, объединенных в одну сеть.

• Подробности о Crestron Connected см. на вебсайте Crestron Electronics, Inc. (доступен только на английском языке).

http://www.crestron.com/

Для загрузки программы "RoomView Express" посетите веб-сайт Crestron Electronics, Inc. (доступен только на английском языке).

(https://www.crestron.com/en-US/resources/getroomview)

## **■ [Extron XTP]**

Установите на [ВКЛ] при подсоединении передатчика XTP, изготовленного компанией Extron, к разъему DIGITAL LINK.

• Более подробную информацию о продукции Extron см. на следующем веб-сайте: http://www.extron.com

## **■ [Установки сети USB-накопителя]**

Устанавливает разрешение или запрет настройки сети посредством USB-накопителя. (см. стр. 146)

## **[Разрешено]:**

Настройка сети с помощью USB-накопителя разрешена.

#### **[Запрещено]:**

Настройка сети с помощью USB-накопителя запрещена.

## **Примечание**

- По умолчанию данный параметр устанавливается на значение [Разрешено] на заводе.
- После выполнения настройки сети с помощью USB-накопителя данный параметр устанавливается на значение [Запрещено].

## **■ [Протокол управления локальной сетью]**

Выбор протокола управления по локальной сети.

#### **[Протокол 1]:**

Управление с помощью последовательности для дисплеев Panasonic.

## **[Протокол 2]:**

Управление последовательностью, совместимой с проектором Panasonic.

#### **Примечание**

● Управление с помощью PJLink и веб-браузера возможно вне зависимости от настроек.

● При работе с "Multi Monitoring & Control Software" выбирайте [Протокол 2].

## **■ [Сброс]**

Сетевые настройки дисплея можно сбросить до заводских значений по умолчанию.

Выберите [Да] с помощью кнопок <> и нажмите <ENTER>.

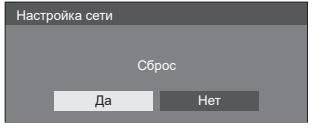

#### **Примечание**

Установки для [Синхронизация по NTP], сервера NTP и [Временная зона] будут сброшены с назначением заводских установок по умолчанию.

## **Установки USB-медиаплеера**

Устанавливается для "USB-медиаплеер".

Подробные сведения о функции приведены в разделе "USB-медиаплеер" (см. стр. 116).

Экран подменю [Установки USB-медиаплеера]

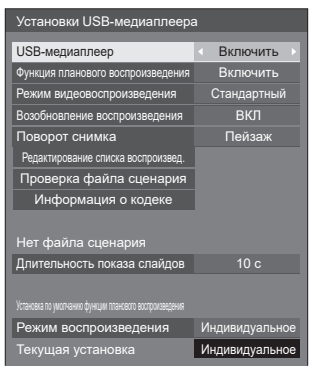

## **■ [USB-медиаплеер]**

Включение и отключение функции медиапроигрывателя USB.

## **■ [Функция планового воспроизведения]**

Включение/отключение функции воспроизведения по расписанию с использованием "Content Management Software".

#### **Примечание**

- Когда для параметра [Функция планового воспроизведения] выбрана установка [Включить], то если присутствует как файл сценария для имеющегося приложения "USB-медиаплеер", так и файл расписания для этой функции, то приоритетом обладает операция [Функция планового воспроизведения].
- [USB-медиаплеер] нельзя изменить в режиме воспроизведения по расписанию.
- Если для данной функции установлено значение [Включить], задайте для опции [Быстрый запуск] значение [ВКЛ], чтобы начать работу.
- Если для опции [Быстрый запуск] установлено значение [ВЫКЛ], устройство переходит в режим ожидания по графику, даже если задано значение [Включить]. Но при этом устройство не включается. Чтобы использовать Функция планового воспроизведения, необходимо задать для опции [Быстрый запуск] значение [ВКЛ], а для опции [Функция планового воспроизведения] значение [Включить].

## **■ [Режим видеовоспроизведения]**

Задает режим воспроизведения видео.

Если во время воспроизведения в режиме [Стандартный] при переключении между видеофайлами возникают искажения изображения, переключитесь в режим [Настройка].

**[Стандартный]:** Воспроизводит файлы без черного экрана между двумя видеофайлами.

**[Настройка]:** воспроизводит файлы с черным экраном (около 2 секунд) между двумя видеофайлами.

## **Примечание**

- При использовании многоэкранного медиапроигрывателя во время переключения видеофайлов независимо от настройки [Режим видеовоспроизведения] в течение некоторого времени отображается черный экран.
- Во время воспроизведения в режиме [Стандартный] при переключении между файлами возможно искажение изображения.
- Когда воспроизведение по расписанию выполняется с использованием "Content Management Software", [Режим видеовоспроизведения] можно переключить как в однопоточный, так и в многопоточный режим.

## **■ [Возобновление воспроизведения]**

Включить/выключить возобновление проигрывания.

## **■ [Поворот снимка]**

Задает способ отображения неподвижных изображений со входа USB.

#### **[Пейзаж]:**

Отображение неподвижных изображений в горизонтальной ориентации.

#### **[Портрет]:**

Отображение неподвижных изображений в вертикальной ориентации.

#### **[Информация Exif]:**

Изображение поворачивается согласно информации из файла.

Если устройство установлено вертикально путем настройки [Ориентация дисплея] на [Портрет] или [Авто], первоначально отображаемый экран поворачивается по часовой стрелке на 90 градусов. (см. стр. 91)

#### **Примечание**

• При выборе [Информация Exif] операция поворота выполняется только для изображений формата JPEG с добавленными данными Exif.

Если в состав данных Exif входит спецификация поворота экрана или в файле не найдены данные Exif, экран отображается без поворота.

● Если параметр [Отображение режима портрет] установлен на [ВКЛ], меню будет выделено серым цветом и будет недоступно для установки. (см. стр. 59)

## **■ [Редактирование списка воспроизвед.]**

Создание/редактирование файла сценария (scenario. dat).

Подробные сведения о функции [Редактирование списка воспроизвед.] приведены в разделе "Функция редактирования списка воспроизведения" (см. стр. 124).

#### **Примечание**

• Если параметр [Отображение режима портрет] установлен на [ВКЛ], меню будет выделено серым цветом и будет недоступно для установки. (см. стр. 59)

## **■ [Проверка файла сценария]**

Выполнение проверки содержимого USB-накопителя, подключенного к разъему USB. При обнаружении ошибки отображается код ошибки и имя файла.

Для получения подробной информации о кодах ошибок обратитесь к разделу "Проверка содержимого USB-накопителя". (см. стр. 122)

#### **Выберите [Проверка файла сценария] с**  помощью кнопок **A V** и нажмите <ENTER>.

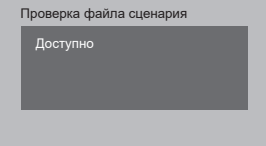

#### **Примечание**

Когда воспроизведение по расписанию выполняется с использованием "Content Management Software", функция [Проверка файла сценария] отключается.

## **■ [Информация о кодеке]**

Отображает информацию о кодеке файла видеоизображения / неподвижного изображения, который воспроизводится USBмедиапроигрывателем.

Во время выполнения происходит анализ файла, по завершении которого отображается информация о кодеке.

## **Примечание**

- Анализ файлов занимает время. пропорциональное количеству файлов на USBнакопителе.
- Во время анализа появляется черный экран, поскольку воспроизведение остановлено.
- Функция несовместима с режимом воспроизведения по расписанию.

## **■ [Длительность показа слайдов]**

Выбор продолжительности отображения неподвижных изображений.

#### **[10 c] – [600 c]**

**Примечание**

• Когда воспроизведение по расписанию выполняется с использованием "Content Management Software", функция [Длительность показа слайдов] отключается.

## **■ Режим воспроизведения**

Назначается режим воспроизведения для работы с функцией [Функция планового воспроизведения]. Для применения этой установки к операции воспроизведения по расписанию перезапустите данное устройство.

Также, если режим воспроизведения задан для данных расписания "Content Management Software" в процессе воспроизведения по расписанию, он будет обладать приоритетом.

#### **[Индивидуальное]:**

Воспроизведение в индивидуальном режиме. Содержимое воспроизводится только на одном дисплее.

#### **[Синхронизированное]:**

Воспроизведение в синхронизированном режиме.

Содержимое воспроизводится на нескольких дисплеях синхронно.

Учтите, что для синхронизации воспроизведения по времени в переключающееся содержимое добавляется приблизительно 5 секунд времени подготовки.

#### **Примечание**

- Синхронизированное воспроизведение работает должным образом, только когда для параметров [Дата и время] – [Синхронизация дисплея] задана установка [ВКЛ] и время синхронизировано.
- Когда это устройство выполняет воспроизведение по расписанию, для параметра [Текущая установка] отображается [Режим воспроизведения].

## **Установки Memory Viewer**

Устанавливается для "Memory viewer".

Подробные сведения о функции приведены в разделе "Memory viewer" (см. стр. 131).

#### Экран подменю [Установки Memory Viewer]

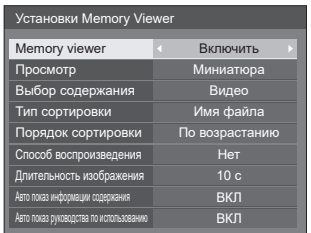

## **■ [Memory viewer]**

Включение/отключение "Memory viewer".

## **■ [Просмотр]**

Устанавливается формат отображения содержимого с накопителя USB в виде эскизов или в виде списка.

## **■ [Выбор содержания]**

Отображение типа содержимого для отображения. **[Все]:**

Отображение всех файлов, включая изображения, видео и музыкальные файлы.

#### **[Изображение / Видео]:**

Отображение файлов изображений и видеофайлов.

#### **[Изображение / Музыка]:**

Отображение файлов изображений и музыкальных файлов.

#### **[Видео / Музыка]:**

Отображение видеофайлов и музыкальных файлов.

#### **[Изображение]:**

Отображение только файлов изображений.

#### **[Видео]:**

Отображение только видеофайлов.

#### **[Музыка]:**

Отображение только музыкальных файлов.

## **■ [Тип сортировки]**

Установка порядка воспроизведения содержимого в сочетании с [Порядок сортировки].

#### **■ [Порядок сортировки]**

Установка порядка воспроизведения содержимого в сочетании с [Тип сортировки].

## **■ [Способ воспроизведения]**

Установка метода воспроизведения содержимого.

#### **[Нет]:**

Автоматический возврат на экран отображения содержимого после завершения воспроизведения выбранного файла.

#### **[По одному]:**

Повторное воспроизведение выбранного файла.

#### **[Все]:**

Воспроизведение содержимого, отображаемого на экране отображения содержимого в порядке отображения.

#### **[Случайный выбор]:**

Воспроизведение содержимого, отображаемого на экране отображения содержимого в случайном порядке.

#### **[Выбор]:**

Воспроизведение выбранных файлов в порядке сортировки на экране отображения содержимого.

#### **[Программа]:**

Воспроизведение выбранных файлов в выбранном порядке.

## **■ [Длительность изображения]**

Установка времени отображения файлов статических изображений.

От **10 c до 600 c**

## **■ [Авто показ информации содержания]**

Когда для этого параметра выбрана установка [ВКЛ], то в начале воспроизведения содержимого автоматически отображается информация об этом содержимом, и вывод этой информации автоматически прекращается через определенный промежуток времени.

## **■ [Авто показ руководства по использованию]**

Когда для этого параметра выбрана установка [ВКЛ], то в начале воспроизведения содержимого автоматически отображаются инструкции, и вывод этой информации автоматически прекращается через определенный промежуток времени.

Команды управления воспроизведением (см. стр. 134) действуют только тогда, когда отображаются инструкции. Если они не отображаются, на устройстве отображаются инструкции без задействования команд управления воспроизведением.

Когда выбрана установка [ВЫКЛ], то инструкции не отображаются в начале воспроизведения контента. Команды управления действуют независимо от состояния отображения/скрытия инструкций.

#### **Примечание**

- Когда для параметра [Способ воспроизведения] выбрана установка [По одному], информация о воспроизведении и инструкции автоматически отображаются только в начале воспроизведения первого фрагмента.
- Если для параметра [Способ воспроизведения] выбрано значение [Выбор] или [Программа], можно выбрать до 99 файлов.
- Это меню будет выделено серым и недоступно для настройки, когда воспроизводится контент.

## **Установки Screen Transfer**

Экранное подменю [Установки Screen Transfer]

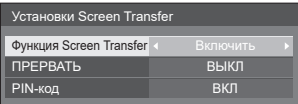

## **■ [Функция Screen Transfer]**

Настройте функцию на отображение изображений с использованием специализированного приложения Panasonic "Screen Transfer", с помощью которого осуществляется подключение или отключение.

## **■ [ПРЕРВАТЬ]**

Устанавливает, допускается ли прерывание видео другим пользователем, когда оно выводится на дисплей с использованием "Screen Transfer".

## **[ВЫКЛ]:**

Запрещает прерывание видео.

**[ВКЛ]:** 

Разрешает прерывание видео.

## **■ [PIN-код]**

Устанавливает, требуется ли вводить PIN-код при подключении к устройству с использованием "Screen Transfer".

## **[ВЫКЛ]:**

Не требуется вводить PIN-код.

## **[ВКЛ]:**

Требуется вводить PIN-код.

## **Примечание**

Для 98- и 86-дюймовых моделей [Установки Screen Transfer] выводится на дисплей, только если программное обеспечение имеет версию 4.0000 или новее.

## **Установки функциональных кнопок**

Назначение специальных функций цифровым кнопкам (<1> – <6>). Кнопки могут использоваться как кнопки быстрого выбора команд при назначении им часто используемых операций.

## **1 Выберите значение [Группа функций] с помощью кнопок .**

Экран подменю [Установки функциональных кнопок]

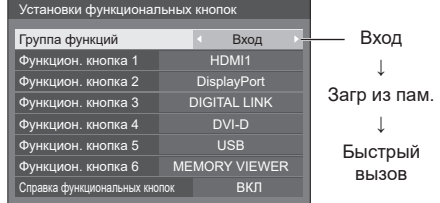

**2 Выберите цифровую кнопку с помощью и задайте функцию**  для назначения с помощью  $\blacktriangle$ .

## **Функции, назначаемые цифровым кнопкам**

## **[Вход] (выбор прямого входа)**

Вход можно выбрать операцией в одно касание.

**[HDMI1]/[HDMI2]/[DisplayPort]/[DIGITAL LINK]/ [DVI-D]/[SLOT]/[PC]/[Screen Transfer]/[USB]/ [MEMORY VIEWER]**

## **Примечание**

● Для 98- и 86-дюймовых моделей [Screen Transfer] выводится на дисплей, только если программное обеспечение имеет версию 4.0000 или новее.

## **[Загр из пам.]**

Память можно загрузить операцией в одно касание.

Обратитесь к разделу "Загр из пам.". (см. стр. 54)

## **[MEMORY1]–[MEMORY6]**

• Функции загрузки данных из памяти [MEMORY1]–[MEMORY6] уже назначены цифровым кнопкам <1>–<6> соответственно. Эти настройки изменить нельзя.

#### **[Быстрый вызов]**

#### **[Сигнал], [Хранитель экрана], [Установка таймера], [Установки управления питанием ], [Настройка сети], [Установка мультиэкрана], [Установки режима портрет]**

● При нажатии цифровой кнопки отображается экран меню. При повторном нажатии кнопки экран меню исчезает.

#### **[Отключение сигнала]**

• При нажатии цифровой кнопки отключается звук и изображение.

Для отмены нажмите на пульте ДУ любую кнопку, кроме кнопки <Кнопка (ВКЛ/ВЫКЛ) Standby>.

#### **[Цифровое увеличение]**

● Переключение на режим [Цифровое увеличение] нажатием цифровых кнопок. (см. стр. 42)

#### **[Вкл./выкл. отобр. неск. изобр.]**

• После нажатия на кнопку с цифрой устройство переходит в режим нескольких экранов (вывода изображения из нескольких источников, мультиэкран). (см. стр. 56)

#### **[ID монитора / Имя дисплея]**

• Нажатие на цифровую кнопку увеличивает [ID монитора] и [Имя дисплея].

#### **[Функции HDMI-CEC]**

• Нажимая цифровые кнопки, откройте экран управления для совместимого с HDMI-CEC устройства.

#### **[Редактирование списка воспроизвед.]**

• При нажатии на цифровую кнопку отображается экран [Редактирование списка воспроизвед.]. (см. стр. 124)

#### **Заводские настройки**

Следующие функции назначаются цифровым кнопкам по умолчанию на заводе.

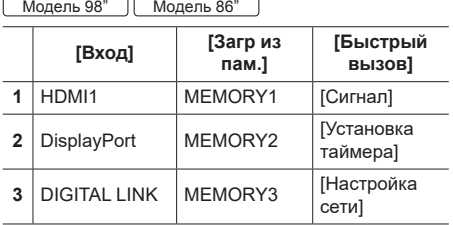

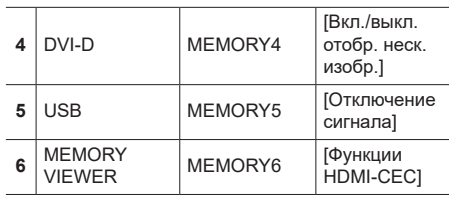

Модель 75" Модель 65" Модель 55" Модель 49"

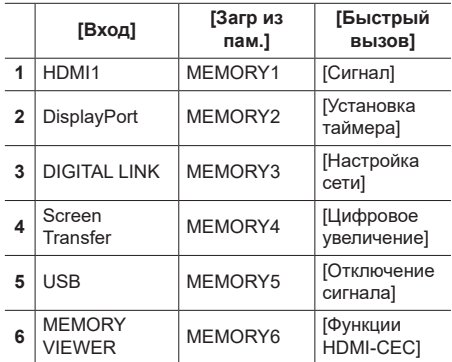

## **■ [Справка функциональных кнопок]**

Задается отображение функций при нажатии цифровых кнопок. Установите для каждой группы функций.

#### **[ВКЛ]:**

Отображается перечень функций для цифровых кнопок.

#### **[ВЫКЛ]:**

Перечень функций не отображается. Операция начинается при нажатии цифровых кнопок.

#### **Примечание**

● Если нажата <FUNCTION>, [Справка функциональных кнопок] отображается вне зависимости от установок [ВКЛ] / [ВЫКЛ].

## **■ Для использования кнопок быстрого выбора команд (цифровые кнопки)**

## **1 Нажмите <FUNCTION> или <1> — <6>.**

Отобразится [Справка функциональных кнопок].

[Справка функциональных кнопок]: Если установлен параметр [ВЫКЛ], нажатие цифровой кнопки запускает операцию.

Пример: Вход

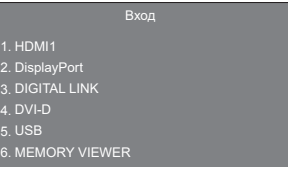

## **2 Нажмите <FUNCTION>, чтобы переключить группу функций.**

## Пример: Загр из пам.

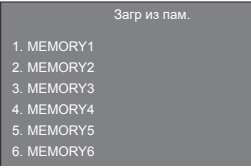

## **3 Нажмите на кнопку <1> ‒ <6>.**

Запускается функция, назначенная нажатой кнопке.

Пример: Если нажата <2>.

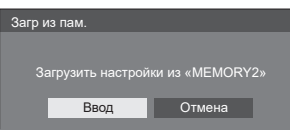

## **Установки меню**

Выполнение различных настроек для экранных меню.

## **■ [Положение меню]**

Установка положения экранного меню на экране.

При каждом нажатии кнопки  $\blacktriangleleft$  или  $\blacktriangleright$  положение меню на экране изменяется.

#### Пример экрана

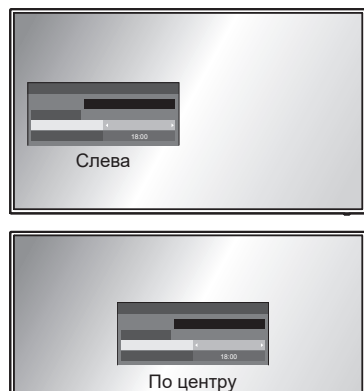

## **■ [Время отображения меню]**

Установка времени отображения экранного меню.

**[5 с] – [180 с]**

## **■ [Экранная индикация]**

Установите, чтобы отобразить / скрыть экранное меню.

- Индикатор включения
- Индикатор переключения входного сигнала
- Индикатор отсутствия сигнала
- Индикатор Нет внешнего носителя (при использовании входа USB)
- ОТКЛЮЧЕНИЕ дисплея после отображения экрана меню
- Отображение оставшегося времени таймера отключения, когда остается 3 минуты
- Индикатор ответа на команды внешнего управления

## **[ВКЛ]:**

Отображение экранного меню.

#### **[ВЫКЛ]:**

Скрытие экранного меню.

## **■ [Прозрачность меню]**

Установка коэффициента прозрачности фона экранного меню.

## **От 0 до 100**

## **■ [Память экранной индикации]**

Установка функции удержания курсора на месте на экране меню.

#### **[ВЫКЛ]:**

Курсор не удерживается на месте.

## **[ВКЛ]:**

Курсор удерживается на месте.

## **Примечание**

- Даже если для этого параметра выбрано значение [ВКЛ], при выключении питания основного устройства курсор не будет удерживаться на месте.
- Для 98/86/65/55/49-дюймовых моделей эта настройка выводится на дисплей, только если программное обеспечение имеет версию 4.0000 или новее.

## **Ориентация дисплея**

Задается ориентация экранного меню при вертикальной установке.

#### **[Пейзаж]:**

Угол экранного меню для горизонтальной установки.

## **[Портрет]:**

Экранное меню поворачивается по часовой стрелке на 90 градусов для удобства просмотра при вертикальной установке.

#### **[Авто]:**

Определяется ориентация дисплея при установке, автоматически задается ориентация дисплея.

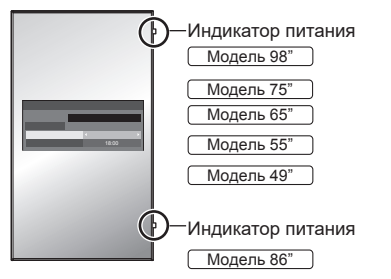

#### **Примечание**

- **При вертикальной установке индикатор питания** должен располагаться справа.
- В некоторых вариантах установки функция [Авто] может не работать должным образом. В таком случае задайте режим вручную.

## **Поворот изображения**

Задается поворот изображения при вертикальной установке.

#### **[ВЫКЛ]:**

Изображения не поворачиваются.

#### **[180 градусов]:**

Изображения поворачиваются на 180 градусов.

#### **Примечание**

Для 98/86-дюймовой модели с версией основного программного обеспечения не ниже 3.0000, когда устройство установлено с использованием горизонтальной ориентации путем настройки [Ориентация дисплея] на [Пейзаж] или [Авто], поворот изображения не действует.

#### **Установка [Положение], когда для параметра [Поворот изображения] выбрано значение [180 градусов]**

Если для параметра [Поворот изображения] установлено значение [180 градусов], противоположным направлению при значении

направление регулировки становится [ВЫКЛ]. (см. стр. 46)

Учитывайте это при регулировке.

## **Варианты**

В этом меню отображается информация о данном устройстве и выполняется возврат данных в заводское состояние по умолчанию.

Экран подменю [Варианты]

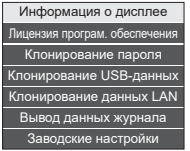

#### **■ [Информация о дисплее]**

Отображение серийного номера и версии программного обеспечения данного устройства.

## **■ [Лицензия програм. обеспечения]**

Отображение лицензии на программное обеспечение.

#### **■ [Клонирование пароля]**

Установка пароля для функции дублирования.

Более подробное описание настроек см. в разделе "Смена пароля дублирования". (см. стр. 145)

#### **Примечание**

- Начальный пароль в заводском состоянии по умолчанию – [AAAA].
- Периодически меняйте пароль и устанавливайте пароль, который сложно угадать.
- Способ инициализации пароля дублирования можно узнать у продавца изделия.

## **■ [Клонирование USB-данных], [Клонирование данных LAN]**

Копирование данных одного дисплея на несколько дисплеев с помощью USB-накопителя или по локальной сети. Более подробное описание настроек см. в разделе "Использование дублирования данных". (см. стр. 141)

## **■ [Вывод данных журнала]**

Сохранение на USB-накопителе журнала для обслуживания.

## **■ [Заводские настройки]**

Возврат данных устройства в заводское состояние по умолчанию. Более подробное описание настроек см. в разделе "Заводские настройки". (см. стр. 153)

## **Параметры управления**

Настраивает каждый элемент функции, что позволяет контролировать несколько дисплеев одновременно или по отдельности.

#### Экран подменю [Параметры управления]

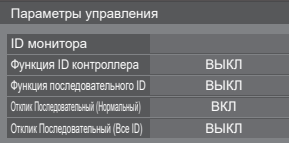

## **■ [ID монитора]**

Установка идентификатора при управлении дисплеем с помощью [Функция ID контроллера] и [Функция последовательного ID].

**От 0 до 100** (стандартное значение: 0)

## **■ [Функция ID контроллера]**

Включение/отключение [Функция ID контроллера].

#### **[ВЫКЛ]:**

Отключение [Функция ID контроллера]. (Может работать как обычный пульт дистанционного управления.)

#### **[ВКЛ]:**

Включение [Функция ID контроллера]. Действует при переключении на [ВКЛ].

#### **Примечание**

● Чтобы воспользоваться [Функция ID контроллера], требуется установка идентификационных номеров как для пульта дистанционного управления, так и для дисплея.

Для установки идентификатора для пульта дистанционного управления см. стр. 148.

• Сброс настроек до значений по умолчанию описан в разделе "Инициализация". (см. стр. 154)

## **■ [Функция последовательного ID]**

Установка внешнего управления с помощью ПК, подключенного к разъему SERIAL, в соответствии с идентификатором дисплея.

#### **[ВЫКЛ]:**

Отключение внешнего управления по идентификатору.

#### **[ВКЛ]:**

Включение внешнего управления по идентификатору.

#### **■ [Отклик Последовательный (Нормальный)]**

Устанавливает необходимость отправки ответной команды на обычные команды без идентификатора.

#### **[ВЫКЛ]:**

Не отвечать. (Включая команду-запрос)

**[ВКЛ]:**

Отвечать.

## **■ [Отклик Последовательный (Все ID)]**

Установка того, следует ли отвечать на команду при получении команды последовательного управления с идентификационным номером "0".

#### **[ВЫКЛ]:**

Не отвечать.

## **[ВКЛ]:**

Отвечать.

#### **Время до отправки информации**

Задайте способ оповещения при отсутствии сигнала или повышении температуры.

#### **При управлении через RS-232C:**

Предупреждение или сообщение об ошибке отправляется с дисплея автоматически.

#### **При управлении через локальную сеть:**

Получение предупреждения или сообщения об ошибке от дисплея.

Экран подменю [Время до отправки информации]

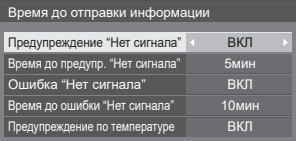

## **■ [Предупреждение "Нет сигнала"]**

Когда установлено значение [On], дисплей отправляет предупреждение об отсутствии сигнала.

## **■ [Время до предупр. "Нет сигнала"]**

Установка времени для определения отсутствия сигнала и отправки предупреждения.

(Диапазон: 01 – 60, интервал: 1 минута)

## **■ [Ошибка "Нет сигнала"]**

Когда установлено значение [On], дисплей отправляет ошибку отсутствия сигнала.

#### **■ [Время до ошибки "Нет сигнала"]**

Установка времени для определения отсутствия сигнала и отправки ошибки.

(Диапазон: 01 – 90, интервал: 1 минута)

● Предупреждение [Предупреждение "Нет сигнала"] и ошибка [Ошибка "Нет сигнала"] не отправляются, если отсутствие сигнала обнаруживается с помощью одной из следующих функций:

[Выключение питания без сигнала], [HDMI1 Управление питанием], [HDMI2 Управление питанием], [DisplayPort Управление питанием], [DIGITAL LINK Управление питанием], [DVI-D Управление питанием], [PC Управление питанием] (см. cтр. 71)

#### Пример настройки:

• Если при использовании ввода [PC IN] нет сигнала, возможно, активировалась функция [PC Управление питанием], и дисплей перешел в режим ожидания.

[Время до предупр. "Нет сигнала"]: 5 минут [Время до ошибки "Нет сигнала"]: 10 минут [PC Управление питанием]: [ВКЛ] (60 секунд)

## **Примечание**

- Для параметра [Время до ошибки "Нет сигнала"] невозможно установить значение меньшее, чем для параметра [Время до предупр. "Нет сигнала"].
- Даже если USB-накопитель подключен, устройство считает, что сигнал отсутствует, если на накопителе нет файлов, доступных для воспроизведения.

## **■ [Предупреждение по температуре]**

Когда установлено значение [On], дисплей отправляет предупредительное сообщение.

## **Установки слота**

#### Настройка для SLOT.

Настройка отображается, только если функциональная плата вставлена в адаптер SLOT.

#### Экранное подменю [Установки слота]

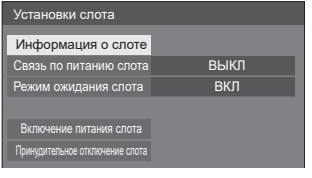

## **■ [Информация о слоте ]**

Отображение информации о функциональной плате, установленной в адаптере SLOT.

## **■ [Связь по питанию слота ]**

Синхронизация управления питанием адаптера SLOT и данного устройства.

## **[ВЫКЛ]:**

Без синхронизации.

#### **[ВКЛ]:**

Питание устройства отключается при отключении питания установленной функциональной платы в процессе подачи входного сигнала SLOT или перехода в режим экономии энергии. При последующем включении питания функциональной платы или выходе из режима экономии энергии питание устройства включается.

## **Примечание**

• Если параметр [Управление HDMI-CEC] установлен на [Включить], меню будет выделено серым цветом и будет недоступно для установки. (см. стр. 74)

## **■ [Режим ожидания слота]**

Настройка состояния источника питания адаптера SLOT в режиме ожидания устройства.

## **[ВЫКЛ]:**

При выключении питания с помощью пульта ДУ и т. д. не подается питание к адаптеру SLOT.

## **[ВКЛ]:**

При выключении питания с помощью пульта ДУ и т. д. подается питание к адаптеру SLOT.

#### **Примечание**

- Если настройка [Режим ожидания слота] установлена на [ВКЛ], индикатор питания в режиме ожидания горит оранжевым (красный/ зеленый).
- Если параметр [Управление HDMI-CEC] установлен на [Включить], меню будет выделено серым цветом и будет недоступно для установки. (см. стр. 74)

## **■ [Включение питания слота ]**

Включение питания адаптера SLOT.

## **■ [Принудительное отключение слота]**

Принудительное выключение питания адаптера SLOT. Используйте, только если питание невозможно отключить вручную из-за неполадок операционной системы и т. д.

## **Функция максимальной громкости**

Включение/отключение параметра [Функция максимальной громкости].

#### **[ВЫКЛ]:**

Возможно задать уровень громкости звука вплоть до 100 (максимум).

#### **[ВКЛ]:**

Уровень громкости невозможно задать выше, чем установленный для параметра [Максимальный уровень громкости].

## **Максимальный уровень громкости**

Установка громкости звука, когда включен параметр [Функция максимальной громкости].

#### **Примечание**

- Выходы с заданным уровнем громкости, если в меню для параметра [Максимальный уровень громкости] выбрано значение [ВКЛ].
- Когда [Функция максимальной громкости] переключается с [ВЫКЛ] на [ВКЛ], если [Максимальный уровень громкости] задан меньше, чем [Начальный уровень громкости], то [Начальный уровень громкости] автоматически становится равен [Максимальный уровень громкости].

## **Блокировка кнопки**

Ограничение работы кнопок на устройстве.

#### **[ВЫКЛ]:**

Могут использоваться все кнопки на основном устройстве.

#### **[ВКЛ]:**

Все кнопки управления, кроме <Кнопка включения / отключения основного питания>, деактивированы.

#### **[MENU & ENTER]:**

Блокировка кнопок <MENU (Aппарат)> и <ENTER (Aппарат)>.

#### **■ Для установки [Блокировка кнопки]**

Задавайте установки с помощью кнопок на устройстве.

#### **[ВЫКЛ]:**

Нажмите <+ (Aппарат)> 4 раза.

Нажмите <INPUT (Aппарат)> 4 раза.

Нажмите <- (Aппарат)> 4 раза.

Нажмите <ENTER (Aппарат)>.

#### **[ВКЛ]:**

Нажмите <- (Aппарат)> 4 раза.

Нажмите <ENTER (Aппарат)> 4 раза.

Нажмите <+ (Aппарат)> 4 раза.

Нажмите <ENTER (Aппарат)>.

#### **[MENU & ENTER]:**

Нажмите <ENTER (Aппарат)> 4 раза.

Нажмите <+ (Aппарат)> 4 раза.

Нажмите <INPUT (Aппарат)> 4 раза.

Нажмите <ENTER (Aппарат)>.

#### **Примечание**

• Сброс настроек до значений по умолчанию описан в разделе "Инициализация". (см. стр. 154)

## **Блокировка кнопки питания**

Установка параметров блокировки для отображения <Кнопка включения / отключения основного питания>.

#### **[ВЫКЛ]:**

<Кнопка включения / отключения основного питания> включена.

#### **[ВКЛ]:**

<Кнопка включения / отключения основного питания> отключена.

## **Уровень пользователя пульта управления**

Ограничение работы кнопок на пульте дистанционного управления.

#### **[ВЫКЛ]:**

Возможно использование всех кнопок на пульте дистанционного управления.

#### **[Пользователь1]:**

Возможно использование только кнопок <Кнопка (ВКЛ/ВЫКЛ) Standby>, <INPUT>, <RECALL>, <MUTE>, <VOL +> и <VOL -> на пульте дистанционного управления.

#### **[Пользователь2]:**

Возможно использование только кнопки <Кнопка (ВКЛ/ВЫКЛ) Standby> на пульте дистанционного управления.

#### **[Пользователь3]:**

Блокировка всех кнопок на пульте дистанционного управления.

#### **Примечание**

Сброс настроек до значений по умолчанию описан в разделе "Инициализация". (см. стр. 154)

## **Выбор DVI-D/слот**

Выбор используемого разъема.

#### **[DVI-D]:**

Используется разъем DVI-D IN.

#### **[SLOT]:**

Используется адаптер SLOT.

## **Выбор USB**

Выбран USB-порт для использования функции USB.

#### **[MP1]:**

MP1 используется как функциональный служебный разъем.

#### **[MP2]:**

MP2 используется как функциональный служебный разъем.

#### **Примечание**

**• Оба разъема можно использовать для подачи** питания независимо от настройки. (см. стр. 30)

## **Режим быстрого изменения входа**

Задается режим переключения входа на высокой скорости.

## **[ВЫКЛ]:**

Вход переключается в нормальный режим.

#### **[ВКЛ]:**

Переключение между следующими входами в высокоскоростном режиме.

**[HDMI1] / [HDMI2] / [DisplayPort] / [DVI-D] / [SLOT]**

#### **Примечание**

- Переключение на высокой скорости возможно, только если типы сигналов всех входов одинаковые.
- При включении высокоскоростного входного сигнала изображения однократно выводятся на основе настроек терминала (например, из меню положения, размера и изображения) до момента переключения, а затем на основе настроек терминала после переключения.

## **Использование функции сети**

Это устройство оснащено функцией сети, и Вы можете управлять дисплеем, подсоединенным к сети, с помощью своего компьютера.

## **Необходимые условия для подключения компьютеров**

В первую очередь убедитесь, что у вашего компьютера есть возможность подключения к проводной локальной сети.

Перед подсоединением дисплея к компьютеру обязательно проверьте следующие настройки.

#### **Проверка 1: О кабеле локальной сети**

- Правильно подключите кабель.
- Используйте сетевой кабель не ниже категории 5e.

**Проверка 2: Настройки проводной локальной сети**

#### **Компьютер со встроенным адаптером проводной локальной сети**

● Включите проводную локальную сеть.

#### **Компьютер без встроенного адаптера проводной локальной сети**

- Проверьте, правильно ли распознается используемый адаптер проводной локальной сети, и включите его.
- Предварительно установите драйвер адаптера проводной локальной сети.

Подробные сведения об установке драйвера см. в инструкциях, прилагаемых к адаптеру проводной локальной сети.

## **■ О веб-браузере**

Веб-браузер необходим для веб-управления.

- Совместимые ОС:
- Windows, Mac OS
- Совместимые веб-браузеры: Internet Explorer 11.0 (Windows) Safari 8.0 / 9.0 / 10.0 / 11.0 (Mac OS) Microsoft Edge

**Пример сетевого подключения** 

#### **Примечание**

• Для использования функции сети настройте элементы в [Настройка сети] и установите для параметра [Управление по сети] значение [ВКЛ].

#### (см. стр. 80)

Когда данный параметр установлен на [ВКЛ], индикатор питания горит оранжевым светом, при условии что питание отключено пультом дистанционного управления (режим ожидания).

Разъемы DIGITAL LINK / LAN и LAN находятся внутри устройства. При использовании разъемов DIGITAL LINK / LAN и LAN систему нужно настроить так, чтобы они не подключались напрямую или через периферийные устройства (например, концентратор или передатчик с витой парой) к одной сети.

## **■ Подсоединение разъема LAN**

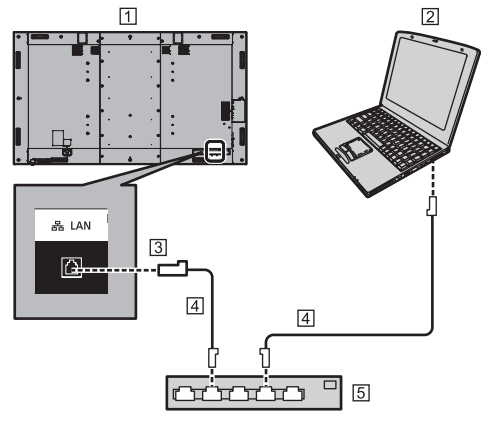

Дисплей (тыльная сторона изделия)

 $2H$ 

- Разъем для подключения к локальной сети (LAN)
- Сетевой кабель (стандартный)
- Концентратор или широкополосный маршрутизатор

#### **Примечание**

- В качестве кабеля локальной сети используйте экранированный кабель, в противном случае могут возникнуть помехи изображения.
- Используйте только такой широкополосный маршрутизатор или концентратор, который поддерживает протоколы 10BASE-T / 100BASE-TX.
- Прикосновение к разъему LAN рукой (телом), заряженной статическим зарядом, может привести к повреждению устройства вследствие разряда.

Не прикасайтесь к разъему LAN или металлической части кабеля локальной сети.

● Для получения инструкций относительно подсоединения обратитесь к Вашему администратору сети.

## **■ Подключение аппаратуры к разъему DIGITAL LINK**

Передатчик сигнала по кабелю витой пары, например устройство Panasonic, которое поддерживает выход DIGITAL LINK (ET-YFB100G, ET-YFB200G), использует кабели витой пары для передачи входящих видео- и аудиосигналов, и эти цифровые сигналы могут вводиться в дисплей через разъем DIGITAL LINK.

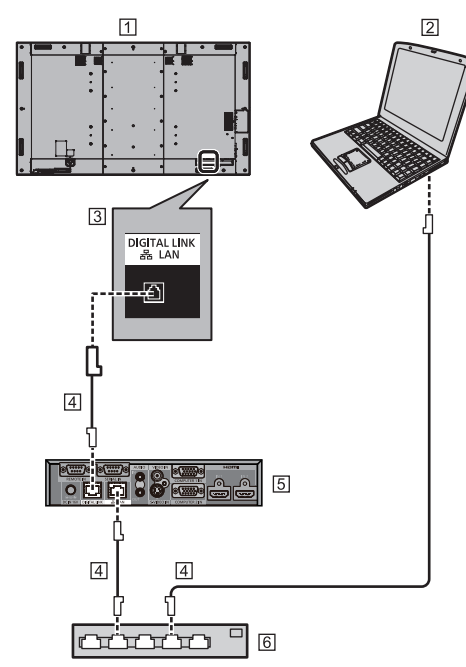

- Дисплей (тыльная сторона изделия)  $\overline{2}$  ПК
- **3** Разъем DIGITAL LINK/LAN
- Сетевой кабель (стандартный)
- Пример: Panasonic ET-YFB100G
- Концентратор или широкополосный маршрутизатор
- **Примечание**
- При использовании подключения DIGITAL LINK задайте каждый параметр в [Настройка сети]. (см. стр. 80)

## **Меры предосторожности при подсоединении передатчика сигнала по кабелю витой пары**

#### Об установке / подключении

• Попросите специалиста или дилера выполнить кабельную проводку для подключений DIGITAL LINK. Несоответствующая проводка может привести к невозможности использования параметров передачи сигнала по кабелю и в результате этого к обрезанному или нечеткому изображению и звучанию.

- Дальность передачи сигнала между передатчиком сигнала по кабелю витой пары и устройством обычно составляет до 100 метров. Если передатчик поддерживает способ передачи данных [Увеличенная досягаемость], дальность передачи сигнала достигает 150 м. Пожалуйста, обратите внимание, что если расстояние превышает это ограничение, то видео и аудио могут прерываться, а при передаче данных по локальной сети могут быть сбои. Более того, при подключении с использованием способа передачи данных [Увеличенная досягаемость], в зависимости от технических характеристик передатчика, передаваемые видеосигналы или расстояние могут быть ограничены.
- Дальность передачи сигнала между передатчиком сигнала по кабелю витой пары и устройством составляет до 100 метров.

Максимальное расстояние для передачи сигнала 4К – 50 метров.

Превышение этого расстояния может привести к появлению обрезанного изображения и нечеткого звучания, а также к ошибкам связи в локальной сети.

- Не используйте концентратор между передатчиком сигнала по кабелю витой пары и этим устройством.
- При подсоединении дисплея, использующего передатчик сигнала по кабелю витой пары (ресивер) другого производителя, не используйте другой передатчик сигнала по кабелю витой пары между передатчиком сигнала по кабелю витой пары другого производителя и этим устройством. Изображение и звучание могут прерываться или быть неустойчивыми.
- По возможности проложите кабель ровно и без витков, чтобы свести к минимуму как внешние, так и внутренние помехи.
- Проложите кабели передатчика сигнала по кабелю витой пары и этого устройства на удалении от других кабелей, особенно от питающего силового кабеля.
- При прокладывании нескольких кабелей держите их как можно ближе друг к другу, укладывая параллельно и не связывая в пучки.
- После укладки кабеля (-ей) проверьте, чтобы качество сигнала в [Cocт-ниe DIGITAL LINK] составляло –12 дБ или ниже.

#### О кабелях витой пары

- Между передатчиком сигнала по кабелю витой пары и данным устройством используйте кабель локальной сети, который соответствует следующим требованиям.
	- Соответствует или превышает стандарты CAT5e
	- Это прямой кабель
	- Это экранированный кабель (с разъемом)
	- Это кабель со сплошной изоляцией
- При прокладывании кабеля(ей) пользуйтесь таким прибором, как тестер кабеля или анализатор кабеля, и следите за тем, чтобы характеристики кабеля соответствовали CAT5e или выше. При использовании релейного соединителя по кабельной трассе также включайте его в измерения.
- Не натягивайте кабели слишком сильно. Также избегайте их сгибания и складывания с применением силы.

## Другое

• Это устройство совместимо с устройствами Panasonic, которые поддерживают выход DIGITAL LINK (ET-YFB100G, ET-YFB200G). Информацию о передатчиках сигнала по кабелю витой пары других производителей см. на веб-сайте. [\(https://panasonic.net/cns/prodisplays/solutions/](https://panasonic.net/cns/prodisplays/solutions/technology/digital_link/compatible_equipment/)

technology/digital\_link/compatible\_equipment/)

● Компания Panasonic протестировала устройства других производителей в соответствии со своими предметами проверки. Это не гарантирует функционирование всего оборудования. Для получения информации о несоответствии технических характеристик и о неполадках в работе, вызванных устройствами других производителей, обратитесь к каждому конкретному производителю устройства.

## **Командное управление**

Функция сети данного устройства может управлять устройством таким же образом, как и при последовательном управлении из сети.

#### **Поддерживаемые команды**

Поддерживаются команды, используемые при последовательном управлении. (см. стр. 28)

## **Командное управление по локальной сети**

Способ связи зависит от того, какое значение установлено для параметра [Установка] - [Настройка сети] - [Протокол управления локальной сетью]: [Протокол 1] или [Протокол 2].

## **1.Если для параметра [Протокол управления локальной сетью] установлено значение [Протокол 1].**

Передает данные с помощью особого протокола для дисплея.

## **■ Установлен пароль для получения прав администратора на веб-управление (защищенный режим)**

#### **Способ передачи данных**

**1** Получите IP-адрес дисплея и номер порта (по умолчанию 1024), а также запросите подключение к дисплею.

IP-адрес и номер порта можно получить из следующих меню.

• IP-адрес:

[Установка] → [Настройка сети] → [Настройка Локальной сети] или [Сост-ние сети]

• Номер порта:

[Установка] → [Настройка сети] → [Настройка Локальной сети]

- Более подробное описание настроек см. на стр. 81.
- **2** Дисплей отвечает.

Данные ответа

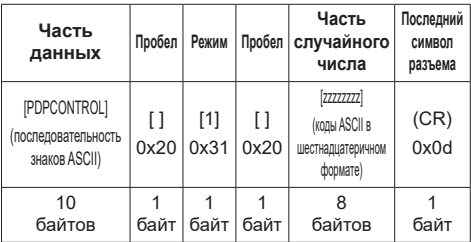

Режим: 1 = Режим защиты

**3** Хэшируйте следующие данные с помощью алгоритма MD5 и создайте 32-байтовое значение хэширования.

## [zzzzzzzzyyyyy]

zzzzzzzz :

8-байтовое случайное число, полученное в шаге  $\mathfrak{p}$ 

#### yyyyy :

Пароль пользователя с правами администратора на веб-управление

• По умолчанию используются следующие имя пользователя и пароль:

Имя пользователя: dispadmin

Пароль: @Panasonic

## **Способ передачи команд**

Передайте в следующем формате команд

Переданные данные

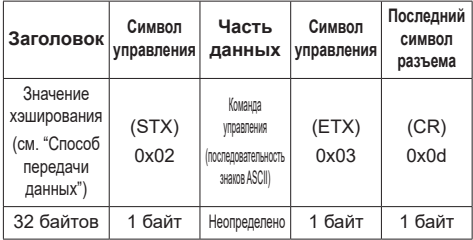

#### Полученные данные

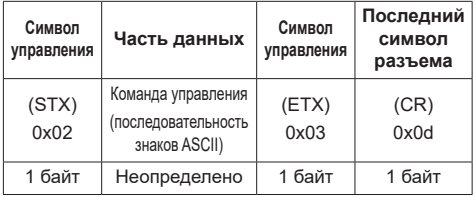

Ошибка ответа

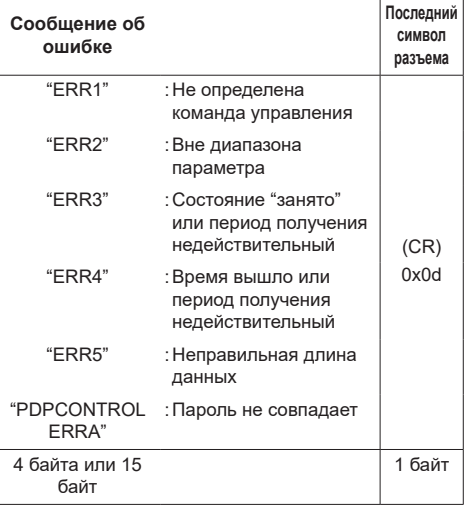

## **■ Пароль для получения прав администратора на веб-управление не установлен (незащищенный режим)**

#### **Способ передачи данных**

**1** Получите IP-адрес дисплея и номер порта (по умолчанию 1024), а также запросите подключение к дисплею.

IP-адрес и номер порта можно получить из следующих меню.

• IP-адрес:

[Установка] → [Настройка сети] → [Настройка Локальной сети] или [Сост-ние сети]

- Номер порта: [Установка] → [Настройка сети] → [Настройка Локальной сети]
- Более подробное описание настроек см. на стр. 81.
- **2** Дисплей отвечает.

Данные ответа

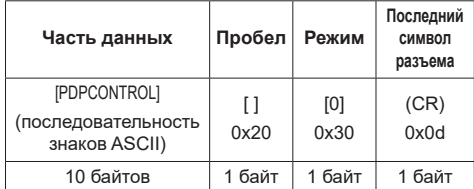

Режим: 0 = Режим отсутствия защиты

#### **Способ передачи команд**

Передайте в следующем формате команд

Переданные данные

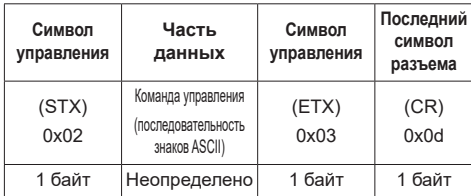

Полученные данные

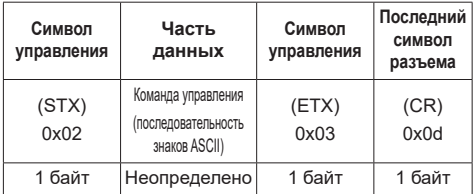

#### Ошибка ответа

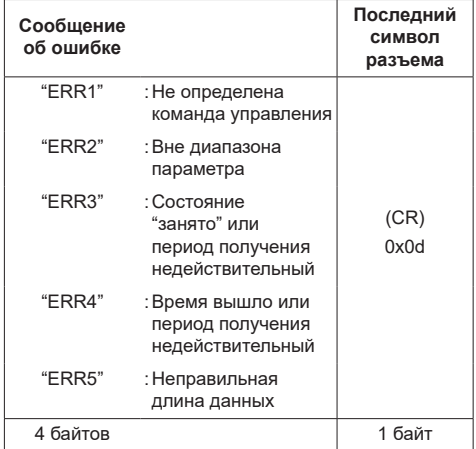

## **2.Если для параметра [Протокол управления локальной сетью] установлено значение [Протокол 2].**

Передача данных по тому же протоколу, что и у проектора Panasonic

## **■ Установлен пароль для получения прав администратора на веб-управление (защищенный режим)**

#### **Способ передачи данных**

**1** Получите IP-адрес дисплея и номер порта (по умолчанию 1024), а также запросите подключение к дисплею.

IP-адрес и номер порта можно получить из следующих меню.

• IP-адрес:

[Установка] → [Настройка сети] → [Настройка Локальной сети] или [Сост-ние сети]

- Номер порта: [Установка] → [Настройка сети] → [Настройка Локальной сети]
- Более подробное описание настроек см. на стр. 81.
- **2** Дисплей отвечает.

Данные ответа

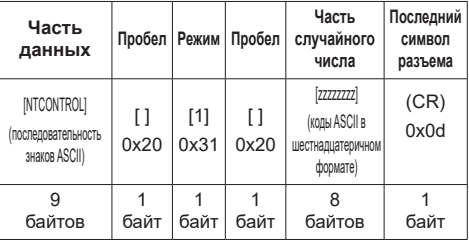

Режим: 1 = Режим защиты

**3** Хэшируйте следующие данные с помощью алгоритма MD5 и создайте 32-байтовое значение хэширования.

#### [xxxxxx:yyyyy:zzzzzzzz]

xxxxxx :

Имя пользователя с правами администратора на веб-управление

#### yyyyy :

Над паролем пользователя привилегий администратора

• По умолчанию используются следующие имя пользователя и пароль:

Имя пользователя: dispadmin

Пароль: @Panasonic

zzzzzzzz :

8-байтовое случайное число, полученное в шаге 2

#### **Способ передачи команд**

Передайте в следующем формате команд

Переданные данные

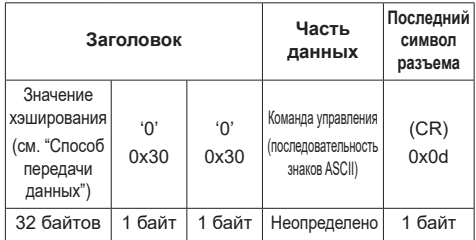

Полученные данные

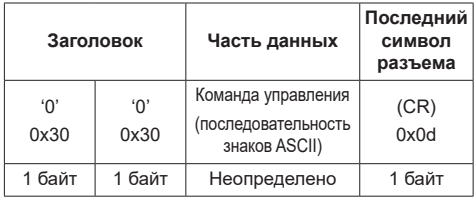

Ошибка ответа

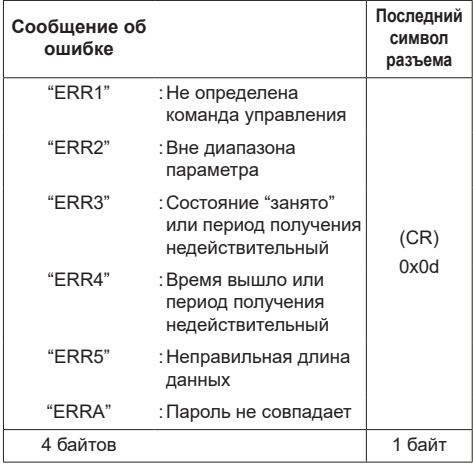

## **■ Пароль для получения прав администратора на веб-управление не установлен (незащищенный режим)**

## **Способ передачи данных**

**1** Получите IP-адрес дисплея и номер порта (по умолчанию 1024), а также запросите подключение к дисплею.

IP-адрес и номер порта можно получить из следующих меню.

• IP-адрес:

[Установка] → [Настройка сети] → [Настройка Локальной сети] или [Сост-ние сети]

- Номер порта: [Установка] → [Настройка сети] → [Настройка Локальной сети]
- Более подробное описание настроек см. на стр. 81.

**2** Дисплей отвечает.

Данные ответа

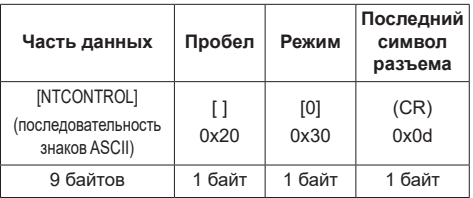

Режим: 0 = Режим отсутствия защиты

## **Способ передачи команд**

Передайте в следующем формате команд Переданные данные

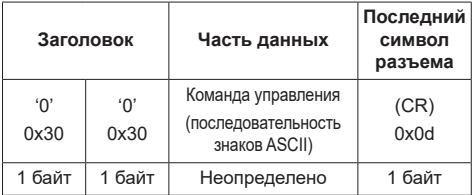

Полученные данные

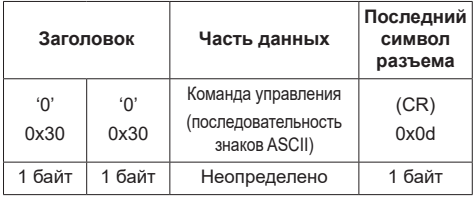

Ошибка ответа

| Сообщение об<br>ошибке |                                                                     | Последний<br>СИМВОЛ<br>разъема |
|------------------------|---------------------------------------------------------------------|--------------------------------|
| "ERR1"                 | : Не определена<br>команда управления                               |                                |
| "FRR2"                 | :Вне диапазона<br>параметра                                         |                                |
| "ERR3"                 | : Состояние<br>"занято" ипи<br>период получения<br>недействительный | (CR)<br>0x0d                   |
| "FRR4"                 | : Время вышло или<br>период получения<br>недействительный           |                                |
| "ERR5"                 | : Неправильная<br>длина данных                                      |                                |
| 4 байтов               |                                                                     | 1 байт                         |

#### **Примечание** C

- Для некоторых команд часть строки символов передаваемых данных может не включаться в получаемые данные.
- Более подробно об использовании команд узнайте у местного дилера Panasonic.

Подробности см. на веб-сайте.

https://panasonic.net/cns/prodisplays/

## **Протокол PJLink**

Функция сети данного устройства совместима с PJLink Class 1. При использовании протокола PJLink с компьютера могут выполняться следующие операции.

- Настройка дисплея
- Запрос о состоянии дисплея

## **Поддерживаемые команды**

Для управления устройством при использовании протокола PJLink применяются следующие команды:

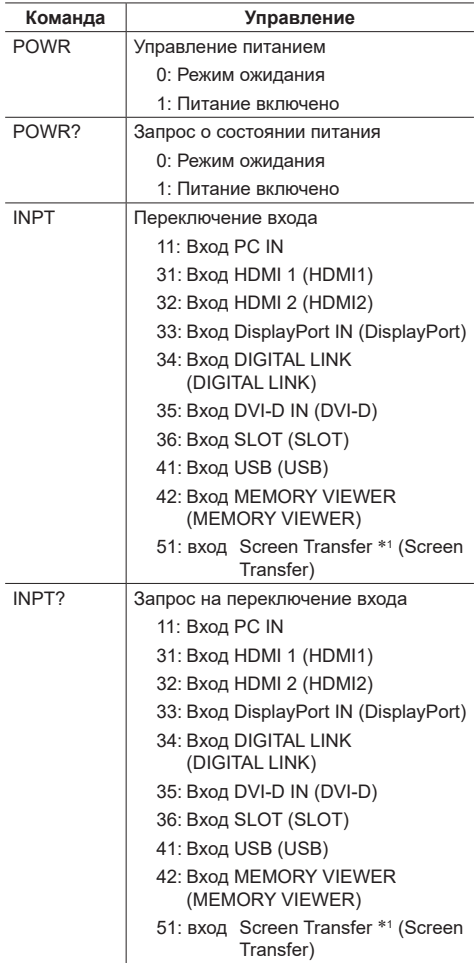

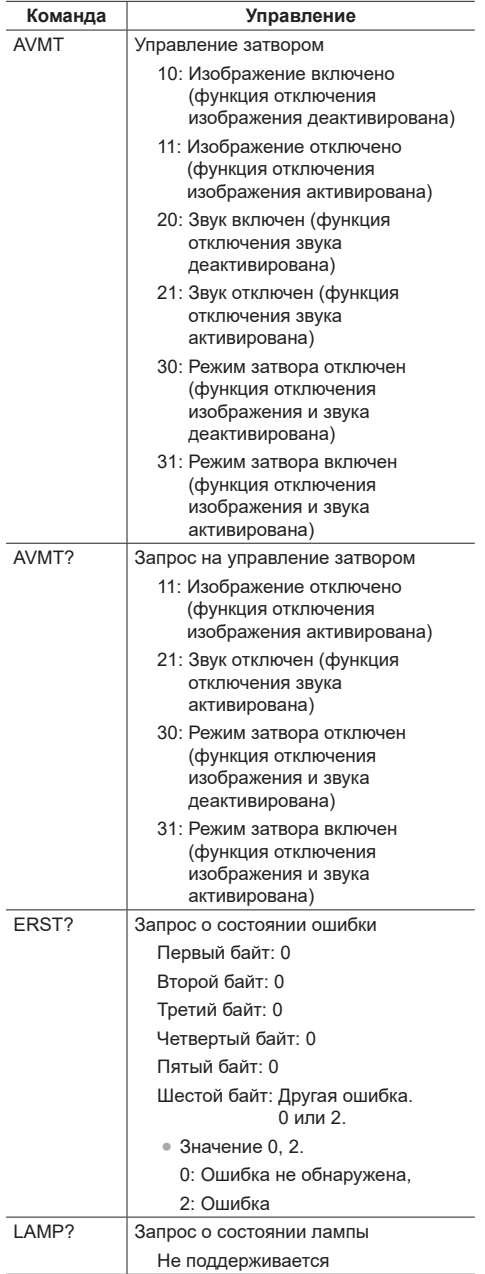

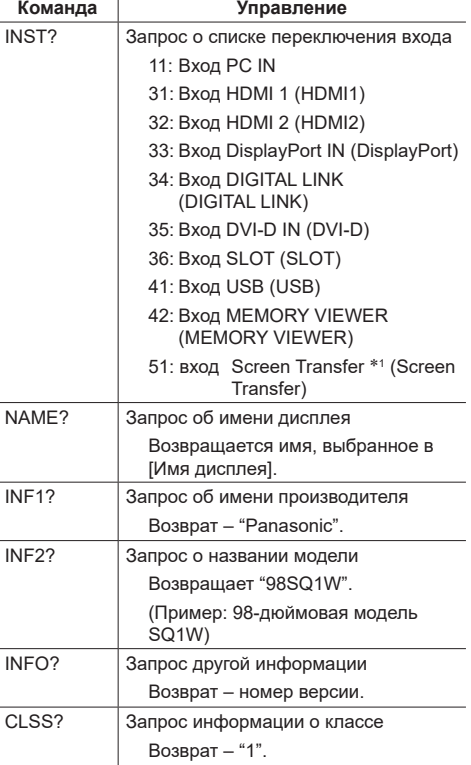

\*1: Для 98- и 86-дюймовых моделей, 51: настройка [Screen Transfer] доступна, только если программное обеспечение имеет версию 4.0000 или новее.

#### **Аутентификация безопасности PJLink**

Пароль, используемый для протокола PJLink, совпадает с паролем, заданным для веб-управления. (см. стр. 105)

При использовании PJLink без авторизации безопасности установите настройки для работы без пароля администратора и настройки для работы с паролем пользователя при веб-управлении.

● Технические характеристики PJLink см. на вебсайте Japan Business Machine and Information System Industries Association (JBMIA), указанном ниже:

http://pjlink.jbmia.or.jp/english/index.html

## **Multi Monitoring & Control Software**

Данное устройство поддерживает программное обеспечение раннего оповещения "Multi Monitoring & Control Software", отслеживающее и контролирующее устройства (проекторы или дисплеи), подключенные к интрасети, и обнаруживающее признаки неисправности таких устройств, которая может возникнуть в будущем.

Для функции раннего оповещения максимальное количество устройств, которые могут быть зарегистрированы для контроля, зависит от типа лицензии.

Можно бесплатно зарегистрировать до 2 048 устройств в течение максимум 90 дней после завершения установки на компьютер.

- Подробности см. на веб-сайте. https://panasonic.net/cns/prodisplays/
- Сведения о функции раннего оповещения см. на указанном ниже веб-сайте.

https://panasonic.net/cns/prodisplays/pass/

## **Video Wall Manager**

Это устройство поддерживает ПО "Video Wall Manager", которое позволяет управлять несколькими дисплеями, подключенными к одному ПК, одновременно или по отдельности без необходимости реорганизации кабелей.

● Подробности см. на веб-сайте. https://panasonic.net/cns/prodisplays/

## **Content Management Software**

Это устройство поддерживает "Content Management Software" и позволяет создавать на ПК данные расписания, необходимые для воспроизведения статических изображений и видеоданных. (Поддерживаются версии, начиная с 3.0. Функция отображения надписи поддерживается, начиная с версии 3.1.)

• Подробности см. на веб-сайте. https://panasonic.net/cns/prodisplays/

## **Screen Transfer**

Устройство поддерживает программное обеспечение [Screen Transfer], которое отправляет изображение экрана ПК на дисплей через проводную ЛВС.

[Screen Transfer] можно загрузить из [Download] на пульте управления веб-браузера. (см. стр. 114)

• Подробности см. на веб-сайте.

https://panasonic.net/cns/prodisplays/

- **Примечание**
- Для 98- и 86-дюймовых моделей настройка [Screen Transfer] доступна, только если программное обеспечение имеет версию 4.0000 или новее.

## **Подключение к локальной сети**

#### **Примечание**

• Для использования функции сети настройте элементы в [Настройка сети] и установите для параметра [Управление по сети] значение [ВКЛ]. (см. стр. 80)

## **Работа с компьютером**

- **1 Включите компьютер.**
- **2 Настройте сеть в соответствии с данными, полученными от системного администратора.**

Если для дисплея выбраны настройки по умолчанию (см. стр. 82), используйте на компьютере следующие сетевые настройки.

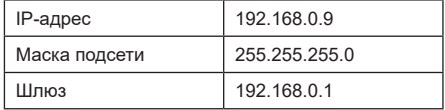

# **Управление с помощью веббраузера**

Используйте браузер для управления изделием, настройки сети и установки пароля.

## **Подготовка к использованию веббраузера**

Прежде чем воспользоваться веб-управлением, необходимо настроить изделие и компьютер.

## **■ О веб-браузере**

Настройте элементы в [Настройка сети] и установите для параметра [Управление по сети] значение [ВКЛ]. (см. стр. 80)

#### **Примечание**

● Даже если установлено значение [ВЫКЛ], работают экраны веб-управления, которые не связаны с управлением данным устройством (экран информации о дисплее [Status], экран подробных настроек [Detailed set up] и экран смены пароля [Change password]).

## **■ Настройка компьютера**

Отключите настройки прокси-сервера и включите JavaScript.

• Процедура настройки отличается в зависимости от версии ПО.

Описание см. в справке ПО.

#### **(Windows)**

Windows 10 использована в качестве примера.

#### **Отключить настройки прокси-сервера**

1 Откройте окно [Свойства обозревателя].

Нажмите [Start] → [Settings] → [Network & Internet]  $\rightarrow$  [Ethernet]  $\rightarrow$  [Network and Sharing Center]  $\rightarrow$ **[Internet Options].** 

- 2 Нажмите вкладку [Подключения], а затем [Настройки сети].
- 3 Снимите флажки [Использовать сценарий автоматической настройки] и [Использовать прокси-сервер для локальных подключений].
- 4 Нажмите [ОК].

#### **Включить JavaScript**

- 1 Откройте окно [Свойства обозревателя]. Нажмите [Start] → [Settings] → [Network & Internet]  $\rightarrow$  [Ethernet]  $\rightarrow$  [Network and Sharing Center]  $\rightarrow$ [Internet Options].
- 2 На вкладке [Безопасность] установите уровень безопасности [По умолчанию]. Или включите [Активные сценарии], нажав кнопку [Другой...].

#### **(Mac)**

Отключить настройки прокси-сервера

- 1 В меню [Safari] нажмите [Параметры]. Отобразиться экран Общие.
- 2 На вкладке [Дополнительно] нажмите кнопку [Изменить настройки…] рядом с секцией [Прокси]. Нажмите [Прокси] и настройте прокси-сервер.
- 3 Снимите флажки [Веб-прокси] и [Автоматическая настройка прокси].
- 4 Нажмите [Применить].

#### **Включить JavaScript**

- 1 Откройте окно [Безопасность] в Safari.
- 2 Выберите [Включить JavaScript] в разделе [Вебсодержимое].

## **Доступ из веб-браузера**

Доступ к начальному экрану веб-интерфейса с помощью веб-браузера.

- **1 Запустите веб-браузер.**
- **2 Введите IP-адрес, заданный в параметре [Настройка Локальной сети] изделия.**

(см. стр. 81)

http://192.168.0.8/

**3 Введите имя пользователя и пароль на экране авторизации.**

При первом использовании функции вебуправления необходима смена пароля. Перейдите к шагу 4.

Если функция веб-управления уже использовалась, перейдите к шагу 7.

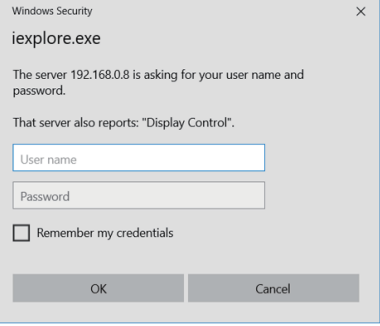

## **4 Нажмите [ОК].**

Отобразится страница смены имени пользователя / пароля.

## **Для [Administrator]**

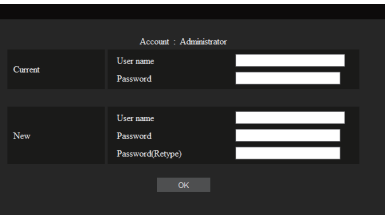

## **Для [User]**

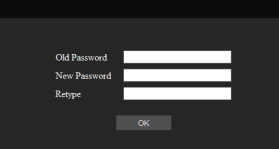

**5 Введите новые имя пользователя и пароль, а затем нажмите [Изменить].**

Снова отобразится экран шага 3.

## **6 Введите новые имя пользователя и пароль.**

Введите новые имя пользователя и пароль, установленные на шаге 5.

## **7 Нажмите [ОК].**

## **Примечание**

- Пароль, используемый здесь, совпадает с паролем для командного управления и безопасной аутентификации PJLink.
- По умолчанию используются следующие имя пользователя и пароль:

Имя пользователя:dispuser (права пользователя)

dispadmin (права администратора)

Пароль: @Panasonic

Сначала измените пароль.

- Смена пароля также необходима после входа в систему при выполнении функции [Сброс] для настроек [Настройка сети] данного устройства. (см. стр. 85)
- Пароль можно изменить на экране Настройка пароля после входа в систему (см. стр. 111). При подключении имя пользователя можно сменить, войдя в систему с правами администратора.
- Если при входе в систему неверное имя пользователя/пароль вводится 3 раза, поле блокируется на несколько минут.
- При использовании функции [Detailed set up] (см. стр. 107) или "Crestron Connected" (см. стр. 113) войдите в систему с правами администратора.
- В зависимости от используемого браузера отображаемые операции могут меняться.
- Panasonic Connect Co., Ltd. или ее дочерние компании ни при каких обстоятельствах не спрашивают у потребителя пароль напрямую.

Если вас просят назвать пароль, не раскрывайте его.

## **Управление через веб-браузер**

#### **■ Описание всех разделов**

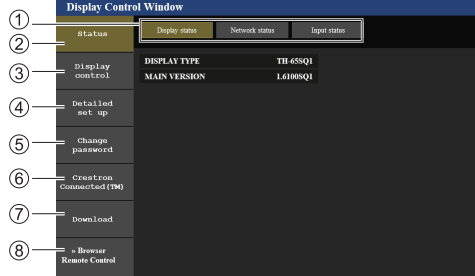

#### **Вкладки страниц**

Нажимайте по вкладкам для переключения страниц.

**[Status]**

При нажатии на этот элемент отобразится состояние дисплея.

#### **[Display control]**

При нажатии на этот элемент отобразится страница Управление дисплеем.

#### **[Detailed set up]**

При нажатии на этот элемент отобразится страница расширенных настроек.

- **[Change password]**
- **[Crestron Connected]**

При нажатии на этот элемент отобразится страница управления Crestron Connected.

#### **[Download]**

Нажмите на этот элемент, чтобы открыть страницу для загрузки специализированного приложения [Screen Transfer].

## **[Browser Remote Control]**

Нажмите этот пункт для отображения Browser Remote Control в веб-браузере, как на пульте дистанционного управления из комплекта поставки.

## **Примечание**

● Для 98- и 86-дюймовых моделей [Download] выводится на дисплей, только если программное обеспечение имеет версию 4.0000 или новее.

## **■ Страница состояния дисплея**

Отображение состояния дисплея.

Нажмите [Status] → [Display status].

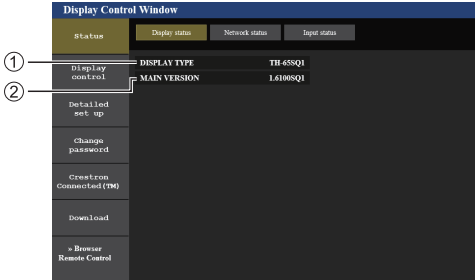

- Отображение типа дисплея.
- Отображение версии прошивки дисплея.

## **■ Страница состояния сети**

Отображение текущей конфигурации сети. Нажмите [Status] → [Network Status].

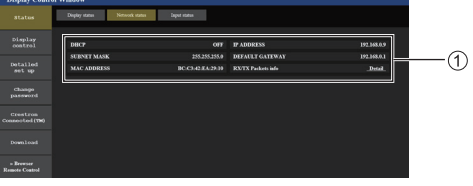

Отображение подробностей конфигурации проводной сети.

## **■ Страница информации о входе**

Отображение информации о входе данного устройства.

Нажмите [Status] → [Input status].

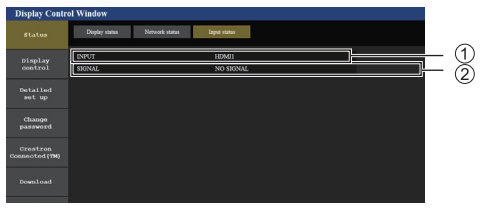

Отображение информации о входном разъеме.

Отображение информации о входном сигнале.

#### **Примечание**

- Если используется вход, отличный от USB, или вход MEMORY VIEWER, отображается название входного сигнала.
- В случае входа USB и MEMORY VIEWER отображается имя воспроизводимого файла.
- В режиме ожидания отображается [----].

## **■ Страница основных элементов управления**

Выполнение основных операций устройства. Нажмите [Display control] → [Basic control].

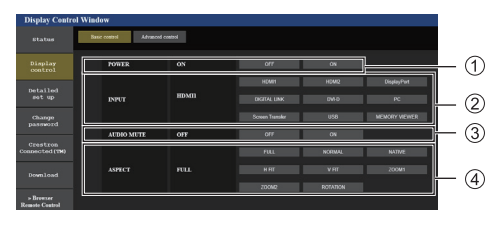

- Включение/выключение питания
- Используйте для выбора входных сигналов
- Выключение ЗВУКА
- Переключение соотношения сторон

## **■ Страница подробных элементов управления**

Выполнение функций детального управления устройством.

Нажмите [Display control] → [Advanced control].

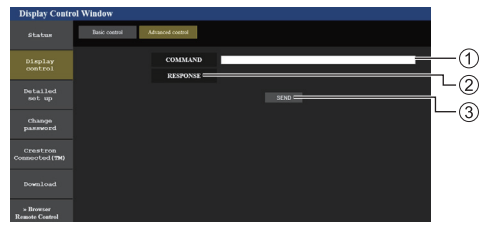

- Введите команду. Используйте ту же команду, что и при последовательном контроле.
- Отобразится ответ устройства.
- Команда отправляется и выполняется.

#### **Примечание**

После изменения настроек может понадобиться некоторое время для отображения состояния дисплея.

## **■ Подробная настройка**

При входе с правами администратора можно отобразить подробные настройки сети.

- **■ Страница настроек локальной сети**
- **1 Нажмите [Detailed set up] в меню.**

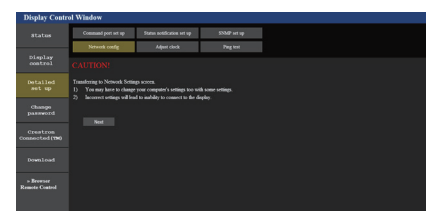

## **2 Нажмите [Next].**

Появится окно настроек с текущими настройками.

- Для изменения настроек локальной сети LAN нажмите [Change].
- Для возврата к предыдущему окну нажмите [Back].

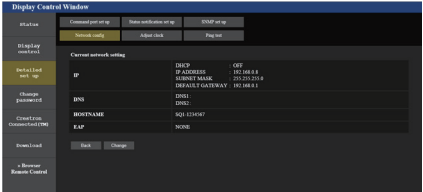

## **3 Выполните подробные настройки и нажмите [Next].**

В этом окне можно задать настройки сервера DNS и HOSTNAME (до 20 символов), а также данные адреса, которые вводятся в меню [Настройка Локальной сети] дисплея.

После ввода всех необходимых значений нажмите [Next]. Затем, когда для [EAP] установлено значение [NONE], появится окно с подтверждением.

Если для [EAP] установлено любое другое значение, кроме [NONE], появится следующая страница.

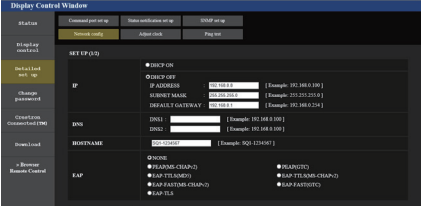

## **Примечание**

- Когда задана установка [DHCP ON], если адрес сервера DNS поступает с сервера DHCP, то полученный адрес является действующим.
- Для 98- и 86-дюймовых моделей [EAP] выводится на дисплей, только если программное обеспечение имеет версию 4.0000 или новее.

Если для [EAP] установлено любое другое значение, кроме [NONE] или [EAP-TLS]

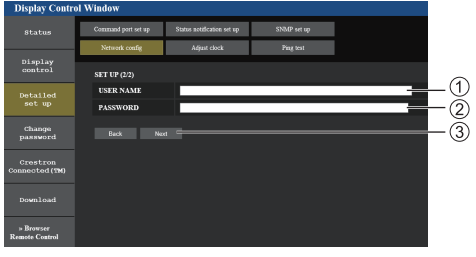

#### Если для параметра [EAP] установлено значение **[EAP-TLS]**

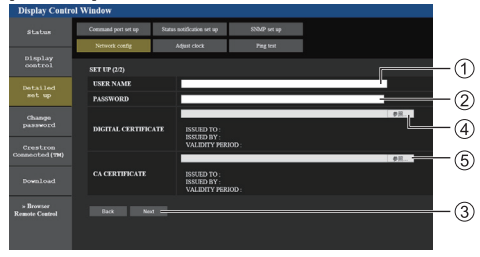

## **[USER NAME]**

Введите имя пользователя из алфавитноцифровых символов длиной один байт (без пробелов) для подтверждения права доступа. (До 64 символов.)

## **[PASSWORD]**

Введите пароль из алфавитно-цифровых символов длиной один байт для подтверждения права доступа. (До 64 символов.)

#### **[Back], [Next]**

Нажмите [Back], чтобы вернуться к предыдущему экрану.

Нажмите [Next], чтобы открыть экран для подтверждения настроек.

## **[DIGITAL CERTIFICATE]**

Зарегистрируйте электронный сертификат (расширение: PFX) для подтверждения подлинности.

#### **[CA CERTIFICATE]**

Зарегистрируйте сертификат CA (расширение: CER) для подтверждения подлинности.

#### **Примечание**

- Когда для [EAP] установлено значение [EAP-TLS], необходимо выставить дату и время на странице настройки часов (см. стр.109).
- Настройки HOSTNAME выводятся на дисплей, только если программное обеспечение имеет версию 4.0200 или новее.
## **4 Нажмите [Submit].**

Настройки будут зарегистрированы.

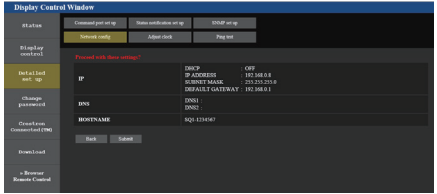

## **Примечание**

Изменение настроек покальной сети, когда устройство подключено к сети, может привести к разрыву соединения.

## **■ Страница настройки часов**

Настройка параметров данного устройства, связанных с часами.

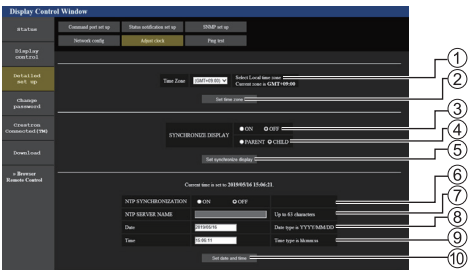

Нажмите [Detailed set up]  $\rightarrow$  [Adjust clock].

## Поле выбора часового пояса

- Кнопка обновления настройки часового пояса
- Поле выбора синхронизации дисплея
- Поле выбора "Основной" / "Зависимый" устройства для синхронизации дисплея
- Кнопка обновления настройки синхронизации дисплея
- Поле выбора синхронизации NTP
- Поле ввода сервера NTP

(Когда дата и время устанавливаются с использованием синхронизации NTP введите IP-адрес или имя сервера. Для ввода имени сервера требуется настройка сервера DNS.)

- Поле ввода даты
- Поле ввода времени
- Кнопка обновления настройки синхронизации NTP и настройки даты

## **Примечание**

- Если дата и время не заданы, они отображаются как [- -].
- Если для параметра [Управление по сети] выбрано значение [ВКЛ], а устройство находится в режиме ожидания, дата и время отображаются пустыми и не могут быть установлены. Также невозможна настройка параметров [Временная зона], [Синхронизация дисплея] и [Синхронизация по NTP].
- Когда для параметра [SYNCHRONIZE DISPLAY] задана установка [ON] / [CHILD], то установить [NTP SYNCHRONIZATION], [Date] или [Time] невозможно.
- Когда для параметра [NTP SYNCHRONIZATION] задана установка [ON], то установить [Date] или [Time] невозможно.
- Если сразу после установки правильного времени. время сбивается, свяжитесь с продавцом, у которого вы приобрели дисплей.
- [Синхронизация по NTP] работает только при включенном питании или в режиме ожидания по расписанию.

## **■ Страница ping-теста**

Эта страница позволяет проверить, подключена ли сеть к DNS-серверу и др.

Нажмите [Detailed set up]  $\rightarrow$  [Ping test].

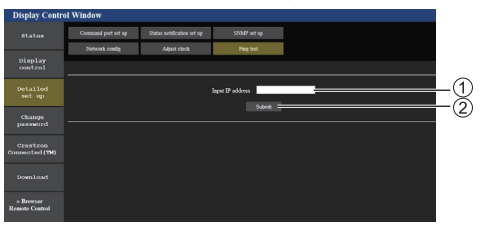

- Введите IP-адрес сервера, который необходимо проверить.
- Кнопка для запуска теста

Экран, который появляется при удачном соединении.

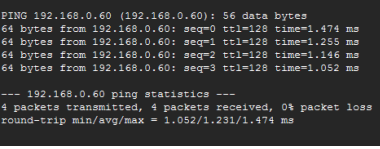

Экран, который появляется при неудачном соединении.

PING 192.168.0.100 (192.168.0.100): 56 data bytes . 192.168.0.100 ping statistics ---<br>>ackets transmitted, 0 packets received, 100% packet loss

## **■ Страница настройки порта для командного управления**

Задайте номер порта, который будет использоваться для командного управления.

Нажмите [Detailed set up] → [Command port set up].

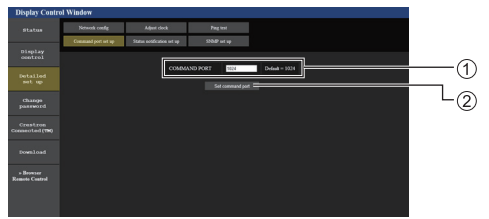

Введите номер порта, который будет использоваться для командного управления.

 $(2)$  Кнопка обновления настроек.

## **■ Страница настройки уведомления о состоянии**

Установка IP-адреса и номера порта ПК, на котором выполняется "Multi Monitoring & Control Software (см. стр. 104)" при отправке ПК информации о состоянии дисплея.

Нажмите [Detailed set up]  $\rightarrow$  [Status notification set up].

Если настроено уведомление о состоянии, то когда устройство неисправно и его индикатор питания мигает красным, узнать содержание проблемы можно даже в удаленном местоположении, где непосредственная проверка индикатора питания невозможна.

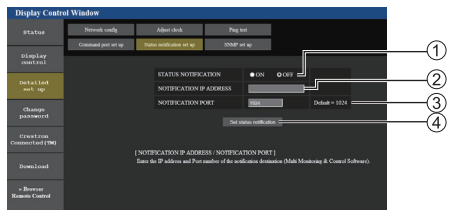

- Поле выбора уведомления о состоянии
- Поле ввода IP-адреса для уведомления целевого ПК
- Поле ввода номера порта для уведомления целевого ПК
- Кнопка обновления настроек

## **■ Страница настройки SNMP**

Настройка различных параметров для SNMP.

SNMP (простой протокол сетевого управления) – это протокол управления устройствами, подключенными к сети.

Если для соединения используется SNMP-менеджер, возможно получение информации о целевом устройстве и изменение его настроек.

## Нажмите [Detailed set up] → [SNMP set up].

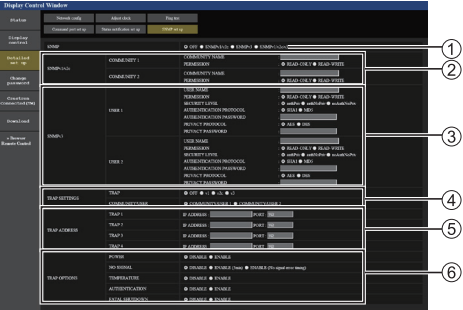

## **[SNMP]:**

Выбор используемой версии SNMP.

**[SNMP v1/v2c] [COMMUNITY] [COMMUNITY NAME]:**

Ввод имени сообщества протокола SNMP v1/v2c.

## **[PERMISSION]:**

Выбор только получения информации с помощью протокола SNMP v1/v2c либо получения информации и выполнения настройки.

## **[SNMP v3] [USER]**

#### **[USER NAME]:**

Ввод имени пользователя протокола SNMP v3. **[PERMISSION]:**

Выбор только получения информации с помощью протокола SNMP v3 либо получения информации и выполнения настройки.

## **[SECURITY LEVEL]:**

Выбор уровня безопасности для протокола SNMP v3.

## **[AUTHENTICATION PROTOCOL]:**

Выбор для протокола SNMP v3 метода аутентификации SHA1 или MD5.

## **[AUTHENTICATION PASSWORD]:**

Установка пароля аутентификации протокола SNMP v3.

## **[PRIVACY PROTOCOL]:**

Выбор для протокола SNMP v3 метода шифрования AES или DES.

## **[PRIVACY PASSWORD]:**

Установка пароля шифрования протокола SNMP v3.

## **[TRAP SETTINGS]**

## **[TRAP]:**

Выбор версии SNMP, используемой при отправке TRAP.

## **[COMMUNITY/USER]:**

Выбор настроек COMMUNITY/USER, используемых при отправке TRAP.

Если для TRAP выбрана версия SNMP SNMP v1/ v2c, используется настройка COMMUNITY 1/2. Если выбрана версия SNMP v3, используется настройка USER1/2.

## **[TRAP ADDRESS]**

## **[ADDRESS]:**

Установка IP-адреса SNMP-менеджера, который выдает уведомление TRAP.

## **[PORT]:**

Установка номера порта для приема TRAP SNMP-менеджера, который выдает уведомление **TRAP** 

## **[TRAP OPTIONS]**

## **[POWER]:**

TRAP отправляется при переводе устройства в режим ожидания функцией "Управление питанием", [Выключение питания без сигнала] или [Выключение питания без операций].

## **[NO SIGNAL]:**

TRAP отправляется при отсутствии сигнала в следующих случаях.

## **Если установлено значение [ENABLE(5min)]:**

TRAP отправляется при отсутствии сигнала в течение 5 минут.

## **Если установлено значение [ENABLE(No signal error timing)]:**

TRAP отправляется при возникновении ошибки отсутствия сигнала согласно настройки в меню [Установка] – [Время до отправки информации]. (см. стр. 92)

## **[TEMPERATURE]:**

TRAP отправляется при возникновении ошибки температуры.

## **[AUTHENTICATION]:**

TRAP отправляется при ошибке аутентификации **SNMP** 

## **[FATAL SHUTDOWN]:**

TRAP отправляется при возникновении критической ошибки, требующей принудительного выключения питания. Однако TRAP может поддерживаться не для всех критических ошибок.

## **Примечание**

- Для имени сообщества можно использовать до 32 однобайтовых алфавитно-цифровых символов.
- Для имени пользователя и пароля можно использовать до 32 однобайтовых алфавитноцифровых символов.

Учтите, что устанавливаемый пароль должен содержать не менее 8 символов.

- Периодически меняйте пароль и устанавливайте пароль, который сложно угадать.
- В используемой конфигурации системы должен работать SNMP-менеджер.
- Информацию о MIB (информационной базе управления) данного устройства см. на указанном ниже веб-сайте.

https://panasonic.net/cns/prodisplays

• Относительно настроек SNMP-менеджера проконсультируйтесь с администратором сети.

## **■ Страница изменения имени пользователя / пароля**

Установка пароля.

Нажмите [Change password].

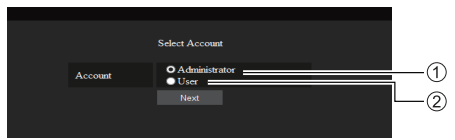

Выберите [Administrator].

Выберите [User].

## **Режим [Administrator]**

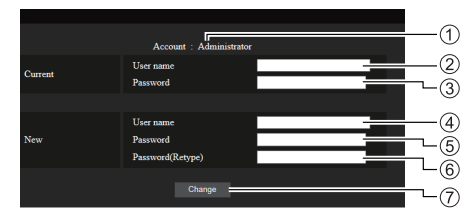

- Учетная запись
- Поле ввода имени текущего пользователя
- Поле ввода текущего пароля
- Поле ввода имени нового пользователя
- Поле ввода нового пароля
- Поле ввода нового пароля (подтверждение)
- Кнопка для выполнения смены пароля

## **Примечание**

Если данное устройство зарегистрировано в прикладном программном обеспечении, использующем управление передачей данных по локальной сети, например, "Multi Monitoring & Control Software", при изменении имени пользователя или пароля учетной записи "Administrator" обмен данными с этим устройством станет невозможен. Если изменились имя пользователя или пароля учетной записи "Administrator", обновите регистрационную информацию в соответствующем прикладном программном обеспечении.

## **Режим [User]**

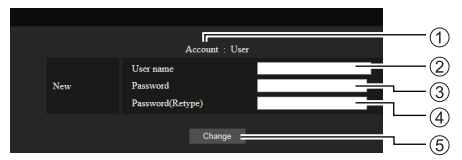

- Учетная запись
- Поле ввода имени нового пользователя
- Поле ввода нового пароля
- Поле ввода нового пароля (подтверждение)
- Кнопка для выполнения смены пароля

## **Смена пароля (права пользователя)**

Пользователь может поменять только пароль.

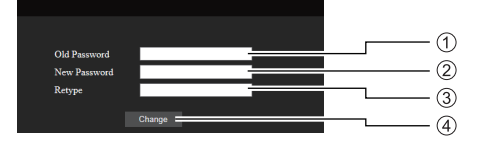

- Поле ввода текущего пароля
- Поле ввода нового пароля
- Поле ввода нового пароля (подтверждение)
- Кнопка для выполнения смены пароля

## **Примечание**

- В имени пользователя могут применяться алфавитно-цифровые символы.
- В качестве имени пользователя и можно использовать до 16 символов.
- При изменении учетной записи администратора необходимо указать текущее имя пользователя и текущий пароль.
- Ниже приведена информация о входе в систему с правами администратора и изменении учетной записи.
	- При назначении нового имени пользователя/ пароля рекомендуется не использовать текущее имя пользователя /пароль или значения по умолчанию.
- Ниже приведена информация о входе в систему с правами пользователя и изменении пароля.
	- При назначении нового пароля рекомендуется не использовать текущий пароль или значение по умолчанию.
- Рекомендуется использовать пароль, отличающийся от паролей ПК и других устройств.
- Далее приведены рекомендации по выбору сложных комбинаций символов при смене паролей. (Как с правами администратора, так и с правами пользователя)

Включите хотя бы 3 типа символов из перечисленных 4, при этом количество символов должно быть не менее 8.

- Заглавные буквы (от A до Z)
- Строчные буквы (от a до z)
- Цифры (от 0 до 9)
- Специальные символы  $($  ~  $\vdots$  @  $\#$  \$ %  $\land$  &  $\*$  ( )  $-$  +  $\vdots$  $\{ [ ] \leq > . , / ? ' \text{ и т. д.} \}$

При установке пароля рекомендуется использовать символы указанных выше типов и не оставлять поле пароля пустым.

## **■ Crestron Connected (экран управления Crestron Connected)**

При подключении к системе с правами администратора имеется возможность контролировать или изменять параметры дисплея при помощи "Crestron Connected".

Если Adobe Flash Player не установлен на компьютере, или если браузер не поддерживает Flash, эта страница не отображается. В таком случае вернитесь на предыдущую страницу, нажав [Back] на странице управления.

• Страница управления

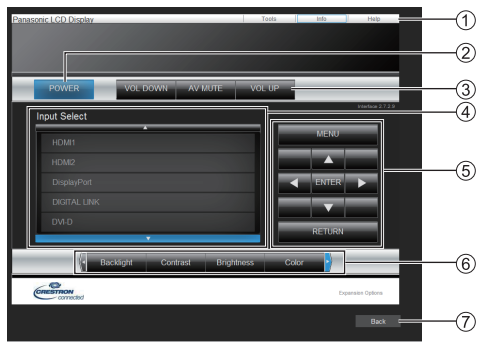

## **[Tools], [Info], [Help]**

Переключение между страницами инструментов, информации и справки с помощью вкладок.

## **[POWER]**

Включение и выключение питания.

## **[VOL DOWN], [AV MUTE], [VOL UP]**

Настройка звука, отключение AV.

Если питание дисплея отключено, эти операции недоступны.

## **[Input Select]**

Выбор входных сигналов.

Если питание дисплея отключено, эта операция недоступна.

## **Кнопки управления на экране меню** Управление на экране меню.

**Регулировка качества изображения**

Управление элементами, связанными с качеством изображения.

**[Back]**

Возврат к предыдущей странице.

## • Страница [Tools]

Нажмите [Tools] на странице управления.

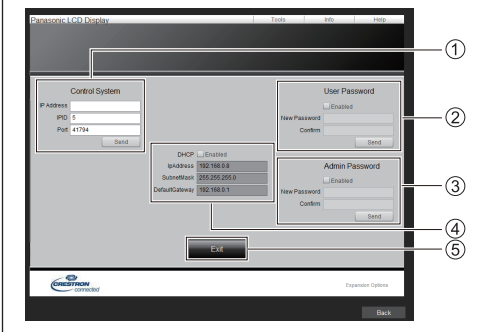

## **[Control System]**

Установка информации, необходимой для подключения к контроллеру, соединенному с дисплеем.

## **[User Password]**

Установка пароля для пользователя на странице управления "Crestron Connected".

## **[Admin Password]**

Установка пароля для администратора на странице управления "Crestron Connected".

## **[Network Status]**

Отображение настроек проводной локальной сети LAN.

- [DHCP]
- [IpAddress]
- [SubnetMask]
- [DefaultGateway]

Отображение текущего значения настройки.

**[Exit]**

Возврат к странице управления.

## **Примечание**

При отслеживании дисплея или управлении им с помощью экрана "Crestron Connected" установите для параметра [Crestron Connected] значение [ВКЛ] в меню [Настройка сети].

## • Страница [Info]

#### Нажмите [Info] на странице управления.

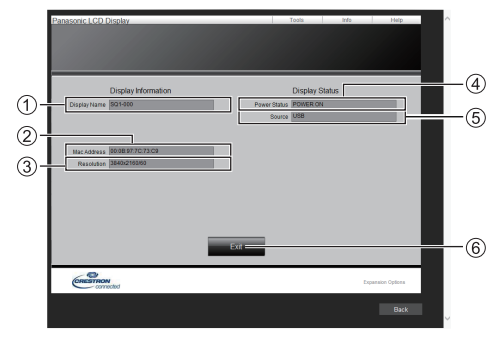

## **[Display Name]**

Отображение имени дисплея.

**[Mac Address]**

Отображение MAC-адреса.

**[Resolution]**

Отображение разрешения дисплея.

## **[Power Status]**

Отображение состояния дисплея.

**[Source]**

Отображение выбранного видеоввода.

#### **[Exit]**

Возврат к странице управления.

### • Страница [Help]

Нажмите [Help] на странице управления.

Отображается экран [Help Desk].

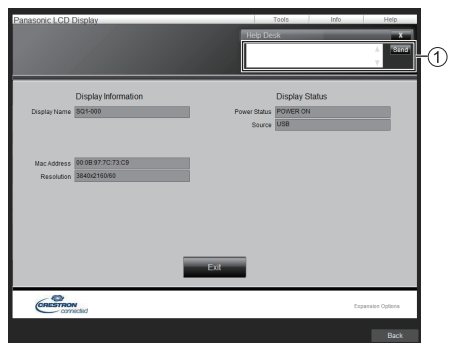

## **[Help Desk]**

Прием или отправка сообщений администратору, который использует "Crestron Connected".

## **■ [Download]**

Предоставляется возможность загрузить программу "Screen Transfer", отправляющую изображение экрана ПК на дисплей через проводную локальную сеть.

Нажмите [Download].

Появится экран загрузки.

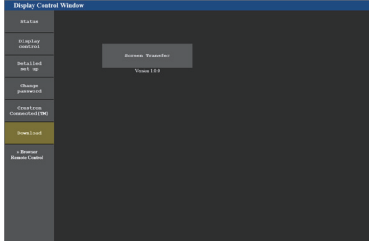

Нажмите [Screen Transfer] для загрузки программы установки setup.msi.

После того как "Screen Transfer" установлена, изображение экрана ПК можно отправлять на дисплей через проводную ЛВС.

● Подробности см. на веб-сайте. https://panasonic.net/cns/prodisplays/

#### **Примечание**

● Для 98- и 86-дюймовых моделей [Download] выводится на дисплей, только если программное обеспечение имеет версию 4.0000 или новее.

## ■ **[Browser Remote Control]**

Управлять дисплеем можно с помощью кнопок управления, отображенных в веб-браузере.

Нажмите [Browser Remote Control].

Отображается экран [Browser Remote Control].

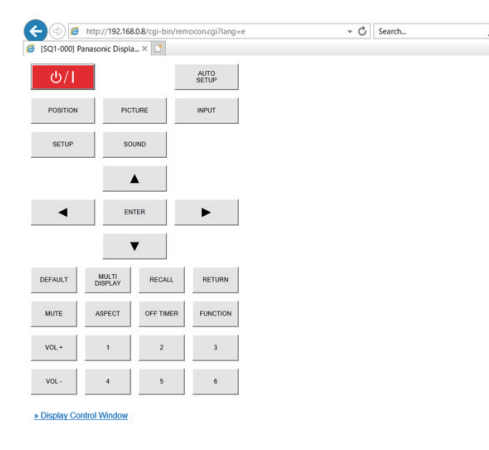

## Browser Remote Control

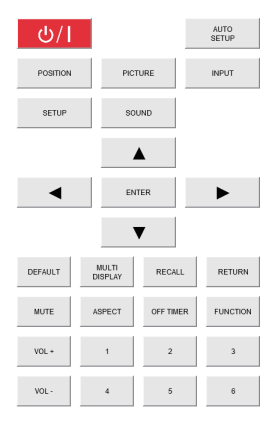

Browser Remote Control можно управлять таким же способом, как и пультом дистанционного управления из комплекта поставки.

Для получения информации о назначении / функции каждой кнопки см. стр. 34.

Чтобы завершить работу Browser Remote Control, нажмите [Display Control Window] или выйдите из браузера.

## **Примечание**

- Для использования этой функции установите [Управление по сети] на [ВКЛ]. (см. стр. 81)
- Browser Remote Control также можно отобразить с помощью ввода "http://xxx.xxx.xxx.xxx/remote/" в поле ввода URL веб-браузера.
	- xxx.xxx.xxx.xxx является IP-адресом, установленным для этого дисплея.
- Лолгое нажатие кнопки не работает.
- Ограничение на работу кнопок ПДУ, заданное для [Установка] - [Уровень пользователя пульта управления] (см. стр. 94), не применяется.
- Избегайте управления несколькими Browser Remote Control одновременно.
- Одинаковые операции можно применять с привилегиями администратора и с привилегиями пользователя.
- Если экран Browser Remote Control не отображается, обратитесь к сетевому администратору.
- Экран может стать белым на какое-то время во время обновления экрана Browser Remote Control, но это не является неисправностью.
- При управлении устройством с помощью Browser Remote Control не используйте другие методы управления, такие как экран веб-управления, ПДУ и внешние команды управления.
- Если используются функции "Назад" или "Вперед" веб-браузера, отображение экрана может отклоняться от нормы. В таком случае выполнение следующих операций не гарантируется. Обновите веб-браузер.
- В 98/86-дюймовых моделях с версией основного программного обеспечения не ниже 3.0000 кнопка <MULTI DISPLAY> на пульте ДУ браузера заменена кнопкой <ZOOM>.

## **Использование функции "USBмедиаплеер"**

## **Описание функции**

Медиа-проигрыватель USB воспроизводит статические изображения и фильмы, записанные на USB-накопитель, который вставляется в дисплей.

## **Примечание**

- Для использования этой функции задайте для параметра [USB-медиаплеер] значение [Включить] в меню [Установка] - [Установки USBмедиаплеера]. (см. стр. 85)
- При использовании параметра "Одноэкранный медиа-проигрыватель" устройство предотвращает появление черного экрана при переключении между изображениями или видеофайлами. Обратите внимание на следующие ограничения.
	- (1) При переключении видеокодека может появляться черный экран.
	- (2) Черный экран может появляться, или изображения искажаться при переходе к видеофайлу с другим соотношением сторон или другой скоростью передачи кадров.

Если используется угол просмотра для соотношения сторон, отличного от 16:9, в конце воспроизведения возможно искажение изображений.

Вставка черного экрана (примерно на 2 сек.) при переходе к следующему файлу для всех видеофайлов поможет избежать искажений, описанных выше (2).

([Установки USB-медиаплеера] (см. стр. 85))

• Использование функции доставки содержимого Multi Monitoring & Control Software (см. стр. 104) позволяет воспроизводить содержимое (статические изображения и фильмы) с USB-медиаплеер и доставлять список воспроизведения.

(Возможна доставка только неподвижных изображений в файлах jpg и видеоданных, отличных от H.265/HEVC.)

Подробности см. в руководстве для Multi Monitoring & Control Software.

## **Одноэкранный медиа-проигрыватель**

Файлы воспроизводятся на одном устройстве.

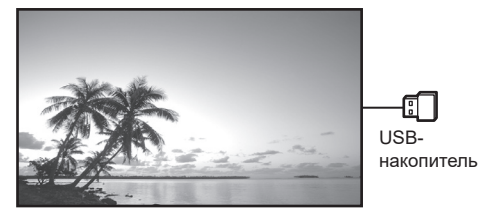

## **Многоэкранный медиа-проигрыватель**

При подключении более одного устройства по сетевым кабелям возможно воспроизведение нескольких файлов с USB-накопителя.

Одно из устройств становится родительским, остальные – дочерними. Ниже представлен пример конфигурации с двумя устройствами.

Подключение по сети см. в "Сетевое окружение (только многоэкранный медиа-проигрыватель)" (см. стр. 123).

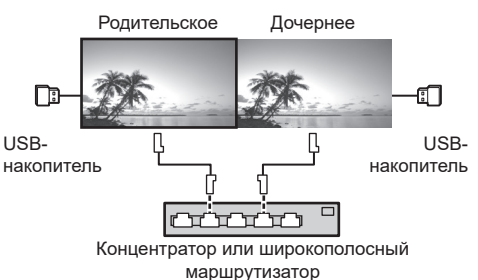

## **Примечание**

- Для функции многоэкранного медиапроигрывателя для каждого устройства необходим USB-накопитель.
- Для функции многоэкранного медиапроигрывателя родительскому устройству необходимы файлы "scenario.dat" и "filelist.dat", дочернему – только файл "filelist.dat".
- Опишите параметр "GroupID:G01", используя только цифры (необходимо 2-значное описание). Функция многоэкранного медиа-проигрывателя не работает без описания.
- Когда медиа-проигрыватель воспроизводит видеофайлы, при переключении между ними в течение некоторого времени может отображаться черный экран.

## **Подготовка**

## **■ Поддержка устройств**

- Поддерживаются стандартные USB-накопители. (Накопители с функциями безопасности не поддерживаются. Правильная работа не гарантируется.)
- Можно использовать только USB-накопители, отформатированные под файловые системы FAT16 или FAT32. Другие форматы не поддерживаются.
- Поддерживаются USB-накопители объемом до 32 ГБ.
- Поддерживаются только конфигурации с одним разделом.

## **■ Подготовка**

Подготовьте для медиа-проигрывателя следующие файлы, скопировав их непосредственно в корневую директорию накопителя USB.

- Файлы для воспроизведения
- Сценарий (если необходимо)
- Список файлов (если необходимо)

#### **Примечание**

- Удалите с USB-накопителя файлы, не относящиеся к воспроизведению.
- Поддерживается воспроизведение до 999 файлов. Если на накопителе имеется большее количество файлов, некоторые файлы могут не воспроизводиться.

При проверке файла сценария отображается ошибка (см. стр. 85).

• Поддерживаются файлы сценария до 999 строк.

#### **■ Файлы для воспроизведения**

Медиа-проигрыватель устройства поддерживает указанные ниже форматы.

Сохраните непосредственно в корневую директорию накопителя USB.

#### **Статические изображения**

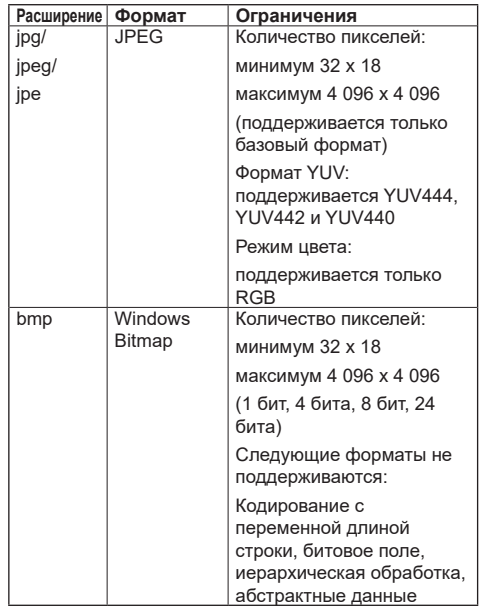

#### **Видеоданные**

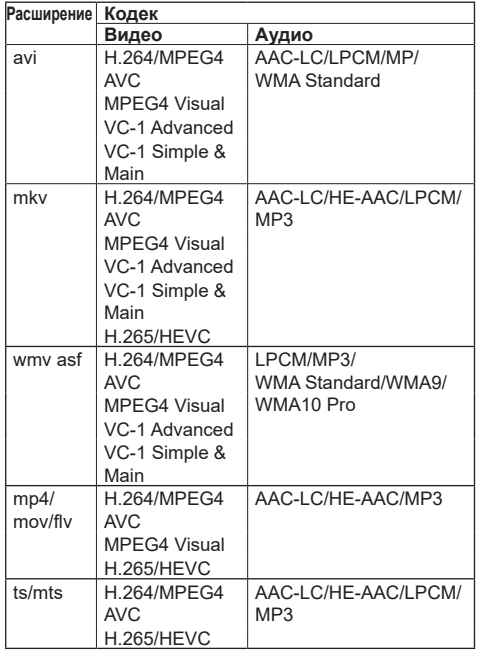

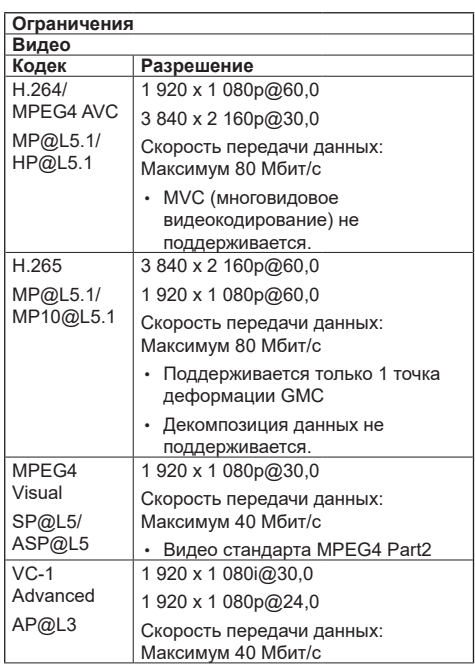

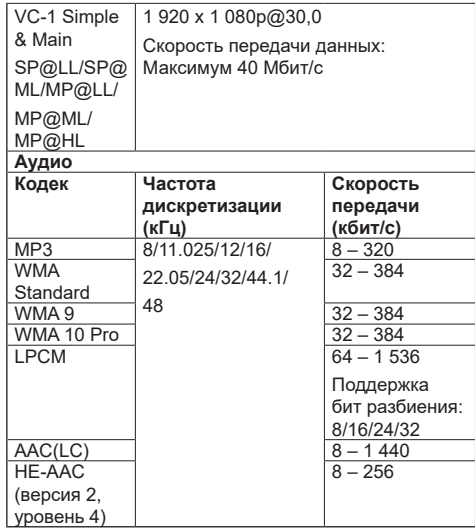

## **Примечание**

- Максимальная скорость передачи данных – это верхний предел для USB-накопителей стандарта USB 3.0, она зависит от характеристик используемого USB-накопителя.
- Максимальный размер одного файла 2 Гб.
- Некоторые файлы могут не воспроизводиться, даже если их формат поддерживается и указан в списке выше.
- Файлы, защищенные управлением цифровыми правами (DRM), не могут быть воспроизведены.
- Если имена файлов или папок содержат символы, отличные от однобайтовых алфавитно-цифровых символов, они могут отображаться некорректно, или же воспроизведение этих файлов может не осуществляться должным образом.

В именах файлов и папок рекомендуется использовать только однобайтовые алфавитноцифровые символы.

- Убедитесь, что и аудио- и видеокодек поддерживаются. Если формат аудиокодека видеофайла несовместим, изображение может демонстрироваться некорректно. Кроме того, файлы, содержащие только аудио, не воспроизводятся.
- Воспроизведение невозможно, если максимальный битрейт, указанный в профиле или уровне кодека, превышен. Также, в зависимости от USB-накопителя, воспроизведение может быть невозможным даже при битрейте ниже указанного максимального значения.
- Если количество пикселей в файле превышает таковое на экране, качество изображения изменится.
- Во время воспроизведения видеофайлов некоторых типов возможно кратковременное искажение изображения.

● Часть информации из изображений/видеофайлов на компьютере, доступном для целевых файлов. Пример работы

## **(Windows)**

- 1. Щелкните правой клавишей мыши по файлу, затем выберите [Свойства].
- 2. Щелкните вкладку [Подробно].

## **(Mac)**

- 1. Щелкните по файлу с удержанием клавиши Ctrl, затем выберите [Получить данные].
- 2. Щелкните [Подробно].

## **■ Сценарий**

Для воспроизводимых файлов можно указать порядок и время воспроизведения.

Сохраняйте в корневом каталоге USB-накопителя под именем "scenario.dat" (используйте однобайтовые знаки алфавита).

- Сохраняйте файлы в формате UTF-8N.
- В сценарии можно указать от 1 до 999 строк.

## **■ Список файлов**

Это список файлов для воспроизведения.

Сохраните в корневом каталоге USB-накопителя под именем "filelist.dat" (используйте однобайтовые знаки алфавита).

• Сохраняйте файлы в формате UTF-8N.

## **■ Термины, связанные со сценарием / списком файлов**

## **Имя файла**

Это имя файла для воспроизведения.

Имя файла должно включать расширение.

Пример:

- Introduction.jpg Contents\_Video01.wmv
- Вводите расширение имени файла, используя однобайтовые алфавитно-цифровые символы.

#### **Определение файла**

Это определение файла, которое используется сценариями и файлами.

- PHOTO\_xxx: определение файла неподвижного изображения
- VIDEO\_xxx: определение файла движущегося изображения
- Часть "xxx" можно установить от 001 до 999.
- Вводите определение файла, используя однобайтовые алфавитно-цифровые символы.

## **Время воспроизведения**

Это время воспроизведения файла.

Время воспроизведения можно указать от 3 секунд до 24 часов. Единица: секунда)

Пример:

10: 10 секунд

86400: 24 часа

10.5: 10,5 секунд

Можно установить с точностью до одной десятой (1/10) секунды, используя десятичную точку (точку).

Время воспроизведения можно не указывать.

Для файлов статических изображений время воспроизведения задается в меню [Установки USBмедиаплеера] - [Длительность показа слайдов]. (см. стр. 86)

Для файлов движущихся изображений: файл воспроизводится в течение времени воспроизведения файла.

• Введите время воспроизведения, используя однобайтовые цифровые символы.

• Если Вы выбрали короткую продолжительность воспроизведения при воспроизведении файлов больших размеров, файл может не воспроизводиться должным образом: на экране, например, могут появляться помехи.

В этом случае увеличьте продолжительность воспроизведения (10 секунд или более).

● Если задано время воспроизведения видеоизображения, превышающее время воспроизведения видеофайла, после завершения воспроизведения видеоизображения отображается последнее изображение файла.

## **Идентификатор группы (для многоэкранного медиа-проигрывателя)**

Это идентификатор для группировки в сети при использовании функции многоэкранного медиапроигрывателя.

GroupID:Gxx : Группа xx

- Вместо части "xx" подставляется значение от 01 до 10.
- Введите идентификатор группы, используя однобайтовые буквенно-цифровые символы.

#### **Примечание**

● "UTF-8N": кодировка UTF-8 без BOM. Блокнот Windows не поддерживает эту кодировку.

Используйте другой редактор, поддерживающий кодировку UTF-8 без BOM.

## **Воспроизведение файлов**

#### **■ Пример настройки в каждом режиме**

#### **Одноэкранный медиа-проигрыватель (тип 1)**

Файлы воспроизводятся в порядке следования их имен на USB-накопителе.

#### **Сценарий и список файлов**

Сценарий:

Нет необходимости

Список файлов:

Нет необходимости

#### **Пример настройки**

#### **Содержимое USB-накопителя**

- 000\_Introduction.jpg
- $-$  001 Contents Video1.wmv
- $-$  002 Contents Video2.wmv
- $-$  003 Contents Video3.wmv

#### **Воспроизводимое содержимое**

При использовании настроек, показанных в приведенном примере, указанное ниже содержимое будет воспроизводиться в режиме повтора (циклически).

- 1. 000\_Introduction.jpg (\*1)
- 2. 001 Contents Video1.wmv (\*2)
- 3. 002\_Contents\_Video2.wmv (\*2)
- 4. 003 Contents Video3.wmv (\*2)
- \*1: Воспроизведение в течение времени, заданного в меню [Длительность показа слайдов].
- \*2: Воспроизведение в течение времени воспроизведения файла.

#### **Одноэкранный медиа-проигрыватель (тип 2)**

Файлы проигрываются в порядке, указанном в сценарии.

#### **Сценарий и список файлов**

Сценарий:

Введите [Имя файла: Время воспроизведения].

Список файлов:

Нет необходимости

## **Пример настройки**

#### **Содержимое USB-накопителя**

- $\top$  scenario dat
- Introduction.jpg
- Contents\_Video1.wmv
- Contents\_Video2.wmv
- Contents\_Video3.wmv

#### **scenario.dat (сценарий)**

Introduction.jpg:10 Contents\_Video1.wmv:10 Contents\_Video2.wmv:20 Contents\_Video3.wmv:

#### **Воспроизводимое содержимое**

При использовании настроек, показанных в приведенном примере, указанное ниже содержимое будет воспроизводиться в режиме повтора (циклически).

- 1. Introduction.jpg (10 секунд)
- 2. Contents\_Video1.wmv (10 секунд)
- 3. Contents\_Video2.wmv (20 секунд)
	-
- 4. Contents\_Video3.wmv (Воспроизведение в течение времени воспроизведения файла)

#### **Одноэкранный медиа-проигрыватель (тип 3)**

Файлы проигрываются в порядке, указанном в сценарии.

#### **Сценарий и список файлов**

Сценарий:

Введите [Определение файла: Время воспроизведения].

Список файлов:

Введите [Определение файла: Имя файла].

#### **Пример настройки**

### **Содержимое USB-накопителя**

- $\top$  filelist dat
- scenario.dat
- $\vdash$  Introduction.jpg
- Contents\_Video1.wmv
- Contents\_Video2.wmv
- Contents\_Video3.wmv

## **scenario.dat (сценарий)**

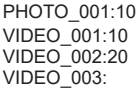

#### **filelist.dat (список файлов)**

PHOTO\_001:Introduction.jpg VIDEO\_001:Contents\_Video1.wmv VIDEO\_002:Contents\_Video2.wmv VIDEO\_003:Contents\_Video3.wmv

#### **Воспроизводимое содержимое**

При использовании настроек, показанных в приведенном примере, указанное ниже содержимое будет воспроизводиться в режиме повтора (циклически).

- 1. Introduction.jpg (10 секунд)
	-
- 2. Contents\_Video1.wmv (10 секунд)
- 3. Contents\_Video2.wmv (20 секунд)
- 4. Contents\_Video3.wmv (Воспроизведение

в течение времени воспроизведения файла)

#### **Многоэкранный медиа-проигрыватель**

Файлы проигрываются в порядке, указанном в сценарии для родительского дисплея.

## **Сценарий и список файлов**

## **Родительский дисплей**

Сценарий:

Введите [Определение файла: Время воспроизведения].

Список файлов - Первая строка:

Введите [Идентификатор группы].

Список файлов - Вторая и последующие строки:

Введите [Определение файла: Имя файла].

### **Дочерний дисплей**

Сценарий:

Нет необходимости

Список файлов - Первая строка:

Введите [Идентификатор группы].

Список файлов - Вторая и последующие строки:

Введите [Определение файла: Имя файла].

#### **Пример настройки**

#### **Родительский дисплей**

**Содержимое USB-накопителя**

- $\top$  filelist dat
- scenario.dat
- $\vdash$  L Introduction.jpg
- L\_Contents\_Video1.wmv
- L\_Contents\_Video2.wmv
- L\_Contents\_Video3.wmv

#### **scenario.dat (сценарий)**

PHOTO 001:10 VIDEO\_001:10 VIDEO\_002:20 VIDEO<sup>O03:</sup>

#### **filelist.dat (список файлов)**

GroupID:G01 PHOTO\_001:L\_Introduction.jpg VIDEO\_001:L\_Contents\_Video1.wmv VIDEO\_002:L\_Contents\_Video2.wmv VIDEO\_003:L\_Contents\_Video3.wmv

#### **Дочерний дисплей**

#### **Содержимое USB-накопителя**

- $\top$  filelist.dat
- $\vdash$  R\_Introduction.jpg
- R\_Contents\_Video1.wmv
- R\_Contents\_Video2.wmv
- R\_Contents\_Video3.wmv

## **filelist.dat (список файлов)**

#### GroupID:G01

PHOTO\_001:R\_Introduction.jpg VIDEO\_001:R\_Contents\_Video1.wmv VIDEO\_002:R\_Contents\_Video2.wmv VIDEO\_003:R\_Contents\_Video3.wmv

#### **Воспроизводимое содержимое**

При использовании настроек, показанных в приведенном примере, указанное ниже содержимое будет воспроизводиться в режиме повтора (циклически).

#### **Родительский дисплей**

- 1. L\_Introduction.jpg (10 секунд)<br>2. L Contents Video1.wmv (10 секунд)
	-
- 2. L\_Contents\_Video1.wmv (10 секунд)<br>3. L\_Contents\_Video2.wmv (20 секунд)
- 3. L<sup>\_</sup>Contents<sup>\_</sup>Video2.wmv 4. L\_Contents\_Video3.wmv (\*1)

## **Дочерний дисплей**

- 1. R\_Introduction.jpg (10 секунд)
- 2. R\_Contents\_Video1.wmv (10 секунд)<br>3. R\_Contents\_Video2.wmv (20 секунд)
- 3.  $R_{\text{ }}$ Contents\_Video2.wmv (20 (30 km) (\*1)
- 4. R Contents Video3.wmv
- \*1: Воспроизводится в течение времени, указанного в L\_Contents\_Video3.wmv (Родительский дисплей).

## **Примечание**

• Если экранное меню не отображается, для перехода к воспроизведению следующего файла можно использовать кнопку . для перехода к предыдущему файлу – кнопку <a>,</a> чтобы снова воспроизвести файл сначала – кнопку (только с помощью кнопок пульта ДУ).

При выполнении этой операции перед воспроизведением вставляется черный экран.

● Если дата и время меняются с использованием установки [Дата и время] (см. стр. 79), воспроизведение текущего файла останавливается и оно начнется снова с начала этого файла.

## **■ Проверка содержимого USB-накопителя**

Запустить проверку содержимого USB-накопителя можно с помощью меню [Установки USBмедиаплеера] - [Проверка файла сценария]. (см. стр. 86)

При наличии ошибки выводится указанная ниже информация.

 $A(B)$ : C D

- A: Имя файла с ошибкой
- B: Строка с ошибкой
- C: Код ошибки
- D: Описание ошибки

## **Примечание**

- Отображаются основные коды ошибок.
- Ниже приведены сведения о возможных ошибках.

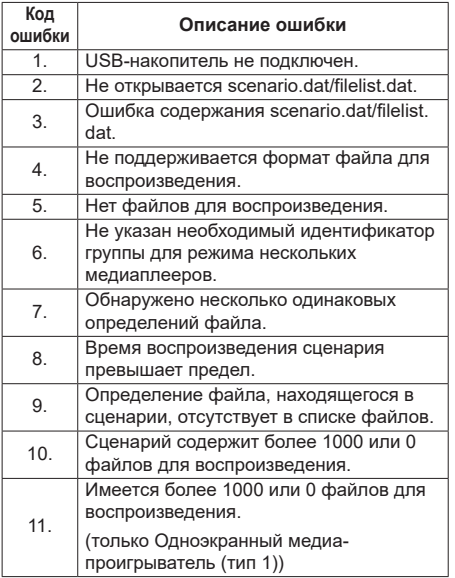

- 12. В списке файлов указан только идентификатор группы. (только многооконный медиа-проигрыватель)
- Для ошибок с кодами 1 и 11 отображается только код ошибки и ее описание (см. пример ниже).

1

USB-накопитель не подключен.

#### **Дополнительное примечание**

Проверка содержимого USB-накопителя не определяет возможности воспроизведения конкретного файла.

Если при включенном медиа-проигрывателе воспроизведение файла невозможно, отображается сообщение об ошибке.

При синхронизированном воспроизведении в режиме многоэкранного медиа-проигрывателя проверьте в меню [Установки USB-медиаплеера] - [Проверка файла сценария], что файл можно воспроизвести.

## **Сетевое окружение (только многоэкранный медиапроигрыватель)**

## **■ Пример настройки сетевого соединения и IP-адреса/маски подсети**

Как указано ниже, соедините несколько устройств с помощью сетевых кабелей и настройте IP-адреса/ маски подсети, так чтобы все дисплеи находились в одной сети.

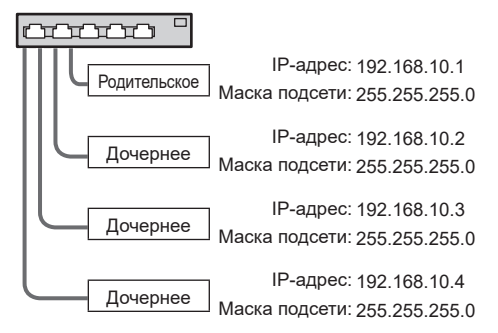

## **Примечание**

- Установите для параметра [Управление по сети] значение [ВКЛ] на всех дисплеях. (см. стр. 81)
- Сетевое окружение может значительно влиять на синхронизацию.
- Не подключайте другие устройства, чтобы избежать нарушений сетевого трафика.
- При использовании маршрутизатора между дисплеями, настроить соединение не удастся. Используйте устройства в одной подсети.
- Не используйте беспроводные сети, поскольку это может отрицательно сказаться на качестве воспроизведения.

## **Запуск и остановка медиапроигрывателя**

## **Примечание**

- Выберите разъем USB, который булет использоваться с [Выбор USB]. (см. стр. 94)
- Электрическая мощность, подаваемая на внешнее устройство, зависит от разъема USB. ("Подключение к разъему USB", см. стр. 30)
- **■ Для одноэкранного медиапроигрывателя**

#### **Начало**

**1. Вставьте USB-накопитель для медиапроигрывателя в разъем USB снизу дисплея.**

## **Примечание**

USB-накопители некоторых типов подключить невозможно, так как они будут касаться внешних поверхностей устройства, например, задней панели. Используйте USB-накопитель, который можно подключить к данному устройству.

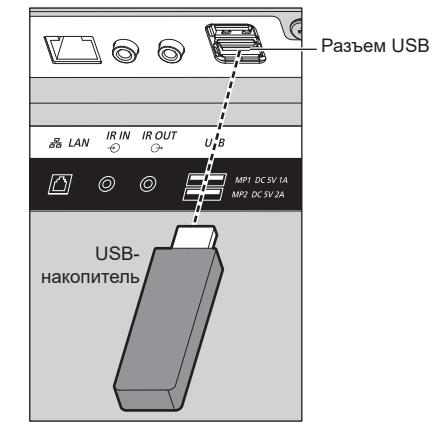

- **2. Выполните проверку содержимого USBнакопителя.**
- **3. Измените INPUT на [USB].**

#### **Завершение**

**Измените INPUT на значение, отличное от [USB].**

## **■ Для многоэкранного медиапроигрывателя**

## **Начало**

**1. Соедините несколько устройств с помощью сетевых кабелей.**

(См. "Пример настройки сетевого соединения и IP-адреса/маски подсети" в предыдущем разделе.)

**2. Вставьте USB-накопитель в каждый дисплей для использования с медиа-проигрывателем.**

- **3. Проверьте содержимое USB-накопителя на каждом дисплее.**
- **4. Измените ввод на дочернем дисплее на [USB].**
- **5. Измените ввод на родительском дисплее на [USB].**

## **Завершение**

**Измените ввод на родительском дисплее на отличный от [USB].**

## **Функция возобновления воспроизведения**

После закрытия медиа-проигрывателя следующий проигрываемый файл отличается в зависимости от настроек [Установки USB-медиаплеера] - [Возобновление воспроизведения].

## **Если установлено значение [ВКЛ]:**

Файл, который воспроизводился перед завершением работы медиа-проигрывателя, начинает воспроизводиться с начала.

## **Если установлено значение [ВЫКЛ]:**

Воспроизведение начинается с первого файла в сценарии.

#### **Примечание**

● Функция возобновления воспроизведения продолжает работать до выключения питания устройства или извлечения USB-накопителя.

## **Функция редактирования списка воспроизведения**

Эта функция создает и редактирует файл сценария для медиа-проигрывателя USB. Выберите [Установка] – [Установки USB-медиаплеера] – [Редактирование списка воспроизвед.], для выбора нужного контента, установки порядка и времени воспроизведения и вывода файла (scenario.dat) на USB-накопитель.

#### **Примечание**

- Медиа-проигрыватель USB ограничивает использование описаний для сценария (scenario. dat).
- После редактирования списка воспроизведения работает "Одноэкранный медиа-проигрыватель (тип 2)".
- Если на USB-накопителе уже имеется файл сценария (scenario.dat), удалите его и создайте новый.
- Если на USB-накопителе уже имеется файл со списком файлов (filelist.dat), удалите его.
- При редактировании списка воспроизведения отключены следующие функции.

[Положение]

[Звук]

[Изображение]

[Установка]

- [Сигнал]
- [Имя входа]
- [Установки управления питанием ] [Выключение питания без сигнала]
- [Настройки изображения] [Считываемое изображение пользователя]
- [Установка мультиэкрана]
- [Установки функциональных кнопок]
- [Переключение при отказе/Восстановление]
- [Выбор аудио входа]
- [Цифровое увеличение]
- Качество изображения и звука при редактировании списка воспроизведения настраивается так же, как для входа MEMORY VIEWER.
- Для редактирования списка воспроизведения требуется не менее 2 МБ свободного места на USB-накопителе.
- Используйте USB-накопитель, для которого нормально выполняются считывание и запись файлов.
- Для управления функцией редактирования списка воспроизведения используйте пульт дистанционного управления.

## **1. Экран выбора файлов**

Выберите файлы контента для воспроизведения. Выбрав файлы, нажмите на кнопку <6> для перехода к следующему экрану редактирования.

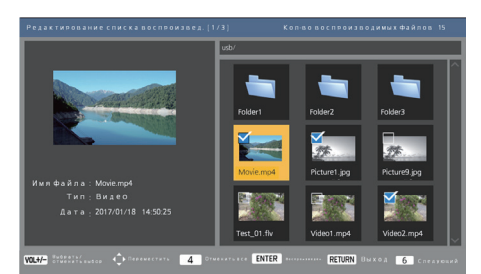

Для выполнения описанных далее операций нажимайте на кнопки пульта дистанционного управления.

- <VOL +> Выбор файлов контента. (В верхний левый угол миниатюры добавляется метка.)
- <VOL -> Отмена выбора контента. (При наличии метки в верхнем левом углу миниатюры, она удаляется.)
- $\blacktriangle$   $\nabla$   $\blacktriangleleft$   $\blacktriangleright$ Перемещение выделения.

<4> Удаление всех меток.

- <ENTER> Воспроизведение файлов контента или переход к другому уровню иерархии.
- <RETURN> Завершение редактирования списка воспроизведения или переход к более высокому уровню иерархии.
- <6> Переход к следующему экрану редактирования.

## **Примечание**

- Если на USB-накопителе имеется файл сценария (scenario.dat), он загружается автоматически. Если присутствуют применимые файлы, они отображаются на экране выбора контента заранее выбранными.
- Из сценария (scenario.dat) может быть считано до 999 строк.
- Если на USB-накопителе имеются список файлов (filelist.dat), он не загружается даже при наличии сценария (scenario.dat), и файлы на экране выбора контента не выбраны.
- Помимо файлов, расположенных непосредственно в корневом каталоге USBнакопителя, также можно выбирать файлы из папок.
- Можно выбрать до 999 файлов контента.
- Если выбрано 999 файлов, невыбранные файлы не выбираются при нажатии на кнопку  $<$ VOL  $+$ >.
- Перед снятием всех меток с помощью кнопки <4> отображается экран подтверждения.

#### **2. Экран установки порядка воспроизведения / времени воспроизведения**

Упорядочьте выбранные файлы контента в порядке воспроизведения и установите время воспроизведения.

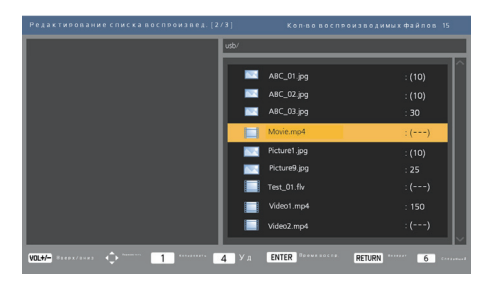

Для выполнения описанных далее операций нажимайте на кнопки пульта дистанционного управления.

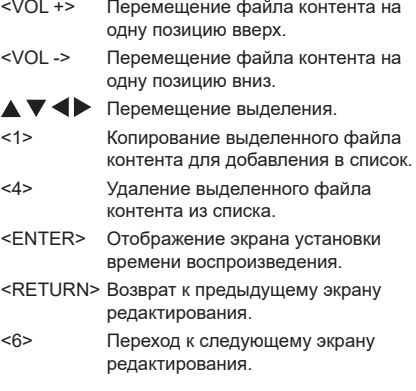

При нажатии на кнопку <ENTER> отображается экран установки времени воспроизведения. Ввод чисел (см. стр. 82)

# $00000$

## **Примечание**

- Время воспроизведения устанавливается в диапазоне от 0,3 (минимум) до 86 400 (максимум). Если установлено значение 0, настройка времени воспроизведения удаляется.
- С помощью функции редактирования списка воспроизведения можно устанавливать значения времени воспроизведения с шагом в одну секунду. Если уже имеется сценарий (scenario.dat) и время воспроизведения применимых файлов задано с десятичной точкой, при записи файла сценария время воспроизведения будет преобразовано до значений, кратных одной секунде.
- Справа от имени файла контента, для которого задано время воспроизведения, отображается ": время воспроизведения (с)".

Справа от имени файла контента, для которого время воспроизведения не задано, отображается ":(число)", если это файл статического изображения. (Число – это значение, установленное для параметра [Установки USB-медиаплеера] - [Длительность показа слайдов] (см. стр. 86).) Справа от имени видеофайла отображается ":(---)".

- Перед удалением файла контента с помощью кнопки <4> отображается экран подтверждения.
- Если уже имеется 999 файлов контента. добавить еще один файл невозможно, даже нажимая на кнопку <1>.

## **3. Экран вывода файла**

Выберите [Да] с помощью кнопок  $\blacklozenge$  и нажмите <ENTER>.

Начнется вывод файла на USB-накопитель.

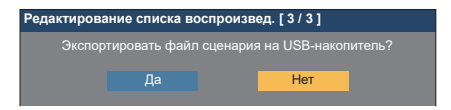

## **4. Экран выхода**

Будет отображен экран выхода.

**Редактирование списка воспроизвед.**

Файл сценария успешно экспортирован!

## **Функция воспроизведения по расписанию с использованием "Content Management Software"**

Это устройство поддерживает "Content Management Software" и позволяет создавать на ПК данные расписания, необходимые для воспроизведения статических изображений и видеоданных.

С помощью "Content Management Software" могут настраиваться описанные далее функции.

- Воспроизведение контента (статические изображения/видеоданные)
- Воспроизведение музыки
- Переключение входа
- Управление питанием
- Настройка отображения мультиэкрана
- Отображение надписи

Способ настройки и подробные сведения о каждой функции см. в руководстве программного обеспечения "Content Management Software".

## **Примечание**

- Для использования этой функции задайте для параметров [USB-медиаплеер] и [Функция планового воспроизведения] установку [Включить] в меню [Установка] - [Установки USBмедиаплеера]. (см. стр. 85)
- Поддерживаемые устройства указаны в под заголовком "Поддержка устройств". (см. стр. 117)
- При использовании этой функции подключите накопитель USB, когда включено питание или в режиме ожидания по расписанию. Если накопитель USB будет подключен в условиях, отличающихся от указанных выше, воспроизведение по расписанию не выполняется.
- Функции, на которые налагаются ограничения при использовании "USB-медиаплеер", также подпадают под действие ограничений при использовании функции воспроизведения по расписанию.

## **■ Режим воспроизведения по расписанию**

Если для параметра [USB-медиаплеер] установлено значение [Включить], а для функции [Функция планового воспроизведения] – значение [Включить], данное устройство переходит в режим воспроизведения по расписанию и контент воспроизводится согласно заданному расписанию.

Если устройство переходит в режим воспроизведения по расписанию, в то время как расписание уже назначено, устройство будет работать, как описано ниже, согласно установкам в [Режим воспроизведения] (см. стр. 87).

- В режиме [Индивидуальное] Воспроизведение начинается с самого начала установленного расписания.
- В режиме [Синхронизированное] Синхронизированное воспроизведение начинается в следующее время запуска контента.

## **Примечание**

- Когда устройство переходит в режим воспроизведения по расписанию, вход автоматически переключается на [USB].
- В режиме воспроизведения по расписанию некоторые функции головного устройства недоступны.
- Если в режиме воспроизведения по расписанию выполняется переключение входа, то воспроизведение по расписанию приостанавливается.

Для возобновления воспроизведения по расписанию

- Переключение входа на [USB] приведет к возобновлению воспроизведения, начиная со следующего пункта расписания.
- При отключении питания с пульта дистанционного управления питание снова включается в следующее запланированное по расписанию время включения питания. Затем начинается воспроизведение по расписанию.

Воспроизведение по расписанию восстанавливается при выполнении описанных выше операций.

- Когда в процессе воспроизведения по расписанию нажимается кнопка <RECALL>, отображается дисплей [Режим планового воспроизведения].
- Функция воспроизведения по сценарию медиапроигрывателя не работает в режиме [Режим планового воспроизведения].

## **■ Воспроизведение контента**

Указанный контент воспроизводится в установленное в расписании время.

Поддерживается воспроизведение файлов в следующих форматах.

#### **Статические изображения**

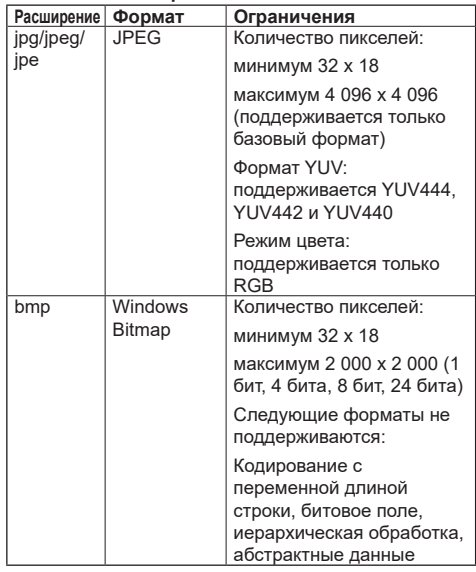

## **Видеоданные**

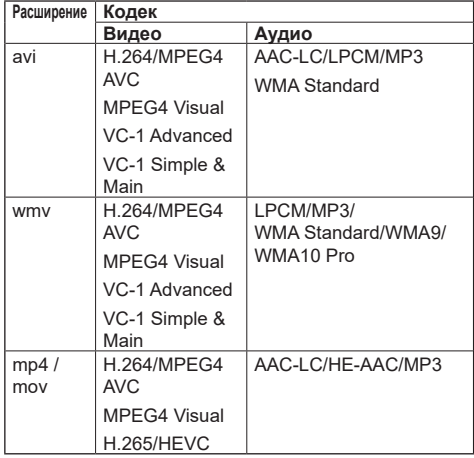

## **Примечание**

- Некоторые файлы могут не воспроизводиться, даже если они записаны в указанных выше поддерживаемых форматах.
- Ограничения на видеокодеки воспроизводимых файлов приведены под заголовком "Файлы для воспроизведения" (см. стр. 117).
- В случае изменения содержимого файлов настроек (в папке [PRIVATE]), созданных и полученных с помощью "Content Management Software", работоспособность не гарантируется.

• В то время, когда не задано воспроизведение никакого контента, экран остается темным, и на нем ничего не отображается.

В течение этого периода в верхнем правом углу экрана отображается сообщение [Ожидание программирования].

Чтобы скрыть это отображение на экране, установите для параметра [Установка] - [Установки меню] - [Экранная индикация] значение [ВЫКЛ].

• Подробные сведения о КОЛЕКАХ контента см. в описании ограничений для воспроизводимого контента функции USB-медиапроигрывателя.

## **■ Воспроизведение музыки**

Музыкальный контент воспроизводится в установленное в расписании время с использованием запланированных данных.

Поддерживается воспроизведение файлов в следующих форматах.

## **Музыка**

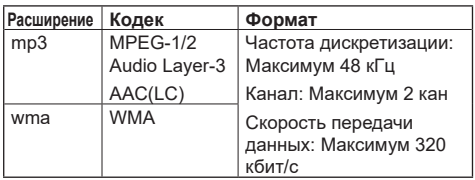

## **Примечание**

- Некоторые файлы могут не воспроизводиться, даже если они записаны в указанных выше поддерживаемых форматах.
- Если запланировано воспроизведение несовместимого музыкального контента, то воспроизведение этого музыкального контента не осуществляется.
- Музыкальный контент может воспроизводиться только с входа USB.
- Видеоконтент и музыкальный контент не могут воспроизводиться одновременно. Если для воспроизведения в одно и то же запланированное время задано 2 типа контента, то приоритетом обладает видеоконтент.
- Если запуск воспроизведения видеоконтента должен начаться, когда выполняется воспроизведение музыкального контента, то воспроизведение музыкального контента останавливается.
- После завершения воспроизведения видеоконтента воспроизведение музыкального контента возобновляется с самого начала музыкального контента.
- Музыкальный контент не может воспроизводиться в режиме синхронизации с другими дисплеями.
- При переключении на музыкальный контент добавляется несколько дополнительных минут для подготовки.

## **■ Переключение входа**

Вход переключается на [HDMI1] в момент времени, заданный согласно расписанию. По прошествии заданного времени восстанавливается вход [USB].

## **Примечание**

- Вход переключается только на [HDMI1].
- Переключение входа выполняется, даже если на заданный вход не подается никакого сигнала.
- При переключении входа экран отображения состояния входов не выводится.

## **■ Управление питанием**

Выключение/выключение питания происходит в установленное время согласно данным расписания.

## **Примечание**

- Если питание выключается в режиме запланированного в расписании воспроизведения, устройство переходит в режим ожидания по расписанию.
- В режиме ожидания по расписанию энергопотребление превышает таковое в нормальном режиме ожидания.
- Некоторые функции головного устройства, которые не действуют в режиме воспроизведения по расписанию, также не действуют в режиме ожидания по расписанию.
- Операция включения питания по расписанию активируется за одну минуту до наступления запланированного в расписании времени.
- Если устройство переходит в режим ожидания по расписанию за минуту до наступления времени включения питания, то питание не включается в заданное время функцией воспроизведения по расписанию.
- Включение питания при выполнении операции [Функция планового воспроизведения] не срабатывает в состояниях ожидания, отличных от режима ожидания по расписанию.

## **■ Настройка отображения мультиэкрана**

Применяется для настройки воспроизведения следующего содержимого.

- Воспроизведение в одиночном режиме.
- Воспроизведение в синхронизированном режиме.
- Изменения настройки ГУстановка мультиэкрана] — [Многоэкранное отображение] основного устройства.

## **В режиме [Индивидуальное]**

Содержимое воспроизводится только на одном дисплее.

## **В режиме [Синхронизированное]**

Содержимое воспроизводится на нескольких дисплеях синхронно.

Для воспроизведения в синхронизированном режиме задайте описанные далее настройки для обеспечения правильного функционирования.

- Установите [USB-медиаплеер] в значение [Включить].
- Установите [Функция планового воспроизведения] в значение [Включить].
- Установите [Синхронизация дисплея] в значение [ВКЛ].
- При использовании функциональности [Родительская или дочерняя установка] задайте для одного дисплея с эталонным временем установку [Основной], а для других – установку [Зависимый].

## **Примечание**

- Операции воспроизведения в одиночном режиме и в синхронизированном режиме отличаются таковых для одноэкранного медиа-проигрывателя и многоэкранного медиа-проигрывателя в существующем медиа-проигрывателе USB.
- Для воспроизведения в синхронизированном режиме при переключении содержимого добавляется приблизительно 5 секунд времени подготовки.
- Для активации синхронизированного воспроизведения с использованием нескольких дисплеев задайте для функции [Синхронизация дисплея] установку [ВКЛ] и установите одно и то же время включения воспроизведения для всех дисплеев.
- Если время не синхронизируется должным образом, когда для параметра [Синхронизация дисплея] выбрана установка [ВКЛ], устройство не может функционировать должным образом. Проверьте условия функционирования режима [Синхронизация дисплея]. (см. стр. 79)
- Если функция [Установка мультиэкрана] -[Многоэкранное отображение] выбрана в данных расписания "Content Management Software", то выполняется переключение в заданный многоэкранный режим. Настройку [Многоэкранное отображение] нельзя изменить в процессе заданного воспроизведения по расписанию. После завершения действий согласно расписанию настройка [Многоэкранное отображение] восстанавливается до состояния, предшествующего переключению.

## **■ Отображение надписи**

В момент, заданный в данных расписания, отображается надпись.

## **Примечание**

- Надпись отображается поверх изображения.
- В виде надписи может отображаться максимум 600 символов.
- Прокрутка надписи может останавливаться во время переключения при воспроизведении контента или музыки.

Надпись скрывается при переключении входа. Если вход переключается функцией воспроизведения по расписанию, отображение надписи продолжается.

Кроме того, при возобновлении работы функции воспроизведения по расписанию отображение надписи начинается с начала.

- При изменении настройки параметра [Язык экранного меню], [Ориентация дисплея] или [Поворот изображения] либо отображении идентификатора дисплея / имени дисплея отображаемая надпись удаляется.
- Если при создании данных расписания отображается надпись с большим количеством символов и для параметра [Scroll] установлено значение [No], символы выходят на экран.
- Отображение надписи не синхронизируется с отображением другой информации, даже если параметр [Режим воспроизведения] имеет значение [Синхронизированное].

## **■ Отключенные функции**

В режиме воспроизведения по расписанию для перечисленных ниже функций головного устройства применяется установка [Отключить (ВЫКЛ)].

- [Установка таймера]
- [Хранитель экрана]
- "Функция Управление питанием"
- **[Выключение питания без сигнала]**
- [Установки HDMI-CEC]
- [Выключение питания без операций]
- [Прозрачность меню]
- [Настройки изображения] (Отключено считывание пользовательского изображения).
- [Поиск входа]
- [Начальный вход]
- **[Блокировка входа]**
- [Переключение при отказе/Восстановление]

## **Примечание**

- Отключенные функции в экранном меню выделяются серым. Также команды последовательной передачи данных находятся в состоянии [ER401] (включая команду подачи запроса).
- В процессе воспроизведения по расписанию для отключенных функций устанавливается [Отключить (ВЫКЛ)], и их работа принудительно прекращается.
- В случае выхода из режима воспроизведения по расписанию происходит восстановление отключенных функций с возвратом к исходным значениям.
- Для [Установка мультиэкрана] [Многоэкранное отображение] можно задать только параметры [Горизонтальный размер], [Вертикальный размер] и [Положение]. Параметры [Гор.регулировка окна] и [Верт.регулировка окна] задать невозможно.

• В режиме воспроизведения согласно заданному расписанию нельзя выбрать значение настройки [Установка мультиэкрана] — [Отоб. неск. Входов] [ВКЛ]. Кроме того, нельзя выбрать значение настройки [Функция планового воспроизведения] [Включить], если настройка [Установка мультиэкрана] — [Отоб. неск. Входов] имеет значение [ВКЛ].

## **■ Возобновление воспроизведения**

Назначение операции, когда воспроизведение по расписанию восстанавливается после остановки режима воспроизведения по расписанию.

## **Если установлено значение [ВКЛ]:**

Предыдущее содержимое, которое воспроизводилось до перехода в режим воспроизведения по расписанию, воспроизводится с самого начала.

#### **Если установлено значение [ВЫКЛ]:**

Предназначенный для воспроизведения в настоящее время список воспроизведения по расписанию воспроизводится с самого начала.

## **Примечание**

● Когда воспроизведение запланировано в синхронизированном режиме воспроизведения, то воспроизведение выполняется согласно установленному времени как в случае [ВКЛ], так и в случае [ВЫКЛ].

## **Использование функции "Memory viewer"**

"Memory viewer" воспроизводит статические изображения и видеоданные, сохраненные на накопителе USB, и показывает их на дисплее.

## **Подготовка**

## **■ Файлы, которые можно отображать, используя "Memory viewer"**

Поддерживаются следующие файлы.

**Статические изображения**

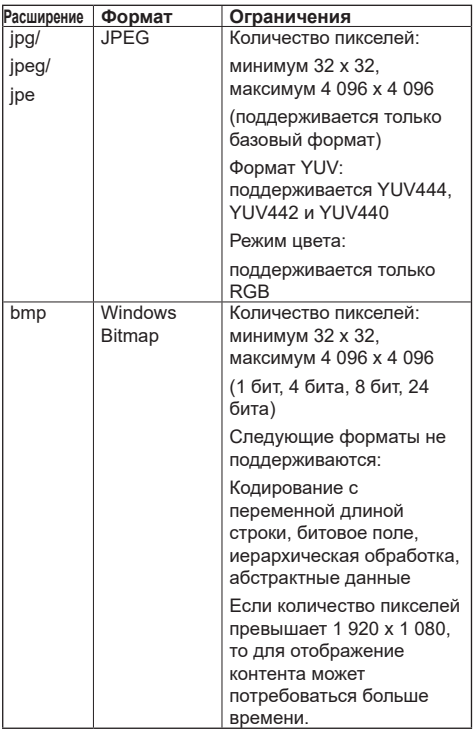

#### **Видеоданные**

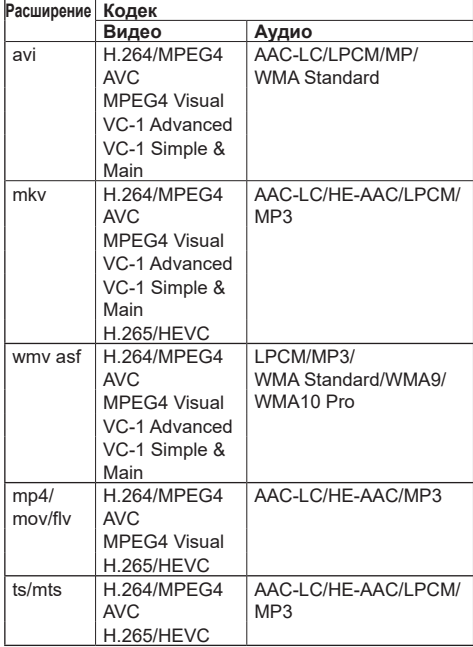

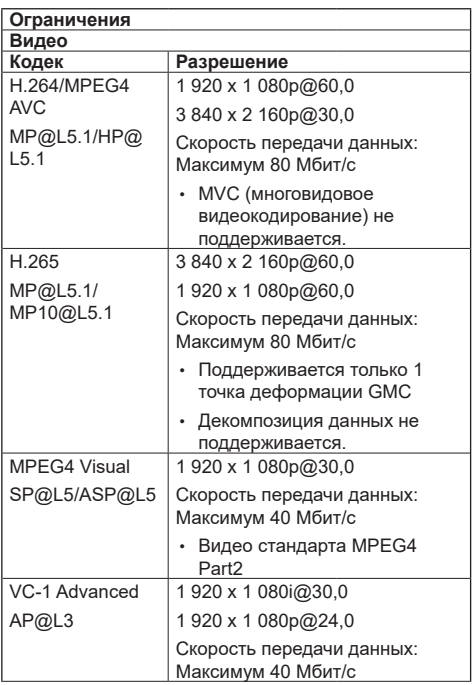

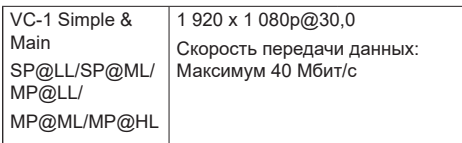

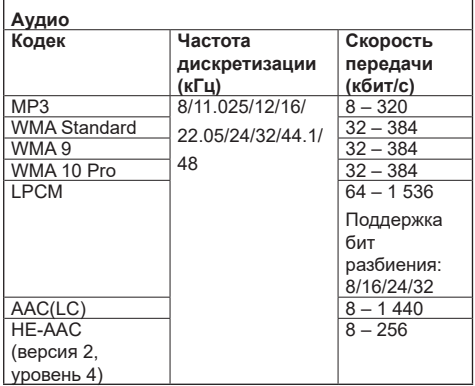

#### **Музыка**

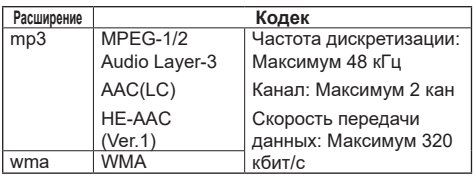

## **Примечание**

- Максимальная скорость передачи данных – это верхний предел для USB-накопителей стандарта USB 3.0, она зависит от характеристик используемого USB-накопителя.
- Некоторую информацию по файлам статических изображений/видеоданным можно просмотреть с помощью компьютера, на котором имеется доступ к этим файлам.
- Поддерживаемые устройства указаны в под заголовком "Поддержка устройств". (см. стр. 117)
- Некоторые файлы могут не воспроизводиться, даже если они записаны в указанных выше поддерживаемых форматах.
- Если количество ликселей в файле превышает таковое на экране, качество изображения изменится.

## **Пример выполнения операций**

-Для компьютера под управлением Windows

- 1. Щелкните правой клавишей мыши по какомулибо файлу и выберите [Свойства].
- 2. Щелкните вкладку [Подробно].
- -Для компьютеров Mac
	- 1. Щелкните по файлу, удерживая нажатой клавишу "Control", затем выберите [Получить данные].
	- 2. Щелкните [Дополнительная информация].
- Максимальный размер файла составляет 2 ГБ.
- Максимальное количество файлов/папок составляет 2 000.

Если количество файлов/папок превышает указанное число, отображаются первые 2 000.

- Файлы, защищенные с использованием технологии управления цифровыми правами (DRM), не воспроизводятся.
- Если имена файлов или папок содержат символы, отличные от однобайтовых алфавитно-цифровых символов, они могут отображаться некорректно, или же воспроизведение этих файлов может не осуществляться должным образом.

В именах файлов и папок рекомендуется использовать только однобайтовые алфавитноцифровые символы.

- Миниатюры файлов могут отображаться некорректно, даже если эти файлы допустимы к воспроизведению.
- Если имя файла, включая путь к файлу (информация о папке) и расширение содержит 248 или более однобайтовых алфавитно-цифровых символов, миниатюра не отображается. (см. стр. 133)
- При воспроизведении в серии контента различного типа с разными соотношениями сторон изображения могут кратковременно выводиться искаженными в процессе переключения контента.

При воспроизведении в серии рекомендуется привести соотношение сторон к одному стандарту.

• Во время воспроизведения видеофайлов некоторых типов или отображения миниатюр возможно кратковременное искажение изображения.

## **Отображение экрана "Memory viewer"**

## **Нажмите <INPUT> для переключения входа на [MEMORY VIEWER].**

Назначив функцию [Вход] цифровым кнопкам (<1> – <6>), можно переключаться на [MEMORY VIEWER] нажатием одной кнопки. (см. стр. 87)

Отображаются миниатюры или список файлов.

Переключаться между отображением миниатюр и отображением списка файлов, можно с использованием установки [Установка] - [Установки Memory Viewer]. (см. стр. 87)

## **Примечание**

● Управляйте приложением "Memory viewer" с пульта дистанционного управления.

## **■ Режим миниатюр**

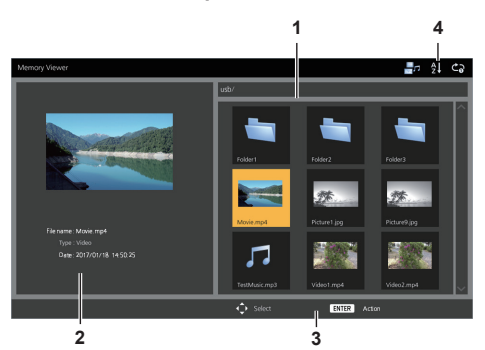

## **1. Миниатюры**

Отображение папок, изображений, видео- и музыкальных файлов.

На экране будет отображаться описанные далее значки.

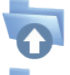

Перемещение на верхний уровень при выборе.

Перемещение на нижний уровень при выборе.

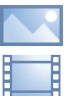

Видеофайл.

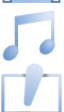

Музыкальный файл.

Файл изображения.

Файл имеет поддерживаемое расширение, но не может быть воспроизведен.

В режиме отображения миниатюр, если могут отображаться изображения для миниатюр, значки заменяются автоматически создаваемыми изображениями миниатюр.

## **Примечание**

• Если изображение содержит данные Exif, ориентация изображений на миниатюрах и при воспроизведении может различаться.

- **2. Информация по выбранному файлу.**
- **3. Указания по использованию пульта дистанционного управления**
- **4. Значок индикатора состояния**

Отображение с помощью значков типа контента, порядка отображения и способа воспроизведения. **Тип контента**

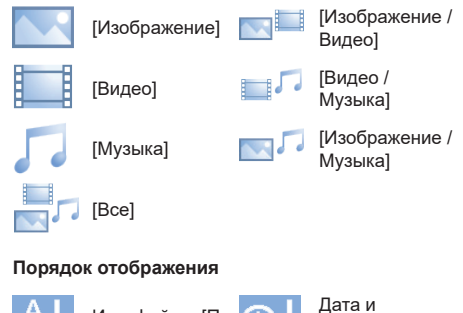

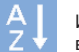

Имя файла: [По возрастанию]

Имя файла: [По

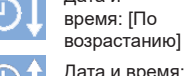

Дата и время: [По убыванию]

## убыванию] **Способ воспроизведения**

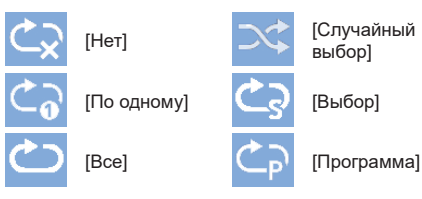

## **■ Режим списка файлов**

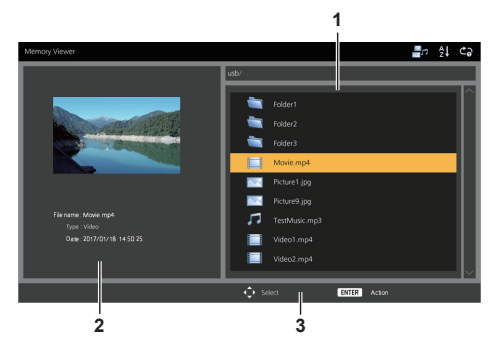

## **1. Список файлов**

Отображение папок, изображений, видео- и музыкальных файлов.

- **2. Отображение информации по выбранному файлу.**
- **3. Указания по использованию пульта дистанционного управления**

## **Воспроизведение изображений**

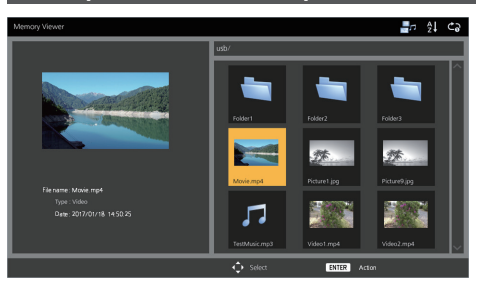

**Выберите файл точно таким же образом, как файл в режиме списка файлов.**

**1 В режиме миниатюр / режиме**  списка файлов нажмите  $\blacktriangle \blacktriangledown \blacktriangle \blacktriangleright$ . **чтобы выбрать файл, который нужно воспроизвести.**

## **Примечание**

● Если параметр [Способ воспроизведения] имеет значение [Выбор] или [Программа], нажмите <VOL +> <VOL ->, чтобы указать файл, который нужно воспроизвести. (см. стр. 87)

Выбор файла отменяется следующими операциями.

- Перемещение папки
- Изменение параметра [Способ воспроизведения]
- Извлечение USB-накопителя
- Переключение входа
- Выключение питания

## **2 Нажмите <ENTER>.**

Изображение будет отображаться на полном экране.

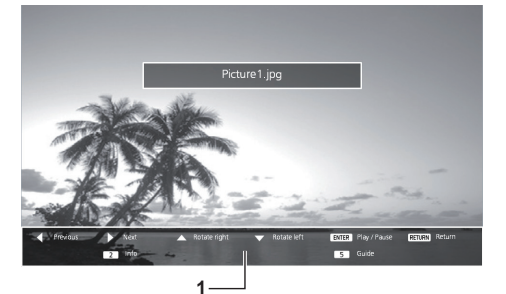

**1. Указания по использованию пульта дистанционного управления**

Для выполнения описанных далее операций нажимайте на кнопки пульта дистанционного управления.

:Возврат к предыдущему файлу.

:Переход к следующему файлу.

:Поворот изображения по часовой стрелке (90°).

:Поворот изображения против часовой стрелки (90°).

- <ENTER> :Пауза / возобновление воспроизведения.
- <RETURN> :Возврат в режим списка.
- <1> :Не используется
- <2> :Отображение / скрытие подробностей по воспроизводимому в настоящий момент контенту.
- <3> :Не используется
- <4> :Не используется
- <5> :Отображение / скрытие инструкций по использованию пульта дистанционного управления.
- <6> :Не используется

Нажатие <ENTER> в процессе воспроизведения временно останавливает воспроизведение. Нажмите эту кнопку снова, чтобы запустить воспроизведение снова.

Нажатие в процессе воспроизведение запускает воспроизведение с предыдущего изображения, а нажатие – со следующего

изображения. Также можно задать интервал воспроизведения в меню [Установка] - [Установки Memory Viewer].

## **3 Нажмите <RETURN>.**

(см. стр. 87)

Возврат к просмотру миниатюр или списка файлов.

## **Воспроизведение видео / музыки**

- **1 Выберите файл, который нужно воспроизвести, так, как описано в разделе "Воспроизведение изображений". (см. стр. 134)**
- **2 Нажмите <ENTER>.** Видеоданные будут отображаться на полном экране.
- **Примечание**
- При воспроизведении музыки на экране отображается музыкальный знак.

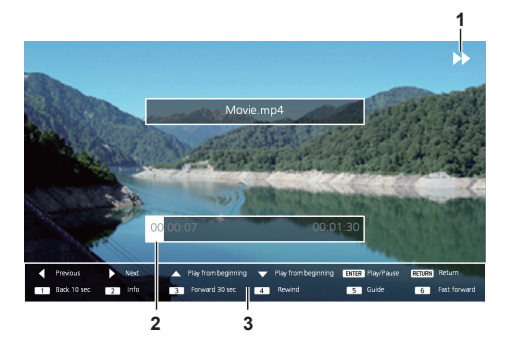

**1. Индикация перемотки вперед / перемотки назад / паузы**

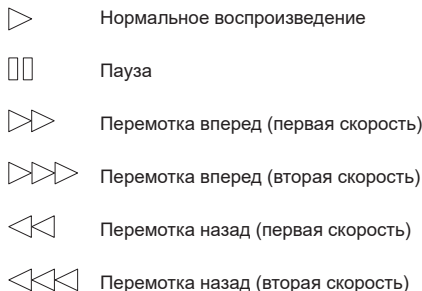

## **2. Полоса времени**

**3. Указания по использованию пульта дистанционного управления**

Для выполнения описанных далее операций нажимайте на кнопки пульта дистанционного управления.

Нажатие <4> во время воспроизведения видео включает перемотку назад, а <6> – вперед. Скорость меняется на 2 шага каждый раз, когда вы нажимаете кнопку, с последующим возвратом к нормальному воспроизведению.

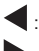

:Возврат к предыдущему файлу.

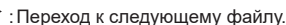

:Воспроизведение с самого начала. (Воспроизведение текущего файла с самого начала.)

- :Воспроизведение с самого начала. (Воспроизведение текущего файла с самого начала.)
- <ENTER> :Пауза / возобновление воспроизведения.
- <RETURN> :Возврат в режим списка.
- <1> :Возврат на 10 секунд назад.
- <2> :Отображение / скрытие подробностей по воспроизводимому в настоящий момент контенту.
- <3> :Переход на 30 секунд вперед.
- <4> :Перемотка.
- <5> :Отображение / скрытие инструкций по использованию пульта дистанционного управления.
- <6> :Перемотка вперед.

## **Примечание**

В зависимости от воспроизводимого содержимого. функции возврата на 10 секунд назад или перехода на 30 секунд вперед могут работать некорректно.

## **3 Нажмите <RETURN>.**

Возврат к просмотру миниатюр или списка файлов.

## **■ Отключенные функции**

При использовании приложения Memory viewer отключаются перечисленные далее функции головного устройства.

- [Считываемое изображение пользователя] в [Настройки изображения]
- Отображение мультиэкрана
- [Цифровое увеличение]
- [Выключение питания без сигнала]
- [Положение]
- [Установки функциональных кнопок] (Отключается при воспроизведении контента)

## **Примечание**

● Для предотвращения образования на жидкокристаллической панели остаточного изображения рекомендуется использовать функцию хранителя экрана. (см. стр. 69)

## **Использование функции HDMI-CEC**

Функция HDMI-CEC обеспечивает использование пульта дистанционного управления данного устройства для управления основными функциями совместимых с HDMI-CEC устройств, связывая систему управления данным устройством с системами управления других устройств. Также эта функция дает возможность использовать отдельный пульт дистанционного управления (или кнопки на головном устройстве) совместимого с HDMI-CEC устройства для включения/выключения данного устройства и переключения входов.

## **Подключение**

Подключите устройство, совместимое с HDMI-CEC, к разъему HDMI 1, HDMI 2 или SLOT.

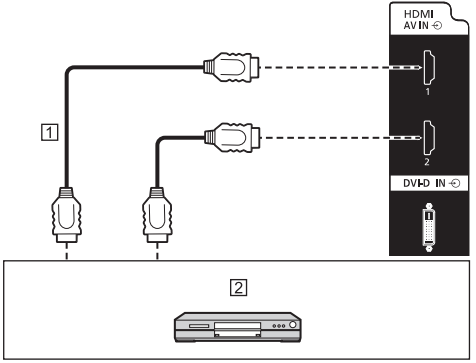

**1 Кабель HDMI** (стандартный)

Устройство записи DVD / проигрыватель DVD, устройство записи Blu-ray / проигрыватель Blu-ray

## **Настройка**

- Задайте настройки на подключенном устройстве (совместимом с HDMI-CEC), обеспечивающие работу этой функции.
- Установите параметр [Установки HDMI-CEC] [Управление HDMI-CEC] в значение [Включить]. (см. стр. 74)
- Включите все устройства и затем выключите данное устройство и включите его снова. Затем проверьте, правильно ли отображаются изображения с входа HDMI1, HDMI2 или SLOT.

## **Взаимосвязанные устройства**

Выполните описанные ниже операции для установления взаимосвязей, задавая настройки каждого параметра [Функция связи] в разделе [Установки HDMI-CEC].

## **■ Взаимосвязь [Дисплей → Устройство]**

- **Когда выбрана установка [Питание выкл] или [Питание выкл / вкл]:** При выключении этого устройства произойдет выключение всех подключенных к нему совместимых с HDMI-CEC устройств.
- **Когда выбрана установка [Питание выкл / вкл]:** При включении данного устройства произойдет включение всех совместимых с HDMI-CEC устройств, подключенных к [HDMI1], [HDMI2] или [SLOT], когда выбран вход [HDMI1], [HDMI2] или [SLOT].
- При переключении входа этого устройства на HDMI1, HDMI2 или SLOT произойдет включение подключенного к нему совместимого с HDMI-CEC устройства.

## **Примечание**

- Когда к входу [HDMI1], [HDMI2] или [SLOT] подключено несколько устройств и данное устройство включается с использованием настройки [Питание выкл / вкл], включается устройство, с которого в последний раз производился просмотр или прослушивание.
- Когда данное устройство включается с использованием настройки [Питание выкл / вкл] и устройство, с которого в последний раз производился просмотр или прослушивание через вход [HDMI1], [HDMI2] или [SLOT], не подключено, включается устройство, отображаемое для [HDMI1], [HDMI2] или [SLOT] в [Установки HDMI-CEC].

## **■ Взаимосвязь [Устройство → Дисплей]**

## **Если установлено значение [Питание вкл] или [Питание выкл / вкл]:**

- Включение совместимого с HDMI-CEC устройства приводит к включению данного блока и переключению входа на HDMI1, HDMI2 или SLOT, к которому подключено это устройство.
- Запуск воспроизведения на совместимом с HDMI-CEC устройстве приводит к включению данного блока и переключению входа на HDMI1, HDMI2 или SLOT, к которому подключено это устройство.
- Запуск воспроизведения на совместимом с HDMI-CEC устройстве приводит к переключению входа данного блока на HDMI1, HDMI2 или SLOT, к которому подключено это устройство.

## **Если установлено значение [Питание выкл / вкл]:**

• Выключение совместимого с HDMI-CEC устройства на входе (HDMI1 / HDMI2 / SLOT), через который вы в настоящий момент просматриваете или прослушиваете контент, приводит к выключению данного устройства.

## **Примечание**

● Функция взаимосвязи между устройствами, которая выключает данное устройство, осуществляет взаимосвязанные операции с отслеживанием состояний сигналов устройств.

При выборе некоторых настроек устройство продолжает подавать выходные сигналы даже в состоянии выключенного питания. В этом случае функция взаимосвязи не работает.

В этому случае обратитесь к руководствам по эксплуатации устройств.

- Переключение входа не будет происходить, когда выбрана установка [Установка] - [Блокировка входа].
- В некоторых состояниях дисплея или состояния видеовоспроизводящего оборудования, например, при запуске взаимосвязанные операции могут не выполняться.
- Когда функциональная плата вставлена в SLOT и параметр [Выбор DVI-D/слот] установлен на [DVI-D], вход не переключается на SLOT.

## **Управление другим устройством (с использованием пульта дистанционного управления данного устройства)**

Откройте экран управления, используя [Установка] - [Установки HDMI-CEC] - [Функции HDMI-CEC].

## **Экран управления**

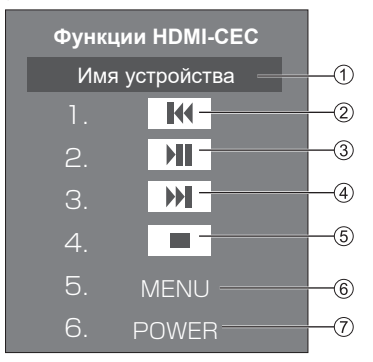

- Отображение имени управляемого устройства.
- Включается воспроизведение с того места, до которого была выполнена перемотка назад программ или сцен в соответствии с числом нажатий.
- Воспроизведение/пауза (попеременно)
- Включается воспроизведение с того места, до которого была выполнена перемотка вперед программ или сцен в соответствии с числом нажатий.
- Остановка
- Отображение меню настроек устройства.
	- ([Код MENU ] (см. стр. 75))
- Управление питанием устройства.

## **Примечание**

● Для управления совместимым с HDMI-CEC устройством могут использоваться цифровые кнопки от <1> до <6>.

## ■ Операции меню на совместимых с HDMI-**CEC устройствах**

Когда отображается меню настроек совместимого с HDMI-CEC устройства, управление меню можно осуществлять с использованием пульта дистанционного управления данного устройства  $($  <ENTER>,  $\nabla \triangle \blacktriangle \blacktriangleright$ , <RETURN>).

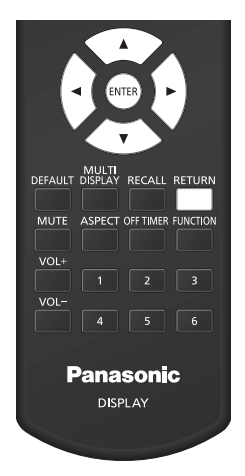

## **Примечание**

- Управление меню совместимого с HDMI-CEC устройства невозможно в следующих условиях.
	- Когда отображается меню ([Установка] / [Изображение] / [Звук] / [Положение]) или подменю данного устройства

## **Использование функции мультиэкрана**

Одновременный вывод изображений с нескольких устройств на один экран.

## **Примечание**

- Дан пример вывода изображения из нескольких источников в режиме [Отобр. 4 входов]. Также можно включить настройки [Изображение в изобр.] и [Изображ. с изобр.].
- Установите параметр [Установка мультиэкрана] [Тип экрана] в значение [Отоб. неск. Входов]. (см. стр. 56)

## **Отображение четырех экранов**

## **■ Функции МЕНЮ**

**1 При отображении на одном экране выберите значение настройки [Отоб. неск. Входов] в разделе [Установка мультиэкрана] [ВКЛ]. (см. стр. 56)**

При каждой смене значений [ВЫКЛ] и [ВКЛ] выбирается режим 1- или 4-экранного отображения.

- **■ Использование пульта дистанционного управления**
- **1 В режиме 1-экранного дисплея нажмите [MULTI DISPLAY].**

При каждом нажатии кнопки выбирается режим 1- или 4-экранного дисплея.

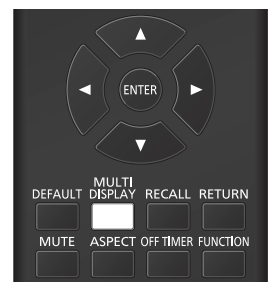

1-экранный дисплей

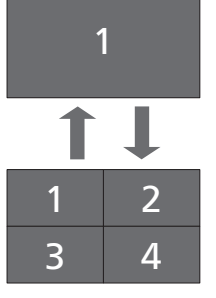

4-экранный дисплей

## **Переключение с 1-экранного на 4-экранный дисплей**

В режиме 4-экранного дисплея выберите экран для отображения на одном дисплее.

**1 Нажмите кнопку <INPUT> в режиме 4-экранного дисплея, чтобы открыть меню выбора.**

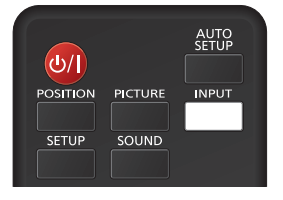

Выбор экранного меню

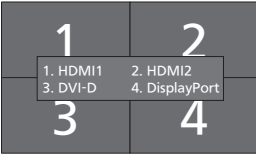

**2 Нажмите кнопку выбора 1-экранного дисплея. Выводится выбранный экран.**

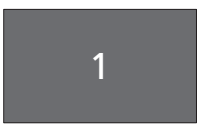

## **Примечание**

- В режиме [Изображение в изобр.] и [Изображ. с изобр.] можно не только выбирать, но и переключать экраны.
- Отключенные функции

В мультиэкранном режиме с несколькими источниками изображения следующие функции основного устройства находятся в режиме [Отключить (ВЫКЛ)].

- [Положение]
- Режим формата изображения (ASPECT)
- Функции "Управление питанием"
- [Поиск входа]
- [Переключение при отказе/Восстановление]
- [Установки HDMI-CEC]
- Функция [Редактирование списка воспроизвед.]

## **Использование дублирования данных**

Используя USB-накопитель или локальную сеть, можно скопировать настройки меню и параметры, установленные для одного дисплея, на другие дисплеи.

## **Примечание**

- Для дисплеев разного размера функция дублирования не действует. Используйте дисплеи одного размера.
- Выберите любой вход кроме [USB] или [MEMORY VIEWER] и выполните дублирование данных.
- Пароль дублирования это пароль, установленный на экране [Клонирование пароля].
- Начальный пароль в заводском состоянии по умолчанию – [AAAA].
- Для управления меню [Клонирование данных LAN] необходим пульт дистанционного управления.

## **■ Данные, которые можно копировать**

Параметры и их значения из меню [Изображение], [Звук], [Установка] и [Положение]

Пользовательское изображение, заданное в [Установка] - [Настройки изображения]

Следующее содержимое страницы [Detailed set up] на экране веб-управления

[Status notification set up]

● Перечисленные ниже данные не подлежат копированию. Эти настройки должны выполняться для каждого дисплея отдельно.

[Клонирование пароля]

[Дата и время]

[Настройка сети] - [Имя дисплея]

Настройки для [Настройка сети] - [Настройка Локальной сети]

[Установка синхронизации дисплея]

[Временная зона]

[Синхронизация по NTP]

Имя сервера NTP

Сервер DNS

[Параметры управления] в [ID монитора]

Настройки со страницы [Change password] на экране веб-управления

Следующее содержимое страницы [Detailed set up] на экране веб-управления

[Network config]

[Adjust clock]

[Command port set up]

Настройки со страницы [Crestron Connected] на экране веб-управления

## **■ Поддержка устройств**

- Поддерживаются стандартные USB-накопители. (Накопители с функциями безопасности не поддерживаются).
- Можно использовать только USB-накопители, отформатированные под файловые системы FAT16 или FAT32. Другие форматы не поддерживаются.
- Поддерживаются USB-накопители объемом до 32 ГБ.
- Поддерживаются только конфигурации с одним разделом.

## **Копирование данных дисплея на USB-накопитель**

## **1 Вставьте USB-накопитель в разъем USB снизу дисплея.**

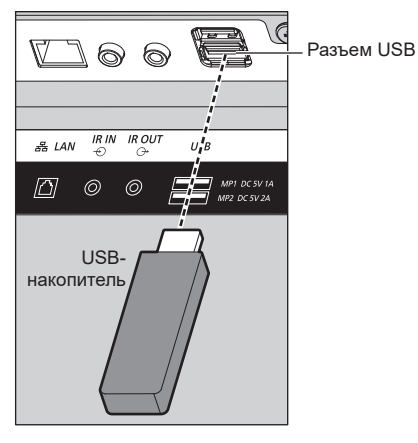

#### **Примечание**  $\sqrt{2}$

- USB-накопители некоторых типов подключить невозможно, так как они будут касаться внешних поверхностей устройства, например, задней панели. Используйте USB-накопитель, который можно подключить к данному устройству.
- Если не удается сохранить данные на USBнакопитель или прочитать их, отображается сообщение об ошибке.

## **2 После отображения экрана [Клонирование пароля] перейдите к шагу 6.**

Если экран [Клонирование пароля] не отображается, выполните шаги с 3 по 5 для отображения.

- **3 Вызовите меню [Установка] нажатием кнопки <SETUP>.**
- **4 Выберите [Варианты] с помощью кнопок и нажмите <ENTER>.**

Будет отображен показанный ниже экран.

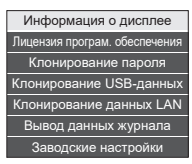

**5 Выберите [Клонирование USB**данных] с помощью кнопок ▲ ▼ и **нажмите <ENTER>.**

Отобразится экран [Клонирование пароля].

**6 Введите пароль дублирования, а затем нажмите <ENTER>.**

Отобразится экран дублирования данных.

**7 Выберите [Дисплей → USB**носитель] с помощью кнопок ▲ ▼ и **нажмите <ENTER>.**

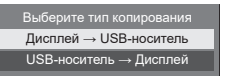

**8 Выберите [Да] с помощью кнопок ► и нажмите <ENTER>.** 

Начнется копирование данных на USBнакопитель.

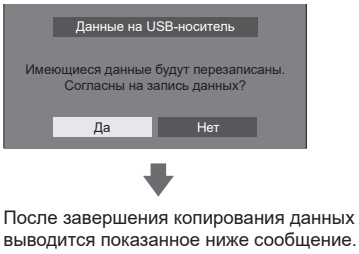

Копирование данных завершено.

**9 После завершения копирования данных извлеките USB-накопитель из разъема USB.**

## **Копирование (дублирование) данных с USB-накопителя на дисплей**

- **1 Вставьте USB-накопитель со скопированными данными в разъем USB на дисплее, на который нужно записать данные (так же, как это описано в пункте 1 на стр. 142).**
- **2 После отображения экрана [Клонирование пароля] перейдите к шагу 6.**

Если экран [Клонирование пароля] не отображается, выполните шаги с 3 по 5 для отображения.

- **Примечание**
- Если USB-накопитель, содержащий данные для дублирования, подключен в состоянии включенного питания, отобразится экран [Клонирование пароля].
- **3 Вызовите меню [Установка] нажатием кнопки <SETUP>.**
- **4 Выберите [Варианты] с помощью**  кнопок ▲ ▼ и нажмите <ENTER>.

Будет отображен показанный ниже экран.

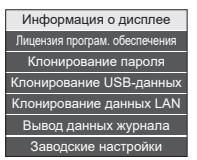

**5 Выберите [Клонирование USB**данных] с помощью кнопок ▲ ▼ и **нажмите <ENTER>.**

Отобразится экран [Клонирование пароля].

**6 Введите пароль дублирования, а затем нажмите <ENTER>.**

Отобразится экран дублирования данных.

**7 Выберите [USB-носитель →**  Дисплей] с помощью кнопок ▲ ▼ и **нажмите <ENTER>.**

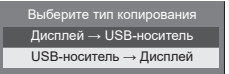

## **8 Выберите [Да] с помощью кнопок ► и нажмите <ENTER>.**

Начнется дублирование данных на дисплей.

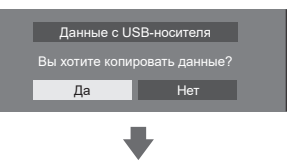

После завершения дублирования данных выводится показанное ниже сообщение.

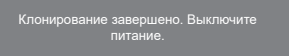

- **9 После завершения дублирования данных извлеките USB-накопитель из разъема USB.**
- **10 Чтобы выключить питание и затем включить его снова, нажмите предназначенную для этого кнопку на пульте. или вытащите вилку из розетки, подождите не менее 30 секунд и снова вставьте вилку в розетку.**

Продублированное содержимое будет применено на дисплее.

● Если USB-накопитель не был удален в шаге 9, сообщение [Выберите тип копирования] отображается при повторном включении дисплея.

## **Примечание**

● **При копировании данных, когда для [Блокировка кнопки питания] установлено значение [ВКЛ]**

Когда питание выключается при помощи кнопки на основном устройстве в соответствии с описанием шага 10, эта кнопка на основном устройстве блокируется и обратное включение питания невозможно. В этом случае вытащите вилку из розетки, подождите не менее 30 секунд, снова вставьте вилку в розетку и подождите несколько минут. Индикатор питания: горит красным светом (режим ожидания). Включите питание при помощи пульта ДУ и установите [Блокировка кнопки питания] на [ВЫКЛ]. После этого выключите питание кнопкой на основном устройстве и включите его снова.

## **Копирование данных на другой дисплей по локальной сети**

- **1 Вызовите меню [Установка] нажатием кнопки <SETUP>.**
- **2 Выберите [Варианты] с помощью**  кнопок **AV**, а затем нажмите **<ENTER>.**

Будет отображен показанный ниже экран.

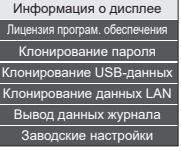

**3 Выберите [Клонирование данных LAN] с помощью кнопок**  $\blacktriangle$  **V, а затем нажмите <ENTER>.**

Отобразится экран [Клонирование пароля].

- **4 Введите пароль дублирования, а затем нажмите <ENTER>.** Отобразится экран [Клонирование данных LAN].
- **5 Выберите [Выбор дисплея] с**  помощью кнопок **AV**, а затем **нажмите <ENTER>.**

Выводится список дисплеев, зарегистрированных в данной подсети.

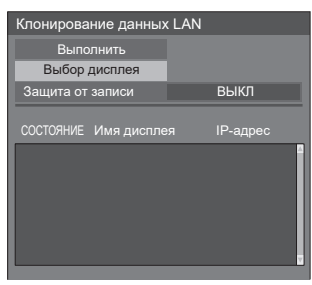

**6 Выберите дисплей, на который следует скопировать данные, с**  помощью кнопок **AV**, а затем **нажмите <VOL +>.**

Выберите все дисплеи, на которые следует скопировать данные.

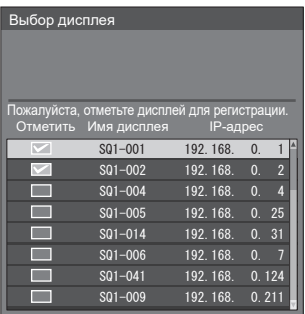

- **7 Нажмите <ENTER>.**
- **8 Выберите [Выполнить] с помощью**  кнопок **АV**. а затем нажмите **<ENTER>.**

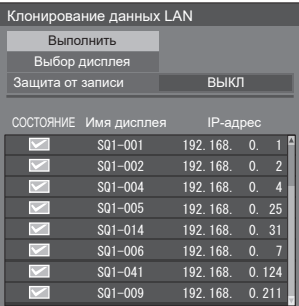

## **Примечание**

- Данные не могут быть скопированы на дисплей, для которого параметр [Защита от записи] установлен на значение [ВКЛ]. Данный параметр следует устанавливать на значение [ВКЛ], чтобы предотвратить [Клонирование данных LAN] от ошибочного выполнения, когда в копировании данных нет необходимости.
- После выполнения [Клонирование данных LAN] параметр [Защита от записи] следует установить на значение [ВКЛ].
#### **9 Появится окно с подтверждением.**

### **Выберите [Выполнить] с помощью**  кнопок **V** и нажмите <ENTER>.

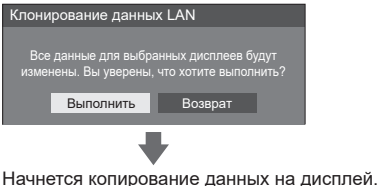

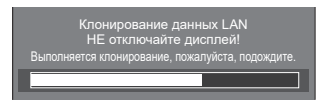

**10 Будет отображен экран выхода.**

Зеленая отметка в списке обозначает, что данные были скопированы успешно. Красная отметка указывает на ошибку. При появлении красной отметки проверьте подключение сетевого кабеля или подачу питания дисплея, на который выполнялось копирование.

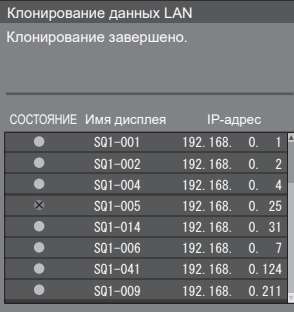

После завершения копирования данных на целевом дисплее отображается сообщение.

Клонирование завершено. Выключите питание.

**11 Чтобы выключить питание и затем включить его снова, нажмите предназначенную для этого кнопку на пульте. или вытащите вилку из розетки, подождите не менее 30 секунд и снова вставьте вилку в розетку.**

Скопированное содержимое будет применено на дисплее.

#### **Примечание**

● **При копировании данных, когда для [Блокировка кнопки питания] установлено значение [ВКЛ]**

Когда питание выключается при помощи кнопки на

основном устройстве в соответствии с описанием шага 11, эта кнопка на основном устройстве блокируется и обратное включение питания невозможно. В этом случае вытащите вилку из розетки, подождите не менее 30 секунд, снова вставьте вилку в розетку и подождите несколько минут. Индикатор питания: горит красным светом (режим ожидания). Включите питание при помощи пульта ДУ и установите [Блокировка кнопки питания] на [ВЫКЛ]. После этого выключите питание кнопкой на основном устройстве и включите его снова.

#### **Смена пароля дублирования**

#### **Для использования функции дублирования необходима смена пароля дублирования.**

**1 Вставьте USB-накопитель в разъем USB снизу дисплея.**

Отобразится экран ввода пароля.

- **2 Введите текущий пароль и нажмите [Ввод].**
- **3 Введите новый пароль и нажмите [Ввод].**
- **4 Для подтверждения еще раз введите новый пароль и нажмите [Ввод].**

#### **Примечание**

- Начальный пароль в заводском состоянии по умолчанию – [AAAA].
- Периодически меняйте пароль и устанавливайте пароль, который сложно угадать.
- Способ инициализации пароля дублирования можно узнать у продавца изделия.

### **Установки сети USB-накопителя**

Настройку сети для нескольких дисплеев можно выполнить с помощью USB-накопителя.

#### **■ Информация о настройках**

В разделе [Настройка сети] - [Настройка Локальной сети] могут быть настроены следующие параметры.

#### **[IP-адрес], [Маска подсети], [Шлюз], [Порт управления], [EAP]**

#### **Примечание**

- [Настройка сети] [Настройка Локальной сети] [Протокол DHCP] установлен в значение [ВЫКЛ].
- **[Настройка сети] [Управление по сети]** установлен в значение [ВКЛ].
- Убедитесь, что параметр [Настройка сети] [Установки сети USB-накопителя] установлен в значение [Разрешено].

Если он установлен в значение [Запрещено], то настройка сети с помощью данной функции невозможна. (см. стр. 84)

- После выполнения настройки сети с помощью накопителя USB для параметра [Настройка сети] - [Установки сети USB-накопителя] устанавливается значение [Запрещено].
- Для 98- и 86-дюймовых моделей настройка [EAP] устанавливается, только если программное обеспечение имеет версию 4.0000 или новее.

#### **■ Поддержка устройств**

- Поддерживаются стандартные USB-накопители. (Накопители с функциями безопасности не поддерживаются. Правильная работа не гарантируется.)
- Можно использовать только USB-накопители, отформатированные под файловые системы FAT16 или FAT32. Другие форматы не поддерживаются.
- Поддерживаются USB-накопители объемом до 32 ГБ.
- Поддерживаются только конфигурации с одним разделом.
- Используйте перезаписываемый USB-накопитель.

#### **Сохранение файла настроек локальной сети на USB-накопитель**

#### **Создайте следующие файлы и сохраните их на USB-накопителе.**

**Имя файла: th-65sq1\_network.sh**

#### **Пример настройки**

TH-65SQ1\_LAN\_SETTINGS A:192.168.0.18 S:255.255.255.0 G:192.168.0.1 P:1024 I:ON E:EAP-TLS E\_U:EAPUSER E\_P:eappassword E\_D:digitalcertificate.pfx E\_C:cacerficate.cer

#### **TH-65SQ1\_LAN\_SETTINGS:**

Фиксированные символы обозначают название модели. Введите данные, как описано ниже.

TH-(размер в дюймах)(название модели)\_LAN\_ **SETTINGS** 

- **A:** определяет IP-адрес.
- **S:** определяет маску подсети.
- **G:**определяет адрес шлюза.
- **P:** указывает номер порта, используемого для командного управления.
- **I:** установка данного параметра на [ON] позволяет задавать отдельные IP-адреса для каждого основного блока.

Для каждого основного устройства назначается один IP-адрес из массива, который может быть определен, как массив IP-адресов.

- **E:** выбирает настройки EAP. Описание настройки, относящейся к следующему.
	- NONE
	- PEAP(MS-CHAPv2)
	- PEAP(GTC)
	- EAP-TTLS(MD5)
	- EAP-TTLS(MS-CHAPv2)
	- EAP-FAST(MS-CHAPv2)
	- EAP-FAST(GTC)
	- EAP-TLS
- **E\_U:** указывает имя пользователя EAP. Упоминание об этом делается, только когда для EAP указывается любое другое значение, кроме [NONE].
- **E\_P:** указывает пароль EAP. Упоминание об этом делается, только когда для EAP указывается любое другое значение, кроме [NONE].
- **E\_D:** описание имени файла электронного сертификата (расширение: PFX), используемого для подтверждения подлинности. Упоминание об этом делается, только когда для EAP указывается значение [EAP-TLS].
- **E\_C:** описание имени файла сертификата CA (расширение: CER), используемого для подтверждения подлинности. Упоминание об этом делается, только когда для EAP указывается значение [EAP-TLS].

#### **Примечание**

- Удаление строк "S", "G", "Р" или "Е" не приведет к перезаписи удаленных параметров настроек. Исходные настройки будут сохранены.
- При удалении строки "I" автоматически устанавливается значение [ON].
- Убедитесь, что строки фиксированных символов и IP-адреса заполнены.
- Если с данной функцией настройка сети приводит к сбою, выводится сообщение об ошибке.

При сбое настройка сети не изменяется.

Убедитесь, что описание файла подтверждено, и вставьте USB-накопитель еще раз.

- Данная функция работает только если файл с вышеуказанным именем существует на USBнакопителе.
- Используйте однобайтовые буквенно-цифровые символы для описания содержания файла.
- Для 98- и 86-дюймовых моделей настройки строк E, E\_U, E\_P, E\_D и E\_C устанавливаются, только если программное обеспечение имеет версию 4.0000 или новее.

#### **Копирование данных с USBнакопителя на дисплей**

**1 Вставьте USB-накопитель в разъем USB снизу дисплея.**

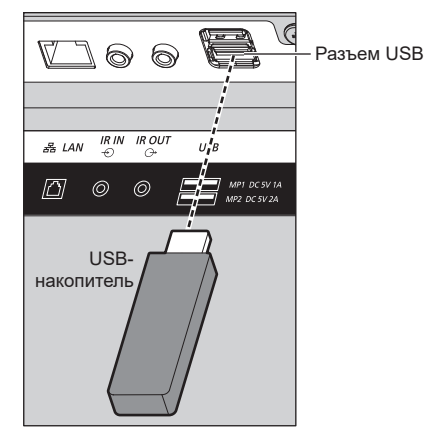

- **2 После завершения копирования данных отображается экран [Настройка Локальной сети].**
- **3 Извлеките USB-накопитель из разъема.**

### **Идентификатор пульта дистанционного управления**

Идентификатор пульта ДУ можно указать, если вы хотите использовать пульт ДУ с одним из нескольких дисплеев. В таком случае необходимо задать для пульта ДУ идентификатор, совпадающий с идентификатором дисплея, указанный в [Параметры управления] - [ID монитора], выполнив следующие шаги.

#### **Примечание**

• Для использования этой функции необходимо приобрести пульт ДУ с идентификатором, который продается отдельно.

Модель объекта: N2QAYA000093

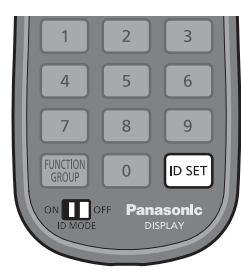

**Установка идентификатора пульта дистанционного управления**

- **1 Установите параметр [Параметры управления] - [Функция ID контроллера] в значение [ВКЛ].** (см. стр. 92)
- **2 Установите переключатель <ID MODE> на пульте дистанционного управления на <ON>.**
- **3 Направив пульт дистанционного управления на дисплей, которым нужно управлять, нажмите <ID SET>.**

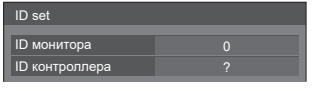

**4 Нажмите одну из кнопок <0> ‒ <9>.** Установка разряда десятков.

**5 Нажмите одну из кнопок <0> ‒ <9>.**

Установка разряда единиц.

- Шаги 3 5 необходимо выполнить в течение 5 секунд.
- Диапазон настройки идентификатора: 0 100. Пример:
	- Чтобы установить идентификационный номер на "1": После шага 3 нажмите <0>, а затем <1>.
	- Чтобы установить идентификационный номер на "12": После шага 3 нажмите <1>, а затем <2>.
	- Чтобы установить идентификационный номер на "100": После шага 3 нажмите <1>  $<0>0>$

#### **Отмена установки идентификатора пульта (ID "0")**

Вы можете управлять, даже если идентификатор не совпадает с идентификатором, указанным в [Параметры управления] - [ID монитора].

#### **Нажмите <ID SET> и удерживайте более 3 секунд.**

Это имеет такой же эффект, как и нажатие <ID SET>  $<0$  >  $<0$  >.

### **Ввод символов**

Некоторые настройки требуют ввода символов. Чтобы ввести текст, выберите нужные символы на экранной клавиатуре.

Пример: Ввод имен профилей ([Сохр. в пам.])

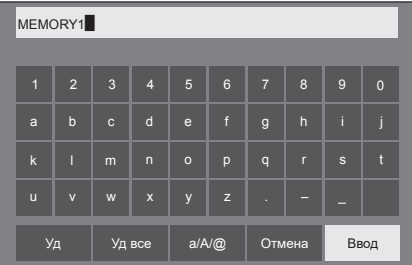

Имя профиля по умолчанию – [MEMORY1]. В этом примере оно будет изменено на [MY PICTURE].

**1 Выберите [Уд все] с помощью**  кнопок **A**  $\nabla$  **4**  $\nabla$  и нажмите <ENTER>.

#### MEMORY1

Весь текст будет удален.

Чтобы удалить отдельные знаки, выберите [Уд].<br>———————————————————— 1 2 3 4 5 6 7 8 9 0 a b c d e f g h i j

2 Выберите [a / A / @] с помощью кнопок ▲ ▼ ◀▶ и нажмите <ENTER>.

> a/A/@ Уд | Удвсе | а/А/@ || Отмена || Ввод

Переключение клавиатуры на ввод прописных букв.

При каждом нажатии <ENTER> клавиатура последовательно переключается в режим ввода строчных букв, прописных букв и символов.

**3 Выберите [M] с помощью кнопок**  ▼ **<ID** и нажмите <ENTER>.

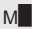

Чтобы ввести следующий знак, повторите эти действия.

**4 Выберите клавишу "Пробел" с**  помощью кнопок **А V <br />** и нажмите **<ENTER>.**

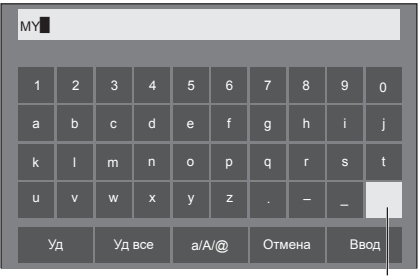

Клавиша "Пробел"

Выберите знаки, как описано в пункте 3, чтобы набрать слово [PICTURE].

**5 После завершения ввода имени профиля выберите [Ввод] с**  помощью кнопок  $\blacktriangle \blacktriangledown \blacktriangle \blacktriangleright$  и нажмите **<ENTER>.**

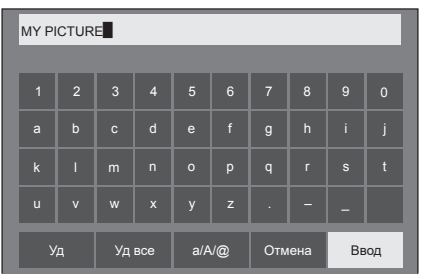

● Для отмены сохранения профиля выберите [Отмена].

Данное устройство может воспроизводить видеосигналы, показанные в таблице ниже.

● В столбце "Сигнал с поддержкой автоматической настройки" указано следующее содержимое сигнала HDMI. EDID1: 4K/60p (HDR), EDID2: 4K/60p (SDR), EDID3: 4K/30p, EDID4: 2K

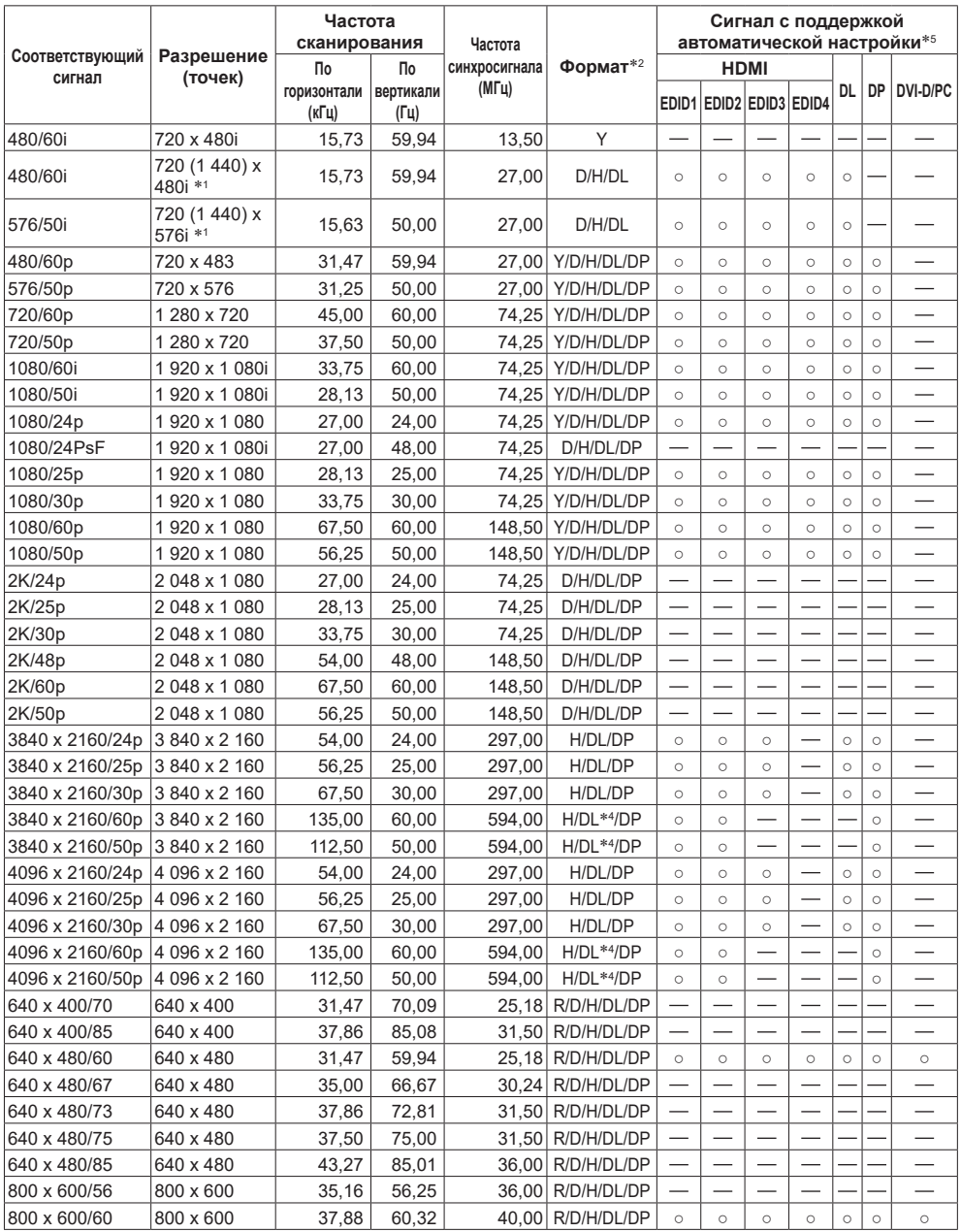

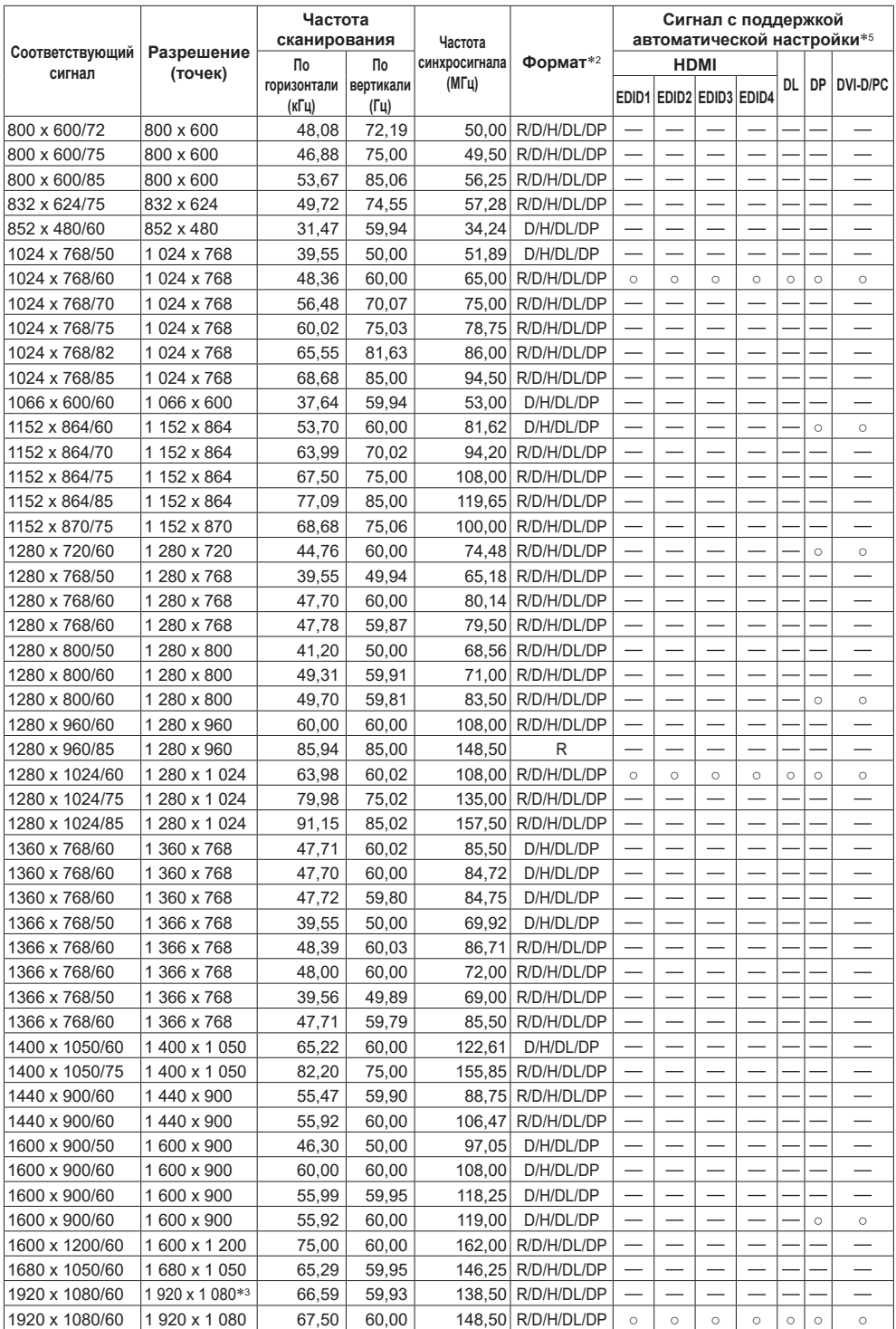

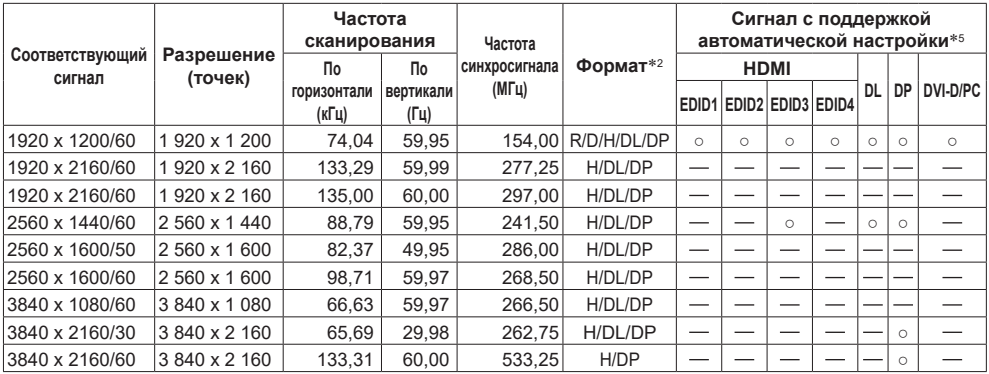

\*1: Только сигнал Pixel-Repetition (частота синхросигнала 27,0 МГц)

\*2: Ниже перечислены сигналы, представляющие форматы.

- R: D-sub RGB (PC IN)
- Y: YPBPR/YCBCR (PC IN)
- D: DVI-D (DVI-D IN)
- H: HDMI (HDMI 1, HDMI 2)
- DL :DIGITAL LINK (DIGITAL LINK)
- DP :DisplayPort (DisplayPort)

Аналоговый вход поддерживает только onG и onY.

- \*3: На основе стандарта VESA CVT-RB (без импульсов гашения обратного хода)
- \*4: поддерживается только формат YCBCR420.

\*5: Сигналы с символом ○ в столбце "Сигнал с поддержкой автоматической настройки" описаны в данных EDID (расширенных данных идентификации дисплея) данного устройства.

Для сигналов без символа ○ в столбце "Сигнал с поддержкой автоматической настройки" невозможен выбор разрешения на стороне ПК, даже если сигнал поддерживается данным устройством.

#### **Примечание**

- Формат сигнала, обнаруженного автоматически, при воспроизведении может отличаться от фактического входного сигнала.
- [ i ] после количества точек разрешения означает чересстрочный сигнал.
- Когда подается сигнал 1080/30PsF и сигнал 1080/25PsF, они обрабатываются как сигнал 1080/60i и сигнал 1080/50i, а затем отображаются.
- При поступлении на вход сигнала 1920 x 2160/60 (частота синхросигнала 297,00 МГц, формат DIGITAL LINK) будет отображаться значение 3840x2160/60p.

# **Заводские настройки**

Имеется возможность сбросить следующие данные до значений по умолчанию.

Настройки и значения, заданные в меню [Изображение], [Звук], [Установка] и [Положение], а также пользовательское изображение, зарегистрированное в меню [Установка] - [Настройки изображения]

#### **■ Пульт дистанционного управления**

- **1 Нажмите <SETUP>, чтобы отобразить меню [Установка].**
- **2 Выберите [Варианты] с помощью**  кнопок ▲ ▼ и нажмите <ENTER>.

На экране будет показано следующее меню.

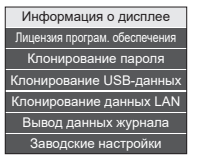

**3 Выберите [Заводские настройки]**  с помощью кнопок **А V** и нажмите **<ENTER>.**

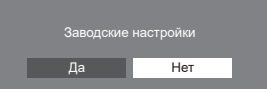

**4 Выберите [Да] с помощью кнопок ► и нажмите <ENTER>.** 

Отобразится сообщение [Заводские настройки (подождите)].

- **5 После того, как отобразится сообщение [Выключите питание.], выключите питание, нажав <Кнопка включения / отключения основного**  питания> ( $\binom{1}{2}$ ).
	- Если <Кнопка включения / отключения основного питания> заблокирован, выньте вилку кабеля питания из розетки электрической сети.
- Устройство
- **1 Несколько раз нажмите <MENU (Aппарат)> для отображения меню [Установка].**
- **2 Выберите [Язык экранного меню] с помошью кнопок ▲ ▼. затем нажмите <ENTER (Aппарат)> и не отпускайте не менее 5 секунд.**
- **3 Выберите [Да] с помощью кнопок <- (Aппарат)>, а затем нажмите <ENTER (Aппарат)>.**

Отобразится сообщение [Заводские настройки (подождите)].

- **4 После того, как отобразится сообщение [Выключите питание.], выключите питание, нажав <Кнопка включения / отключения основного питания> (** $\bigcirc$ /).
	- Если <Кнопка включения / отключения основного питания> заблокирован, выньте вилку кабеля питания из розетки электрической сети.

# **Инициализация**

Если кнопки основного устройства и пульта дистанционного управления отключены вследствие настройки параметров [Блокировка кнопки], [Уровень пользователя пульта управления] и [Функция ID контроллера], установите для всех параметров значение [ВЫКЛ], чтобы снова включить все кнопки.

#### **Нажмите <- (Aппарат)> вместе с <RETURN> и удерживайте более 5 секунд.**

Отображается сообщение [Заводские настройки], и после его исчезновения блокировка снимается.

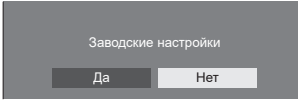

● Установки для [Блокировка кнопки], [Уровень пользователя пульта управления] и [Функция ID контроллера] будут возвращены к значению [ВЫКЛ].

### **Инициализация [Уровень пользователя пульта управления]**

Если кнопки пульта дистанционного управления отключены вследствие настройки параметра [Уровень пользователя пульта управления] (стр. 94), установите значение [ВЫКЛ], чтобы снова включить все кнопки.

#### **Нажмите <SETUP> и удерживайте более 5 секунд.**

● Для параметра [Уровень пользователя пульта управления] будет выбрано значение [ВЫКЛ].

#### **Примечание**

● Для 98/86/65/55/49-дюймовых моделей эта настройка доступна, только если программное обеспечение имеет версию 4.0000 или новее.

**Прежде чем обращаться в сервис, определите симптомы и выполните несколько простых проверок, как описано ниже.**

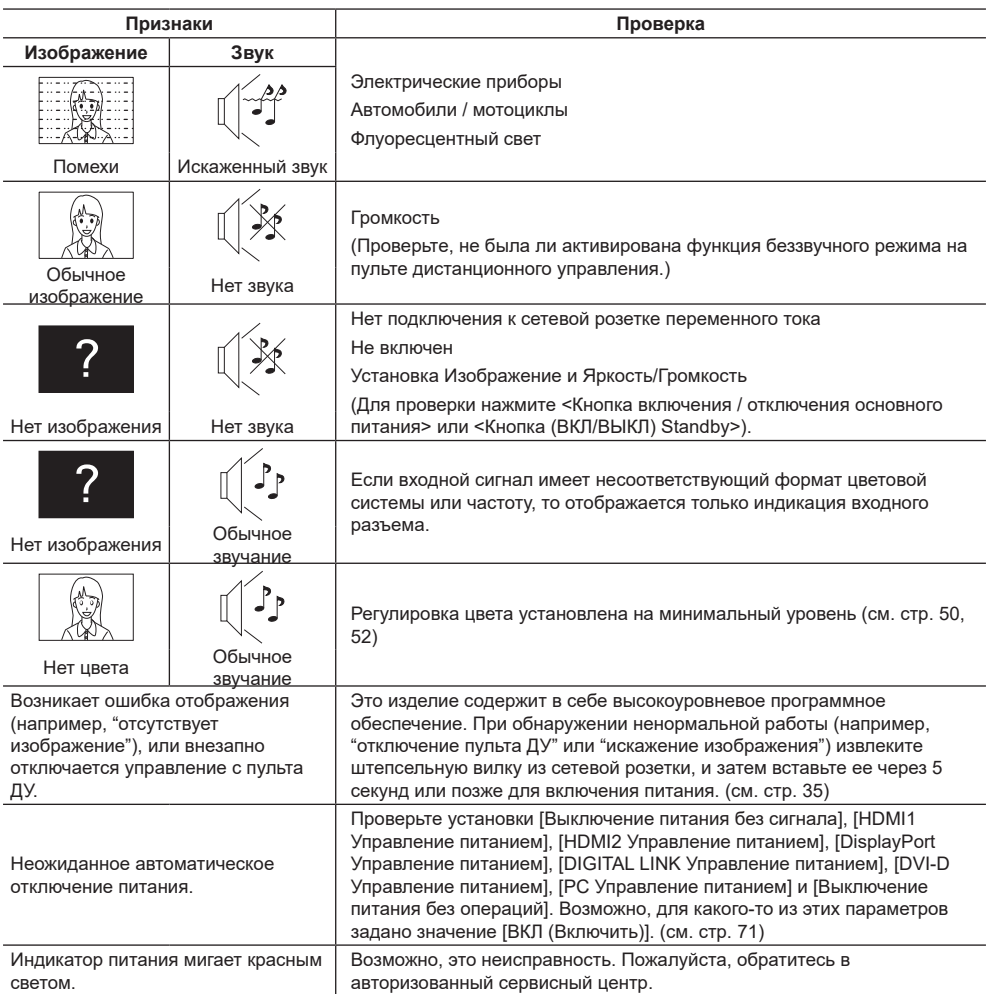

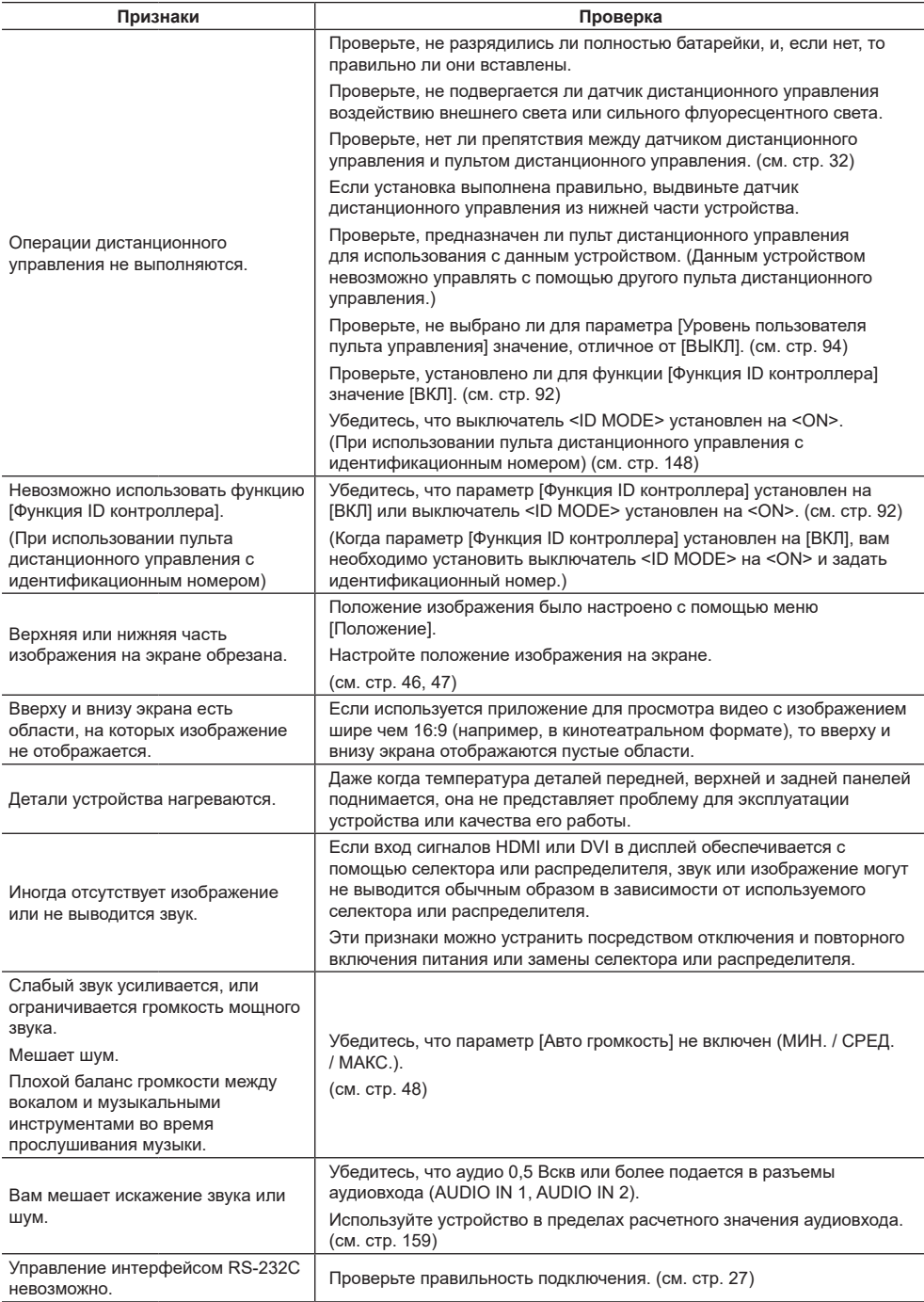

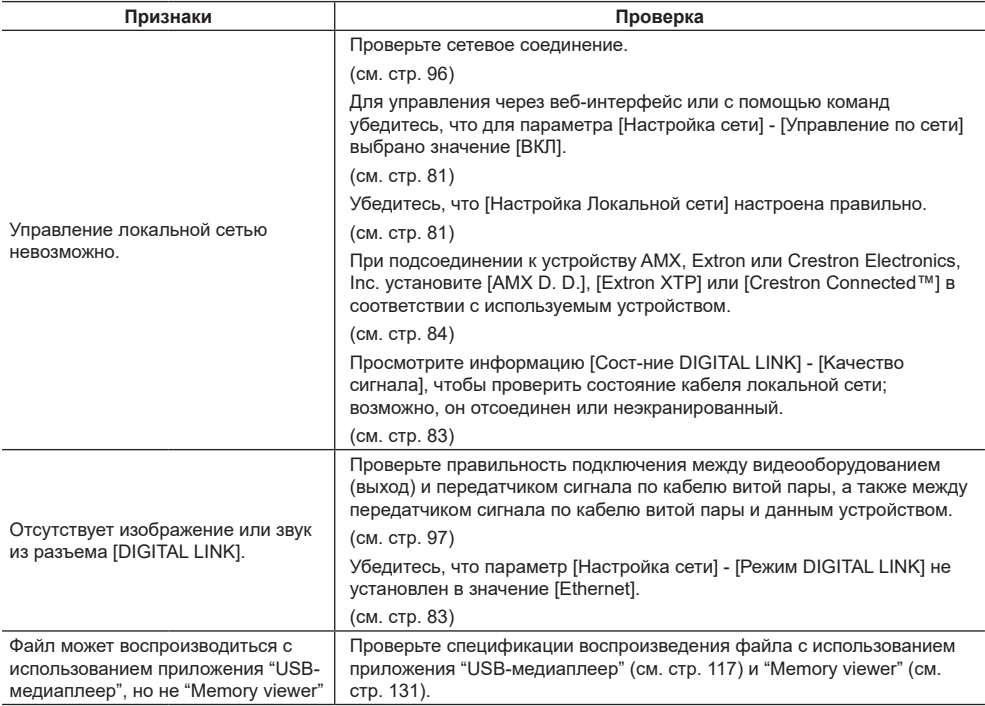

#### **Панель ЖК-дисплея**

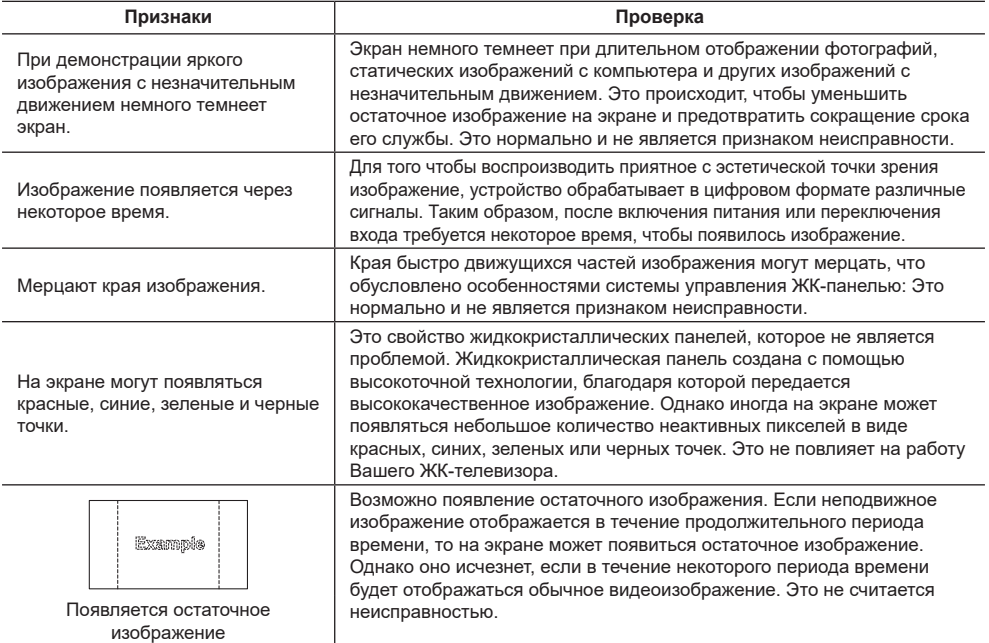

В данном ЖК-дисплее используется специальная обработка изображения. Поэтому для некоторых типов входного сигнала может возникать небольшая задержка между изображением и звуком. Это не является неисправностью.

### **Технические характеристики**

#### **Модель №**

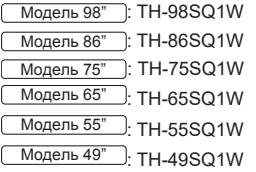

#### **Потребляемая мощность**

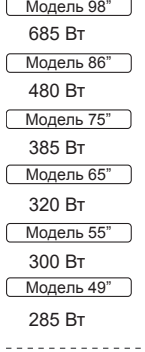

#### **С выключенным питанием**

0,3 Вт

#### **В состоянии ожидания**

0,5 Вт (Быстрый запуск: ВЫКЛ)

#### **Панель ЖК-дисплея**

#### Модель 98"

98-дюймовая IPS-панель (Подсветка Direct LED), формат изображения – 16:9

#### Модель 86"

86-дюймовая IPS-панель (Подсветка Edge LED), формат изображения – 16:9

#### Модель 75"

75-дюймовая IPS-панель (Подсветка Edge LED), формат изображения — 16:9

#### Модель 65"

65-дюймовая IPS-панель (Подсветка Edge LED), формат изображения — 16:9

#### Модель 55"

55-дюймовая IPS-панель (Подсветка Edge LED), формат изображения — 16:9

#### Модель 49"

49-дюймовая IPS-панель (Подсветка Edge LED), формат изображения — 16:9

#### **Размер экрана**

#### Модель 98"

2 158,8 мм (Ш) × 1 214,3 мм (В) × 2 476,9 мм (диагональ) / 84,99" (Ш) × 47,80" (В) × 97,51" (диагональ)

#### Модель 86"

1 895,0 мм (Ш) × 1 065,9 мм (В) × 2 174,2 мм (диагональ) / 74,60" (Ш) × 41,96" (В) × 85,60" (диагональ)

#### Модель 75"

1 649,6 мм (Ш) × 927,9 мм (В) × 1 892,7 мм (диагональ) / 64,94" (Ш) × 36,53" (В) × 74,51" (диагональ)

#### Модель 65"

1 428,4 мм (Ш) × 803,5 мм (В) × 1 638,9 мм (диагональ) / 56,23" (Ш) × 31,63" (В) × 64,52" (диагональ)

#### Модель 55"

1 209,6 мм (Ш) × 680,4 мм (В) × 1 387,8 мм (диагональ) / 47,62" (Ш) × 26,78" (В) × 54,63" (диагональ)

#### Модель 49"

1 073,8 мм (Ш) × 604,0 мм (В) × 1 232,0 мм (диагональ) / 42,27" (Ш) × 23,77" (В) × 48,50" (диагональ)

#### **Кол-во пикселей**

8 294 400

(3 840 (по горизонтали) × 2 160 (по вертикали))

#### **Габаритные размеры (Ш × В × Г)**

#### Модель 98"

2 194 мм × 1 249 мм × 90 мм (без ручек: 81 мм) / 86,35" × 49,15" × 3,54" (без ручек: 3,17")

#### Модель 86"

1 928 мм × 1 099 мм × 86 мм (без ручек: 76 мм) / 75,91" × 43,27" × 3,39" (без ручек: 2,99")

#### Модель 75"

1 681 мм × 959 мм × 73 мм (без ручек: 66 мм) / 66,15" × 37,75" × 2,87" (без ручек: 2,58")

#### Модель 65"

1 458 мм × 836 мм × 77 мм (без ручек: 69 мм) / 57,40" × 32,90" × 3,02" (без ручек: 2,73")

#### Модель 55"

1 240 мм × 714 мм × 74 мм (без ручек: 66 мм) / 48,82" × 28,09" × 2,88" (без ручек: 2,58")

#### Модель 49"

1 105 мм × 637 мм × 74 мм (без ручек: 66 мм) / 43,48" × 25,08" × 2,88" (без ручек: 2,58")

#### **Масса**

Модель 98" Прибл. 90.0 кг / 198.5 фунта нетто Модель 86" Прибл. 66,0 кг / 145,5 фунта нетто Модель 75" Прибл. 56.0 кг / 123.5 фунта нетто Модель 65" Прибл. 36,0 кг / 79,4 фунта нетто Модель 55" Прибл. 25,5 кг / 56,3 фунта нетто  $M$ олепь  $49"$ Прибл. 21,0 кг / 46,3 фунта нетто

#### **Источник питания**

110 – 240 В ~ (переменный ток 110 – 240 В), 50/60 Гц

#### **Условия эксплуатации**

#### **Температура**

 $0 °C - 40 °C$  (32 °F  $- 104 °F$ )\*1,3

#### **Влажность**

20 % – 80 % (без конденсации)

#### **Продолжительность работы**

24 часов в сутки

#### **Питание для адаптера SLOT**

3,3 В/макс. 1,1 A, 12 В/макс. 5,5 A

#### **Соединительные разъемы**

#### **HDMI 1**

#### **HDMI 2**

Разъем ТИПА A \*2 × 2 (поддержка 4K) Совместимость с HDCP 2.2 Аудиосигнал:

Линейная ИКМ (частоты дискретизации: 48 кГц, 44,1 кГц, 32 кГц) . . . . . . . . . . . . . . .

#### **DisplayPort IN**

Разъем DisplayPort × 1 Совместимость с HDCP 2.2

Аудиосигнал:

Линейная PCM (частоты дискретизации: 48 кГц, 44,1 кГц, 32 кГц)

#### **DisplayPort OUT**

Разъем DisplayPort × 1 Совместимость с HDCP 1.4

#### **DVI-D IN**

DVI-D 24 контакта × 1: Соответствие стандарту DVI Revision 1.0 Совместимость с HDCP 1.1

**PC IN** Mini D-sub (15 контактов) (совместим с DDC2B) × 1 Y/G: 1,0 Впик-пик (75 Ом) (с сигналом синхронизации) 0,7 Впик-пик (75 Ом) (без сигнала синхронизации)  $P_B/C_B/R$ 0,7 Впик-пик (75 Ом) (без сигнала синхронизации) PR/CR/R: 0,7 Впик-пик (75 Ом) (без сигнала синхронизации) HD/VD: TTL (высокий импеданс) **AUDIO IN 1** Мини-штекер стерео (M3) × 1, 0,5 Вскв  $- - - - - - -$ **AUDIO IN 2** Мини-штекер стерео (M3) × 1, 0,5 Вскв **AUDIO OUT** Мини-штекер стерео (M3) × 1, 0,5 Вскв Выход: переменный (-∞ ‒ 0 дБ) (вход 1 кГц 0 дБ, нагрузка 10 кОм) **SERIAL IN** Разъем внешнего управления Разъем D-sub 9 контактов × 1: Совместимость с RS-232C **LAN**  $RJ45 \times 1$ : Для сетевого соединения, совместимого с PJLink Способ передачи данных: RJ45, 10BASE-T / 100BASE-TX **DIGITAL LINK / LAN**  $R,145 \times 1$ Для сетевого соединения, DIGITAL LINK совместимого с PJLink

Способ передачи данных:

RJ45, 100BASE-TX, поддерживается режим передачи на большие расстояния Совместимость с HDCP 2.2

#### **IR IN**

Мини-штекер стерео (M3) × 1

#### **IR OUT**

Мини-штекер стерео (M3) × 1

#### **USB**

Разъем USB × 2, тип A

Постоянный ток 5 В/1 A (разъем на передней стороне), постоянный ток 5 В/2 А (разъем на задней стороне)

#### **EXT SP**

8 Ом, 30 Вт [15 Вт + 15 Вт] (10 % THD)

#### **Звук**

#### **Динамики**

Модель 98" Модель 86" Модель 75"

15 мм × 25 мм × 1 / φ 70 мм × 1 × 2 единицы

Модель 65" Модель 55" Модель 49"

φ 30 мм × 2 × 2 единицы

#### **Выход звука**

20 Вт [10 Вт + 10 Вт] (10 % THD)

#### **Пульт дистанционного управления**

#### **Источник питания**

Постоянный ток, 3 В (батарейка (тип AAA/R03/LR03) × 2)

#### **Рабочий диапазон**

Прибл. 7 м (22,9 фута)

(при работе непосредственно напротив сенсора дистанционного устройства)

#### **Масса**

Прибл. 63 г / 2,22 унции (с батарейками)

#### **Габаритные размеры (Ш × В × Г)**

48 мм × 134 мм × 20 мм /  $1,89" \times 5,28" \times 0.76"$ 

- \*1: Окружающая температура эксплуатации данного устройства на больших высотах (выше 1 400 м (4 593 фута), но ниже 2 800 м (9 186 фута) над уровнем моря): от 0 °C до 35 °C (от 32 °F до 95 °F)
- \*2: VIERA LINK не поддерживается.
- \*3: Значение рабочей температуры устройства, когда оно установлено горизонтально жидкокристаллической панелью вверх, приведено ниже.

**Модель 65" :**  $0 °C - 35 °C (32 °F - 95 °F)$ Модель 55" Модель 49" :

$$
0 °C - 30 °C (32 °F - 86 °F)
$$

При установке устройства в горизонтальном положении жидкокристаллической панелью вверх обратитесь к местному дилеру Panasonic. Это связано с требованиями к методу установки, температуре окружающей среды, соединениям и настройкам.

#### **Примечание**

Конструкция и технические характеристики могут быть изменены без уведомления. Указанные масса и габаритные размеры являются приблизительными величинами.

### **Лицензия на использование программного обеспечения**

В настоящем продукте используется следующее программное обеспечение:

(1) программное обеспечение, специально разработанное компанией Panasonic Connect Co., Ltd. или для нее,

(2) программное обеспечение, принадлежащее третьей стороне и используемое компанией Panasonic Connect Co., Ltd. по лицензии,

(3) программное обеспечение, используемое по лицензии GNU General Public License, версия 2.0 (GPL V2.0),

(4) программное обеспечение, используемое по лицензии GNU LESSER General Public License, версия 2.1 (LGPL V2.1) и/или

(5) программное обеспечение с открытым исходным кодом, отличное от программного обеспечения, используемого по лицензии GPL V2.0 и/или LGPL V2.1.

Программное обеспечение, описанное пунктах (3)–(5), распространяется в надежде, что оно будет полезным, но БЕЗ КАКИХ-ЛИБО ГАРАНТИЙ, даже без подразумеваемой ГАРАНТИИ ТОВАРНОГО КАЧЕСТВА или ПРИГОДНОСТИ ДЛЯ ОПРЕДЕЛЕННЫХ ЦЕЛЕЙ. Более подробную информацию смотрите в лицензионных условиях, выбрав [Лицензия програм. обеспечения], как указано в меню [Настройки] настоящего изделия.

В течение по меньшей мере трех (3) лет со дня поставки данного продукта компания Panasonic Connect Co., Ltd. обязуется предоставлять любой третьей стороне, которая обратится в компанию, используя приведенную ниже контактную информацию, полную машиночитаемую копию соответствующего исходного кода, на который распространяются лицензии GPL V2.0, LGPL V2.1 или другие лицензии, предусматривающие такое обязательство, а также соответствующее уведомление об авторском праве, за вознаграждение, не превышающее стоимости физического акта передачи копии исходного кода.

Контактная информация:

oss-cd-request@gg.jp.panasonic.com

#### **Уведомление о AVC/VC-1/MPEG-4**

Данное изделие лицензировано по Лицензии на пакет патентов AVC, Лицензии на пакет патентов VC-1 и Лицензии на пакет патентов MPEG-4 Visual для использования покупателем в личных или других некоммерческих целях при (i) кодировании видео в соответствии со стандартами AVC, VC-1 и MPEG-4 Visual ("Видео AVC/VC-1/MPEG-4") и/или (ii) декодировании видео AVC/VC-1/MPEG-4, которое было закодировано покупателем самостоятельно и/или было получено от поставщика видео, имеющего лицензию на предоставление видео AVC/VC-1/MPEG-4. Действие лицензии не распространяется на какое бы то ни было другое явное или подразумеваемое использование. Для получения дополнительной информации обращайтесь в компанию MPEG LA, LLC. См. http://www.mpegla.com.

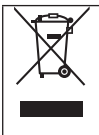

#### **Информация по обращению с отходами для стран, не входящих в Европейский Союз**

Действие этого символа распространяется только на Европейский Союз. Если Вы собираетесь выбросить данный продукт, узнайте в местных органах власти или у дилера, как следует поступать с отходами такого типа.

#### **Декларация о Соответствии**

**Требованиям Технического Регламента об Ограничении Использования некоторых Вредных Веществ в электрическом и электронном оборудовании**

(утверждённого Постановлением №1057 Кабинета Министров Украины)

Изделие соответствует требованиям Технического Регламента об Ограничении Использования некоторых Вредных Веществ в электрическом и электронном оборудовании (ТР ОИВВ).

Содержание вредных веществ в случаях, не предусмотренных Дополнением №2 ТР ОИВВ:

- 1. свинец (Pb) не превышает 0,1wt % веса вещества или в концентрации до 1000 миллионных частей;
- 2. кадмий (Cd) не превышает 0,01wt % веса вещества или в концентрации до 100 миллионных частей;
- 3. ртуть (Hg) не превышает 0,1wt % веса вещества или в концентрации до 1000 миллионных частей;
- 4. шестивалентный хром (Cr6+) не превышает 0,1wt % веса вещества или в концентрации до 1000 миллионных частей;
- 5. полибромбифенолы (PBB) не превышает 0,1wt % веса вещества или в концентрации до 1000 миллионных частей;
- 6. полибромдифеноловые эфиры (PBDE) не превышает 0,1wt % веса вещества или в концентрации до 1000 миллионных частей.

Информационный центр Panasonic Для звонков из Москвы: +7 (495) 725-05-65 Бесплатный звонок по России: 8-800-200-21-00

Інфармацыйны цэнтр Panasonic

Для фiксаванай сувязi званок па тэррыторыi Беларусi бясплатны.

Бесплатный звонок со стационарных телефонов из Белоруссии: 8-820-007-1-21-00

Інформаційний центр Panasonic Міжнародні дзвінки та дзвінки із Києва: +380-44-490-38-98 Безкоштовні дзвінки зі стаціонарних телефонів у межах України: 0-800-309-880

Panasonic ақпараттық орталығы Қазақстан мен Орта Азиядан қоңырау шалу үшін. Для звонков из Казахстана и Центральной Азии: +7 (727) 330-88-07; 8-800-0-809-809

#### **Памятка покупателя**

Номер модели и серийный номер этого изделия указаны на задней панели. Этот серийный номер следует записать в отведенном для этого месте внизу и сохранить данную инструкцию вместе с квитанцией об оплате в качестве документов, подтверждающих покупку телевизора, для облегчения поиска в случае кражи или потери, а также для гарантийного технического обслуживания.

**Номер модели Серийный номер**

### **Panasonic Connect Co., Ltd.** Русский

Web Site: https://panasonic.net/cns/prodisplays/